### **Rhinoceros**

**Guida all'uso Rhino 6 for Windows**

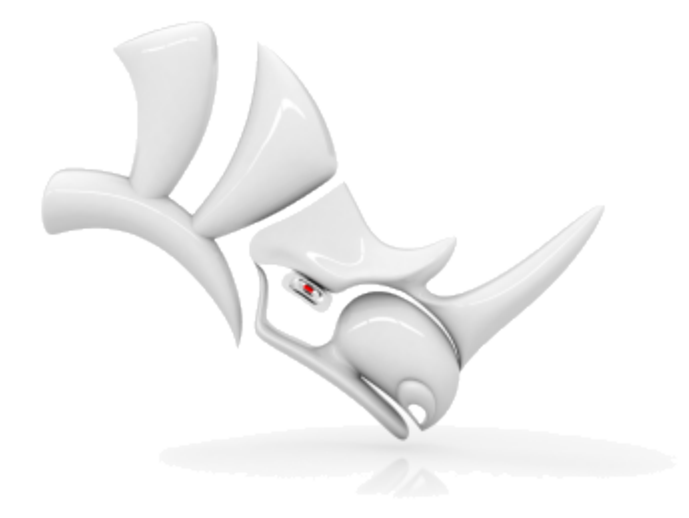

© Robert McNeel & [Associates](http://www.rhino3d.com/), 9/9/2019.

### <span id="page-1-0"></span>**Sommario**

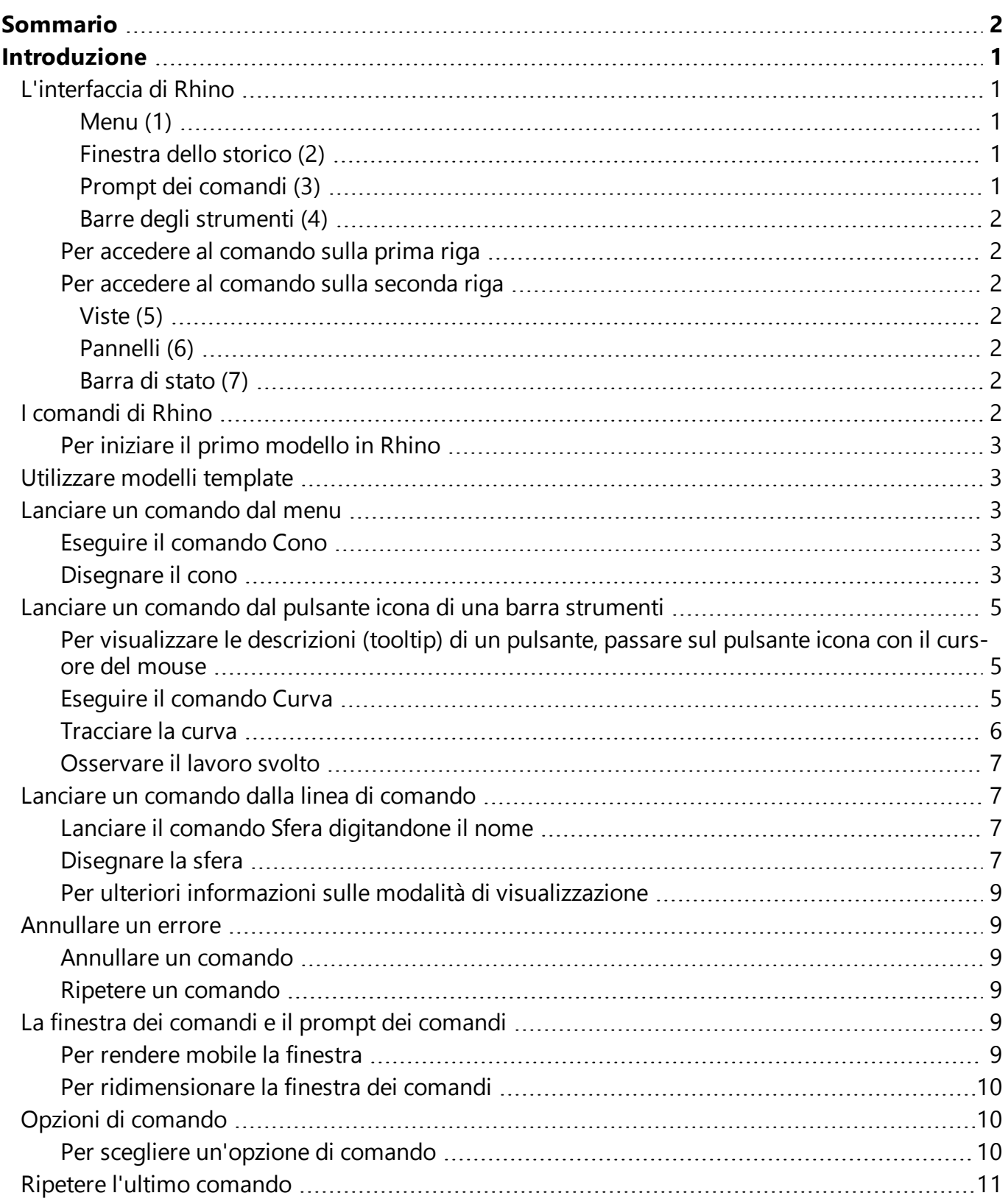

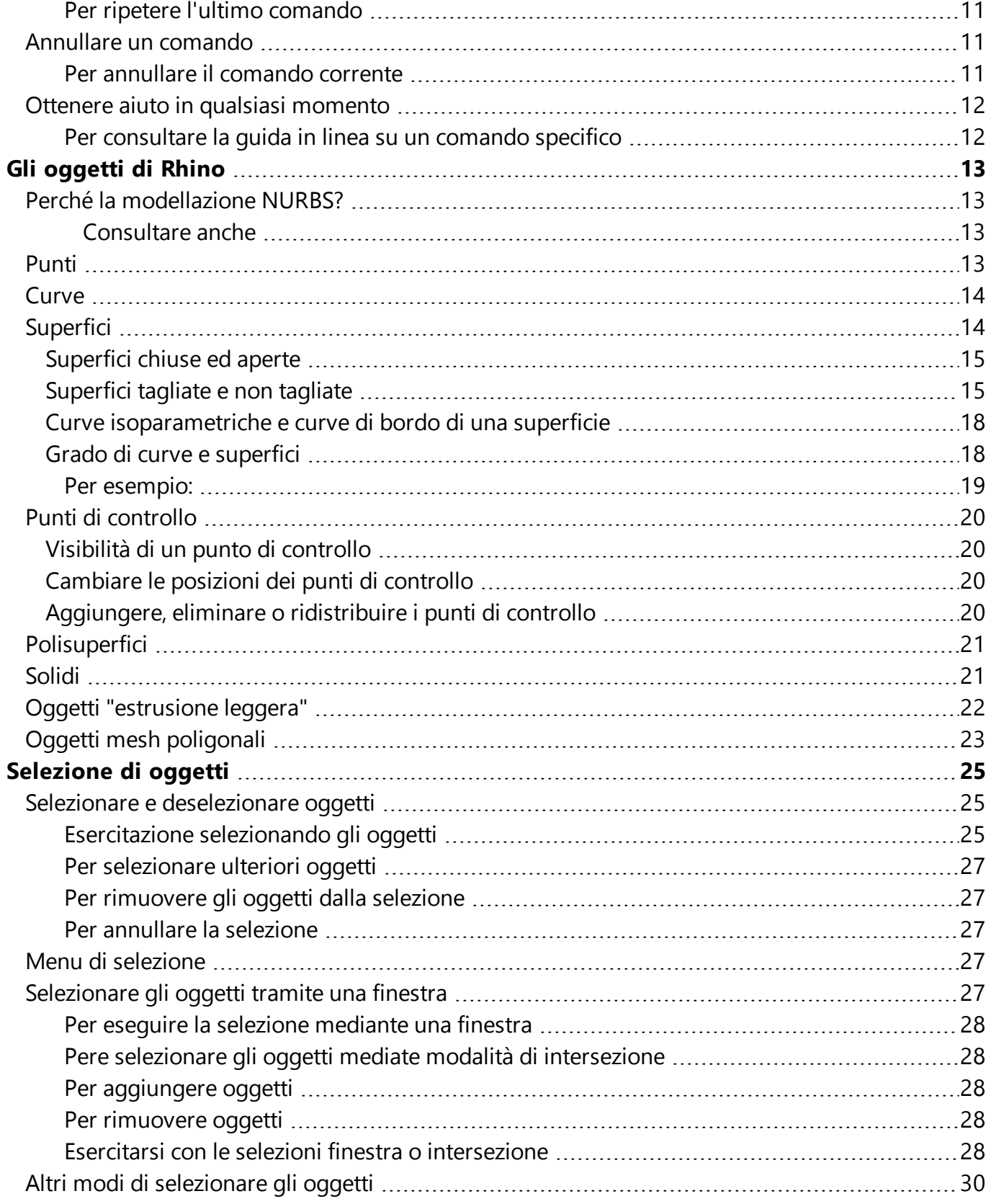

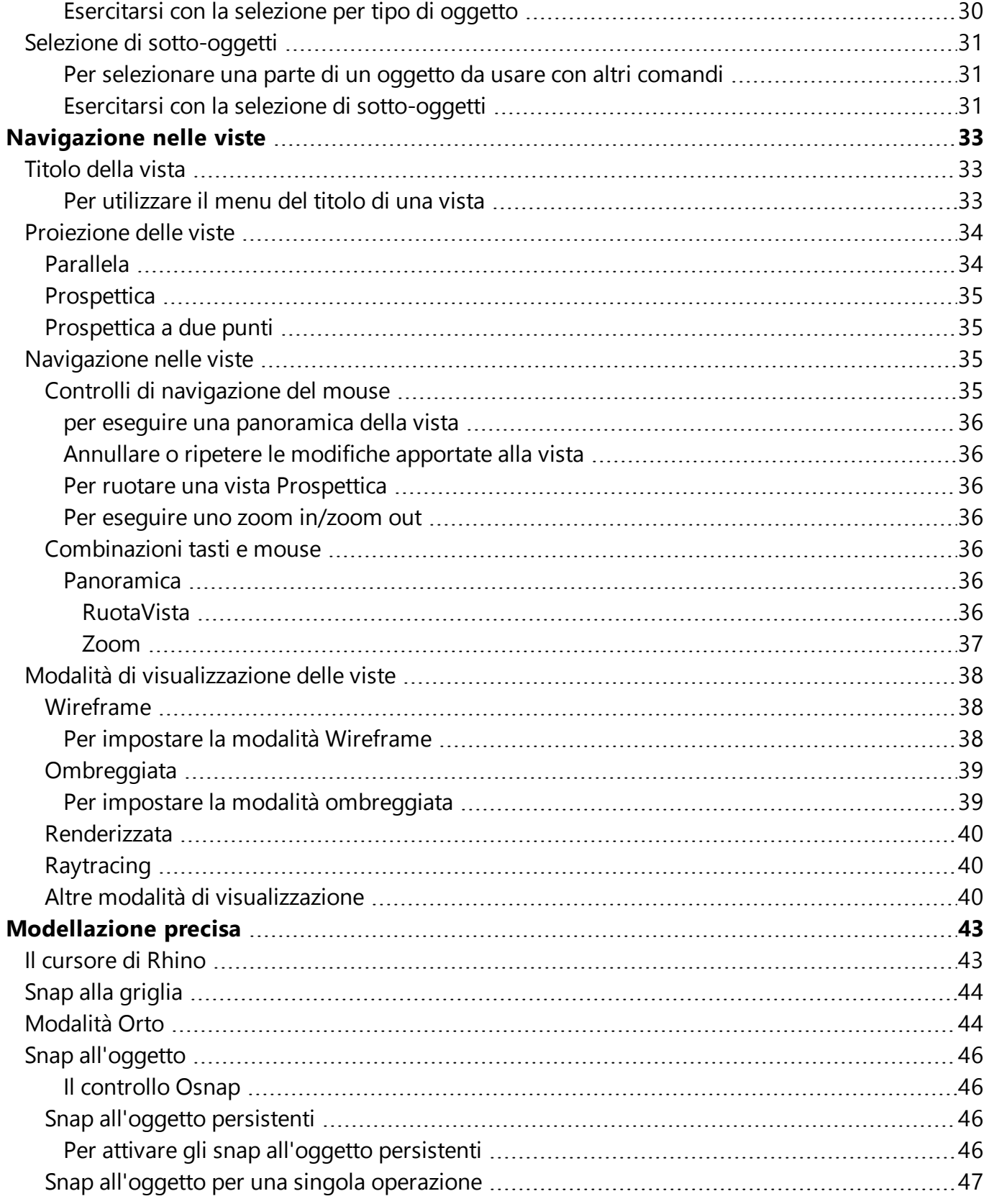

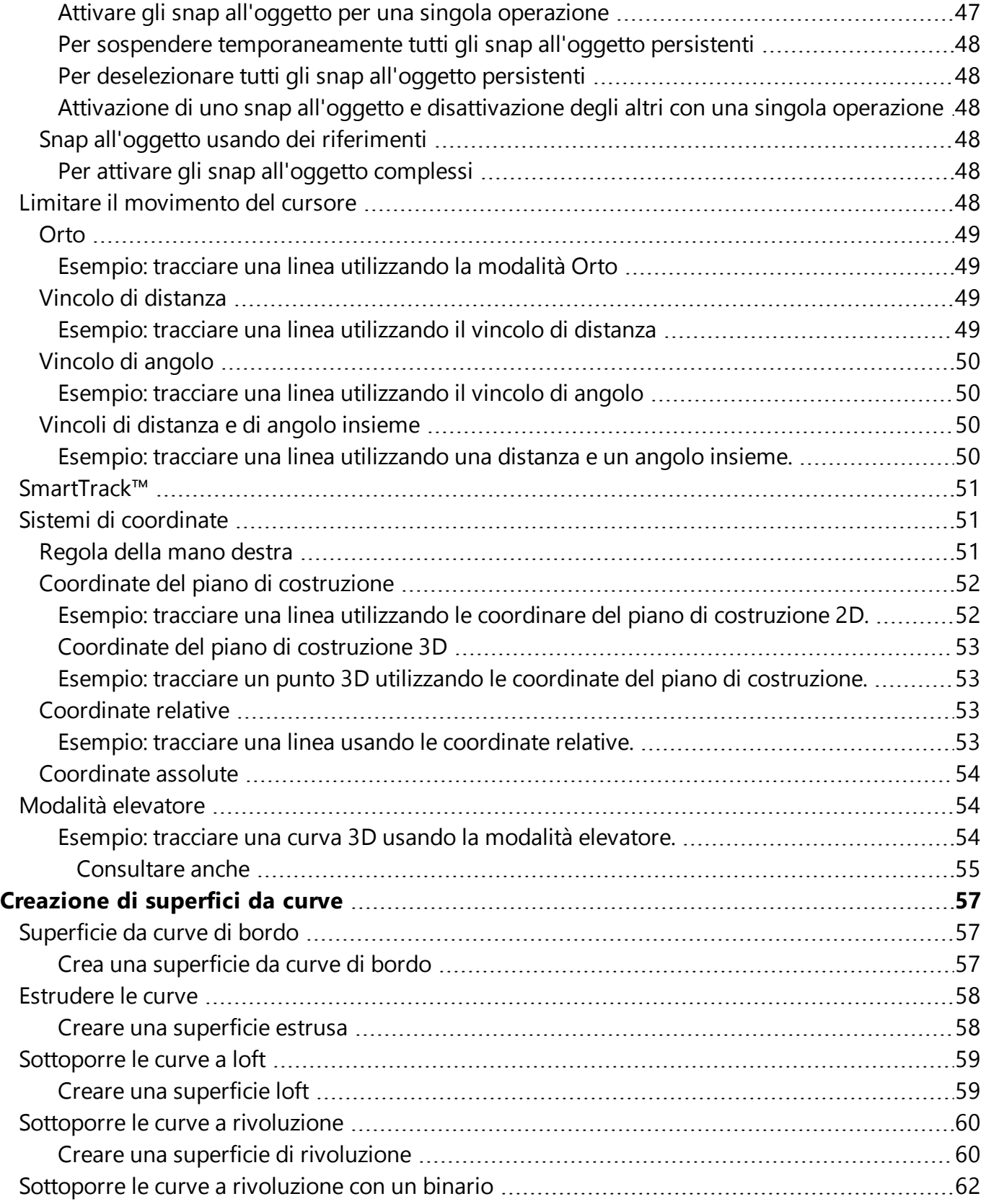

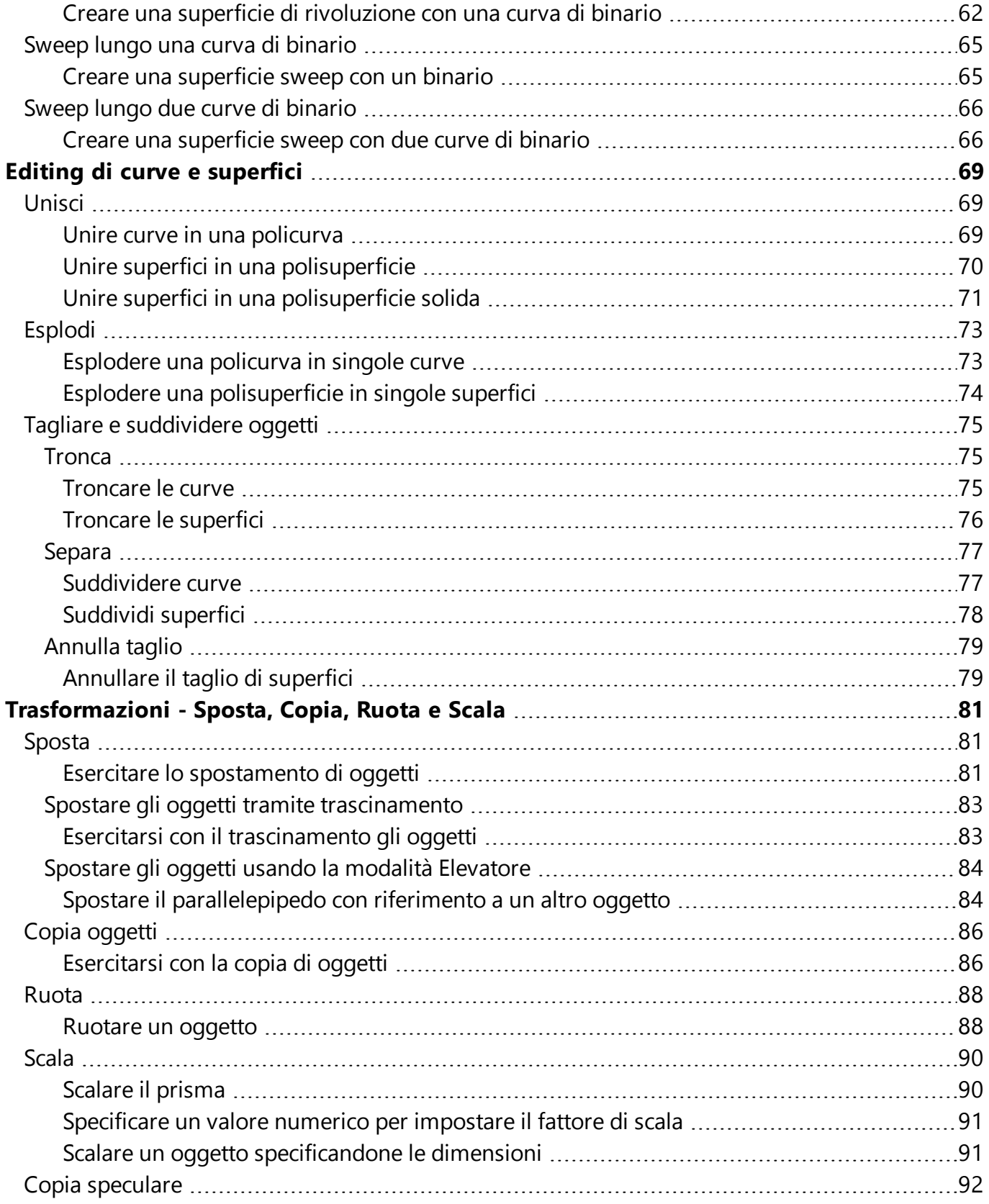

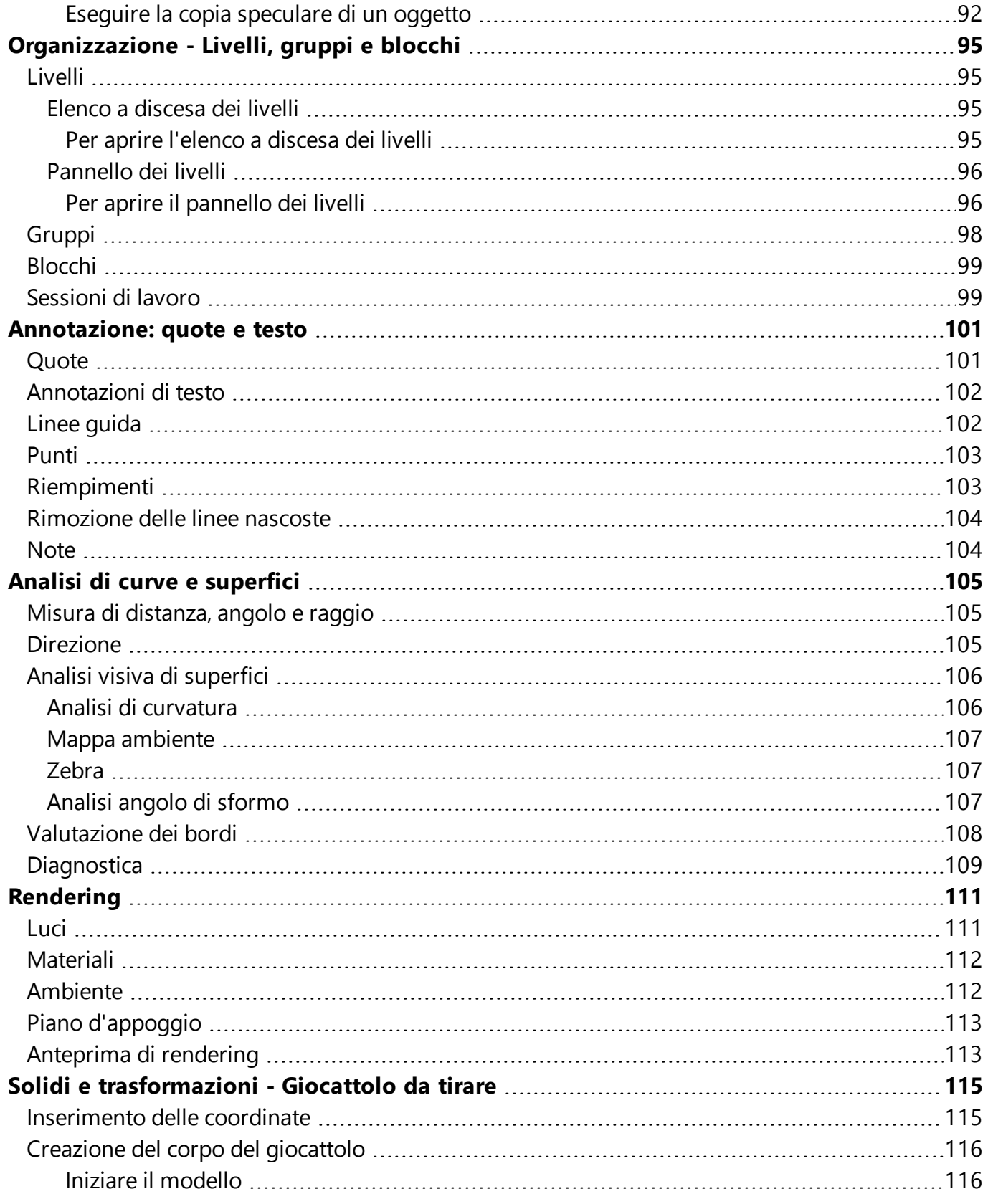

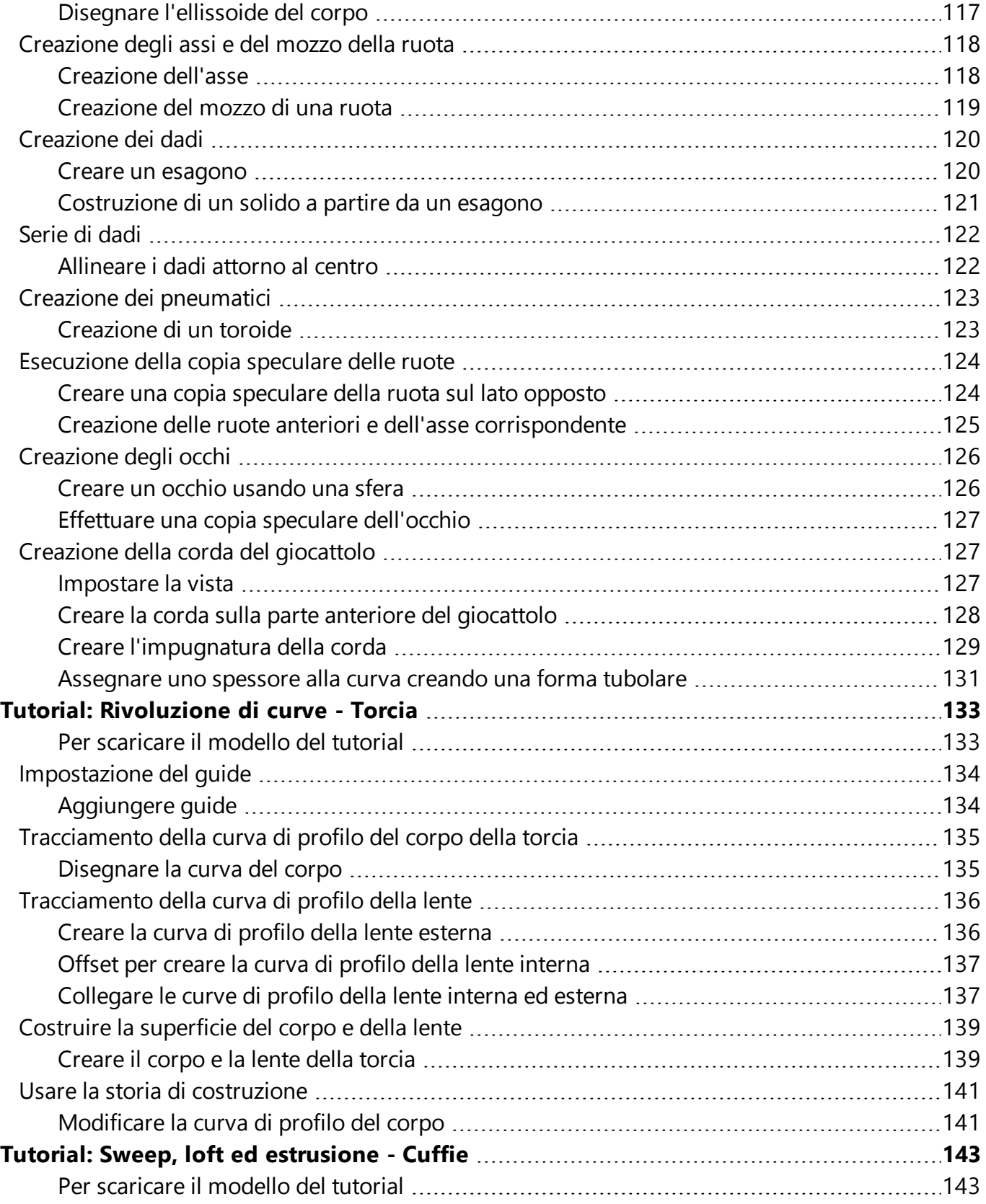

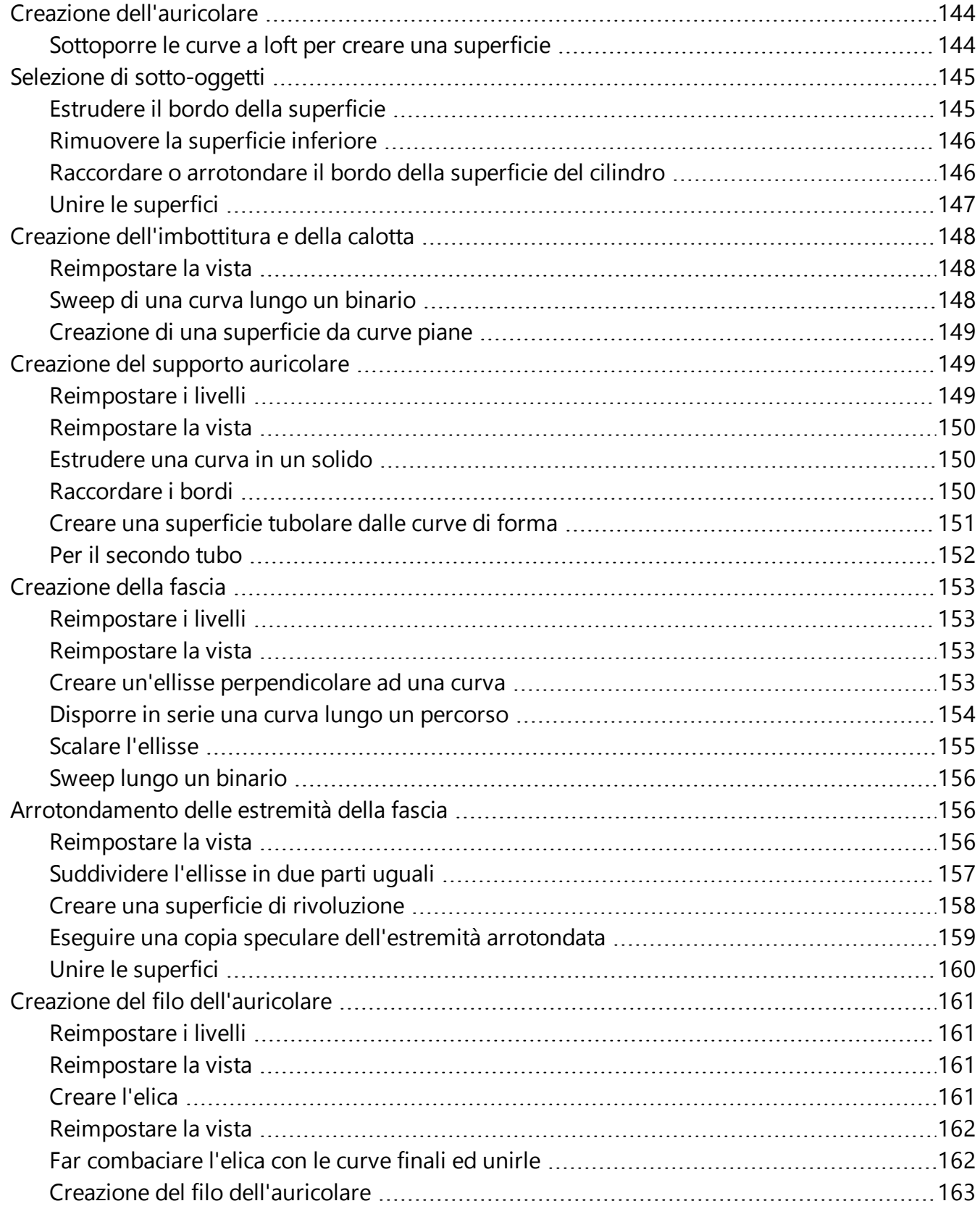

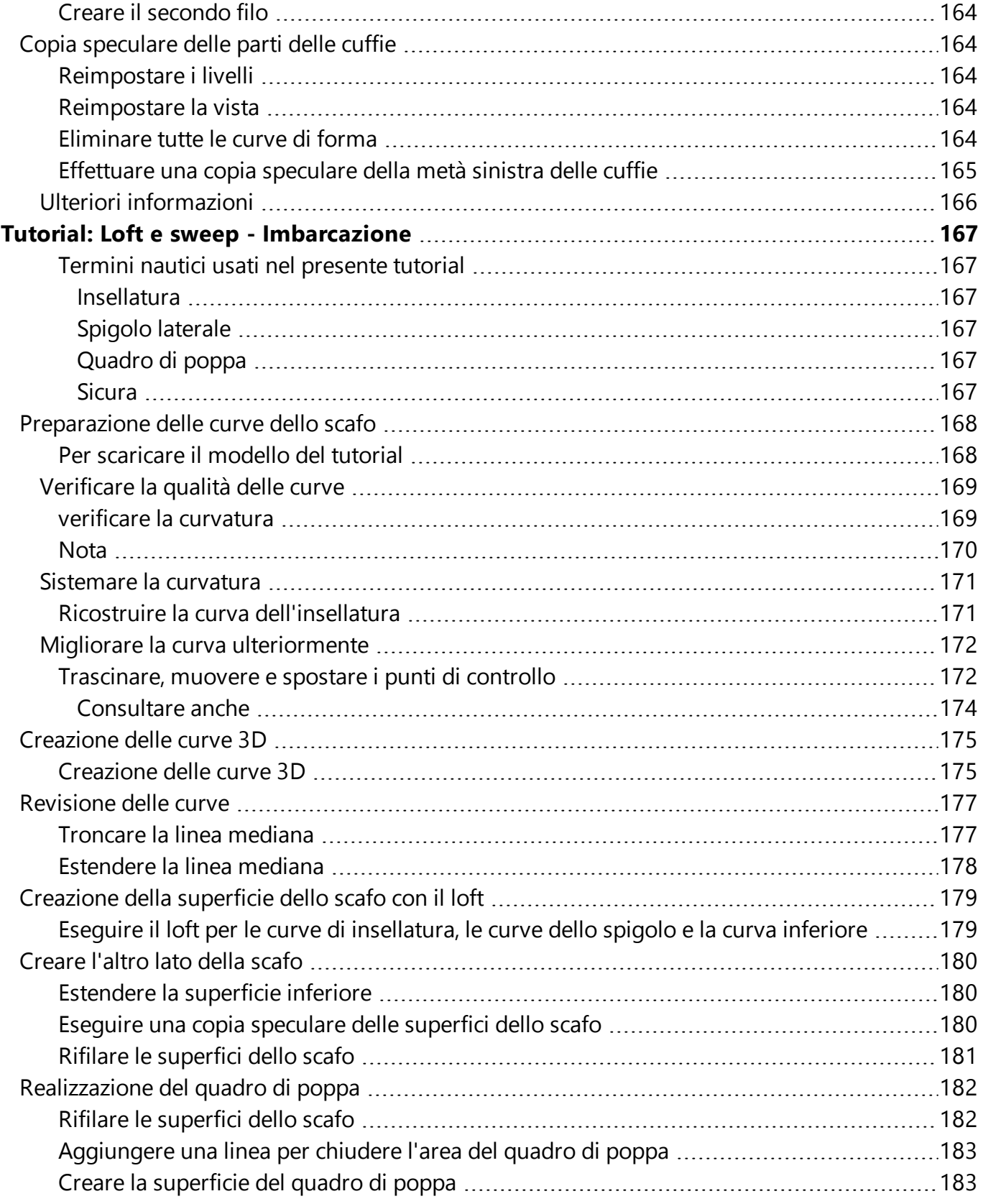

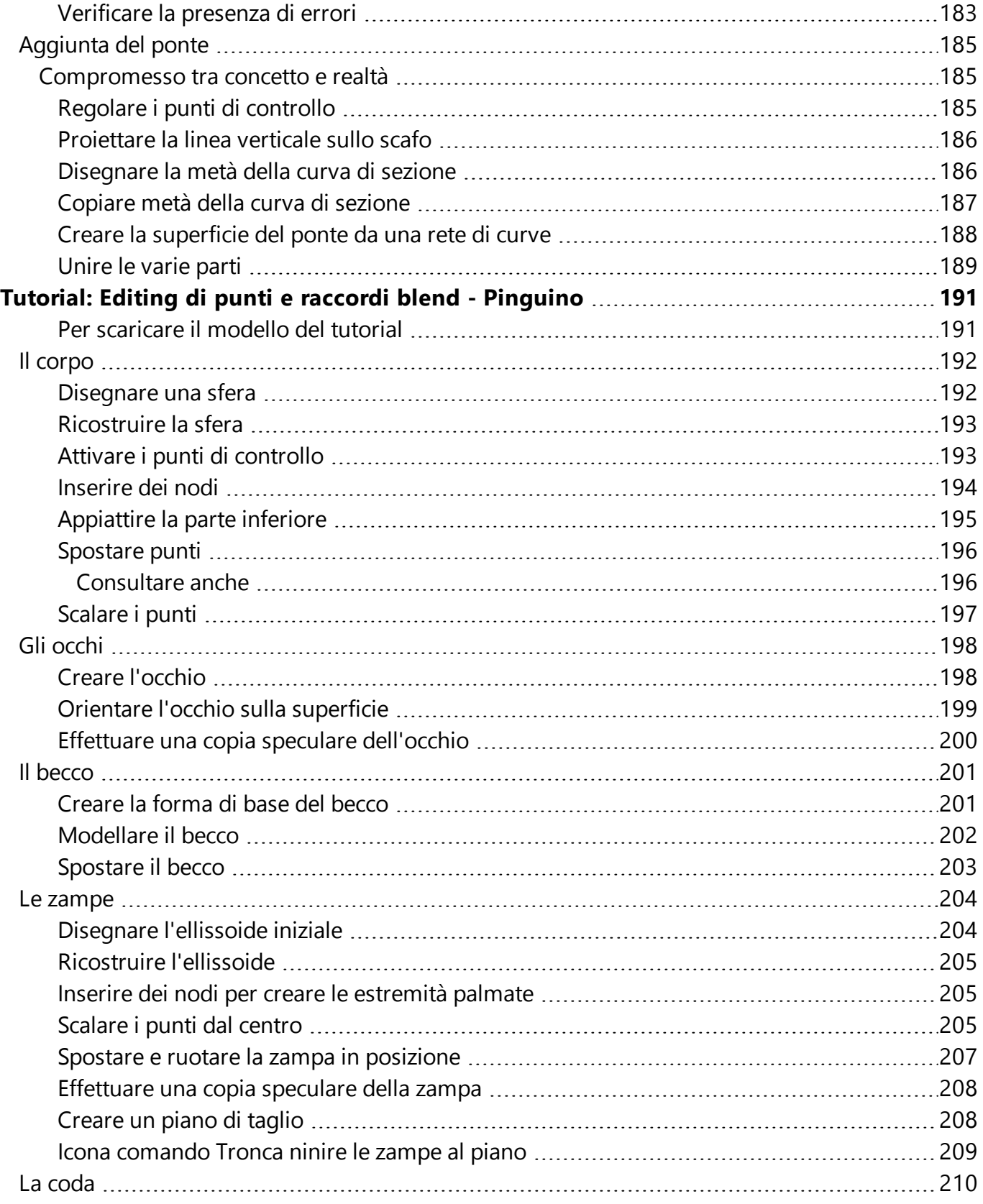

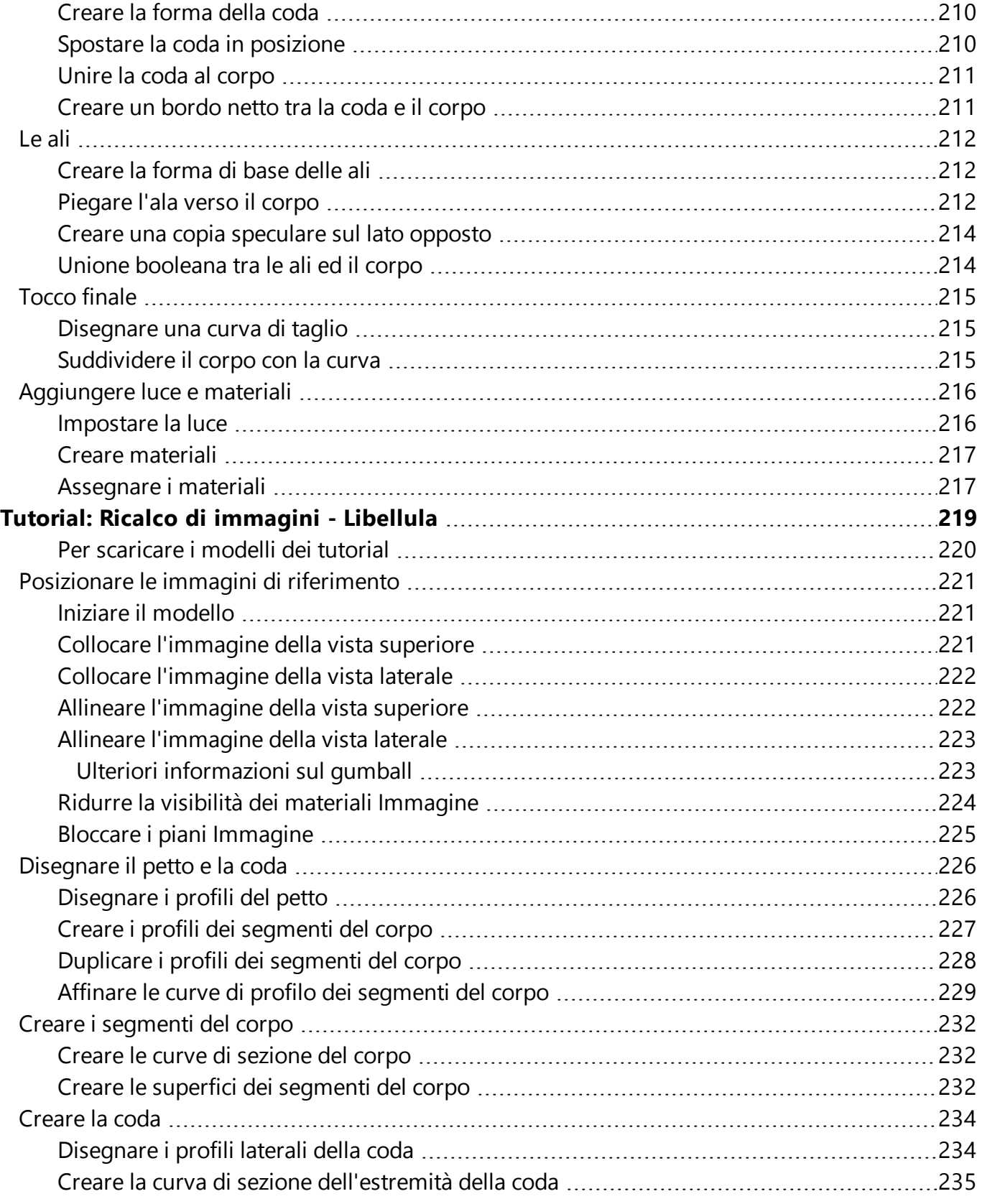

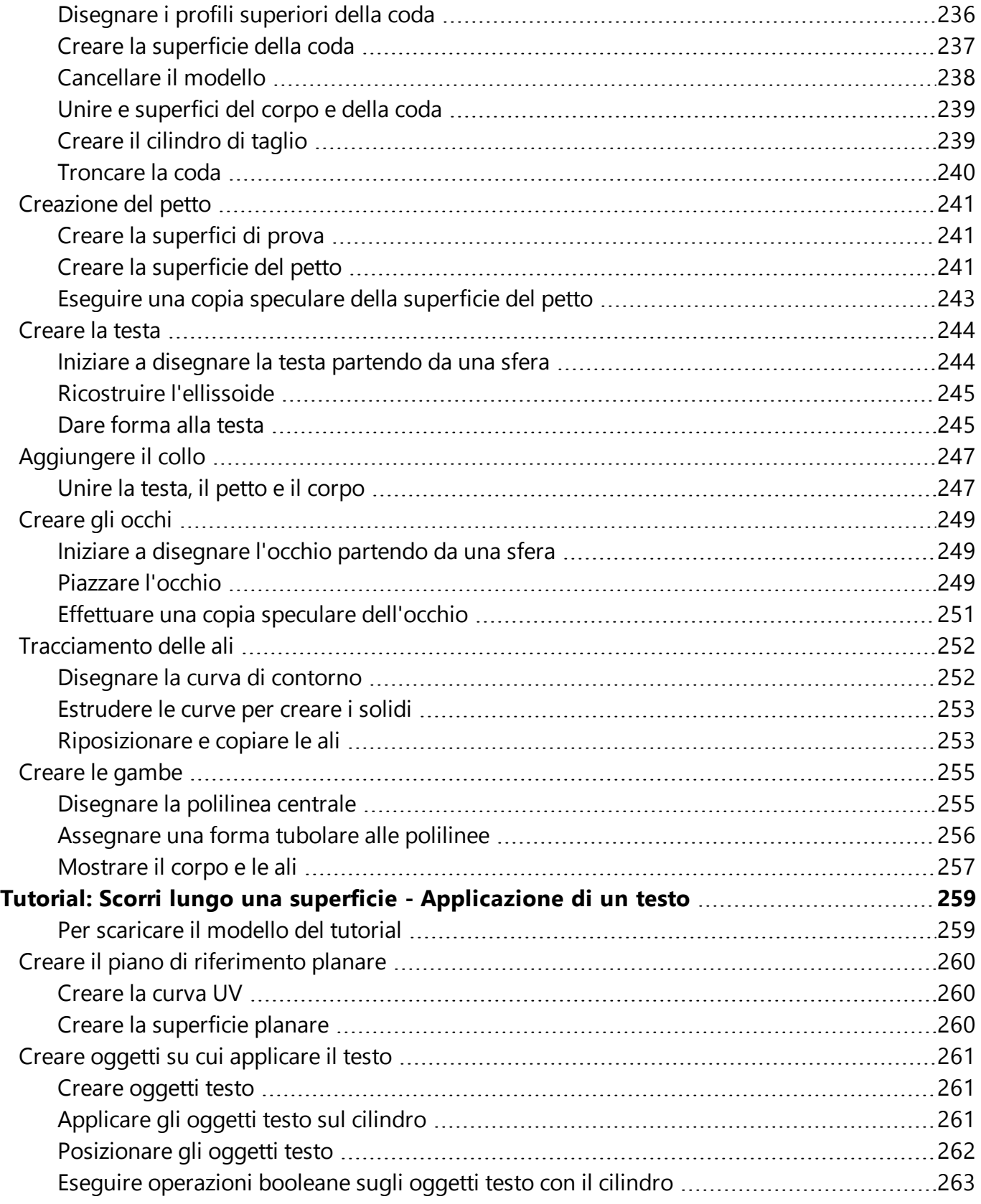

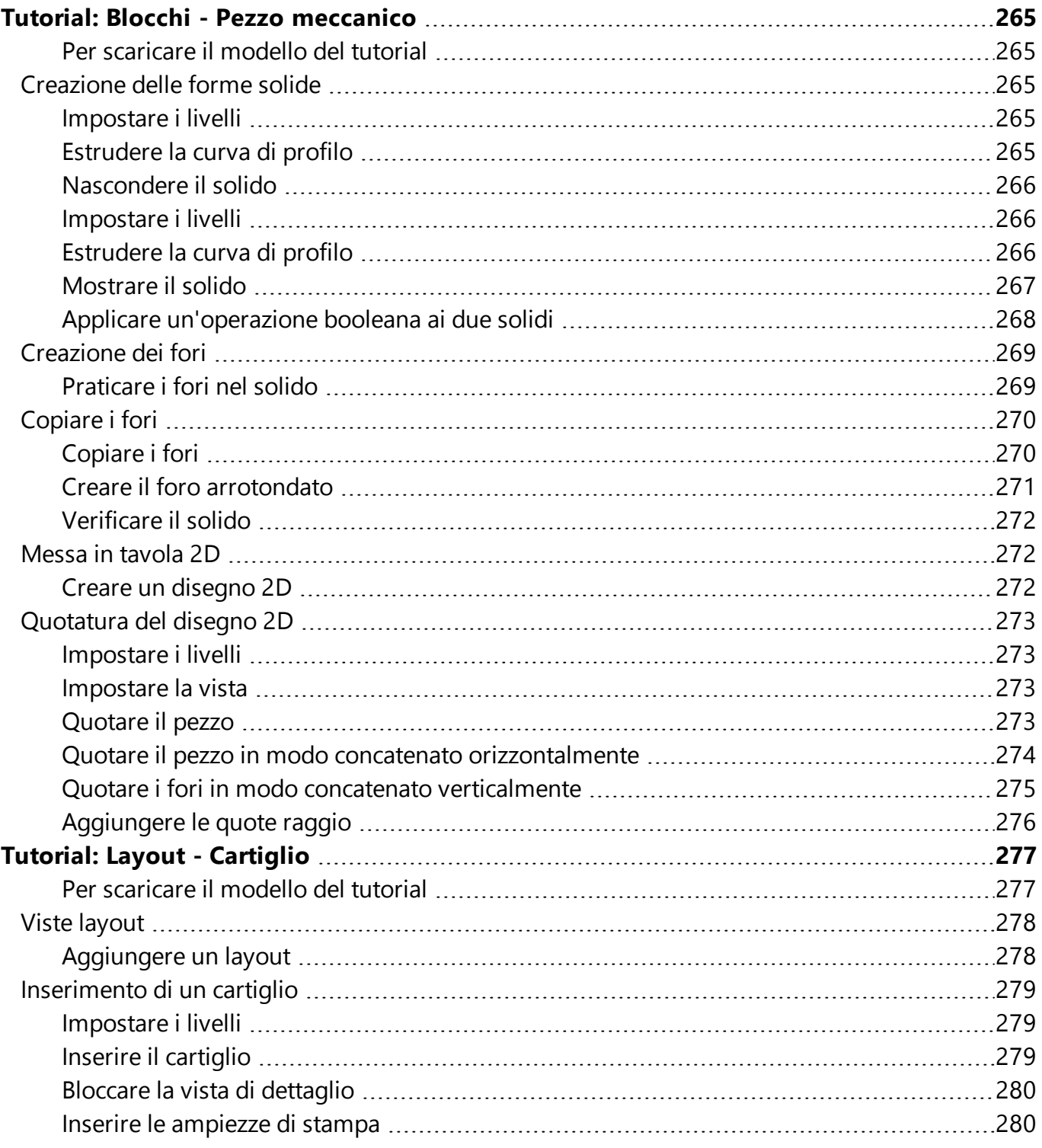

## <span id="page-14-0"></span>**Introduzione**

La modellazione 3D consiste nella creazione di rappresentazioni matematiche a partire dalle superfici di un oggetto. Il modello risultante viene visualizzato sullo schermo come immagine bidimensionale. Rhino fornisce gli strumenti per creare, mostrare e manipolare queste superfici.

### <span id="page-14-1"></span>**L'interfaccia di Rhino**

L'immagine sottostante mostra alcuni dei principali elementi che costituiscono la finestra principale di Rhino.

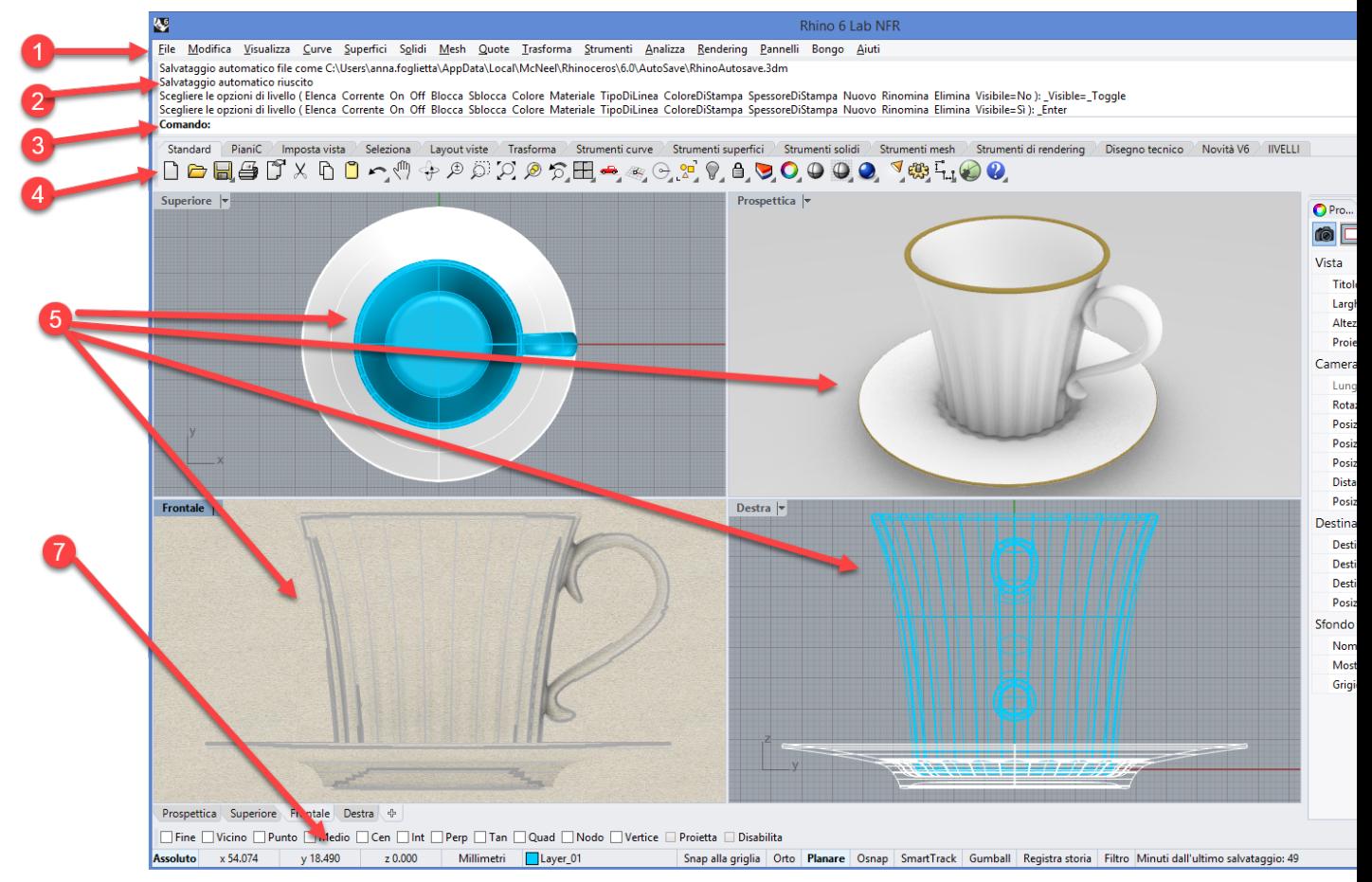

#### <span id="page-14-2"></span>**Menu (1)**

<span id="page-14-3"></span>I menu raggruppano i comandi di Rhino per funzione.

#### **Finestra dello storico (2)**

<span id="page-14-4"></span>La finestra dello storico dei comandi mostra i comandi e i prompt precedenti.

#### **Prompt dei comandi (3)**

Il prompt dei comandi mostra le istruzioni per le azioni del comando corrente, le opzioni cliccabili del comando e consente di digitare i nomi dei comandi e le opzioni.

#### <span id="page-15-0"></span>**Barre degli strumenti (4)**

Le barre degli strumenti contengono dei pulsanti icona che lanciano i vari comandi. Molti dei pulsanti icona delle barre degli strumenti hanno un secondo comando che può essere attivato facendo clic con il tasto destro del mouse sull'icona. La descrizione che appare quando viene posizionato il puntatore sui pulsanti indica cosa fanno i tasti destro e sinistro del mouse.

#### <span id="page-15-1"></span>**Per accedere al comando sulla prima riga**

<span id="page-15-2"></span>Fare clic sul pulsante con il **tasto sinistro del mouse**.

### **Per accedere al comando sulla seconda riga**

Fare clic sull'icona con il **tasto destro del mouse**.

#### <span id="page-15-3"></span>**Viste (5)**

<span id="page-15-4"></span>Le viste mostrano l'ambiente di lavoro di Rhino.

#### **Pannelli (6)**

<span id="page-15-5"></span>I pannelli a schede contengono i livelli, le proprietà e altre impostazioni.

#### **Barra di stato (7)**

La barra di stato si trova nella parte inferiore della finestra di Rhino. Visualizza il sistema di coordinate corrente, la posizione del cursore e l'unità di sistema. Consente inoltre di accedere in modo rapido ai livelli e attiva/disattiva gli aiuti alla modellazione.

### <span id="page-15-6"></span>**I comandi di Rhino**

Rhino è un programma *guidato da comandi*. In altre parole, tutte le azioni vengono attivate da comandi con nome, quali **Linea**, **Parallelepipedo** o **AnalisiCurvatura**.

**Suggerimento**: per ulteriori informazioni su un comando, usare il pannello [Aiuto](http://docs.mcneel.com/rhino/6/help/en-us/commands/commandhelp.htm) [comandi](http://docs.mcneel.com/rhino/6/help/en-us/commands/commandhelp.htm). In alternativa, è possibile eseguire il comando e premere **F1** per aprire l'argomento della guida in linea.

I comandi sono accessibili tramite i *menu* o le *barre degli strumenti* oppure *digitandone* il nome. Nelle prossime sezioni, vedremo come si usano questi metodi. È possibile che un metodo risulti più facile di un altro. La scelta tra queste modalità è a discrezione dell'utente e totalmente intercambiabile.

In questi esercizi, userete i comandi di Rhino, gli strumenti di navigazione, le modalità di ombreggiatura, il rendering e la manipolazione di oggetti.

**Suggerimento**: per annullare un comando in qualsiasi momento, premere il tasto **Esc**.

In questa sessione imparerete a:

- Lanciare un comando selezionandolo dal menu.
- Lanciare un comando selezionandolo dal pulsante icona della barra strumenti corrispondente.
- <span id="page-16-0"></span>• Lanciare un comando digitandolo.

#### **Per iniziare il primo modello in Rhino**

- 1. Avviare **Rhino**.
- 2. Sul menu **File**, fare clic su **Nuovo**.
- 3. Nella finestra di dialogo **Apri file modello**, selezionare **Oggetti piccoli - Centimetri.3dm** e fare clic su **Apri**.

### <span id="page-16-1"></span>**Utilizzare modelli template**

Un *modello template* è un file che funge da punto di partenza per un nuovo modello di Rhino. Quando viene creato un nuovo modello, Rhino fornisce modelli template predefiniti che impostano le unità adeguate per le dimensioni del modello, alcuni livelli e mostrano un layout a 4 viste standard.

I modelli template possono includere qualsiasi tipo di informazioni sul documento come unità, layout viste, livelli e persino geometria. Se viene creato più volte un modello simile, è conveniente impostare e salvare tale modello come modello template (consultare il comando **SalvaComeModello** negli Aiuti). In questo modo, non sarà necessario formattare i modelli ogni volta che ne viene creato uno. È possibile creare un nuovo modello prendendo come punto di partenza un modello template.

### <span id="page-16-2"></span>**Lanciare un comando dal menu**

<span id="page-16-3"></span>La maggior parte dei comandi di Rhino sono inclusi nei menu.

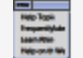

#### **Eseguire il comando Cono**

Dal menu **Solidi**, fare clic su **Cono**.

Per aprire l'argomento degli Aiuti relativo al comando Cono, premere **F1** durante la sequenza del comando.

#### <span id="page-16-4"></span>**Disegnare il cono**

1. Al prompt **Base del cono...**, nella vista **Superiore**, fare clic con il tasto del mouse per selezionare il punto centrale della base del cono.

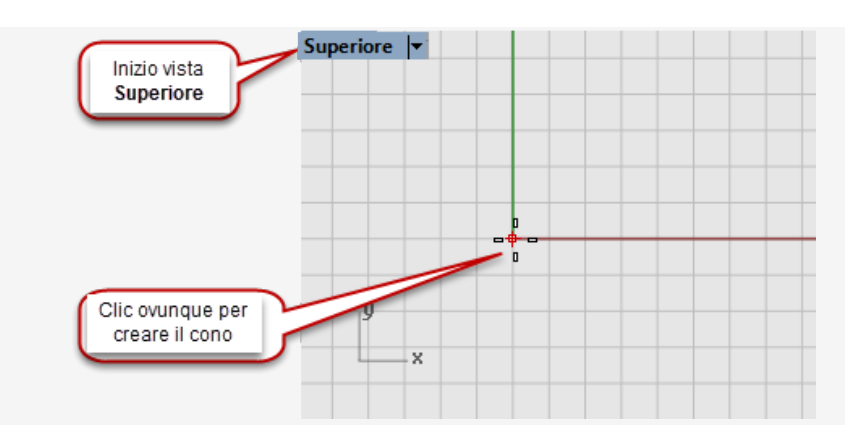

2. Al prompt **Raggio...**, nella vista **Superiore**, trascinare il mouse e fare clic per tracciare la base del cono.

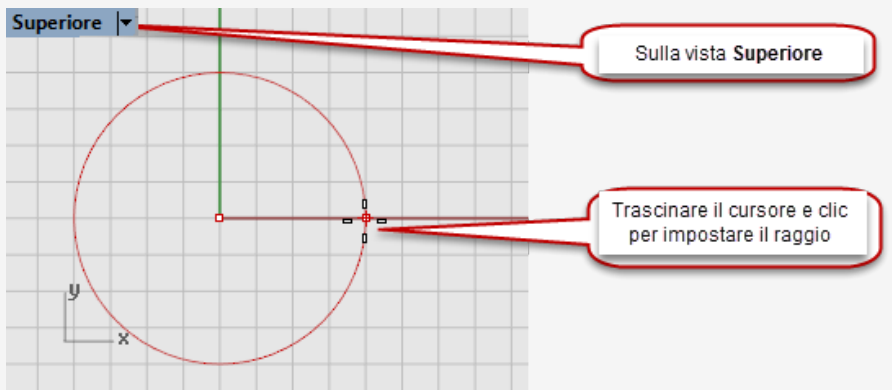

3. Al prompt **Fine del cono**, nella vista **Frontale**, trascinare il mouse su o giù. Osservare il risultato di questa operazione sulla vista **Prospettica**.

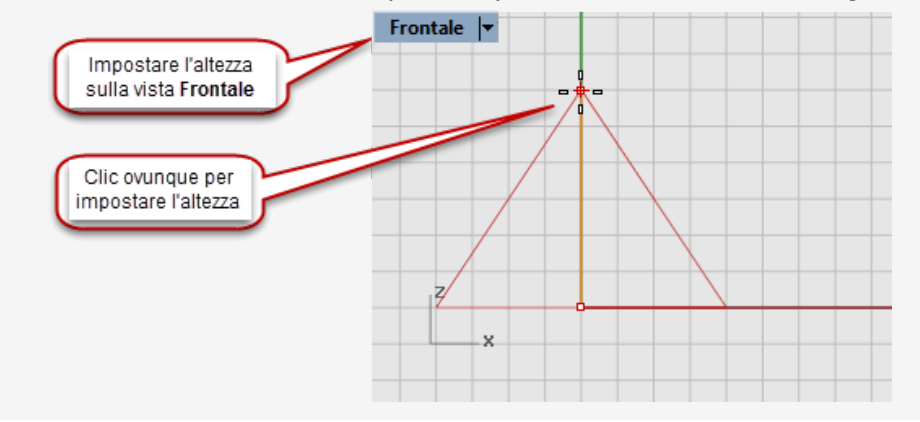

4. Fare clic per posizionare la fine del cono.

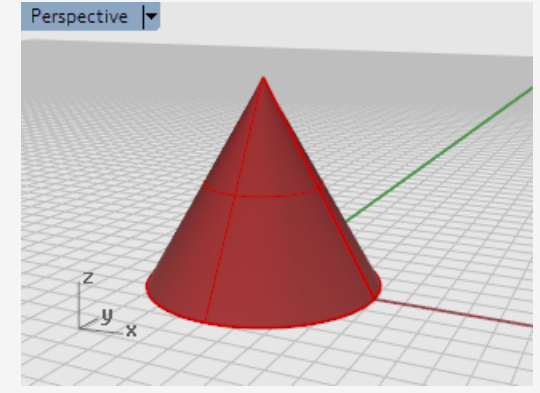

### <span id="page-18-0"></span>**Lanciare un comando dal pulsante icona di una barra strumenti**

<span id="page-18-1"></span>Le barre degli strumenti forniscono un'interfaccia grafica per accedere ai comandi.

#### **Per visualizzare le descrizioni (tooltip) di un pulsante, passare sul pulsante icona con il cursore del mouse**

Vengono visualizzati i nomi dei comandi attivati tramite clic sinistro o destro del mouse.

La descrizione del comando mostra i comandi assegnati ai pulsanti sinistro e destro del mouse.

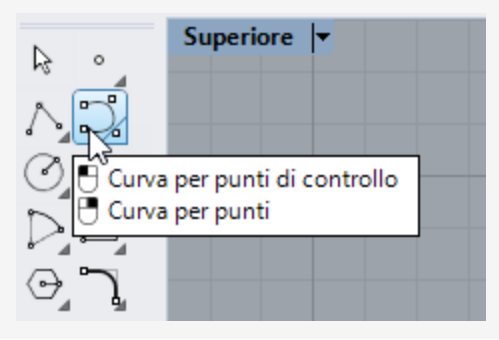

# <span id="page-18-2"></span>**Eseguire il comando Curva**

Nella barra strumenti agganciata sulla sinistra della finestra principale di Rhino, fare clic sull'icona **Curva per punti di controllo**.

Per aprire l'argomento degli Aiuti relativo al comando Curva, premere **F1** durante la sequenza del comando.

#### <span id="page-19-0"></span>**Tracciare la curva**

- 1. Al prompt **Inizio della curva...**, nella vista **Superiore**, fare clic con il mouse per definire il punto iniziale della curva.
- 2. Al prompt **Punto successivo...**, fare clic su ulteriori punti sulla vista **Superiore**. Superiore  $|\cdot|$

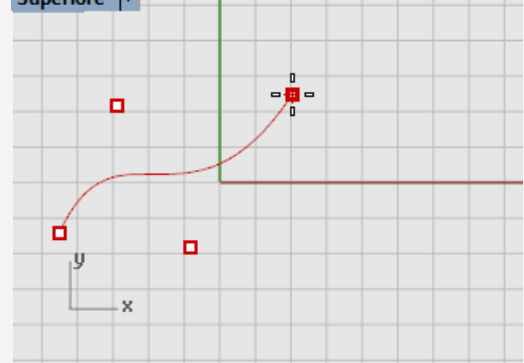

3. Al prompt **Punto successivo...**, spostare il mouse sulla vista **Frontale** e definire alcuni altri punti.

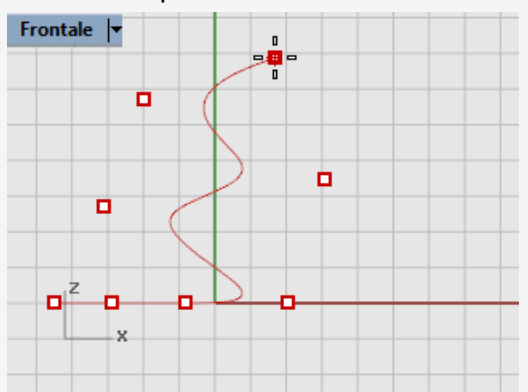

4. Al prompt **Punto successivo...**, spostare il mouse sulla vista **Destra** e definire alcuni altri punti.

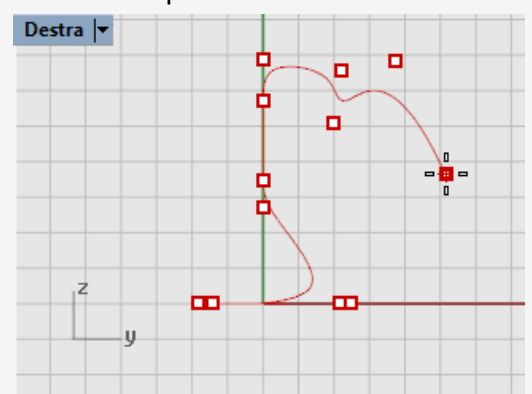

5. Fare clic con il tasto destro del mouse, premere **Invio** oppure premere la **barra spaziatrice** per completare la curva.

6. Osservare la curva nella vista **Prospettica**.

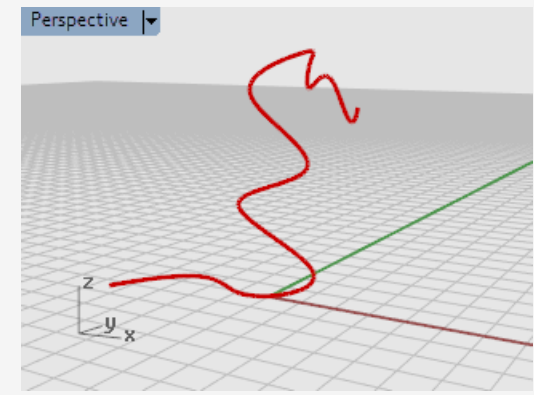

#### <span id="page-20-0"></span>**Osservare il lavoro svolto**

Sulla vista **Prospettica**, trascinare con il tasto destro del mouse per ruotare la Þ. vista.

### <span id="page-20-1"></span>**Lanciare un comando dalla linea di comando**

<span id="page-20-2"></span>È possibile lanciare un comando digitandone il nome.

#### **Lanciare il comando Sfera digitandone il nome**

- 1. Con il prompt dei comandi vuoto (se è presente del testo, premere il tasto **Esc**), digitare semplicemente **Sfera**. Quando vengono digitate le prime lettere di un comando, appare un elenco di possibili comandi. Il comando più utilizzato in precedenza viene completato automaticamente sulla linea di comando.
- 2. Quando appare il nome del comando **Sfera**, premere **Invio** oppure selezionare **Sfera** dall'elenco.

Per aprire l'argomento degli Aiuti relativo al comando Sfera, premere **F1** durante la sequenza del comando.

#### <span id="page-20-3"></span>**Disegnare la sfera**

L'opzione predefinita per il comando **Sfera** è **Centro, Raggio**, per cui si può iniziare specificando il centro della sfera.

2. Al prompt **Centro della sfera...**, nella vista **Prospettica**, fare clic con il tasto del mouse su qualsiasi punto della vista per selezionare il centro della sfera.

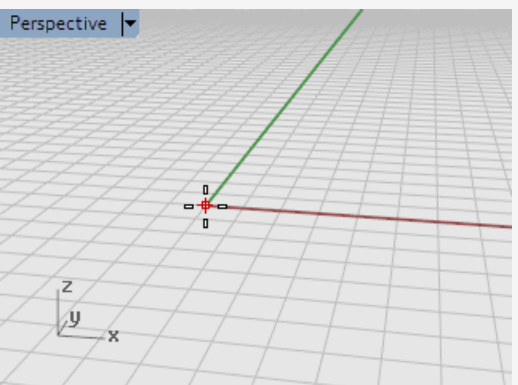

3. Al prompt **Raggio…**, nella vista **Prospettica**, allontanare il mouse dal centro e fare clic per disegnare la sfera.

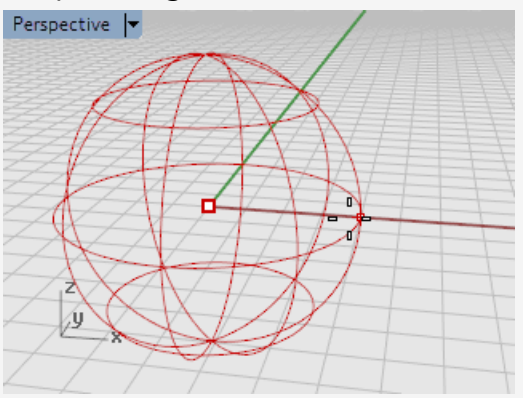

4. Nella vista **Prospettica**, fare clic con il tasto destro del mouse sul **titolo della vista**, quindi su **Ombreggiata**.

È inoltre possibile utilizzare il menu **Vista** per impostare la vista sulla modalità **Ombreggiata**.

La modalità ombreggiata consente di visualizzare le superfici come opache piuttosto che in modalità Wireframe.

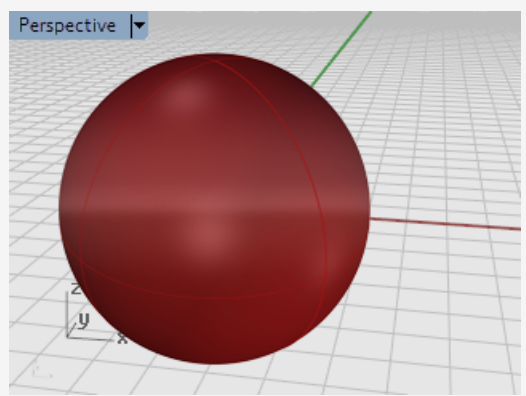

#### <span id="page-22-0"></span>**Per ulteriori informazioni sulle modalità di visualizzazione**

- 1. Sul menu **Strumenti**, fare clic su **Opzioni**.
- 2. Nella finestra di dialogo delle **opzioni di Rhino**, fare clic su **Vista**, quindi **Modalità di visualizzazione**.
- 3. Nella finestra di dialogo relativa alle **modalità di visualizzazione**, fare clic sul pulsante **Aiuti**.

### <span id="page-22-1"></span>**Annullare un errore**

<span id="page-22-2"></span>Il sistema consente di annullare azioni svolte per errore.

### **Annullare un comando**

Sul menu **Modifica**, fare clic su **Annulla**. oppure premere i tasti **Ctrl** e **Z** .

<span id="page-22-3"></span>È possibile annullare una serie di comandi o **ripetere** un'operazione **annullata**.

#### **Ripetere un comando**

Sul menu **Modifica**, fare clic su **Ripeti** oppure premere i tasti **Ctrl** e **Y**.

### <span id="page-22-4"></span>**La finestra dei comandi e il prompt dei comandi**

La finestra dei comandi contiene lo storico e il prompt dei comandi.

Normalmente, la finestra è fissata alla parte superiore dell'interfaccia di Rhino; tuttavia è possibile spostarla come se si trattasse di una barra degli strumenti. È possibile fissare la finestra dei comandi sulla parte superiore o inferiore della finestra di Rhino, in alto, in basso o accanto alla barra degli strumenti principale o alla barra degli snap all'oggetto.

#### <span id="page-22-5"></span>**Per rendere mobile la finestra**

1. Trascinare l'icona gripper posizionata sul bordo sinistro della finestra dei comandi.

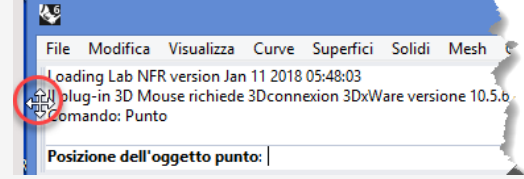

2. Trascinare la finestra dei comandi nel punto in cui si desidera fissarla. Quando viene trascinata la finestra, appare una zona blu ombreggiata nei punti in cui è stata fissata la finestra.

3. Rilasciare il tasto del mouse quando la zona blu ombreggiata si trova nel punto in cui si desidera fissare la finestra.

<span id="page-23-0"></span>È consigliabile trascinare la finestra in modo che mostri almeno tre righe di testo.

#### **Per ridimensionare la finestra dei comandi**

- 1. Spostare il mouse sul bordo della finestra di comando finché non viene visualizzata la freccia su e giù.
- 2. Fare clic sul mouse e trascinare il bordo della finestra finché non vengono visualizzate almeno tre linee di testo.

Il *prompt dei comandi* appare nella linea di comando e rappresenta l'area in cui è possibile digitare i nomi dei comandi, impostare le opzioni, specificare distanze o angoli tramite valori numerici e leggere indicazioni sull'esecuzione dei comandi.

Il prompt dei comandi visualizza le *opzioni* di comando tra parentesi. Per attivare un'opzione, fare clic sull'opzione con il mouse, digitarne il nome, oppure la relativa lettera sottolineata.

Le varie opzioni forniscono all'utente dei parametri per configurare il comando. I prompt sono i messaggi che Rhino invia all'utente per invitarlo a selezionare un oggetto, ad inserire un'informazione o un punto sullo schermo. I prompt sono di fondamentale importanza durante la modellazione poiché aggiornano l'utente su come procedere.

### <span id="page-23-1"></span>**Opzioni di comando**

Le opzioni di un comando ne definiscono il tipo di azione. Per esempio, quando viene disegnato un cerchio, questo giace normalmente sul piano di costruzione attivo. Il comando **Cerchio** presenta varie opzioni, tra cui **Verticale** e **AttornoCurva**.

#### <span id="page-23-2"></span>**Per scegliere un'opzione di comando**

1. Iniziare a digitare **Cerchio**.

Una volta digitato un numero sufficiente di lettere per identificare il comando, il comando **Cerchio** viene automaticamente completato al prompt dei comandi.

2. Premere **Invio**.

Appaiono le opzioni del comando **Cerchio**:

**Centro del cerchio** (Deformabile Verticale 2Punti 3Punti Tangente AttornoCurva AdattaPunti)

3. Fare clic su **Verticale** o digitare **V** per disegnare un cerchio in posizione verticale rispetto al piano di costruzione attivo.

### <span id="page-24-0"></span>**Ripetere l'ultimo comando**

<span id="page-24-1"></span>In Rhino, molte operazioni sono ripetitive. Per esempio, può essere necessario spostare o copiare vari oggetti. Per ripetere un comando, sono disponibili vari metodi.

#### Enter

Esc

#### **Per ripetere l'ultimo comando**

Tutte queste azioni hanno la stessa funzione:

- Premere il tasto **Invio** quando non è attivo nessun comando.
- Premere la **barra spaziatrice**. ▶
- Fare clic con il **tasto destro del mouse** su una vista.

**Nota**: alcuni comandi, come **AnnullaOperazione** e **Cancella** non vengono ripetuti. Viene invece ripetuto il comando precedente a questi. Ciò evita che si possano inavvertitamente annullare troppi comandi o cancellare accidentalmente degli oggetti.

Inoltre, spesso occorre ripetere il comando usato prima di annullare un errore. Per adattare il proprio spazio di lavoro, è possibile definire l'elenco di comandi da non ripetere in **Strumenti > Opzioni > Generali > Non ripetere questi comandi**.

### <span id="page-24-2"></span>**Annullare un comando**

<span id="page-24-3"></span>Quando viene eseguito un comando erroneo o si commette un errore nelle procedure del comando, è possibile annullare tale comando in vari modi.

#### **Per annullare il comando corrente**

Se un comando è in esecuzione:

Premere il tasto **Esc**.

La linea di comando viene cancellata e torna al prompt **Comando**.

Fare clic sul pulsante di una barra strumenti o su un comando di un menu. Il comando corrente viene annullato immediatamente e viene eseguito il comando scelto.

### <span id="page-25-0"></span>**Ottenere aiuto in qualsiasi momento**

Il file della *Guida in linea di Rhino* è la principale risorsa per ottenere informazioni dettagliate su comandi specifici.

#### <span id="page-25-1"></span>**Per consultare la guida in linea su un comando specifico**

► Per accedere all'argomento della **guida in linea** corrispondente ad un determinato comando, premere **F1** durante l'esecuzione dello stesso.

La finestra della guida in linea appare riportando il comando specifico prescelto.

- Dal menu **Aiuti**, fare clic su **Aiuto comandi**. Verrà visualizzata la **Guida in linea** di Rhino su un pannello ancorabile. Fare clic su **Auto-aggiornamento** per visualizzare l'argomento della guida in linea corrispondente al comando corrente.
- Trovare le risposte alle domande più frequenti visitando: *[Supporto](http://www.rhino3d.com/support.htm) Rhino*.

# <span id="page-26-0"></span>**Gli oggetti di Rhino**

Gli oggetti geometrici fondamentali di Rhino sono: punti, curve, superfici, polisuperfici, oggetti estrusione e oggetti mesh poligonali.

Questo capitolo approfondisce i concetti matematici di base utilizzati nella modellazione con Rhino. Per iniziare a utilizzare Rhino, non occorre capire tutte le spiegazioni di questo capitolo.

### <span id="page-26-1"></span>**Perché la modellazione NURBS?**

La geometria NURBS (non-uniform rational B-splines) è una rappresentazione matematica che definisce accuratamente qualunque forma: da una semplice linea, ad un cerchio, un arco o un cubo, sino al più complesso solido o superficie a forma libera e organica 3D. Grazie alla loro accuratezza e flessibilità, i modelli NURBS possono essere usati nei più svariati processi, dalle illustrazioni e animazioni sino alla fabbricazione.

La geometria NURBS è uno standard industriale per i progettisti che lavorano in ambienti 3D caratterizzati da oggetti a forme libere, dove sia la funzionalità che l'aspetto dei prodotti sono importanti. Rhino è utilizzato nella progettazione navale e aerospaziale e nel design di interni ed esterni automobilistici. Progettisti edili e progettisti di complementi per l'arredo, forniture, equipaggiamenti sportivi e sanitari, progettisti di calzature e gioiellieri usano con successo Rhino per generare oggetti a forme libere.

La modellazione NURBS viene usata ampiamente anche da animatori professionisti e artisti grafici. Il vantaggio rispetto ai modellatori poligonali risiede nel fatto che le superfici NURBS non presentano facce poligonali. I modelli possono essere renderizzati a qualsiasi risoluzione. È possibile creare mesh da modelli a qualsiasi risoluzione.

#### <span id="page-26-2"></span>**Consultare anche**

Per ulteriori informazioni sulla matematica delle NURBS, consultare *Che cosa sono le NURBS?* su *http://www.rhino3d.com/nurbs/*.

Per approfondimenti, consultare l'articolo di Wikipedia *Non-uniform Rational B-Spline* su *https://en.wikipedia.org/wiki/Non-uniform\_rational\_B-spline*.

### <span id="page-26-3"></span>**Punti**

Gli oggetti punto definiscono un singolo punto nello spazio 3D e sono oggetti più semplici in Rhino. I punti possono essere disposti ovunque nello spazio e il più delle volte vengono usati come riferimento.

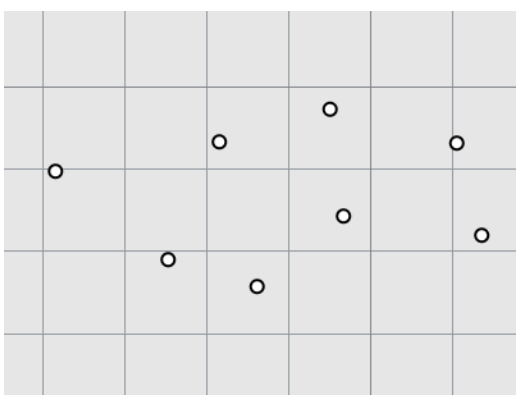

### <span id="page-27-0"></span>**Curve**

In Rhino, una curva è paragonabile ad un pezzo di filo metallico; può essere qualsiasi elemento lineare retto o tortuoso, aperto o chiuso. Una *policurva* presenta più segmenti di curva uniti alle estremità.

In Rhino, sono disponibili molti strumenti per disegnare curve. È possibile disegnare linee rette, polilinee (segmenti di linee connessi tra di loro), archi, cerchi, poligoni, ellissi, eliche e spirali.

Le curve possono essere disegnate usando anche i *punti di controllo* o facendole passare per i punti selezionati.

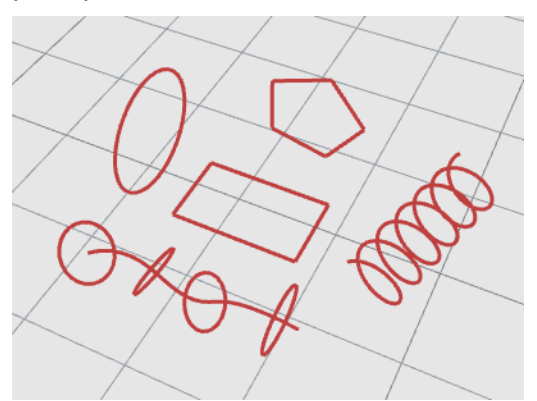

Nella terminologia di Rhino, vengono considerate curve le linee, gli archi, i cerchi, le curve freeform e qualsiasi combinazione di questi. Le curve possono essere aperte o chiuse, planari o non planari.

### <span id="page-27-1"></span>**Superfici**

Una superficie può essere immaginata come un foglio rettangolare di gomma deformabile. Le rappresentazioni NURBS vanno da semplici forme, quali piani e cilindri, a superfici freeform organiche di grande complessità.

In Rhino, tutti i comandi di creazione di superfici conducono ad uno stesso oggetto: una superficie NURBS. Rhino offre vari strumenti per costruire le superfici direttamente oppure a partire da curve preesistenti.

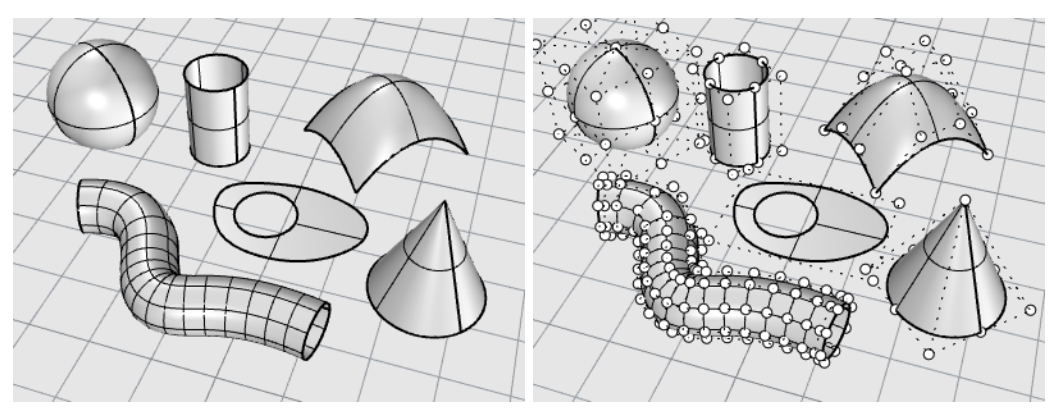

Tutte le superfici NURBS presentano una struttura tipicamente rettangolare.

Anche una superficie chiusa, come un cilindro, può essere pensata come un foglio rettangolare, avvolto in modo tale che i due bordi opposti combacino. La zona in cui i due bordi vengono a contatto viene detta *giunzione*.

#### <span id="page-28-0"></span>**Superfici chiuse ed aperte**

Una superficie può essere chiusa o aperta. Un cilindro aperto è chiuso in una direzione. Un toroide (a forma di ciambella) è chiuso in due direzioni.

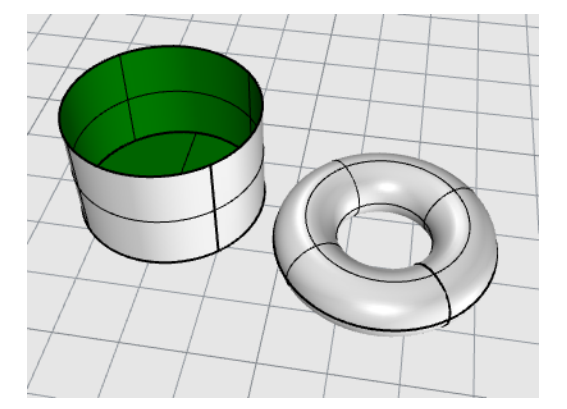

#### <span id="page-28-1"></span>**Superfici tagliate e non tagliate**

Le superfici possono essere tagliate o non tagliate. Una superficie tagliata è composta da due parti: una superficie sottostante che definisce la forma della geometria e le curve di taglio che individuano i confini di taglio e definiscono la parte di superficie visibile. La parte rimanente, pur continuando ad esistere, viene rimossa dalla vista.

Le superfici tagliate vengono create attraverso i comandi che tagliano o suddividono le superfici con curve o con altre superfici. Alcuni comandi invece creano direttamente delle superfici tagliate.

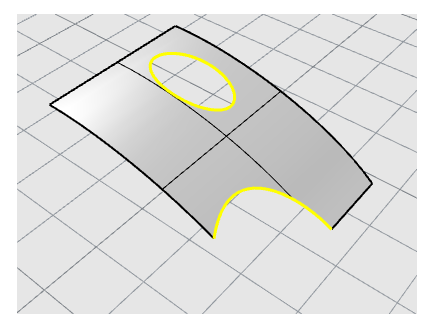

La forma di una superficie è definita da un insieme di punti di controllo che sono disposti secondo uno schema rettangolare.

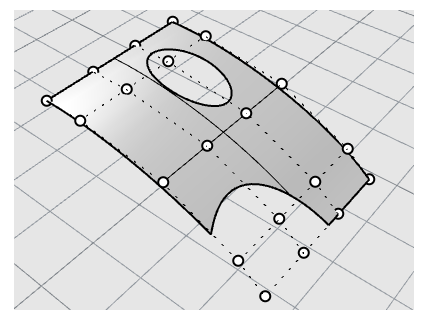

Spesso, è importante sapere se la superficie è tagliata o meno: il comando **Proprietà** elenca lo stato delle superfici, specificando se sono tagliate o meno. Alcuni comandi di Rhino possono essere eseguiti soltanto su superfici non tagliate ed alcuni software di rendering non importano superfici NURBS tagliate.

Le curve di taglio giacciono sulla superficie sottostante. Questa superficie può esser più grande rispetto alle curve di taglio e non è visibile poiché in Rhino non viene rappresentata la parte di superficie che si trova all'esterno della curva di taglio. Ciascuna superficie tagliata conserva le informazioni sulla relativa superficie di origine. È possibile rimuovere i contorni di una curva di taglio per rendere la superficie non tagliata con il comando **AnnullaTaglio**.

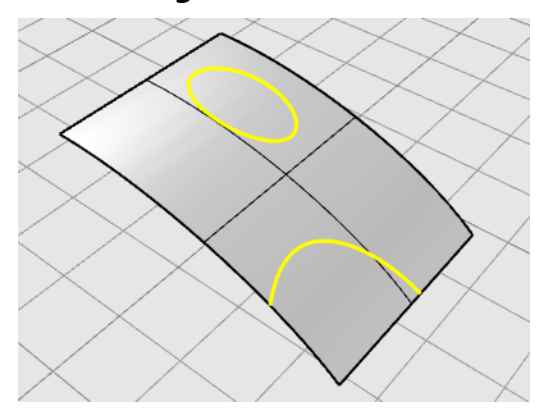

Nel caso in cui una curva di taglio attraversi diagonalmente una superficie, non avrà alcuna relazione con la struttura dei punti di controllo della superficie stessa. Ciò si può osservare selezionando una superficie tagliata in tal modo ed attivandone i punti di controllo; saranno visibili i punti di controllo dell'intera superficie sottostante.

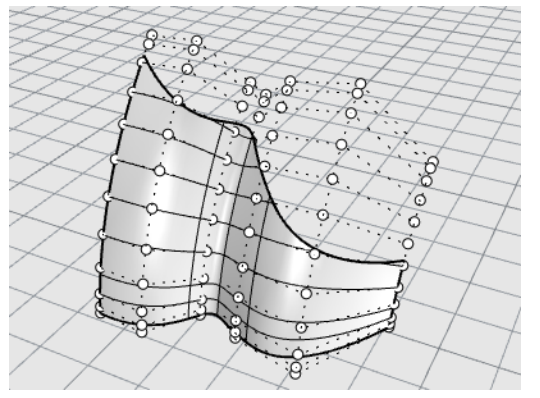

Anche una superficie creata da una curva planare chiusa può essere una superficie tagliata. La superficie nell'illustrazione è stata creata a partire da un cerchio. La visualizzazione dei punti di controllo permette di mostrare la struttura originariamente rettangolare della superficie.

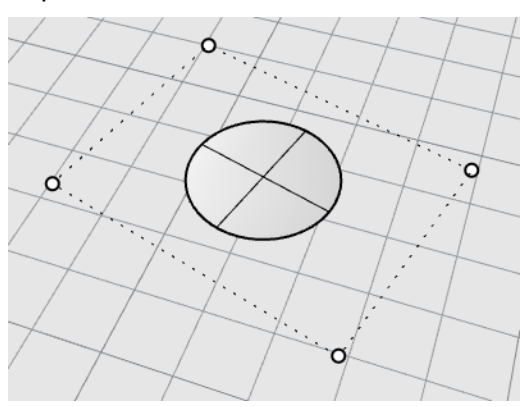

Il comando **AnnullaTaglio** rimuove le curve di taglio da una superficie per ripristinare la superficie rettangolare sottostante non tagliata.

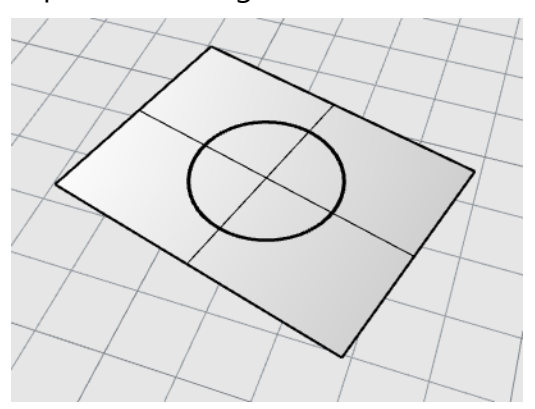

#### <span id="page-31-0"></span>**Curve isoparametriche e curve di bordo di una superficie**

Nella vista Wireframe, le superfici appaiono come un insieme di maglie ortogonali. Si tratta delle *curve isoparametriche* o *isocurve*. Queste curve aiutano a visualizzare la forma della superficie. Le curve isoparametriche non definiscono la superficie; sono soltanto un aiuto visivo per rappresentare la superficie sullo schermo. Quando viene selezionata una superficie, tutte le sue curve isoparametriche vengono evidenziate.

Le curve di bordo rappresentano i confini della superficie. Spesso vengono utilizzate come input per altri comandi.

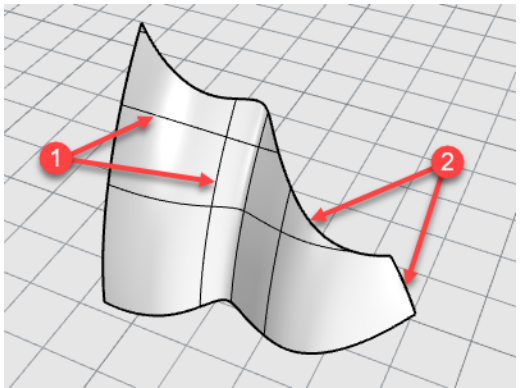

*Isocurve (1), Curve di bordo (2).*

### <span id="page-31-1"></span>**Grado di curve e superfici**

Una curva NURBS è definita da 4 elementi: grado, punti di controllo, nodi e regola di valutazione.

Le funzioni NURBS sono dei polinomi razionali ed il loro grado corrisponde al grado del polinomio.

Un polinomio è una funzione del tipo  $y = 3x^3 - 2x + 1$ . Il "grado" di un polinomio è uguale al grado del suo monomio di grado più alto. Per esempio, il grado di  $3x^3 - 2x + 1$  è 3; il grado  $di -x^5 + x^2 \triangleq 5$ , e così via.

Dal punto di vista della modellazione NURBS, il (grado –1) rappresenta il numero massimo di "pieghe" all'interno di ogni intervallo. Questo determina la quantità da attribuire alla forma della curva.

#### <span id="page-32-0"></span>**Per esempio:**

• Una curva di grado 1 deve avere almeno due punti di controllo. Una linea ha grado 1. Essa non ha nessuna "piega".

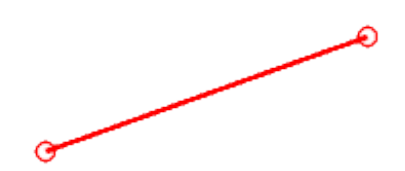

• Una curva di grado 2 deve avere almeno tre punti di controllo. Parabole, iperboli, archi e cerchi (sezioni coniche) hanno grado 2. Hanno una "piega".

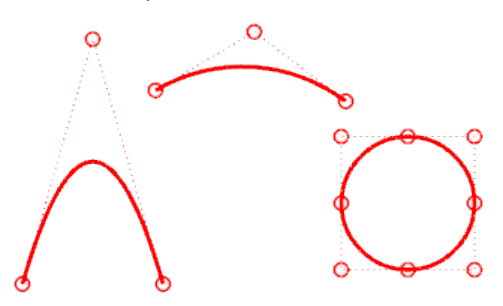

• Una curva di grado 3 deve avere almeno quattro punti di controllo. Una Bézier cubica ha grado 3. Se i punti di controllo vengono disposti a zig-zag, si ottengono due pieghe.

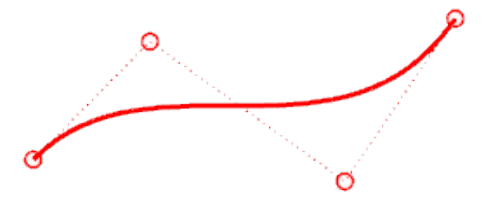

Per ulteriori informazioni sulla geometria delle curve, consultare l'articolo di Wikipedia "Gallery of Curves" su *https://en.wikipedia.org/wiki/Gallery\_of\_curves*.

### <span id="page-33-0"></span>**Punti di controllo**

I punti di controllo determinano la forma di una curva o superficie. Il punto di controllo contiene informazioni quali la posizione, la direzione e il peso. È possibile controllare le variazioni nella forma di una curva o superficie variando la posizione dei loro punti di controllo. In Rhino sono disponibili svariati strumenti per modellare e creare curve. Alcuni degli ultimi tutorial mostrano la manipolazione dei punti di controllo.

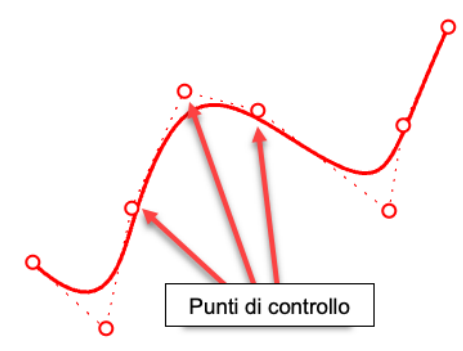

#### <span id="page-33-1"></span>**Visibilità di un punto di controllo**

Per modificare le curve o le superfici manipolando i punti di controllo, usare il comando **PuntiOn** per attivare i punti di controllo.

Al termine delle modifiche, usare il comando **PuntiOff (F11)** oppure premere il tasto **Esc** per disattivare l'opzione.

I punti di controllo di polisuperfici non possono essere attivati per la modifica con l'opzione PuntiOn. Modificare i punti di controllo di una polisuperficie potrebbe separare i bordi delle superfici e creare delle "fessure" nella polisuperficie. Il comando **PuntiOnSolidi** attiva i punti grip delle polisuperfi, che funzionano da punti di controllo.

#### <span id="page-33-2"></span>**Cambiare le posizioni dei punti di controllo**

Spostando i punti di controllo di una curva, la curva viene ridisegnata in modo smussato. I comandi di trasformazione di Rhino, come Sposta, Copia, Ruota e Scala possono manipolare punti singoli o vari punti.

#### <span id="page-33-3"></span>**Aggiungere, eliminare o ridistribuire i punti di controllo**

Per aumentare il controllo sulla forma di una curva, è possibile aggiungere ulteriori punti di controllo. Comandi come **InserisciPtControllo**, **InserisciPuntoModifica** e **InserisciDiscontinuita** aggiungono punti di controllo alle curve.

Inoltre, modificando i punti di controllo, è possibile rimuovere le discontinuità eventualmente presenti, creare curve uniformi e aggiungere e rimuovere dettagli.

Alcuni comandi, come **Ricostruisci**, **Normalizza** e **CambiaGrado** e **SmussaOggetto**, offrono delle soluzioni automatizzate per ridistribuire i punti di controllo su una curva o superficie.

Altri comandi di spostamento e il trascinamento dei punti di controllo, come **MuoviUVN** ed **EditorManiglie** permettono di controllare manualmente la posizione di singoli punti o gruppi di punti di controllo.

Il tasto **Canc** rimuove i punti di controllo di una curva selezionati. Naturalmente, questa operazione modifica la forma della curva.

### <span id="page-34-0"></span>**Polisuperfici**

Una *polisuperficie* è formata da due o più superfici unite tra di loro. Una polisuperficie che racchiude un volume di spazio definisce un solido.

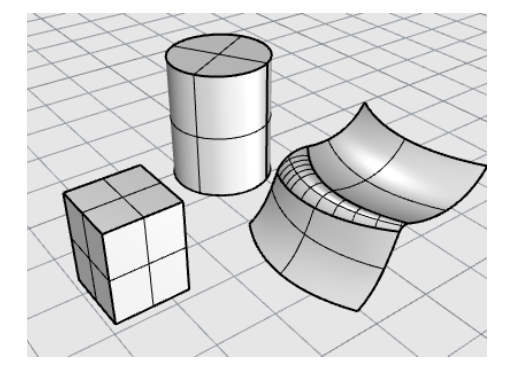

### <span id="page-34-1"></span>**Solidi**

Un solido è una superficie o polisuperficie che racchiude un volume. I solidi vengono generati ogni volta che una superficie o una polisuperficie viene chiusa completamente. Rhino è in grado di creare solidi a singola superficie, solidi polisuperficie, solidi di estrusione e solidi con mesh.

Una singola superficie può essere avvolta fino ad unirsi con se stessa. Esempi di comandi di questo tipo: **Sfera**, **Toroide** ed **Ellissoide**. Sui solidi a singola superficie, è possibile visualizzare i punti di controllo da usare per l'editing della superficie.

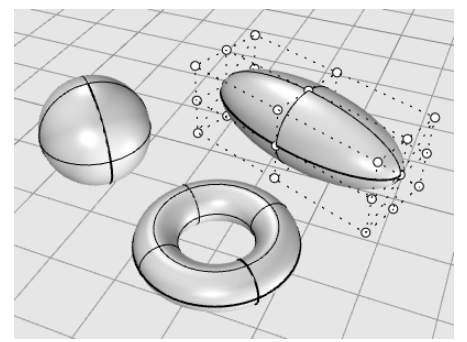

Alcuni comandi di Rhino creano dei solidi polisuperficie. **Piramide**, **Cono** e **TroncoCono** sono esempi di comandi che creano solidi polisuperficie.

Il comando **PuntiOnSolidi** attiva i punti grip delle polisuperfici, i quali funzionano da punti di controllo.

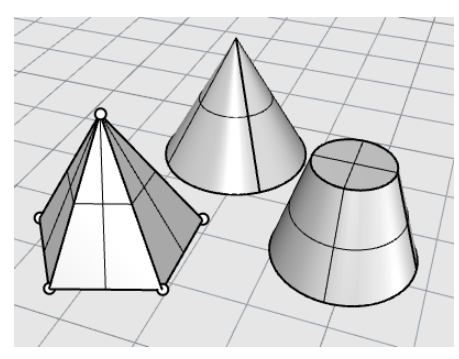

### <span id="page-35-0"></span>**Oggetti "estrusione leggera"**

Gli oggetti "estrusione leggera" usano solo una curva di profilo ed una lunghezza come input, anziché la rete di isocurve normalmente necessaria per gli oggetti NURBS. I comandi **Parallelepipedo**, **Cilindro**, **Tubo** ed **EstrudiCrv** creano oggetti estrusione. Gli oggetti estrusione possono essere chiusi con una chiusura piana oppure aperti. Se necessario, questi oggetti possono essere trasformati in polisuperfici per aggiungere ulteriori informazioni per l'editing.

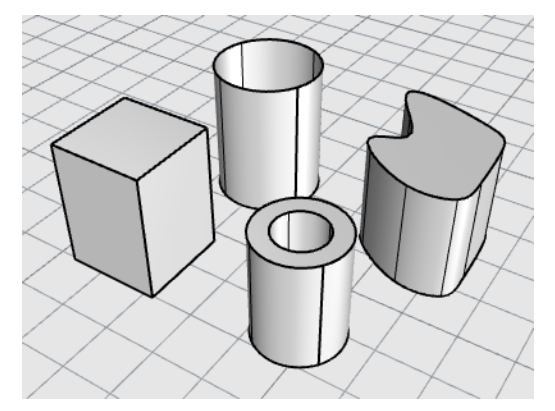
## **Oggetti mesh poligonali**

Poiché molti programmi di modellazione usano mesh poligonali per rappresentare la geometria per il rendering, l'animazione delle geometrie, la stereolitografia, la visualizzazione e l'analisi di elementi finiti, è stato introdotto il comando **Mesh** in modo da convertire le geometrie NURBS in mesh poligonali e poterle esportare. Esistono, inoltre, comandi per la creazione di oggetti mesh, come per esempio **SferaMesh**, **ParallelepipedoMesh** e **CilindroMesh**.

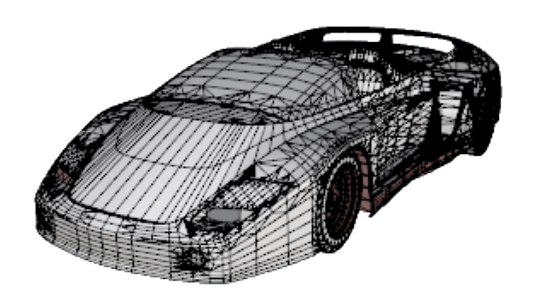

**Nota:** la conversione di un modello mesh in un modello NURBS non è altrettanto semplice o scontata. Le modalità interne di definizione della geometria sono infatti profondamente diverse.

Rhino dispone comunque di diversi comandi in grado di assistere l'utente nella costruzione di geometrie NURBS a partire da modelli mesh. Sono ad esempio disponibili alcuni comandi che consentono l'estrazione dei vertici di una mesh o il disegno di curve su superfici mesh.

# <span id="page-38-0"></span>**Selezione di oggetti**

La maggior parte delle operazioni che si effettuano in Rhino richiedono la selezione di uno o più oggetti. Un oggetto può essere selezionato facendo clic su un punto qualsiasi. Per deselezionarlo, basta fare clic su un punto esterno allo stesso. Con questo metodo, è possibile selezionare un oggetto per volta.

Gli oggetti possono essere selezionati prima di avviare un comando. Questa operazione viene chiamata *preselezione*. La preselezione è utile per selezionare oggetti di input per numerosi comandi. Gli oggetti preselezionati agiscono come input per il primo prompt per la selezione di oggetti.

Gli oggetti possono anche essere selezionati in qualsiasi momento durante la sequenza del comando che richiede la selezione degli oggetti.

Di default, gli oggetti selezionati vengono evidenziati in giallo in modo da poterli contraddistinguere. Questo colore può essere personalizzato Opzioni > Aspetto > Colori > Visualizzazione oggetti > Oggetti selezionati.

### **Selezionare e deselezionare oggetti**

# **Esercitazione selezionando gli oggetti**

1. Aprire il modello del tutorial **Selezione oggetti.3dm** da

*Aiuti* > *Apprendere Rhino* >*Tutorial e modelli* > *Guida all'uso* > *Seleziona oggetti*

2. Nella vista **Prospettica**, fare clic per selezionare la sfera. Le altre viste utilizzano la modalità Wireframe.

Nella modalità Ombreggiata, è possibile fare clic in un qualsiasi punto sull'oggetto per selezionarlo. Non occorre puntare a una delle wire.

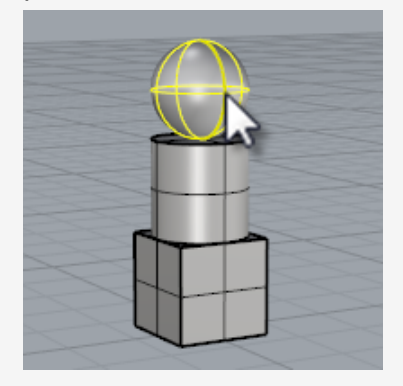

3. Selezionare il cilindro, tenendo premuto il tasto **Maiusc**. Il cilindro viene aggiunto all'insieme di selezione.

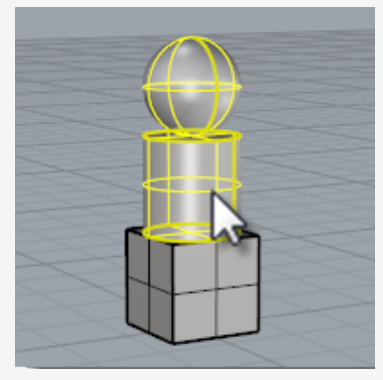

4. Fare clic di nuovo sulla sfera tenendo premuto il tasto **Ctrl**. La sfera viene rimossa dall'insieme di selezione.

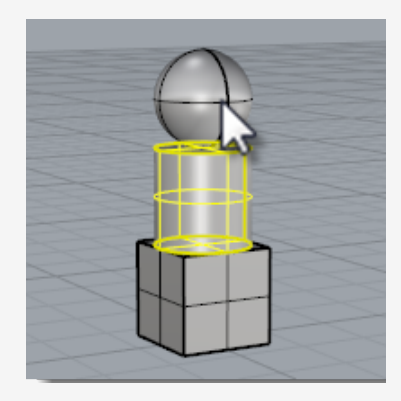

5. Fare clic su un punto esterno agli oggetti oppure premere il tasto **Esc**. La selezione viene annullata.

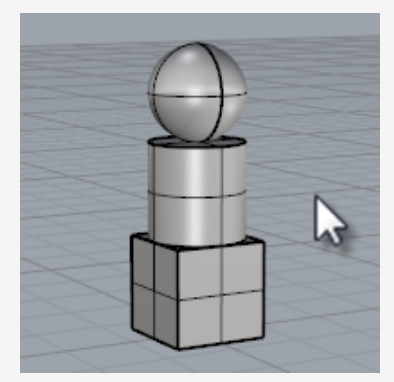

#### Shift **Per selezionare ulteriori oggetti**

Fare clic sui vari oggetti tenendo premuto il tasto **Maiusc**.

### **Per rimuovere gli oggetti dalla selezione**

Selezionare di nuovo gli oggetti tenendo premuto il tasto **Ctrl**.

#### **Per annullare la selezione**

Fare clic su un punto esterno agli oggetti oppure premere il tasto **Esc**. Þ.

### **Menu di selezione**

Ctrl

Esc

Se fai clic su un punto molto vicino al punto in cui alcuni oggetti sono vicini tra di loro, è possibile che Rhino non riesca a determinare quale oggetto si desidera selezionare. In questo caso, apparirà un menu di selezione con un elenco dei possibili oggetti.

Spostando il mouse sul nome dell'oggetto nell'elenco, viene evidenziato ciascun oggetto. È inoltre possibile scorrere tra gli oggetti utilizzando i tasti freccia sulla tastiera. Quando viene evidenziato l'oggetto desiderato, fare clic o premere **Invio** per selezionarlo. Scegliere **Nessuno** per annullare la selezione.

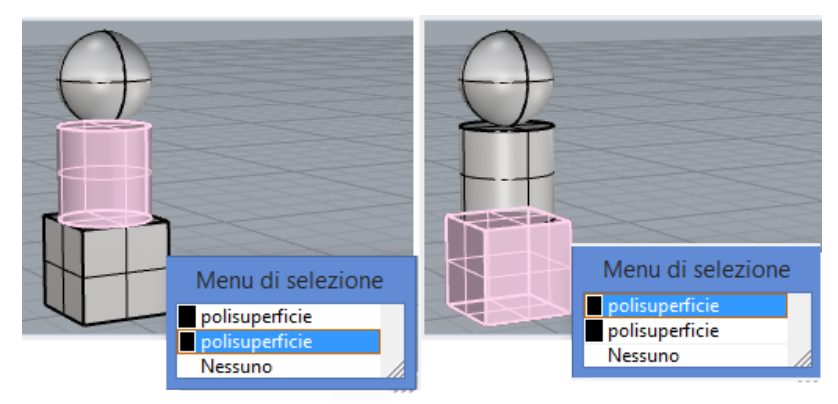

*Menu di selezione.*

### **Selezionare gli oggetti tramite una finestra**

Un altro metodo di selezione di vari oggetti all'interno della stessa operazione è dato dalle selezioni tramite *finestra* o tramite *intersezione*.

Per creare un riquadro di selezione, basta fare clic su un'area dello schermo e trascinare il mouse.

La selezione di una finestra seleziona tutti gli oggetti contenuti completamente all'interno della finestra. La selezione intersezione seleziona tutti gli oggetti contenuti o intersecati dall'area di intersezione.

#### **Per eseguire la selezione mediante una finestra**

Fare clic su un'area libera dello schermo e trascinare il mouse verso destra.

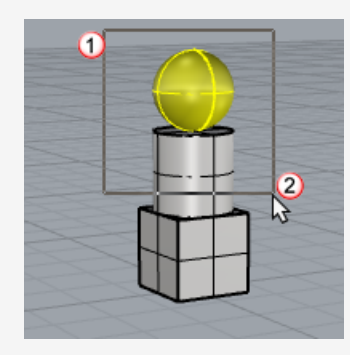

### **Pere selezionare gli oggetti mediate modalità di intersezione**

Fare clic su un'area libera dello schermo e trascinare il mouse verso sinistra. k.

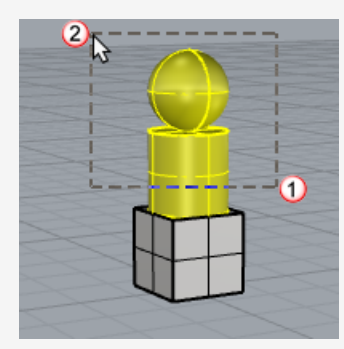

#### **Per aggiungere oggetti**

Eseguire una selezione finestra o intersezione tenendo premuto il tasto **Maiusc**. Þ.

#### **Per rimuovere oggetti**

Eseguire una selezione finestra o intersezione tenendo premuto il tasto **Ctrl**.

#### **Esercitarsi con le selezioni finestra o intersezione**

1. Nella vista **Prospettica**, fare clic e trascinare una finestra attorno alla sfera come mostrato nell'immagine in basso.

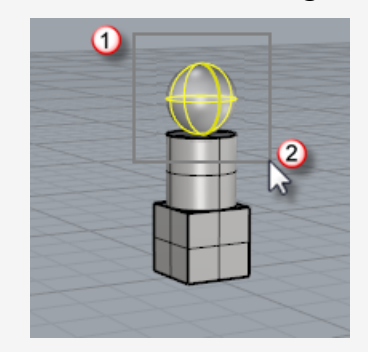

*Viene selezionata la sfera.*

2. Nella vista **Prospettica**, tenere premuto il tasto **Maiusc**, quindi fare clic e trascinare una finestra di selezione da sinistra verso destra attorno al cubo e al cilindro, come mostrato nell'immagine in basso.

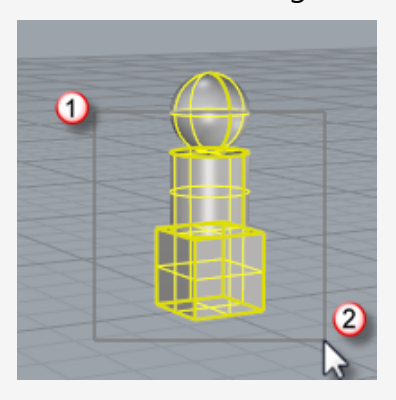

*Il cilindro ed il cubo vengono aggiunti all'insieme di selezione.*

3. Nella vista **Prospettica**, tenere premuto il tasto **Ctrl**, quindi fare clic e trascinare la selezione di intersezione da destra verso sinistra sul cubo e il cilindro, come mostrato nell'immagine in basso.

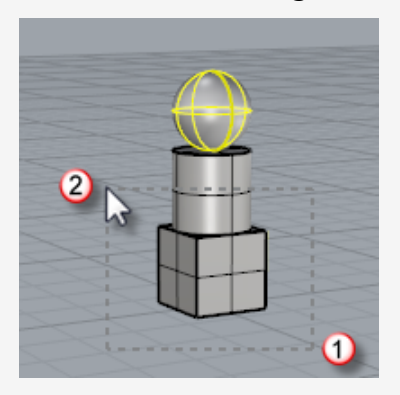

*Il cilindro e il cubo vengono rimossi dall'insieme di selezione.*

### **Altri modi di selezionare gli oggetti**

Rhino ha molti comandi e metodi per la selezione di oggetti. Gli oggetti possono essere selezionati per nome, livello, colore e tipo tramite selezione poligonale, per forme di volume, per nome di gruppo e in molti altri modi. Consultare l'argomento della guida in linea *Comandi di selezione*.

### **Esercitarsi con la selezione per tipo di oggetto**

1. Al prompt dei comandi, digitare **SelezionaTutto**.

Il comando SelezionaTutto seleziona tutti gli oggetti del modello visibili e sbloccati.

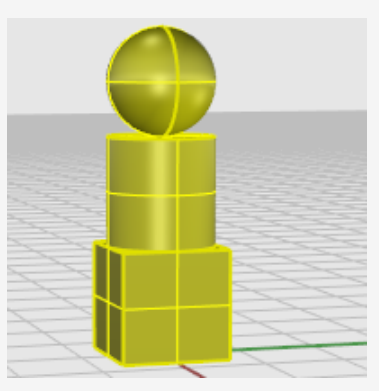

2. Digitare **SelNessuno**.

Il comando IsolaBlocca rimuove dalla selezione tutti gli oggetti attualmente selezionati.

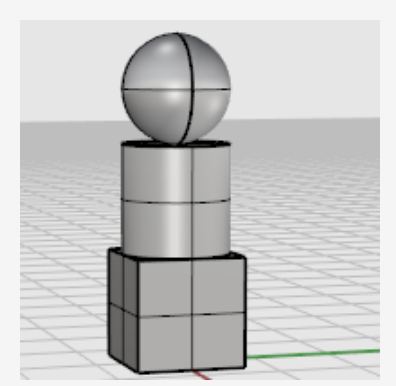

3. Digitare **SelSrf**.

Il comando SelSrf seleziona tutte le [superfici](#page-27-0) visibili e sbloccati. In questo caso, solo la sfera è una superficie, gli altri oggetti sono [polisuperfici](#page-34-0).

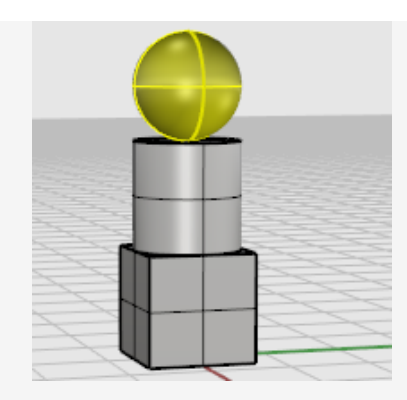

4. Digitare **SelPoliSrf**.

Il comando SelPoliSrf aggiunge tutte le [polisuperfici](#page-34-0) alla selezione. In questo caso, il cilindro e il parallelepipedo sono polisuperfici.

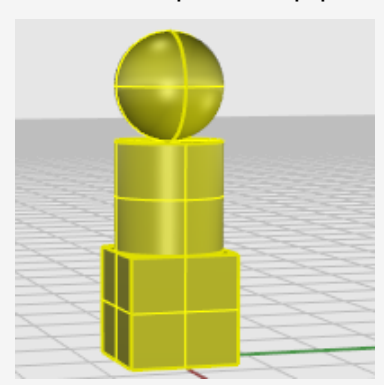

5. Premere il tasto **Esc**.

Il tasto Esc cancella la selezione così come il comando SelNessuno.

### **Selezione di sotto-oggetti**

È possibile selezionare sottoparti di oggetti da usare nei comandi, per esempio, un bordo di superficie da usare come input per operazioni quali Loft o EstrudiCrv. Si considerano parti le facce di polisuperfici, le curve di bordo di superfici e polisuperfici, i punti di controllo, i vertici, le facce, i contorni ed i bordi di mesh e gli oggetti appartenenti a un gruppo. Consultare la guida in linea per informazioni sulla *Selezione di sotto-oggetti*.

#### **Per selezionare una parte di un oggetto da usare con altri comandi**

Fare clic sulla parte dell'oggetto desiderata tenendo premuti contemporaneamente ► i tasti **Ctrl** e **Maiusc**.

#### **Esercitarsi con la selezione di sotto-oggetti**

1. Nella vista **Prospettica**, tenere premuti i tasti **Ctrl** e **Maiusc** e fare clic su una faccia del cubo tenendo, come mostrato nell'immagine in basso.

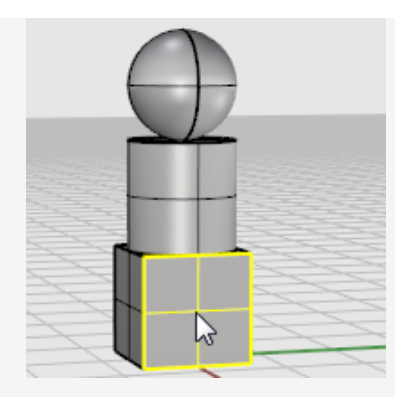

*La faccia selezionata viene evidenziata.*

2. Premere il tasto **Canc**.

La faccia del parallelepipedo viene separata dal solido ed eliminata.

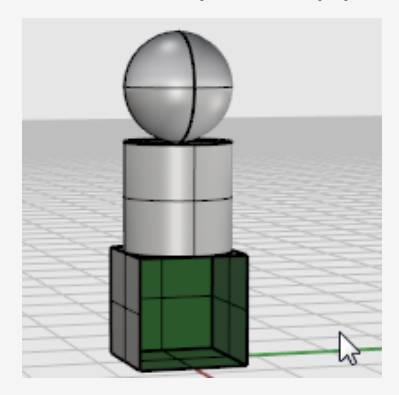

# **Navigazione nelle viste**

Le viste sono finestre situate nell'area grafica, che mostrano le viste del modello. Le viste possono essere fisse o mobili.

È possibile personalizzare le viste e la posizione che occupano sullo schermo. Le dimensioni e la posizione delle vista sono regolabili secondo qualsiasi dimensione e forma rettangolare.

Ciascuna vista presenta il proprio piano di costruzione e la propria griglia su cui viene spostato solitamente il cursore ed eseguita la modalità di proiezione. Per passare da una vista piccola a una completa che riempie l'area grafica, fare doppio clic sul titolo della vista.

## **Titolo della vista**

Il titolo di una vista consente di accedere ad alcune funzioni speciali per la manipolazione dell'angolo visuale. Per spostare una vista, trascinarne il titolo. Per ridimensionare una vista, trascinarne il bordo. È possibile creare nuove viste, rinominarle e utilizzare configurazioni predefinite dal menu del titolo della vista.

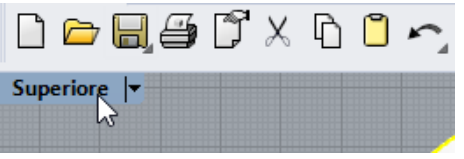

- Fare clic sul titolo per rendere attiva la vista prescelta senza ostacolarne la visibilità o gli oggetti selezionati.
- Fare clic e trascinare il titolo della vista per spostarla.
- Þ. Fare un doppio clic sul titolo della vista per ingrandirla. Fare nuovamente doppio clic per ripristinare il layout della vista.

### **Per utilizzare il menu del titolo di una vista**

Fare clic con il tasto destro del mouse sul titolo della vista oppure sul triangolino nero per visualizzare il menu del titolo della vista.

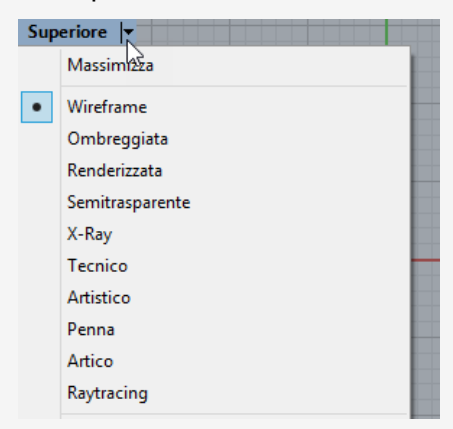

Il menu del titolo della vista contiene i principali comandi relativi alle viste e alle modalità di visualizzazione. Gli stessi comandi sono disponibili nel menu **Vista** sulla barra principale dei menu.

### **Proiezione delle viste**

La *proiezione* grafica viene utilizzata nel disegno tecnico per proiettare l'immagine di un oggetto tridimensionale su un piano fisso immaginario.

La proiezione della vista può essere parallela e prospettica a due o tre punti. La proiezione della vista può essere impostata nelle proprietà della vista. Se non è stato selezionato nessun oggetto, pannello delle proprietà mostra le proprietà della vista.

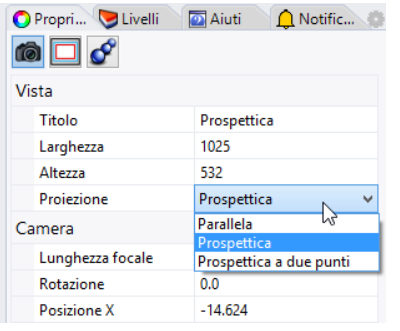

Di default, sul layout a quattro viste, ci sono tre viste parallele (Superiore, Frontale e Destra) e una vista prospettica.

Per ulteriori informazioni sulle proiezioni grafiche, consultare [https://en.wikipedia.org/wiki/Graphical\\_projection](https://en.wikipedia.org/wiki/Graphical_projection).

### **Parallela**

In una vista parallela, tutte le linee della griglia sono parallele le une alle altre e oggetti identici appaiono della medesima dimensione indipendentemente dalla loro "profondità" nello spazio. In alcuni sistemi, le viste parallele vengono anche denominate viste ortogonali.

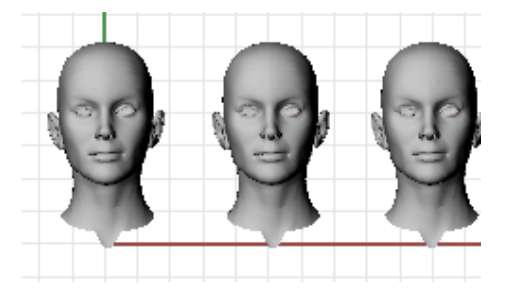

### **Prospettica**

La vista Prospettica utilizza una prospettiva a tre punti. Le linee della griglia convergono su un punto di fuga. Ciò contribuisce a creare la sensazione di profondità nella vista. La proiezione prospettica rende più piccoli gli oggetti più lontani.

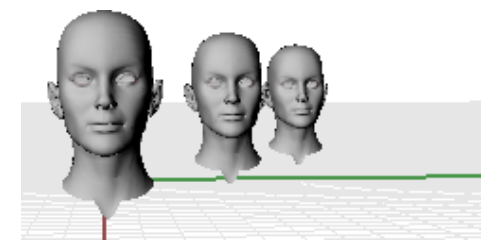

### **Prospettica a due punti**

In una vista prospettica a due punti, gli oggetti appaiono più piccoli quando aumenta la distanza orizzontale e rimangono uguali quando aumenta la distanza verticale.

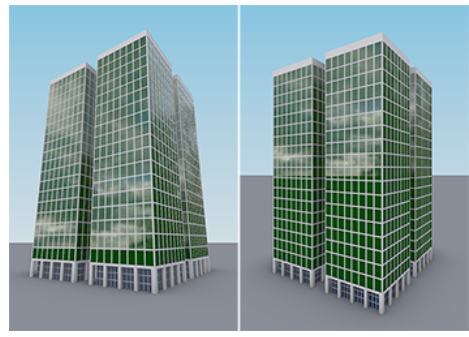

*Prospettica (a sinistra) vs. Prospettica a due punti (a destra).*

### **Navigazione nelle viste**

Per lavorare in 3D sul computer, è necessario visualizzare gli oggetti tridimensionali in un mezzo bidimensionale, come per esempio lo schermo. Rhino vi mette a disposizione gli strumenti per farlo.

I facili strumenti di navigazione di Rhino aiutano a visualizzare i modelli. È possibile osservare il modello da direzioni diverse, guardare l'intero modello o solo i dettagli. È possibile modificare la vista durante l'esecuzione di un comando per vedere esattamente dove si desidera selezionare un oggetto o un punto.

### **Controlli di navigazione del mouse**

Per manipolare facilmente le viste, è possibile trascinare gli elementi con il tasto destro del mouse e osservare il modello da diverse angolature. La navigazione con il mouse funziona in modo diverso nelle viste parallele e nella vista Prospettica. Nelle viste parallele, trascinando con il tasto destro del mouse è possibile effettuare una panoramica. In una vista Prospettica, il trascinamento con il tasto destro del mouse ruota la vista e occorre utilizzare il tasto modificatore **Maiusc** per eseguire una panoramica.

### **per eseguire una panoramica della vista**

- In una vista con proiezione parallela, come ad esempio la vista **Superiore**, trascinare l'elemento tenendo premuto il tasto destro del mouse.
- Nella vista **Prospettica**, mantenere premuto il tasto **Maiusc** e trascinare con il tasto destro del mouse.

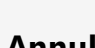

Home

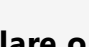

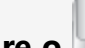

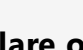

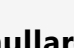

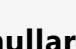

#### $End$ **Annullare o ripetere le modifiche apportate alla vista**

Se ci si perde, ci si può orientare in vari modi:

- Premere il tasto **Home** per tornare indietro sulle modifiche apportate alla vista.
- Premere il tasto **Fine** per andare avanti nelle modifiche apportate alla vista.
- Per visualizzare tutti gli oggetti nella vista, usare il comando **Zoom**, opzione **Estensione**.

### **Per ruotare una vista Prospettica**

Nella vista **Prospettica**, trascinare mantenendo premuto il tasto destro del mouse ▶ per ruotare la vista ed osservare gli oggetti da angolazioni diverse.

### **Per eseguire uno zoom in/zoom out**

- ▸ Premere il tasto **Ctrl** e, tenendo premuto il tasto destro del mouse, trascinare il mouse verticalmente.
- In un mouse dotato di rotellina, è possibile ruotarla per ingrandire o ridurre l'inquadratura.

### **Combinazioni tasti e mouse**

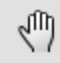

### **Panoramica**

Nelle viste parallele (es: Superiore, Frontale e Destra), **trascinare** con il tasto destro del mouse.

Nelle viste prospettiche, mantenere premuto il tasto **Maiusc** e **trascinare** con il tasto destro del mouse.

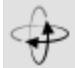

### **RuotaVista**

Nelle viste prospettiche, **trascinare** con il tasto destro del mouse.

**Nota**: la rotazione delle viste parallele non è un'operazione comune. È piuttosto una funzionalità usata raramente, prestando molta attenzione.

Nelle viste parallele (es: Superiore, Frontale e Destra), tenere premuti i tasti **Ctrl** e **Maiusc** e **trascinare** con il tasto destro del mouse.

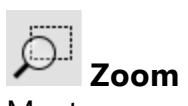

Mantenere premuto il tasto **Ctrl** e **trascinare** verticalmente con il tasto destro del mouse oppure ruotare la rotellina del mouse.

### **Modalità di visualizzazione delle viste**

È possibile visualizzare il modello in vari modi (modalità Ombreggiata, Wireframe, Renderizzata) a seconda delle esigenze. La modalità Wireframe offre di solito una maggiore velocità di visualizzazione. La modalità Ombreggiata consente di visualizzare le superfici e i solidi con un'ombreggiatura per aiutare a distinguere meglio le forme create.

### **Wireframe**

Nella modalità **Wireframe**, le superfici appaiono come un insieme di curve che si intersecano tra di loro. Si tratta delle *curve isoparametriche* o *isocurve*. Le isocurve non definiscono di fatto la superficie. Sono soltanto un aiuto visuale.

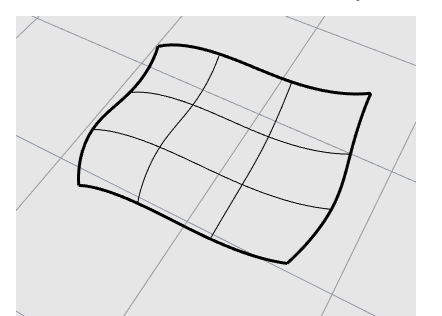

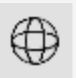

### **Per impostare la modalità Wireframe**

1. Aprire il modello di esempio **Inizio.3dm** da

Aiuti > *Apprendere Rhino* >*Tutorial e modelli* > *Guida all'uso* > *Inizio*.

- 2. Fare clic sul pulsante sinistro del mouse nella vista **Prospettica** per attivarla. Una vista attiva è la vista in cui hanno luogo tutti i comandi e le operazioni lanciate.
- 3. Fare clic con il tasto destro del mouse sul menu del titolo della vista, quindi fare clic su **Wireframe**.

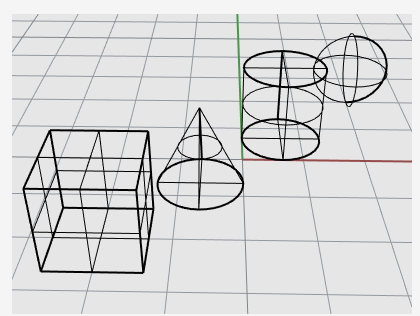

### **Ombreggiata**

Le modalità di **ombreggiatura** (per esempio: Ombreggiata, Renderizzata, Artistico e Penna) visualizzano superfici e solidi con mesh di rendering per mostrare le superfici.

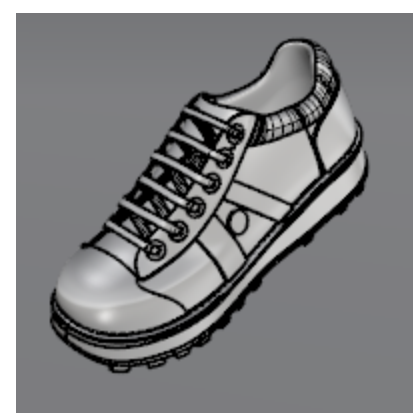

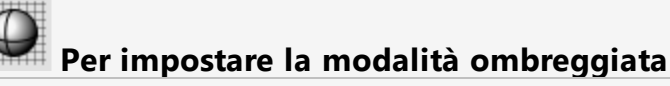

1. Dal menu del titolo della vista, fare clic su **Ombreggiata**.

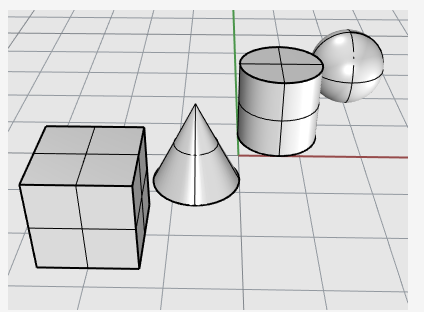

2. Ruotare la vista mantenendo premuto il tasto destro del mouse e trascinandolo dal basso verso l'alto.

L'osservatore sta osservando gli oggetti dal basso. La griglia del piano di costruzione aiuta a non perdere l'orientamento.

3. Premere il tasto **Home** per annullare i cambiamenti eseguiti sulla vista.

# **Renderizzata**

La modalità Renderizzata mostra gli oggetti con la luce e i materiali di rendering applicati.

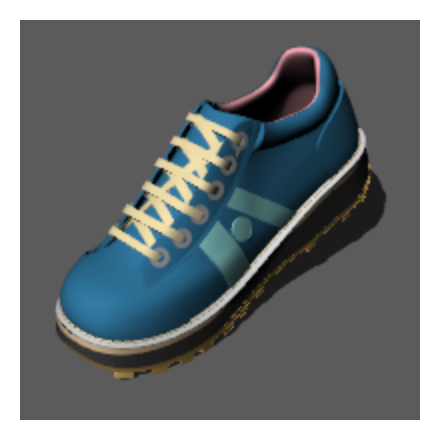

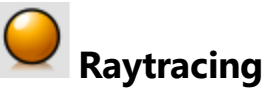

La modalità Raytracing mostra gli oggetti con i materiali ed esegue il raytracing della scena e della luce in tempo reale.

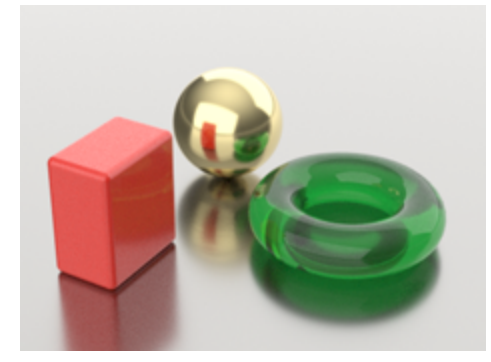

### **Altre modalità di visualizzazione**

Le altre modalità di visualizzazione e le impostazioni personalizzate vengono descritte nella guida in linea di [Rhino.](http://docs.mcneel.com/rhino/6/help/en-us/index.htm#options/view_displaymode_options.htm)

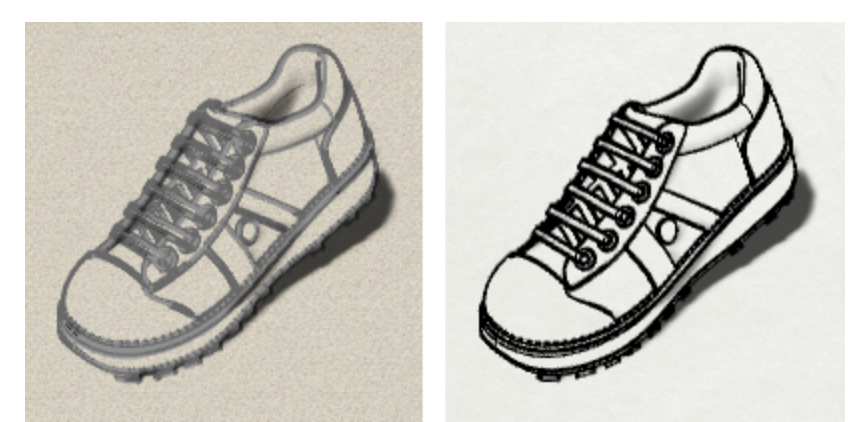

*Modalità di visualizzazione Artistico (sinistra) e Penna (destra).*

# **Modellazione precisa**

Il cursore può sempre essere spostato liberamente, ma a volte occorre applicare alcune restrizioni. È possibile, per esempio, vincolare il movimento del cursore alla griglia del piano di costruzione, indicare una specifica distanza e un angolo da un punto di riferimento, effettuare uno snap su posizioni specifiche di un oggetto o inserire le coordinate cartesiane per individuare i punti nello spazio 2D o 3D.

## **Il cursore di Rhino**

Il cursore di Rhino è formato da un puntatore e una croce. Il puntatore si trova di solito al centro della croce. La croce segue sempre il movimento del mouse.

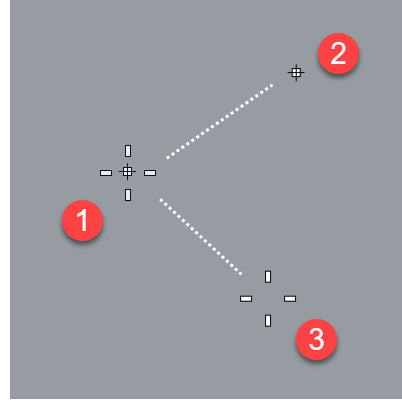

*Cursore di Rhino (1), puntatore (2) e croce (3)*

Il puntatore può lasciare la croce se viene eseguito un vincolo. Ad esempio, se la modalità Elevatore è attiva, viene visualizzata una *linea di tracciamento* collegata al puntatore. La posizione del puntatore viene scelta quando viene premuto il tasto sinistro del mouse.

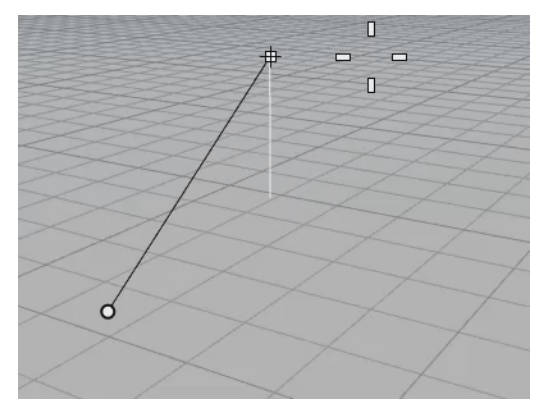

## **Snap alla griglia**

Lo snap alla griglia vincola il puntatore ai punti di intersezione di una griglia immaginaria che si estende all'infinito nelle direzioni dell'asse X e Y.

Fare clic sul riquadro **Snap alla griglia** nella barra di stato per attivare o disattivare lo snap alla griglia. Fare clic con il tasto destro del mouse sul pannello "Snap alla griglia" per impostare la spaziatura dello snap e altre opzioni.

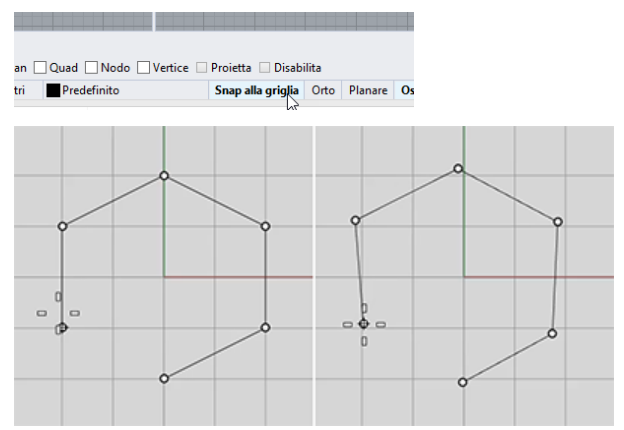

*Snap alla griglia attivo (a sinistra); snap alla griglia non attivo (a destra)*

### **Modalità Orto**

La modalità Orto vincola il puntatore o i movimenti dell'oggetto ad un certo insieme di angoli. Nelle opzioni predefinite, regolabili, i vincoli sono paralleli alle linee della griglia. Cliccare sul riquadro **Orto** nella barra di stato per attivare o disattivare la modalità Orto. Premere il tasto **Maiusc** per attivare temporaneamente la modalità Orto.

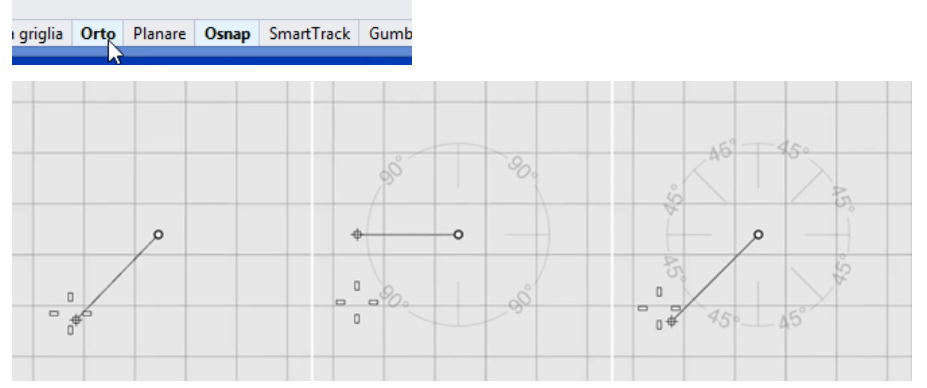

*Orto non attivo (a sinistra); Orto a 90° (al centro); Orto a 45° (a destra)*

La modalità Orto è attiva dopo aver inserito il primo punto di un comando. Ad esempio, dopo aver impostato la prima estremità di una linea, la seconda estremità è vincolata all'angolo impostato in tale modalità.

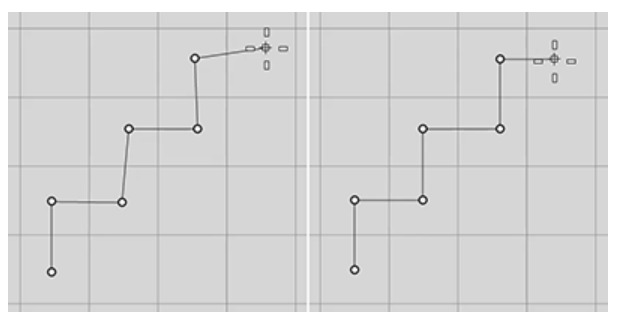

*Orto non attivo (a sinistra); Orto attivo (a destra)*

Se è necessario un angolo diverso da quello impostato per una sola operazione, il [vincolo](#page-63-0) di [angolo](#page-63-0) è pipu facile da utilizzare. Inserire un angolo specifico attivo per la sola operazione in corso anziché modificare cambiare l'angolo della modalità Orto per poi modificarlo nuovamente.

### **Snap all'oggetto**

Quando Rhino richiede la selezione di un punto, è possibile utilizzare gli snap all'oggetto per scegliere una posizione precisa su un oggetto esistente. Quando viene spostato il cursore accanto a una posizione su un oggetto che corrisponde a uno snap all'oggetto, il marcatore si sposta su tale posizione.

### **Il controllo Osnap**

Gli snap all'oggetto vengono impostati nel controllo Osnap. Il controllo Osnap si trova di solito sulla parte inferiore dello schermo, ma può essere fissato su altri punto o può esser mobile. Se il controllo Osnap non è aperto, fare clic sul riquadro **Osnap** nella barra di stato. Quando è selezionato uno snap all'oggetto, il testo del pannello **Osnap** viene evidenziato in grassetto.

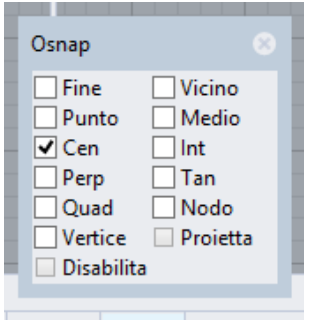

Planare Osnap SmartTrack

### **Snap all'oggetto persistenti**

Uno snap all'oggetto persistente rimane attivo finché non viene disattivato. È possibile attivare un numero illimitato di snap all'oggetto persistenti.

### **Per attivare gli snap all'oggetto persistenti**

▶ Nel controllo Osnap, fare clic sulle opzioni relative agli snap all'oggetto.

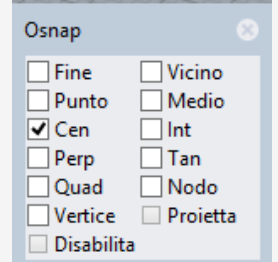

### **Snap all'oggetto per una singola operazione**

Vari snap all'oggetto persistenti possono interferire l'un l'altro, quindi è possibile attivare uno snap all'oggetto per una singola selezione. Gli snap all'oggetto per una singola operazione sovrascrivono gli snap all'oggetto persistenti. Ciò consente di impostare gli snap all'oggetto persistenti e sovrascriverli come richiesto con uno snap all'oggetto per una singola operazione.

#### **Attivare gli snap all'oggetto per una singola operazione**

Tenere premuto il tasto **Maiusc** e passare il mouse sul controllo Osnap. Fare clic su una delle opzioni in grigio.

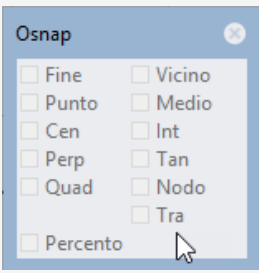

#### Oppure

Selezionare uno snap all'oggetto dalla barra degli strumenti relativa agli snap all'oggetto.

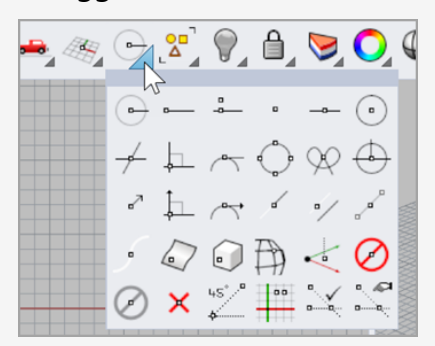

### Oppure

Durante l'esecuzione di un comando, digitare il nome di uno snap all'oggetto, come **cen** (centro), **int** (intersezione), **tan** (tangente) e premere **Invio**.

Gli snap all'oggetto normalmente hanno la precedenza sullo snap alla griglia o sugli altri vincoli eventualmente impostati. In ancuni casi, gli snap all'oggetto funzionano insieme ad altri vincoli. In questo capitolo verranno illustrati alcuni esempi. Per ulteriori informazioni e demo video, consultare l'argomento della Guida in linea di Rhino *Snap [all'oggetto](http://docs.mcneel.com/rhino/6/help/en-us/index.htm#user_interface/object_snaps.htm)*.

#### **Per sospendere temporaneamente tutti gli snap all'oggetto persistenti**

Nel controllo **Osnap**, fare clic sul pulsante **Disabilita**. Tutti gli snap all'oggetto persistenti verranno sospesi, ma rimarranno selezionati.

#### **Per deselezionare tutti gli snap all'oggetto persistenti**

Nel controllo **Osnap**, fare clic su **Disabilita** con il tasto destro del mouse. Tutti gli snap persistenti all'oggetto precedentemente impostati saranno deselezionati.

#### **Attivazione di uno snap all'oggetto e disattivazione degli altri con una singola operazione**

► Nel controllo **Osnap**, fare clic con il tasto destro del mouse sullo snap all'oggetto che si desidera attivare.

Tutti gli altri snap all'oggetto verranno disattivati.

### **Snap all'oggetto usando dei riferimenti**

Alcuni snap all'oggetto speciali consentono di selezionare vari piùnti di riferimento o aggiungere altri controlli avanzati.

Per ulteriori informazioni su questi snap all'oggetto, consultare l'argomento della guida in linea di Rhino *Snap [all'oggetto](http://docs.mcneel.com/rhino/6/help/en-us/index.htm#user_interface/object_snaps.htm#References)*.

Gli snap all'oggetto complessi sono disponibili anche dal controllo **Osnap**.

### **Per attivare gli snap all'oggetto complessi**

Durante l'esecuzione di un comando, quando viene richiesto di selezionare un ▸ punto, tenere remuto il tasto **Ctrl** e passare il mouse sul controllo **Osnap**. Appare un gruppo di controlli alternativi.

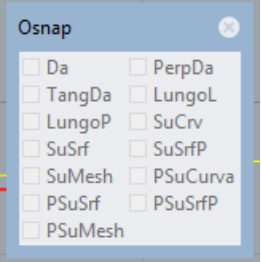

### **Limitare il movimento del cursore**

Durante l'inserimento di punti, è possibile limitare il puntatore in base a una distanza o un angolo dall'ultimo punto inserito.

### **Orto**

Il comando Orto limita il movimento del cursore a un angolo di 90 gradi dall'ultimo punto creato.

**Nota**: l'angolo di default è di 90 gradi, ma è possibili usare qualsiasi angolo. Fare clic con il tasto destro del mouse sul pannello **Orto** per visualizzare le opzioni.

### **Esempio: tracciare una linea utilizzando la modalità Orto**

- 1. Digitare **Linea**.
- 2. Al prompt **Inizio della linea**, posizionare il primo punto.
- 3. Al prompt **Fine della linea**, trascinare il cursore lontano dal punto di inizio.
- 4. Fare clic sul pannello **Orto** per attivare/disattivare la modalità Orto durante il trascinamento del cursore.

Quando la modalità Orto è attiva, il cursore si sposta di 90 gradi, mentre quando non è attiva è possibile trascinarlo liberamente.

**Nota**: tenendo premuto il tasto **Maiusc**, è possibile attivare/disattivare temporaneamente la modalità Orto.

### **Vincolo di distanza**

Il vincolo di distanza limita la listanza che il cursore può percorrere dal punto precedente. Impostare il vincolo di distanza durante l'esecuzione di un comando digitando un numero al prompt del comando.

### **Esempio: tracciare una linea utilizzando il vincolo di distanza**

- 1. Digitare **Linea**.
- 2. Al prompt **Inizio della linea**, posizionare il primo punto.
- 3. Al prompt **Fine della linea**, digitare un numero e premere **Invio**. Una volta impostata la distanza, è possibile trascinare la linea. Il puntatore non può essere spostato lontano dal primo punto più della distanza impostata. È inoltre possibile utilizzare più snap come lo snap Griglia o lo snap a ll'oggetto per puntare la linea in una direzione.
- 4. Trascinare la linea attorno al primo punto finché non punta verso la direzione desiderata, quindi selezionare un punto per la fine della linea.

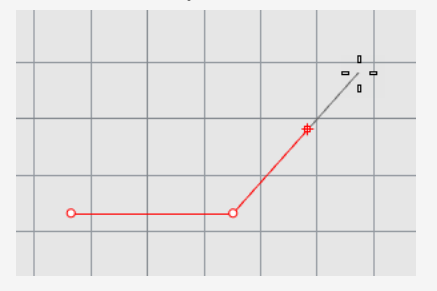

### <span id="page-63-0"></span>**Vincolo di angolo**

Il vincolo di angolo è simile alla modalità Orto con la differenza che è possibile impostare qualsiasi angolo. L'impostazione del vincolo di angolo si applica solo alla selezione successiva.

### **Esempio: tracciare una linea utilizzando il vincolo di angolo**

- 1. Digitare **Linea**.
- 2. Al prompt **Inizio della linea**, posizionare il primo punto.
- 3. Al prompt **Fine della linea**, digitare **<** seguito da un valore, come ad esempio **35**.

Viene utilizzato il simbolo **<**, simile al simbolo utilizzato in geometria per indicare un angolo.

- 4. Una volta impostato l'angolo, è possibile trascinare la linea attorno al primo punto. Viene visualizzato il puntatore attorno al primo punto in base a incrementi di 35 gradi.
- 5. Trascinare la linea in base alla distanza desiderata e scegliere un punto per la fine della linea.

### **Vincoli di distanza e di angolo insieme**

È possibile usare i vincoli di distanza e di angolo allo stesso tempo. Non importa l'ordine della distanza e dell'angolo.

### **Esempio: tracciare una linea utilizzando una distanza e un angolo insieme.**

- 1. Digitare **Linea**.
- 2. Al prompt **Inizio della linea**, posizionare il primo punto.
- 3. Al prompt **Fine della linea**, digitare una distanza e premere **Invio**.
- 4. Al successivo prompt, **Fine della linea**, digitare **<** e il valore dell'angolo, quindi premere **Invio**.
- 5. Trascinare la linea.

Il puntatore verrà limitato alla distanza dal primo punto e in base ad incrementi dell'angolo impostato.

# **SmartTrack™**

Lo SmartTrack è un sistema di linee e punti di riferimento provvisori che viene tracciato nella vista di Rhino usando le relazioni implicite tra vari punti 3D, altre geometrie nello spazio e le direzioni degli assi coordinati.

Le linee infinite provvisorie (linee di tracciamento) e i punti (punti smart o punti calamitati) possono essere usati per gli snap all'oggetto così come le linee e i punti reali.

È possibile eseguire uno snap alle intersezioni tra le linee di tracciamento, le perpendicolari e direttamente ai punti smart, così come alle intersezioni tra le linee di tracciamento e le curve reali. Le linee di tracciamento e i punti smart vengono visualizzati solo durante l'intero comando.

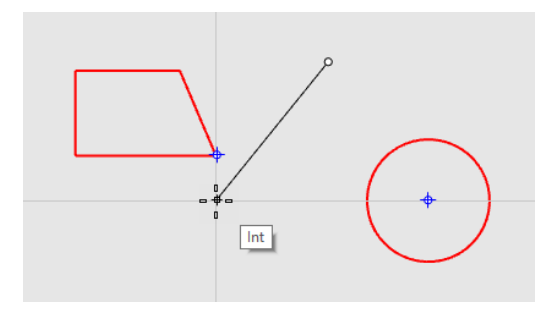

### **Sistemi di coordinate**

Rhino utilizza due sistemi di coordinate: le coordinate del piano di costruzione e le coordinate assolute. Le coordinate del piano di costruzione sono definite per ciascuna vista. Le coordinate del sistema di riferimento assoluto sono fisse nello spazio 3D.

Per ulteriori informazioni sui sistemi di coordinate, consultare: *[www.mathopenref.com/coordinates](http://www.mathopenref.com/coordinates.html)*.

### **Regola della mano destra**

I sistemi di coordinate seguono la cosiddetta *regola della mano destra*. La regola della mano destra aiuta l'utente a determinare la direzione dell'asse Z in un sistema di coordinate. Formare un angolo retto con il pollice e l'indice della mano destra. Quando il pollice punta nella direzione positiva dell'asse X, l'indice indica la direzione positiva dell'asse Y ed il palmo della mano è rivolto nel verso dei valori positivi dell'asse Z.

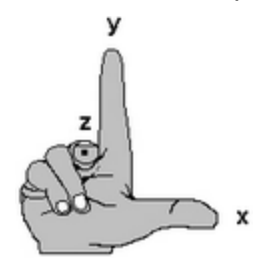

### **Coordinate del piano di costruzione**

Ogni vista possiede il proprio *piano di costruzione*. Il piano di costruzione è paragonabile alla superficie di un tavolo su cui si sposta il cursore (tranne quando si usano l'inserimento di coordinate da tastiera, la modalità elevatore, gli snap all'oggetto istanze che possono influenzare l'input). Di default, il piano di costruzione di ciascuna vista è indipendente da quelli delle altre viste.

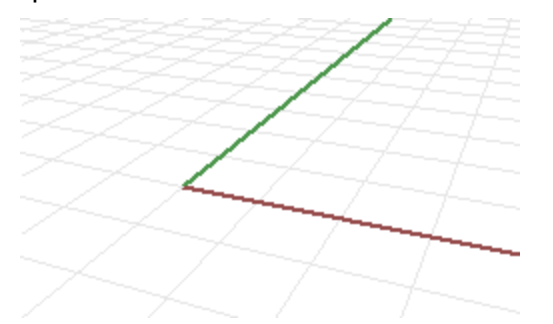

Le viste standard di Rhino sono dotate di piani di costruzione ad esse corrispondenti. Un'eccezione è la vista Prospettica che utilizza il piano di costruzione assoluto, lo stesso della vista Superiore.

La griglia aiuta a visualizzare il piano di costruzione. La linea rossa rappresenta l'asse X positiva del piano di costruzione per tale vista. La linea verde rappresenta l'asse Y positiva del piano di costruzione per tale vista. Le linee di colore rosso e verde si incontrano nell'origine del piano di costruzione (0,0) per tale vista.

**Nota**: di default, non esiste nessuna linea che mostra l'asse Z del piano di costruzione per tagliare lo spazio sullo schermo.

#### **Esempio: tracciare una linea utilizzando le coordinare del piano di costruzione 2D.**

- 1. Digitare **Linea**.
- 2. Al prompt **Inizio della linea**, digitare **1,1**.

Al prompt, digitare le coordinate nel formato **X,Y**, dove **X** è la coordinata X e **Y** è la coordinata Y del punto. Non ci sono spazi tra i valori delle coordinate.

3. Al prompt **Fine della linea**, digitare **4,2**.

Viene disegnata una linea che parte da un'unità 1 dall'origine del piano di costruzione nella direzione X positiva e da un'unità 1 dell'origine del piano di costruzione nella direzione Y positiva e che termina in 4 unità dall'origine della direzione X positiva e in 2 unità dall'origine della direzione Y positiva.

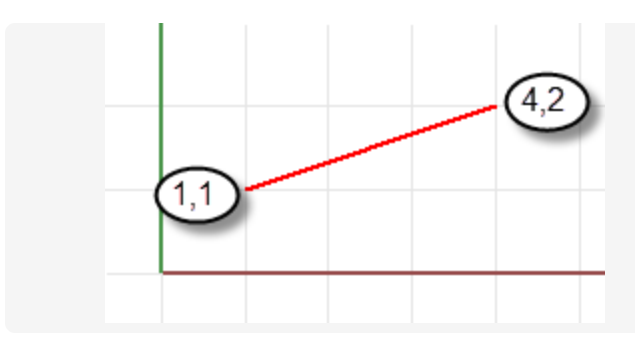

### **Coordinate del piano di costruzione 3D**

È inoltre possibile utilizzare coordinate 3D per posizionare i punti che non giacciona sul piano di costruzione.

Per utilizzare le coordinare 3D durante un comando, al prompt che richiede un punto, digitare le coordinate nel formato **X**,**Y**,**Z**, dove **X** è la coordinata X, **Y** è la coordinata Y e **Z** è la coordinata Z del punto.

#### **Esempio: tracciare un punto 3D utilizzando le coordinate del piano di costruzione.**

- 1. Digitare **Punto**.
- 2. Al prompt **Posizione dell'oggetto punto**, digitare **3,4,10**.

Questa operazione posiziona 3 unità dell'oggetto punto dall'origine del piano di costruzione nella direzione X, 4 unità dall¡origine nella direzione Y e 10 unità dall'origine nella direzione Z.

### **Coordinate relative**

Usare le coordinate relative per posizionare i punti in accordo con la loro relazione rispetto al punto attivo precedente. In Rhino è possibile l'inserimento delle coordinate di un punto rispetto all'ultimo punto inserito, in modo cioè relativo. Le coordinate relative sono molto utili per inserire una lista di punti di cui sono note le posizioni relative anziché quelle assolute.

Per inserire le coordinare relative, al prompt di un comando, digitare le coordinate nel formato **rX**,**Y**, dove **r** indica che le coordinate del punto sono relative al punto precedente.

### **Esempio: tracciare una linea usando le coordinate relative.**

- 1. Digitare **Linea**.
- 2. Al prompt **Inizio della linea...**, cliccare per posizionare il primo estremo della linea.
- 3. Al prompt **Fine della linea...**, digitare **r2,3** e premere **Invio**.

Viene tracciata una linea a 2 unità nella direzione X ed a 3 unità nella direzione Y

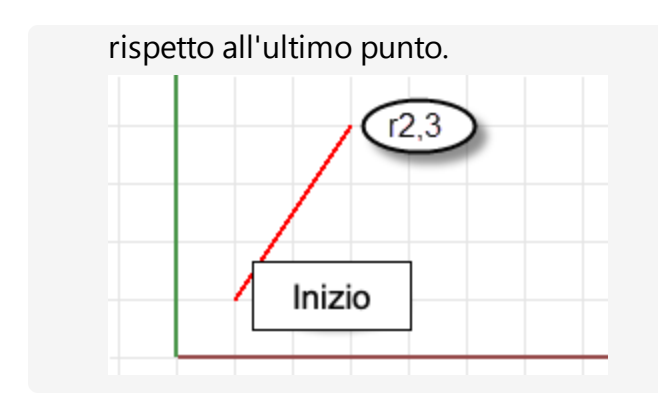

### **Coordinate assolute**

Rhino contiene un sistema di riferimento assoluto. Il sistema di coordinate assolute non può essere modificato. Quando Rhino richiede l'inserimento di un punto, è possibile digitare le coordinate del sistema di coordinate assoluto nel formato **wX,Y,Z**.

L'icona a forma di freccia, nell'angolo inferiore sinistro di ciascuna vista, rappresenta la direzione degli assi X, Y e Z del sistema assoluto. Quando si ruota una vista, le frecce si muovono in sincronismo, per indicare l'orientamento degli assi.

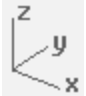

### **Modalità elevatore**

La modalità Elevatore consente di scegliere i punti non attivi nel piano di costruzione nell direzione Z positiva o negativa. La modalità Elevatore richiede la selezione di due punti per definire il punto. Il primo punto imposta il punto di base, mentre il secondo punto specifica la distanza presente sopra o sotto il punto finale rispetto al punto di base.

Per spostare il puntatore nella direzione z del piano di costruzione, mantenendo premuto il tasto **Ctrl**, cliccare su un punto del piano di costruzione, quindi trascinare il mouse verticalmente dal piano di costruzione e cliccare per selezionare un punto.

L'uso della modalità Elevatore per spostare verticalmente il punto selezionato dal piano di costruzione consente di lavorare più facilmente nella vista Prospettica.

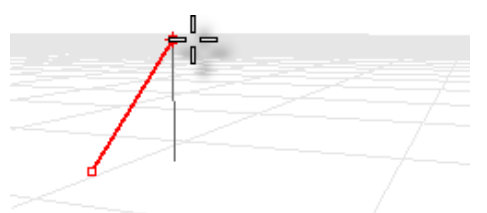

### **Esempio: tracciare una curva 3D usando la modalità elevatore.**

- 1. Digitare **Curve**.
- 2. Al prompt **Inizio della Curve**, nella vista **Prospettica**, posizionare il primo punto.
- 3. Al prompt **Punto successivo...**, selezionare un altro punto nella vista **Prospettica**.
- 4. Al prompt **Punto successivo...**, mantenere premuto **Ctrl** e specificare un punto nella vista **Prospettica**.

Specificare il punto di base per il calcolo del punto più vicino. Dopo aver specificato il punto di base, il puntatore viene vincolato alla linea di tracciamento perpendicolare al piano di costruzione che passa per il punto di base.

5. Trascinare il mouse nella vista **Prospettica**.

Appare una linea di tracciamento ad indicare che il puntatore è vincolato ad uno spostamento perpendicolare al piano di costruzione.

6. Selezionare un secondo punto per specificare la coordinata z del punto desiderato. Oppure

Digitare un numero per specificare l'altezza sopra il piano di costruzione. I numeri positivi si trovano al di sopra del piano di costruzione mentre i numeri negativi si trovano al di sotto di esso.

È possibile usare anche altri vincoli, coordinate, snap all'oggetto o snap alla griglia, sia per il primo punto che per la definizione dell'altezza.

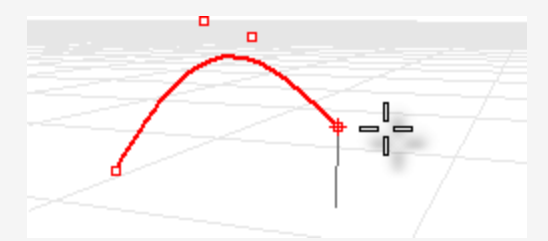

Per visualizzare un breve video di dimostrazione sulla modalità Elevatore, cercare "Modalità Elevatore" nella Guida in linea di Rhino.

### **Consultare anche**

Per ulteriori informazioni sui principi matematici usati in modellazione 3D, consultare: *[www.mathopenref.com.](http://www.mathopenref.com/)*

# **Creazione di superfici da curve**

Quando si lavora in 3D, è comune tracciare delle curve che rappresentano bordi, profili, sezioni trasversali o altri elementi di superficie e quindi creare superfici a partire da queste curve usando i comandi di creazione di superfici. Le curve possono essere curve indipendenti o bordi di superfici esistenti.

### **Superficie da curve di bordo**

È possibile creare una superficie a partire da tre o quattro curve che ne definiscono il contorno.

#### $^{+}$ **Crea una superficie da curve di bordo**

1. Aprire il modello del tutorial **SrfCurveDiBordo.3dm**.

*(Menu Aiuti*> *Apprendere Rhino* > *Tutorial e modelli* > *Guida all'uso* > *SrfCurveDiBordo)*

2. Sul menu **Superfici**, fare clic su **Da curve di bordo**.

*Facoltativo:* premere **F1** per consultare l'argomento dell'aiuto per il comando SrfCurveDiBordo.

3. Quando viene richiesto di **selezionare 2, 3 o 4 curve aperte**, selezionare quattro curve come mostrato nell'immagine in basso.

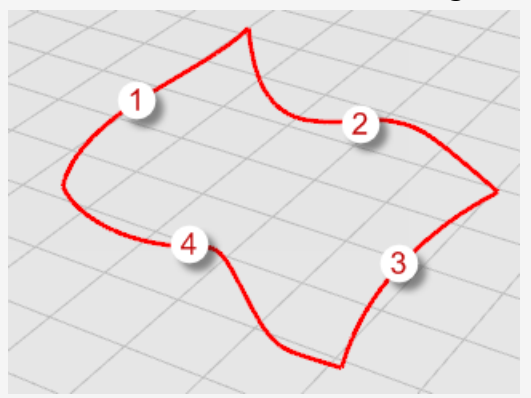

Per selezionare le curve, è possibile fare clic su ogni singola utilizzando il tasto **Maiusc** oppure è possibile utilizzare una finestra o una selezione di intersezione per selezionare contemporaneamente tutte le curve. Per informazioni su come selezionare gli oggetti, consultare il *capitolo 3, [Selezione](#page-38-0) di oggetti*. Viene creata

una superficie dalle curve che definiscono i relativi bordi.

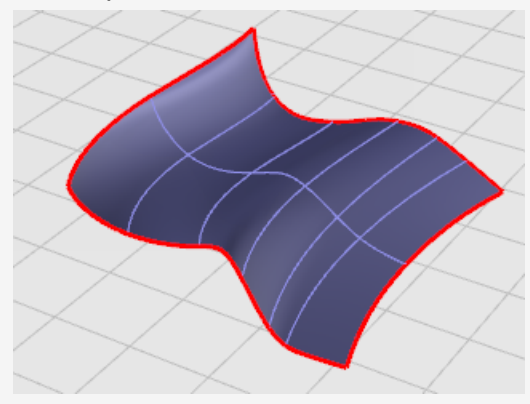

### **Estrudere le curve**

Le superfici possono essere create estrudendo curve in una linea retta perpendicolare al piano di costruzione.

#### C **Creare una superficie estrusa**

- 1. Aprire il modello del tutorial **EstrudiCrv.3dm**. *(Menu Aiuti*> *Apprendere Rhino* > *Tutorial e modelli* > *Guida all'uso* > *Estrudi)*
- 2. Sul menu **Superfici**, fare clic su **Estrudi curva**, quindi su **Lineare**. *Facoltativo:* premere **F1** per consultare l'argomento dell'aiuto per il comando EstrudiCrv.
- 3. Al prompt **Selezionare le curve da estrudere**, selezionare la curva (1) come mostrato nell'immagine in basso.

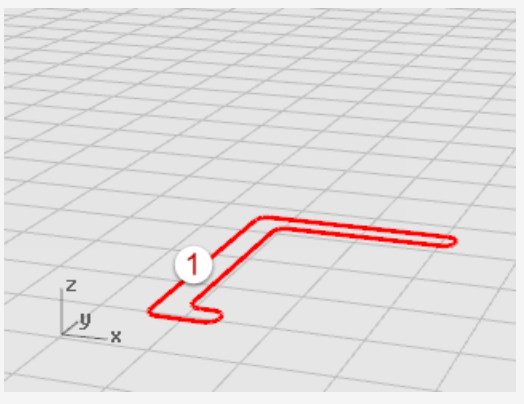
4. Al prompt **Distanza di estrusione**, trascinare il mouse ad una determinata distanza e cliccare.

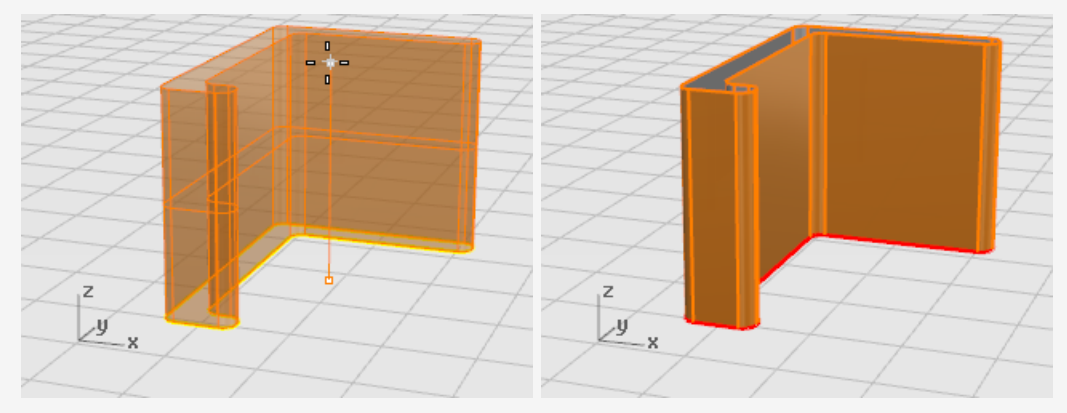

## **Sottoporre le curve a loft**

Il loft crea una superficie uniforme che unisce le curve selezionate. Le curve definiscono le "nervature" per la superficie creata.

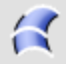

### **Creare una superficie loft**

- 1. Aprire il modello del tutorial **Loft.3dm**. *(Menu Aiuti*> *Apprendere Rhino* > *Tutorial e modelli* > *Guida all'uso* > *Loft)*
- 2. Sul menu **Superfici**, fare clic su **Loft**.

*Facoltativo:* premere **F1** per consultare l'argomento dell'aiuto per il comando Loft.

3. Al prompt **Selezionare le curve per il loft**, selezionare tre curve (1), (2) e (3) come mostrato nell'immagine in basso e premere **Invio**.

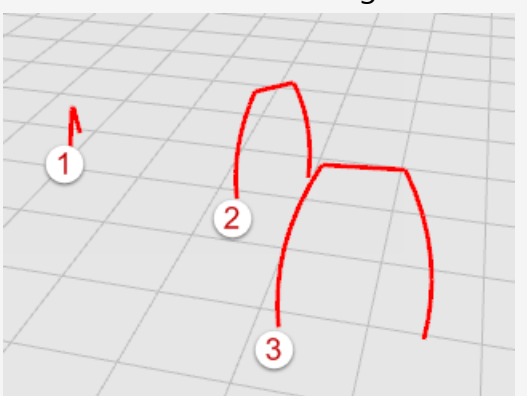

**Suggerimento**: selezionare le curve selezionando in prossimità dei numeri. Questa operazione evita la torsione della superficie loft. In questo modello, è possibile utilizzare qualsiasi metodo di selezione. Il comando Loft ordinerà le curve. In altri casi più complessi, può essere importante selezionare le curve in prossimità della stessa

estremità e l'utente vorrebbe poter effettuare alcune regolazione per fare in modo che il loft funzioni correttamente.

4. Nella finestra di dialogo **Loft**, fare clic sul menu a discesa sotto **Stile** per provare alcune delle opzioni.

La stile predefinito è **Normale**. Se viene cambiato lo stile, l'anteprima si aggiorna in tempo reale per mostrare quale sarà il risultato.

5. Sulla finestra di dialogo **Opzioni superfici Loft**, fare clic su **OK**.

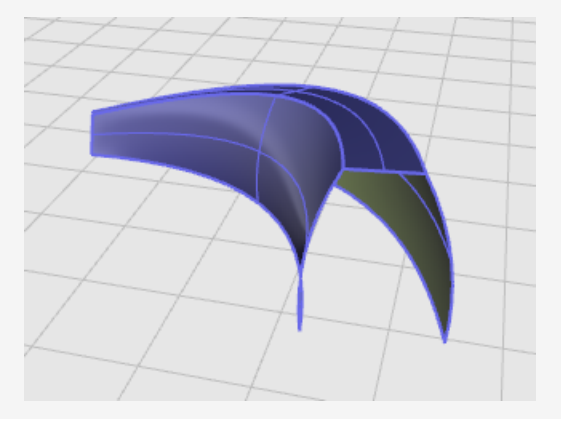

### **Sottoporre le curve a rivoluzione**

La rivoluzione crea una superficie con rivoluzione delle curve attorno ad un *asse di rivoluzione*. Le curve definiscono la silhouette della superficie per cui è stata eseguita la rivoluzione. A volte, in altri programmi questa operazione viene chiamata *lathing*.

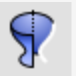

### **Creare una superficie di rivoluzione**

1. Aprire il modello del tutorial **Rivoluzione.3dm**.

*(Menu Aiuti*> *Apprendere Rhino* > *Tutorial e modelli* > *Guida all'uso* > *Rivoluzione)*

- 2. Nella **barra di stato**, fare clic sul pannello **Osnap** per attivare il controllo corrispondente.
- 3. Nel controllo **Osnap**, fare clic su **Fine**.
- 4. Sul menu **Superfici**, fare clic su **Rivoluzione**.

*Facoltativo:* premere **F1** per consultare l'argomento dell'aiuto per il comando Rivoluzione.

5. Quando viene richiesto di **selezionare le curve per cui eseguire la rivoluzione**, selezionare la curva (1) e premere **Invio**.

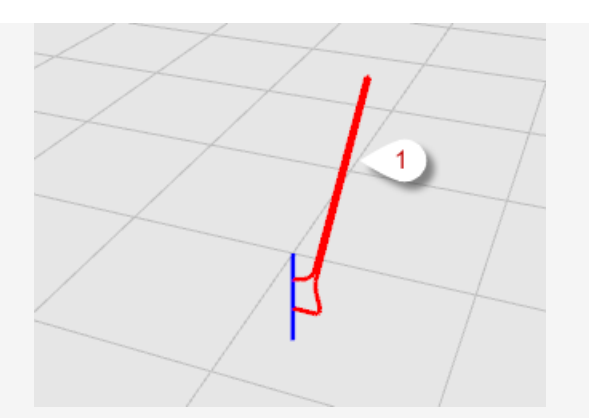

6. Al prompt **Inizio dell'asse di rivoluzione**, eseguire uno snap a una delle estremità della linea (2) che definisce l'asse di rivoluzione.

**Nota**: non occorre necessariamente una linea di riferimento; è possibile selezionare due punti qualsiasi per definire l'asse.

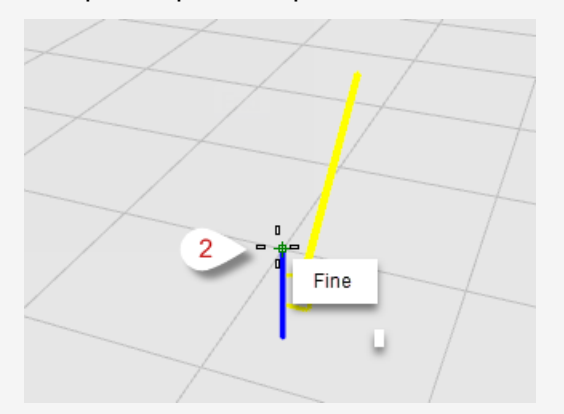

7. Al prompt **Fine dell'asse di rivoluzione**, eseguire uno snap all'altra estremità della linea (3) che definisce l'asse di rivoluzione.

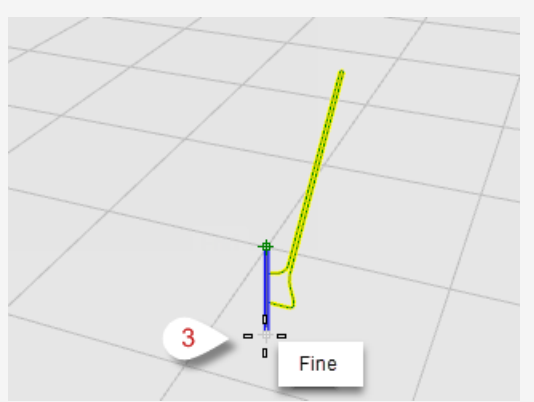

8. Al prompt **Angolo iniziale...**, selezionare l'opzione **CerchioCompleto**. L'opzione CerchioCompleto crea una superficie completa di 360 gradi.

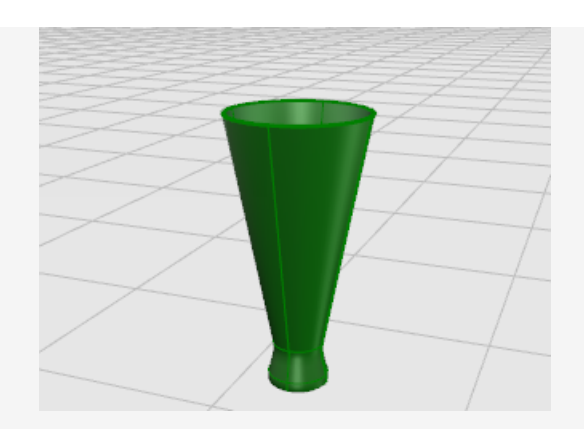

## **Sottoporre le curve a rivoluzione con un binario**

Il comando RivoluzioneSuBinario crea una superficie eseguendo la rivoluzione di un'estremità della *curva di profilo* attorno a un *asse* e seguendo allo stesso tempo una *curva di binario* il più vicino possibile. La *curva di profilo* definisce la silhouette della superficie e la *curva di binario* definisce un percorso che la curva di profilo cerca di seguire.

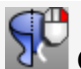

# **Creare una superficie di rivoluzione con una curva di binario**

- 1. Aprire il modello del tutorial **RivoluzioneSuBinario.3dm**. *(Menu Aiuti*> *Apprendere Rhino* > *Tutorial e modelli* > *Guida all'uso* > *RivoluzioneSuBinario)*
- 2. Sul menu **Superfici**, fare clic su **Rivoluzione su un binario**.

*Facoltativo:* premere **F1** per consultare l'argomento dell'aiuto per il comando RivoluzioneSuBinario.

3. Quando viene richiesto di **selezionare la curva di profilo**, selezionarne una (1).

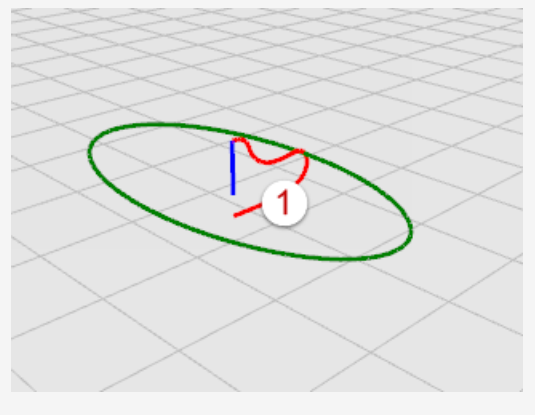

4. Al prompt **Selezionare la curva di binario...**, selezionare la curva di binario che la rivoluzione seguirà (2).

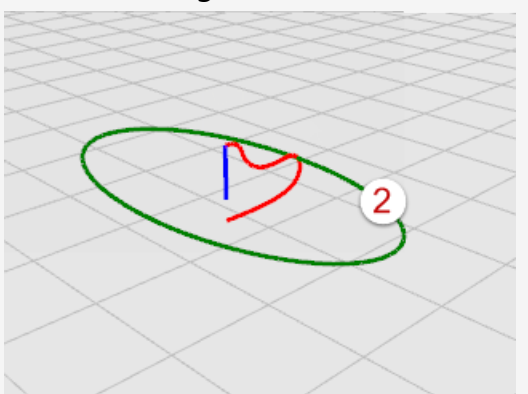

5. Al prompt **Inizio dell'asse di rivoluzione**, eseguire uno snap all'estremità della linea dell'asse (3).

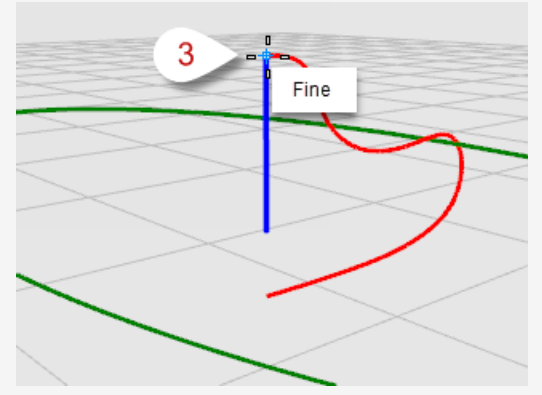

6. Al prompt **Fine dell'asse di rivoluzione**, eseguire uno snap all'altra estremità della linea dell'asse (4).

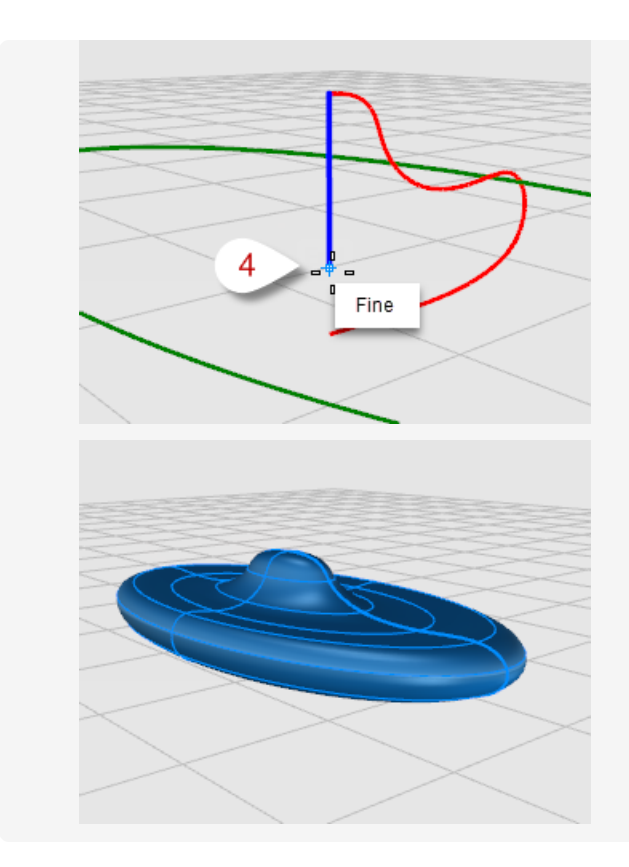

### **Sweep lungo una curva di binario**

Lo sweep con un binario crea una superficie uniforme con varie *curve di sezione* e una sola curva di *binario*. Le *curve di sezione* definiscono la forma della superficie e la curva di *binario* definisce un percorso che la superficie segue.

# **Creare una superficie sweep con un binario**

- 1. Aprire il modello del tutorial **Sweep1.3dm**. *(Menu Aiuti*> *Apprendere Rhino* > *Tutorial e modelli* > *Guida all'uso* > *Sweep1)*
- 2. Sul menu **Superfici**, fare clic su **Sweep 1 binario**.

*Facoltativo:* premere **F1** per consultare l'argomento dell'aiuto per il comando Sweep1.

3. Quando viene richiesto di **selezionare un binario**, selezionare la curva di binario (1).

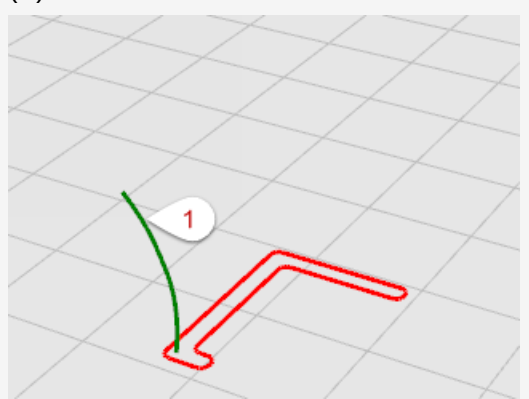

4. Al prompt **Selezionare le curve di sezione...**, selezionare la curva di sezione (2) e premere **Invio**.

In questo esempio viene utilizzata solo una curva di sezione.

5. Al prompt **Trascinare il punto di giunzione da regolare...**, premere **Invio**. In questo caso non occorre nessuna regolazione.

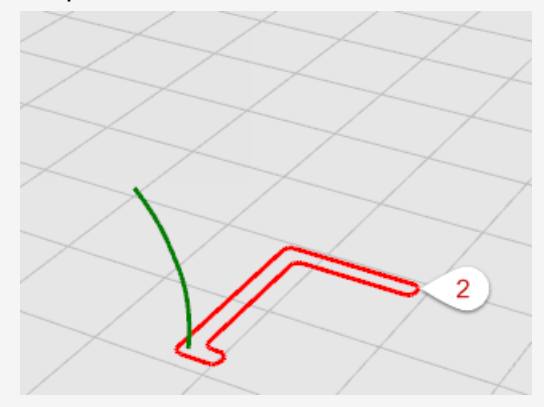

6. Sulla finestra di dialogo **Opzioni sweep ad 1 binario**, fare clic su **OK**. Verrà utilizzata l'opzione predefinita "Torsione libera".

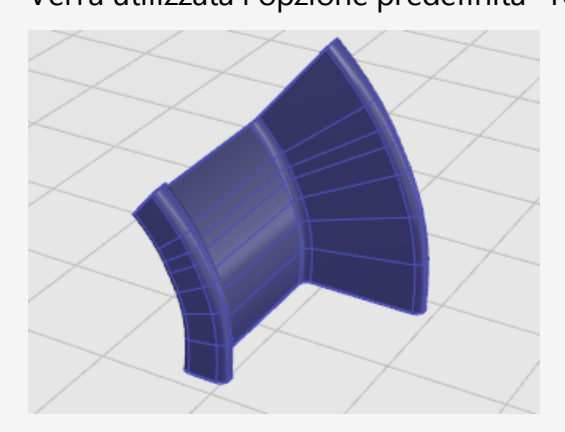

## **Sweep lungo due curve di binario**

Lo sweep con due binari crea una superficie uniforme con varie *curve di sezione* e due *curve di binario*. Le *curve di sezione* definiscono la forma della superficie e le *curve di binario* definiscono il percorso che i bordi della superficie seguiranno il più possibile. Utilizzare il comando Sweep2 per controllare la posizione dei bordi della superficie; ad esempio, quando vengono utilizzati i bordi un altre superfici come curve di binario.

## $\overline{2}$

### **Creare una superficie sweep con due curve di binario**

1. Aprire il modello del tutorial **Sweep2.3dm**.

*(Menu Aiuti*> *Apprendere Rhino* > *Tutorial e modelli* > *Guida all'uso* > *Sweep2)*

2. Sul menu **Superfici**, fare clic su **Sweep 2 binari**.

*Facoltativo:* premere **F1** per consultare l'argomento dell'aiuto per il comando Sweep2.

3. Quando viene richiesto di **selezionare il primo binario...**, selezionare la prima curva di binario (1).

4. Al prompt **Selezionare il secondo binario...**, selezionare la seconda curva di binario (2).

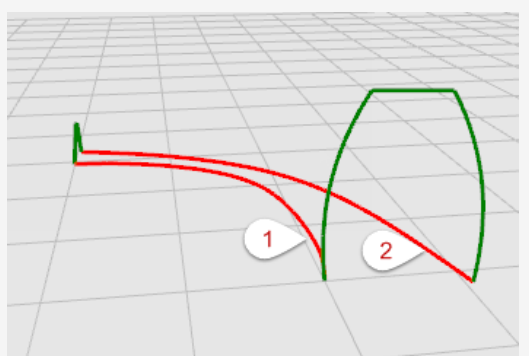

5. Al prompt **Selezionare le curve di sezione**, selezionare le due curve di sezione (3) e (4) e premere **Invio**.

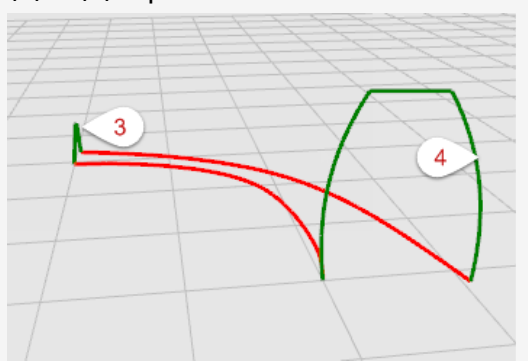

6. Nella finestra di dialogo **Opzioni sweep a 2 binari**, fare clic su **OK**. In questo caso non occorrono ulteriori regolazioni.

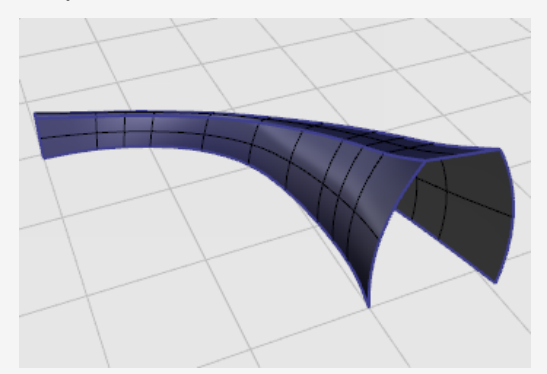

## **Editing di curve e superfici**

Le operazioni di editing che vedremo in questa sezione consentono di suddividere gli oggetti in varie parti, praticare dei fori e riunire le parti tra di loro. Alcuni di questi comandi permettono di collegare curve o superfici a superfici o polisuperfici e suddividere curve composte o polisuperfici nelle loro componenti.

I comandi **Unisci**, **Esplodi**, **Tronca** e **Separa** si applicano a curve, superfici e polisuperfici.

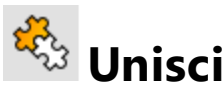

Il comando **Unisci** permette di connettere curve o superfici per costituire un unico oggetto. L'unione trasforma le linee che si toccano nelle estremità in polilinee, le curve iche si toccano nelle estremità in policurve e le superfici che si toccano su un bordo in polisuperfici o solidi.

Quando viene selezionata una curva, i bordi di superfici o mesh possono essere uniti alla curva per creare una polilinea o policurva.

## **Unire curve in una policurva**

1. Aprire il modello del tutorial **Selezione oggetti.3dm**

*(Menu Aiuti*> *Apprendere Rhino* > *Tutorial e modelli* > *Guida all'uso* > *Unire curve)*

2. **Selezionare** tutte le curve utilizzando una selezione finestra o intersezione.

Lo storico dei comandi mostra **5 curve aggiunte alla selezione**.

L'opzione **Tipo oggetto** nel pannello **Proprietà** mostra **5 curve aperte**.

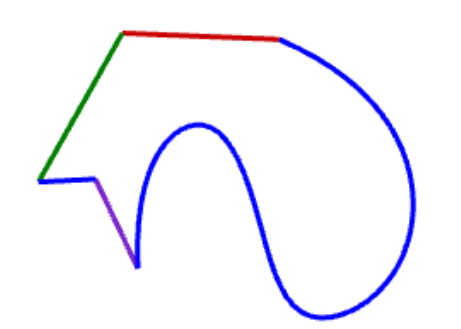

3. Sul menu **Modifica**, fare clic su **Unisci**.

*Facoltativo:* premere **F1** per consultare l'argomento dell'aiuto per il comando Unisci.

Lo storico dei comandi mostra **5 curve unite in una curva chiusa**.

L'opzione **Tipo oggetto** nel pannello **Proprietà** mostra una **curva chiusa**.

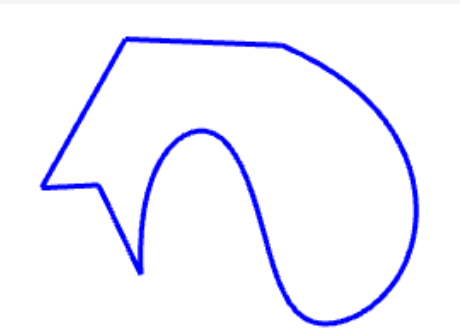

## **Unire superfici in una polisuperficie**

- 1. Aprire il modello del tutorial **Unisci superfici.3dm**. *(Menu Aiuti*> *Apprendere Rhino* > *Tutorial e modelli* > *Guida all'uso* > *Unire Superfici)*
- 2. **Selezionare** entrambe le superfici utilizzando una selezione finestra o intersezione. Lo storico dei comandi mostra **2 superfici aggiunte alla selezione.** L'opzione **Tipo oggetto** nel pannello **Proprietà** mostra **2 superfici**.

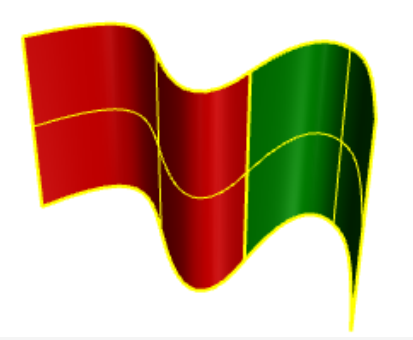

3. Sul menu **Modifica**, fare clic su **Unisci**. Lo storico dei comandi mostra **2 superfici o polisuperfici unite in una polisuperficie aperta**.

L'opzione **Tipo oggetto** nel pannello **Proprietà** mostra una **polisuperficie**

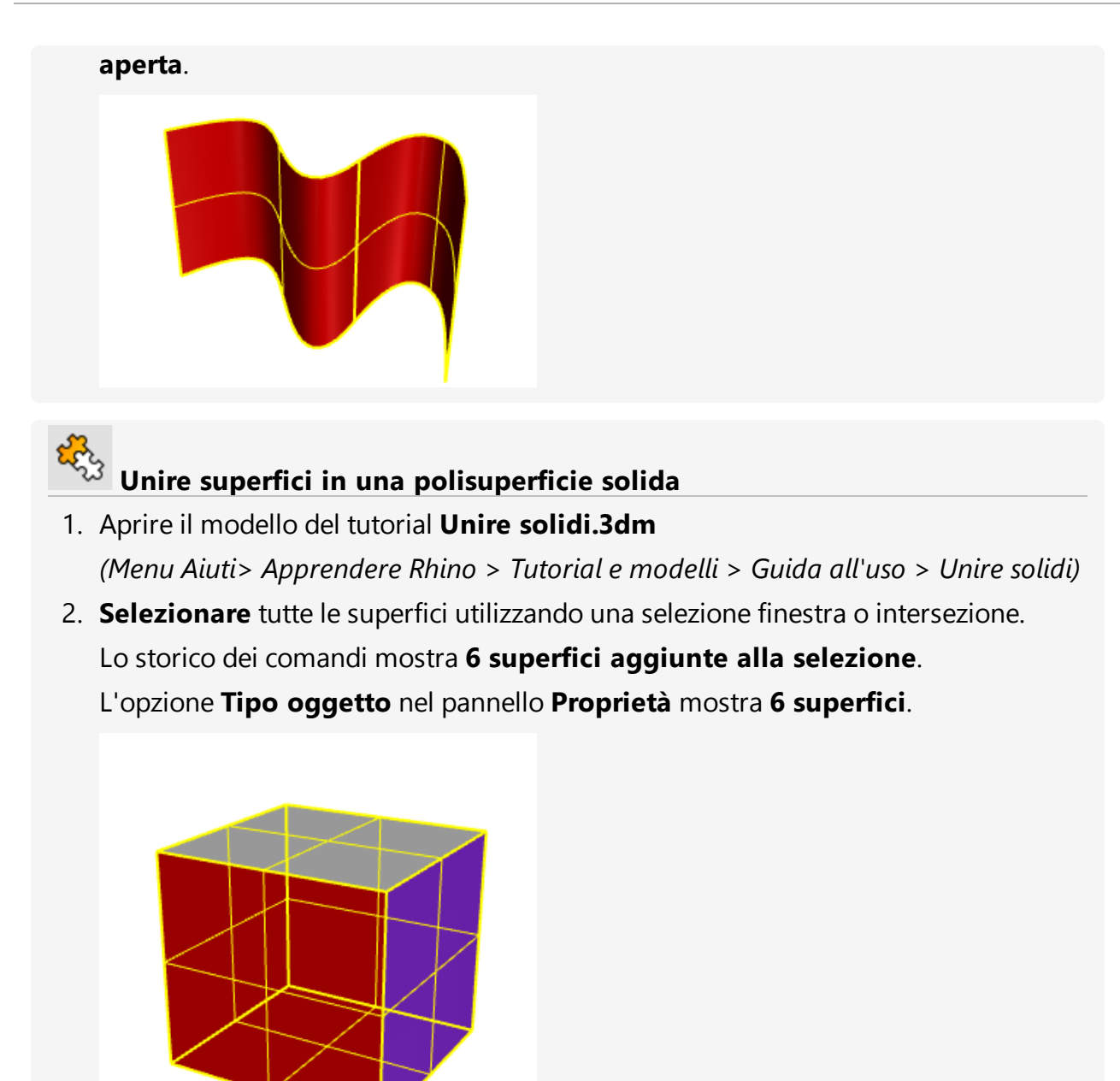

3. Sul menu **Modifica**, fare clic su **Unisci**.

Lo storico dei comandi mostra **6 superfici o polisuperfici unite in una polisuperficie chiusa**.

L'opzione **Tipo oggetto** nel pannello **Proprietà** mostra una **polisuperficie solida**

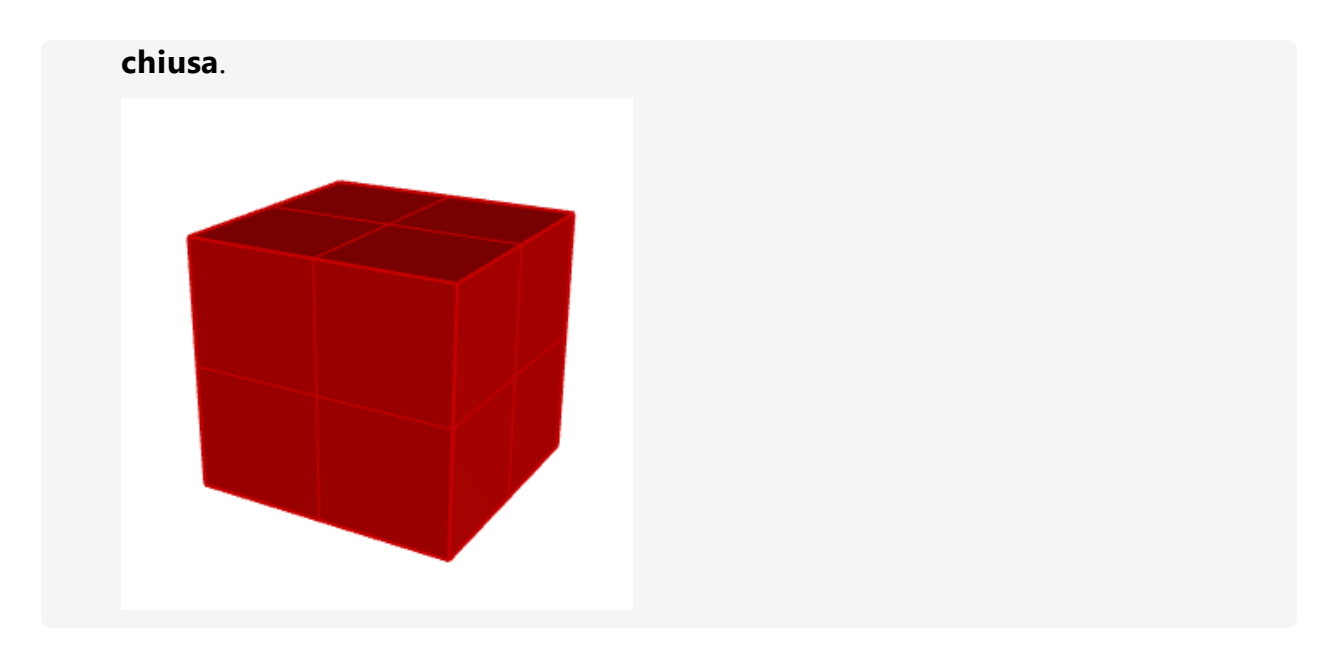

## **Esplodi**

Il comando **Esplodi** rimuove la connessione tra curve unite e polisuperfici. Il comando Esplodi funziona su qualsiasi oggetto che può essere ridotto in parti.

## **Esplodere una policurva in singole curve**

1. Aprire il modello del tutorial **Esplodere curve.3dm**.

*(Menu Aiuti*> *Apprendere Rhino* > *Tutorial e modelli* > *Guida all'uso* > *Esplodere curve)*

2. **Selezionare** la curva.

Lo storico dei comandi mostra **1 curva aggiunte alla selezione.**

L'opzione **Tipo oggetto** nel pannello **Proprietà** mostra una **curva chiusa**.

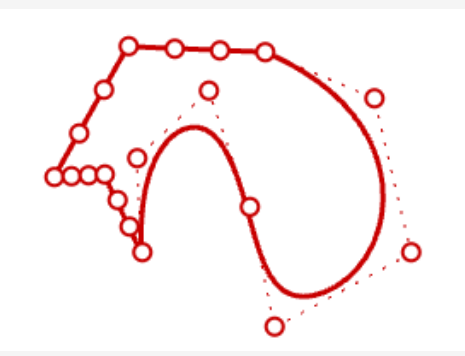

3. Sul menu **Modifica**, fare clic su **Esplodi**.

*Facoltativo:* premere **F1** per consultare l'argomento dell'aiuto per il comando Esplodi.

Lo storico dei comandi mostra **una curva esplosa in 5 segmenti**.

L'opzione **Tipo oggetto** nel pannello **Proprietà** mostra **5 curve aperte**.

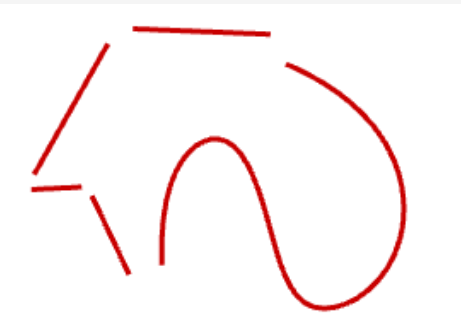

*Nota: nell'immagine, il comando ScalaPosizioni è stato utilizzato per separare le singole curve. Il comando Esplodi non sposta le curve.*

# **Esplodere una polisuperficie in singole superfici**

- 1. Aprire il modello del tutorial **Esplodere polisuperficie.3dm**. *(Menu Aiuti*> *Apprendere Rhino* > *Tutorial e modelli* > *Guida all'uso* > *Esplodere polisuperficie)*
- 2. **Selezionare** la polisuperficie.

Lo storico dei comandi mostra **1 polisuperficie aggiunta alla selezione.** L'opzione **Tipo oggetto** nel pannello **Proprietà** mostra una **polisuperficie aperta**.

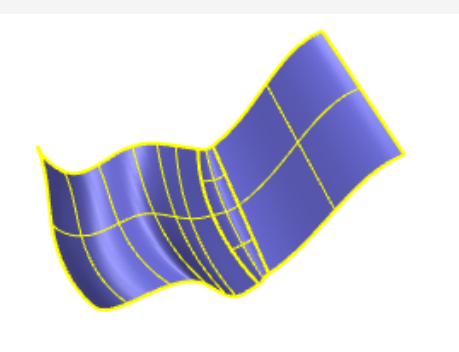

3. Sul menu **Modifica**, fare clic su **Esplodi**.

Lo storico dei comandi mostra **una polisuperficie esplosa in 3 superfici.**. L'opzione **Tipo oggetto** nel pannello **Proprietà** mostra **varies**.

Sono state create tre superfici: due superfici e una tagliata. Selezionare singolarmente ciascuna superficie per controllare il tipo di oggetto.

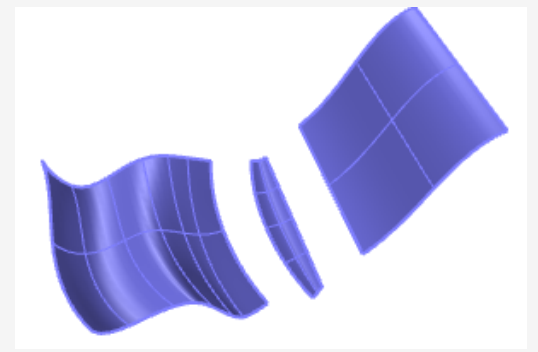

*Nota: nell'immagine, il comando ScalaPosizioni è stato utilizzato per separare le singole superfici. Il comando Esplodi non sposta le superfici esplose.*

## **Tagliare e suddividere oggetti**

I comandi **Tronca** e **Suddividi** sono simili. Queste operazioni tagliano oggetti con altri oggetti. Quando viene tagliato un oggetto, le parti da rimuovere vengono selezionate e quindi eliminate. La suddivisione di un oggetto, invece, non elimina nessuna parte.

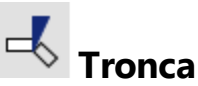

Il comando Tronca taglia ed elimina le parti selezionate di un oggetto in corrispondenza dell'intersezione con un altro oggetto usato come oggetto di taglio.

#### $\overline{\mathcal{A}}$ **Troncare le curve**

1. Aprire il modello del tutorial **Troncare le curve.3dm**.

*(Menu Aiuti*> *Apprendere Rhino* > *Tutorial e modelli* > *Guida all'uso* > *Troncare curve)*

2. Sul menu **Modifica**, fare clic su **Tronca**.

*Facoltativo:* premere **F1** per consultare l'argomento dell'aiuto per il comando **Tronca** 

- 3. Al prompt **Selezionare gli oggetti di taglio**, selezionare la curva blu (1) come mostrato in basso, quindi premere **Invio**.
- 4. Al prompt **Selezionare l'oggetto da troncare**, selezionare il lasto destro del cerchio rosso (2) e il rettangolo nero (3), quindi premere **Invio**.

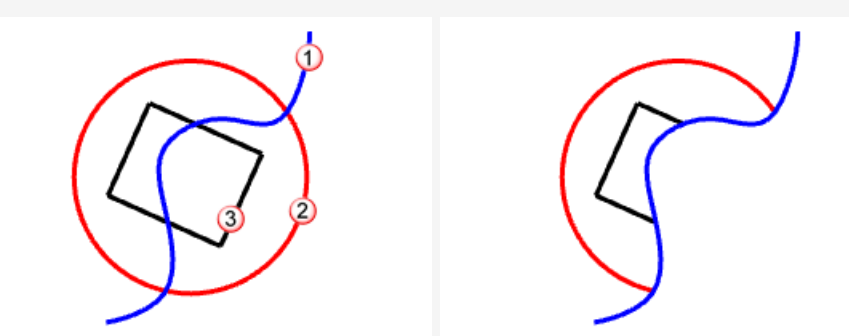

Il cerchio e il rettangolo vengono tagliati dalla curva blu.

# **Troncare le superfici**

- 1. Aprire il modello del tutorial **Troncare superfici.3dm**. *(Menu Aiuti*> *Apprendere Rhino* > *Tutorial e modelli* > *Guida all'uso* > *Troncare superfici)*
- 2. Sul menu **Modifica**, fare clic su **Tronca**.
- 3. Al prompt **Selezionare gli oggetti di taglio**, selezionare la superficie rossa come mostrato in basso, quindi premere **Invio**.

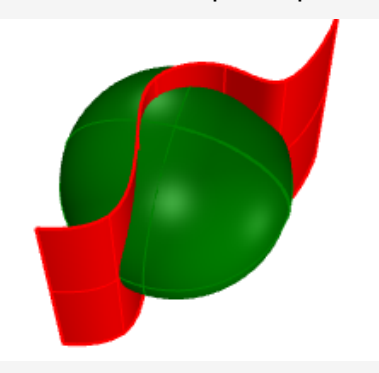

4. Al prompt **Selezionare l'oggetto da troncare**, selezionare il lato destro del cerchio rosso e il rettangolo nero, quindi premere **Invio**.

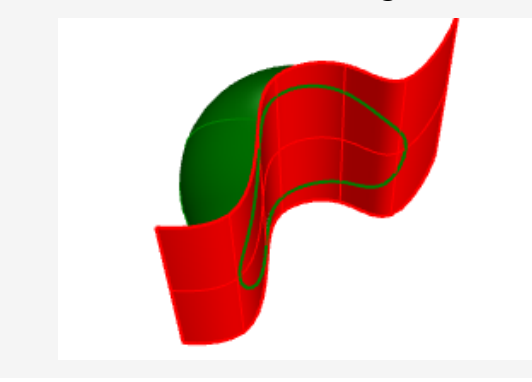

### $\overline{a}$ **Separa**

Il comando Separa divide gli oggetti in varie parti usando altri oggetti in corrispondenza dell'intersezione con un altro oggetto utilizzato come oggetto di taglio.

#### ᆚ **Suddividere curve**

1. Aprire il modello del tutorial **Suddividere curve.3dm**.

*(Menu Aiuti*> *Apprendere Rhino* > *Tutorial e modelli* > *Guida all'uso* > *Separare curve)*

2. Sul menu **Modifica**, fare clic su **Suddividi**.

*Facoltativo:* premere **F1** per consultare l'argomento dell'aiuto per il comando Separa.

- 3. Al prompt **Selezionare l'oggetto da troncare...**, selezionare il cerchio rosso (1) e il rettangolo nero (2), quindi premere **Invio**.
- 4. Al prompt **Selezionare gli oggetti di taglio**, selezionare la curva blu (3) come mostrato in basso, quindi premere **Invio**.

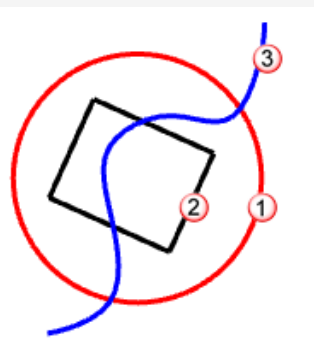

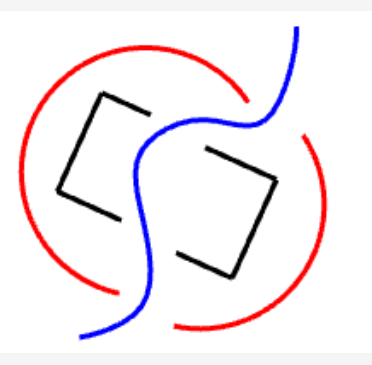

Il cerchio rosso e il rettangolo nero vengono suddivisi dalla curva blu.

*Nota: nell'immagine, le curve sono state spostate singolarmente. Il comando Separa non sposta gli oggetti suddivisi.*

#### $\overline{\mathbf{r}}$ **Suddividi superfici**

1. Aprire il modello del tutorial **Suddividere superfici.3dm**. *(Menu Aiuti*> *Apprendere Rhino* > *Tutorial e modelli* > *Guida all'uso* > *Suddividere superfici)*

2. **Selezionare** la sfera verde.

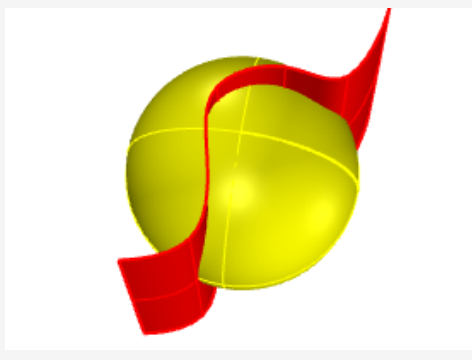

*Nota: questo è un esempio di input di preselezione per un comando. È possibile selezionare l'input per il primo prompt per la maggior parte dei comandi.*

- 3. Sul menu **Modifica**, fare clic su **Suddividi**.
- 4. Al prompt **Selezionare gli oggetti di taglio**, selezionare la superficie rossa e premere **Invio**.

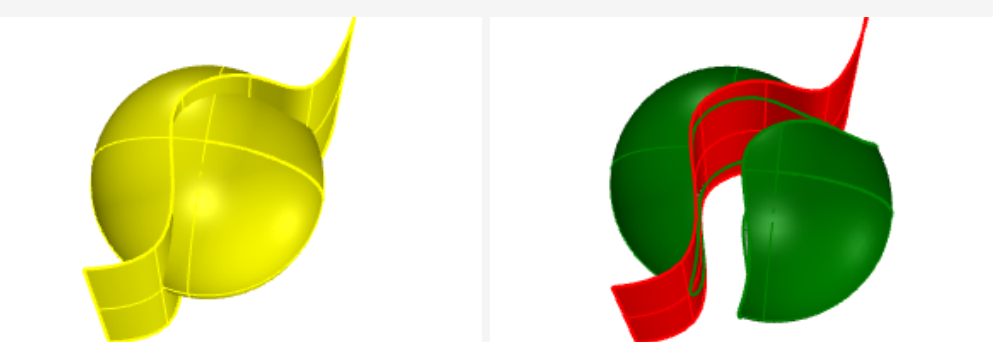

La sfera viene suddivisa dalla superficie rossa.

*Nota: nell'immagine, la superficie suddivisa è stata spostata. Il comando Separa non sposta gli oggetti suddivisi.*

# **Annulla taglio**

Il comando AnnullaTaglio rimuove le curve di taglio da una superficie ripristinando l'oggetto non tagliato sottostante.

## **Annullare il taglio di superfici**

1. Aprire il modello del tutorial **Annulla taglio superfici.3dm**.

*(Menu Aiuti*> *Apprendere Rhino* > *Tutorial e modelli* > *Guida all'uso* > *Annulla taglio superfici)*

2. Premere **F10** per attivare i punti di controllo per la superficie verde.

La freccia del punto di controllo mostra che questa superficie è una sfera tagliata. Quando le curve tagliate vengono rimosse, la superficie si aggiorna per formare nuovamente la sfera originale.

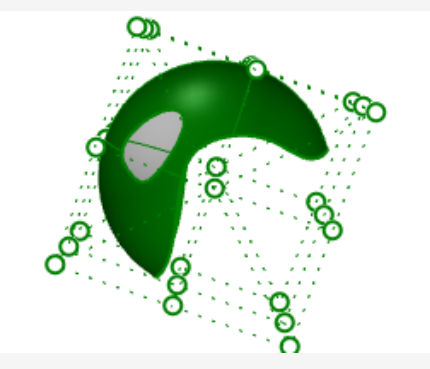

3. Sul menu **Modifica**, fare clic su **AnnullaTaglio**

*Facoltativo:* premere **F1** per consultare l'argomento dell'aiuto per il comando AnnullaTaglio.

4. Quando viene richiesto di **selezionare un bordo per annullare il taglio**, selezionare il bordo del foro (1) come mostrato in basso.

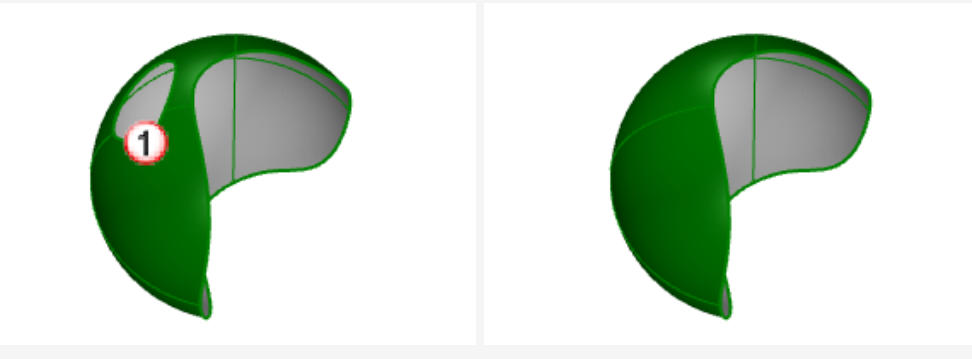

Il bordo del foro viene eliminato e il foro rimosso.

5. Quando viene nuovamente richiesto di **selezionare un bordo per annullare il taglio**, selezionare il bordo della superficie (2) come mostrato in basso.

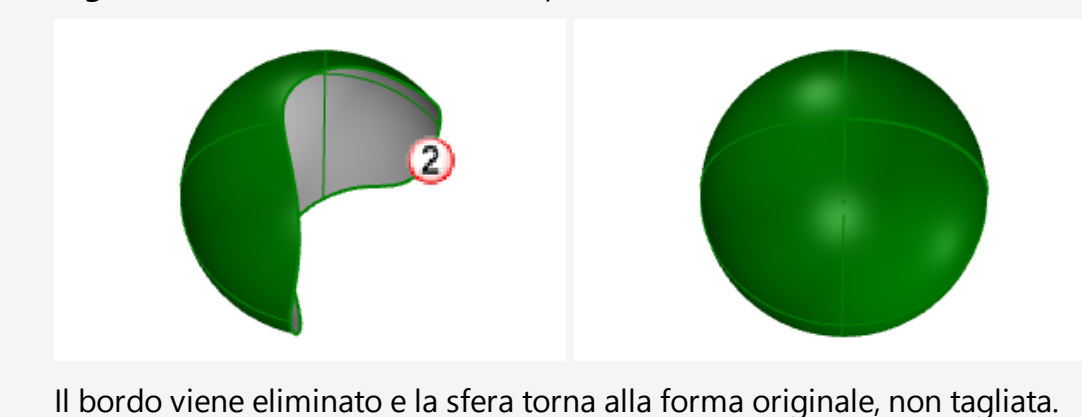

## **Trasformazioni - Sposta, Copia, Ruota e Scala**

Le trasformazioni spaziali includono le operazioni di spostamento, copia, copia speculare, disposizione in serie, rotazione, scala. Altre trasformazioni consentono di modificare la forma con interventi di inclinazione, torsione, piegatura, rastremazione e smusso. I comandi di trasformazione non scompongono gli oggetti in parti né li tagliano.

**Nota**: per tutti gli esercizi seguenti, le immagini sono state create utilizzando la modalità di visualizzazione **Ombreggiata**.

## **Sposta**

Si usi il comando **Sposta** per spostare un oggetto di una certa distanza o per sistemarlo con maggior precisione tramite l'uso degli snap all'oggetto.

Questi punti si possono specificare sullo schermo oppure digitandone le coordinate al prompt dei comandi.

### $\overline{a}^{\overline{a}}$ **Esercitare lo spostamento di oggetti**

L'oggetto di questo esercizio è spostare una sfera dal centro di quest'ultima all'origine del sistema di coordinate pari a 0,0,0.

Il comando **Sposta** richiede un *punto di riferimento* ed un *punto di destinazione*.

- 1. Iniziare un nuovo modello.
- 2. Disegnare una **Sfera** su un punto qualsiasi dello schermo.

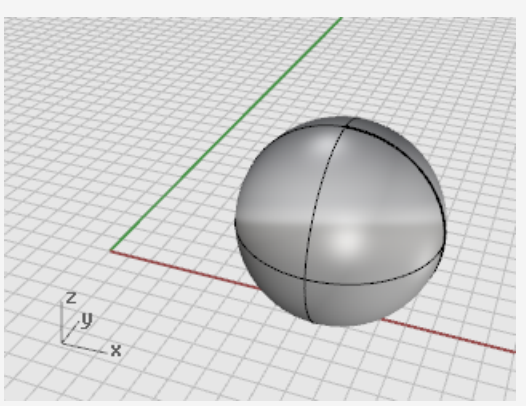

- 3. **Selezionare** la sfera.
- 4. Sul menu **Trasforma**, fare clic su **Sposta**.

*Facoltativo:* premere **F1** per consultare l'argomento dell'aiuto per il comando Sposta.

5. Al prompt **Punto di riferimento**, con lo snap all'oggetto **Centro** attivo, spostare il mouse attorno al bordo della sfera fino a visualizzare il tooltip **Cen** e quindi fare clic.

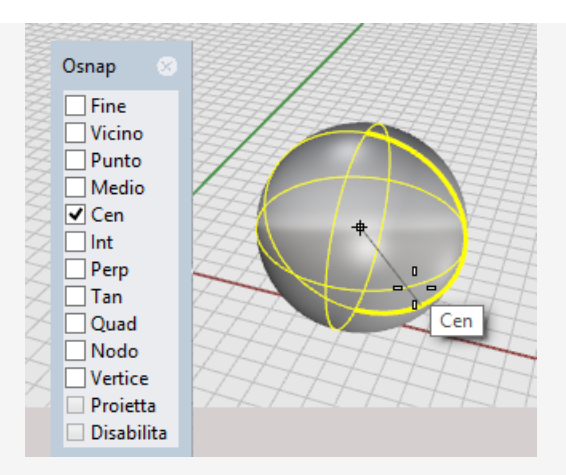

6. Al prompt **Punto di destinazione**, digitare **0,0,0**. Il centro della sfera si sposta sul punto di coordinate 0,0,0.

**Suggerimento**: è possibile digitare **0** per le coordinate **0,0,0**.

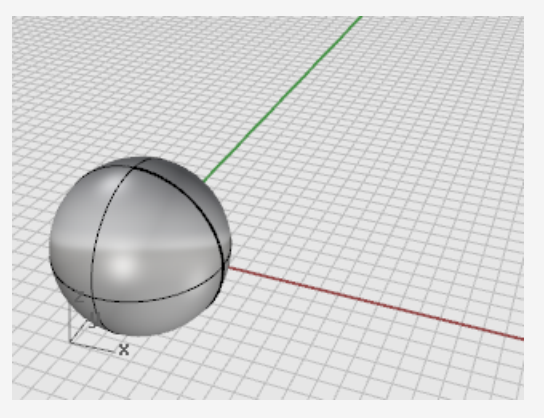

### **Spostare gli oggetti tramite trascinamento**

Il modo più semplice di spostare un oggetto consiste nel selezionarlo con un clic e trascinarlo. Rhino fornisce gli strumenti necessari per trascinare gli oggetti in modo preciso. Gli oggetti si possono trascinare in qualsiasi vista. Gli snap all'oggetto aiutano ad allineare gli oggetti tra di loro.

### €

### **Esercitarsi con il trascinamento gli oggetti**

1. Aprire il modello del tutorial **Trascinamento oggetti.3dm**.

*(Menu Aiuti*> *Apprendere Rhino* > *Tutorial e modelli* > *Guida all'uso* > *Guida all'uso* > *Trascinare oggetti)*

- 2. Nel controllo **Osnap**, attivare lo snap all'oggetto **Centro (Cen)**.
- 3. Nella vista **Prospettica**, tenere premuto il tasto del mouse e spostarlo sul bordo inferiore del cono finché non viene mostrato il tooltip dello snap all'oggetto **Cen**.

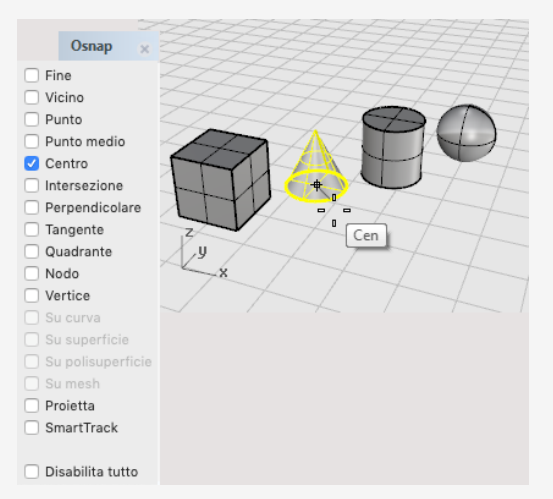

4. Trascinare il cono fino ad allineare il centro della base del cono con la superficie superiore del cilindro e fino a visualizzare lo snap all'oggetto **Cen** della faccia superiore del cilindro.

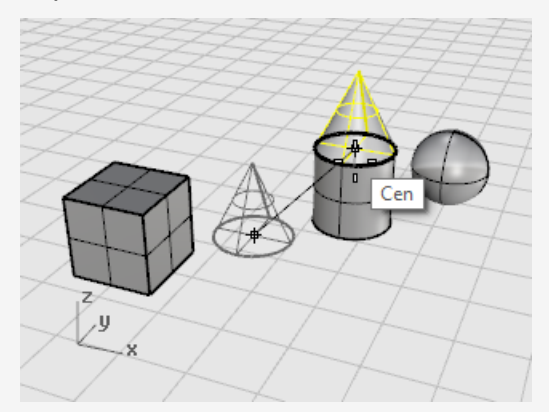

5. Rilasciare il pulsante del mouse per sistemare il cono.

**Nota**: trascinare con precisione può risultare un'operazione difficile. Controllare i tooltip dello snap all'oggetto.

### **Spostare gli oggetti usando la modalità Elevatore**

È possibile premere il tasto **Ctrl** per spostare gli oggetti nella direzione Z. Questo vincolo è detto *modalità elevatore*. Consultare il *Capitolo 5, Modellazione precisa, [Modalità](#page-67-0) [Elevatore](#page-67-0)*.

La modalità Elevatore è simile alla modalità **Orto**, tranne nel movimento che è verticale rispetto al piano di costruzione attivo.

Per esercitarsi con gli spostamenti verticali della modalità Elevatore, è possibile spostare il parallelepipedo di 5 unità rispetto alla posizione, sopra il centro della sfera.

L'uso della modalità Elevatore per spostare verticalmente un oggetto consente di lavorare maggiormente nella vista **Prospettica**.

### ๔

### **Spostare il parallelepipedo con riferimento a un altro oggetto**

**Nota**: nelle seguenti immagini, è stata attivata l'opzione **Ombreggia-evidenzia le superfici e polisuperfici selezionate**.

(*Strumenti > Opzioni > Vista > Modalità di visualizzazione > Ombreggiata > Oggetti > Selezione*)

- 1. Disattivare l'opzione **Orto**.
- 2. Sul menu **Trasforma**, fare clic su **Sposta**.
- 3. Nella vista **Prospettica**, ruotare la vista in modo che la sfera rimanga in primo piano.
- 4. **Selezionare** il parallelepipedo.

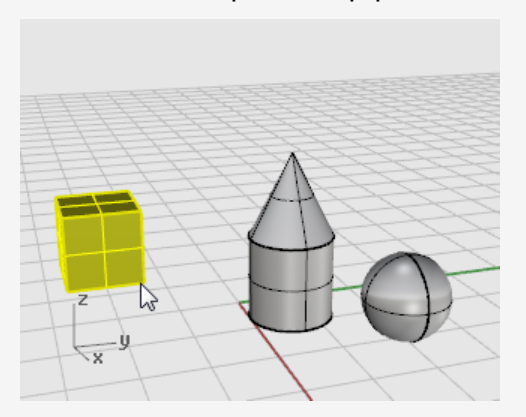

5. Al prompt **Punto di riferimento**, attivare lo snap all'oggetto **Fine** e fare clic sull'angolo inferiore destro del parellelepipedo.

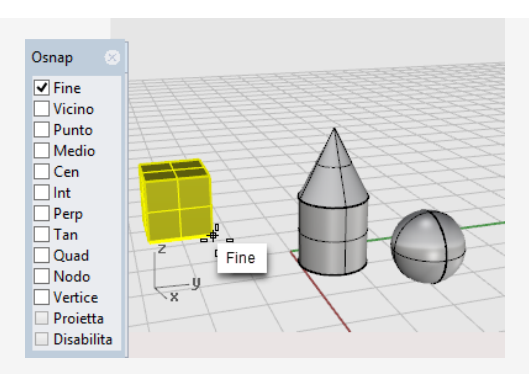

6. Al prompt **Punto di destinazione**, attivare lo snap all'oggetto **Cen**.

Trascinare il parallelepipedo attorno all'equatore della sfera finché non viene visualizzato il tooltip **Cen**.

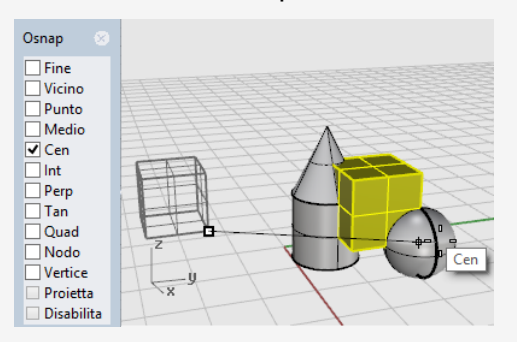

- 7. Fare clic di nuovo sul centro della sfera tenendo premuto il tasto **Ctrl**.
- 8. Rilasciare il pulsante del mouse e il tasto **Ctrl**, quindi trascinare il parallelepipedo. Il parallelepipedo può essere spostato solo verso l'alto e verso il basso nella direzione Z.

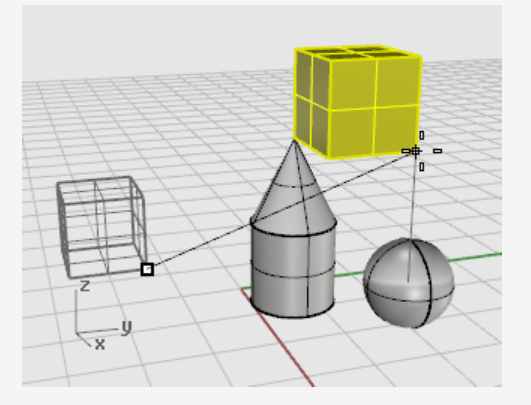

9. Al prompt dei comandi, digitare **5** e premere **Invio**. Il parallelepipedo verrà posizionato con l'angolo selezionato a 5 unità dal centro della sfera, nella direzione Z.

## **Copia oggetti**

Il comando **Copia** crea delle copie di un oggetto. Così come il comando**Sposta**, il comando **Copia** richiede un punto di *partenza* e *destinazione*.

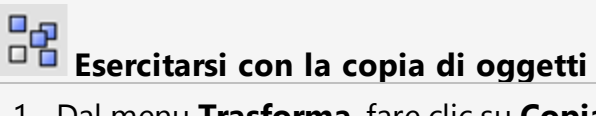

1. Dal menu **Trasforma**, fare clic su **Copia**.

*Facoltativo:* premere **F1** per consultare l'argomento dell'aiuto per il comando Copia.

2. Nella vista **Prospettica**, **selezionare** il cono e il cilindro.

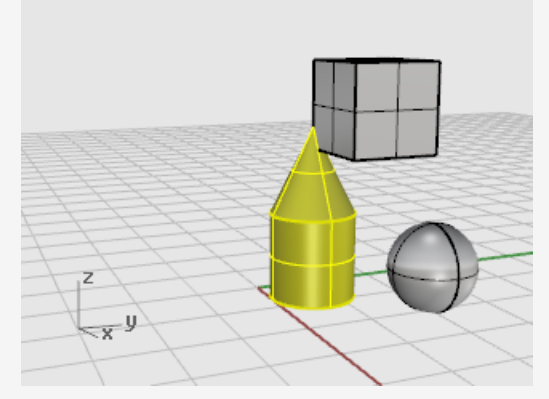

3. Al prompt **Punto da cui copiare**, fare clic su un punto qualsiasi della vista **Superiore**.

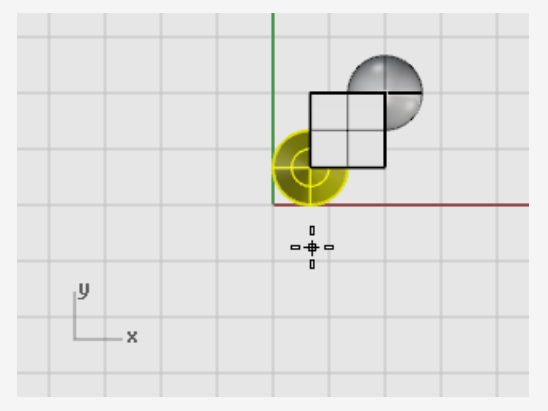

- 4. Al prompt **Punto in cui copiare**, fare clic sul punto in cui si desidera posizionare le copie.
- 5. Quando il numero di copie è quello desiderato, premere **Invio** o premere il tasto

 $\overline{a}$ 

destro del mouse per terminare il comando.

### **Ruota**

Il comando **Ruota** ruota un oggetto attorno a un punto centrale.

#### $\mathbb{D}$ **Ruotare un oggetto**

1. Aprire il modello del tutorial **Ruota-Scala.3dm**.

*(Menu Aiuti*> *Apprendere Rhino* > *Tutorial e modelli* > *Guida all'uso* > *Ruotare-Scalare)*

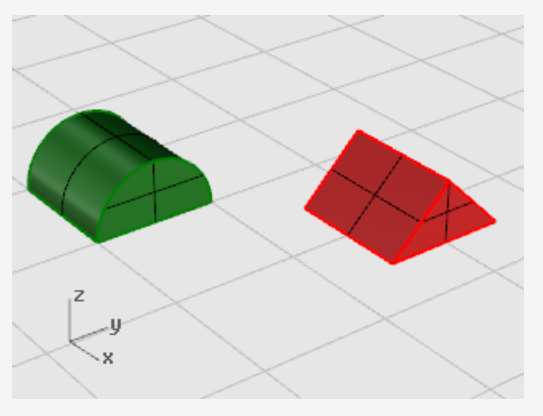

2. **Selezionare** il mezzo cilindro verde come mostrato nell'immagine in basso.

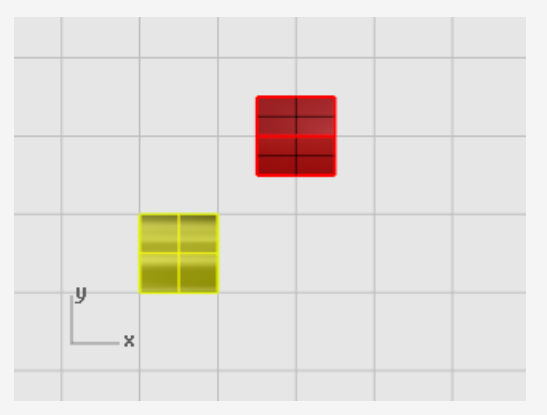

- 3. Sul menu **Trasforma**, fare clic su **Ruota**. *Facoltativo:* premere **F1** per consultare l'argomento dell'aiuto per il comando Ruota.
- 4. Nella vista Superiore, al prompt **Centro di rotazione...**, con lo snap all'oggetto **Fine** attivo, fare clic sull'angolo inferiori sinistro del mezzo cilindro, come mostrato nell'immagine in basso.

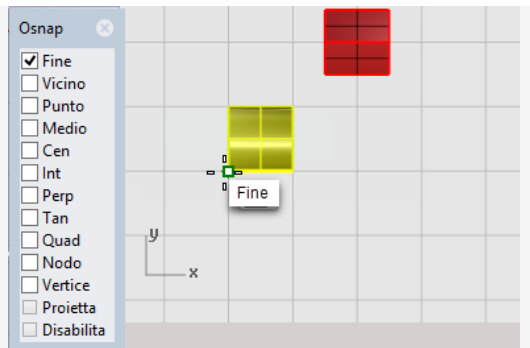

- 5. Sulla barra di stato, attivare **Orto**.
- 6. Al prompt **Angolo o primo punto di riferimento**, trascinare il cursore verso destra come mostrato nell'immagine in basso, quindi fare clic.

Questa operazione imposta l'angolo di base per la rotazione.

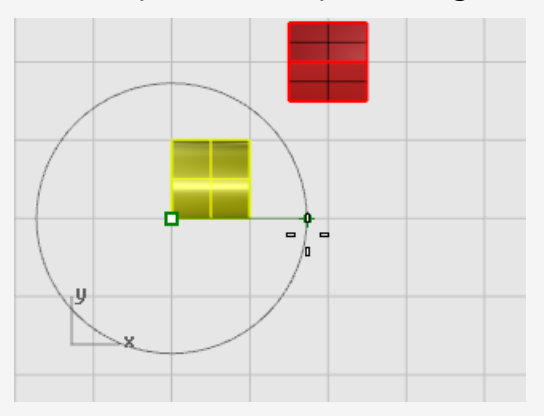

7. Quando viene richiesto di selezionare il **secondo punto di riferimento**, trascinare il cursore verso l'alto come mostrato nell'immagine in basso, quindi fare clic. Il mezzo cilindro ruota di 90 gradi in senso orario.

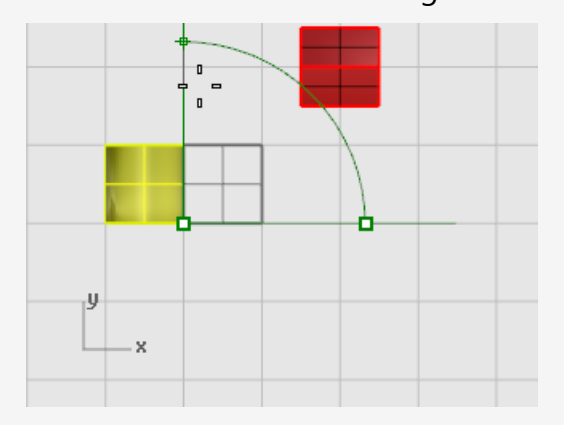

## **Scala**

I **comandi di scalatura** forniscono all'utente il controllo sulla direzione della scala. È possibile scalare gli oggetti in modo uniforme in una, due o tre direzioni oppure con un fattore di scala diverso per ciascuna direzione.

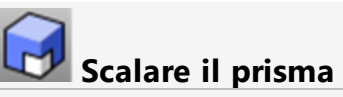

1. Nello stesso modello Ruotare-Scalare, **selezionare** la forma del prisma rosso.

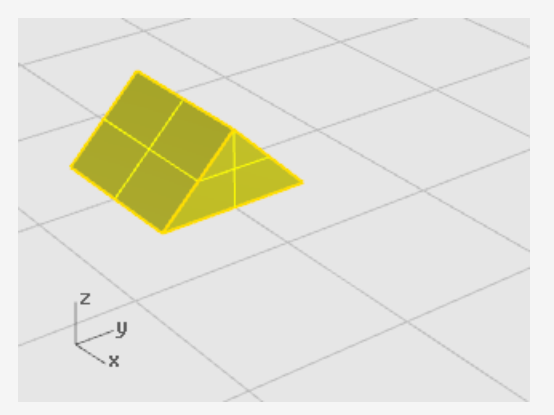

2. Dal menu **Trasforma**, fare clic su **Scala** e quindi su **Scala 3D**.

*Facoltativo:* premere **F1** per consultare l'argomento dell'aiuto per il comando Scala.

3. Al prompt **Punto base...**, con lo snap all'oggetto **Fine** attivo, fare clic sull'angolo sinistro del prisma, come mostrato nell'immagine in basso.

Questa operazione imposta il punto di base da cui l'oggetto verrà ingrandito o ridotto.

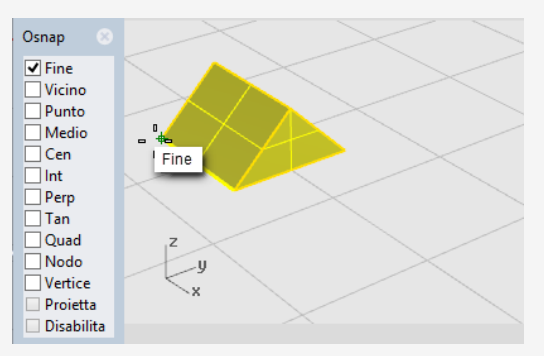

**Nota:** in questo semplice esempio, verrà mostrato per prima l'oggetto nelle dimensioni originali selezionando due punti, un punto di base e un primo punto di riferimento. Quindi, verrà mostrato l'oggetto nelle nuove dimensioni selezionando un secondo punto di riferimento.

4. Al prompt **Fattore di scala o primo punto di riferimento...**, fare clic sull'angolo

destro del prisma, come mostrato nell'immagine in basso.

La distanza tra il punto di base e il primo punto di riferimento imposta le dimensioni originali per l'operazione di scalatura.

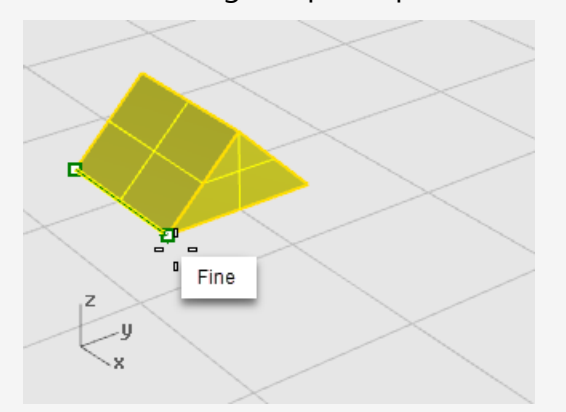

- 5. Al prompt **Secondo punto di riferimento...**, trascinare il cursore verso destra. L'oggetto viene ingrandito quando si trascina il cursore.
- 6. Fare clic per impostare le nuove dimensioni dell'oggetto, come mostrato nell'immagine in basso.

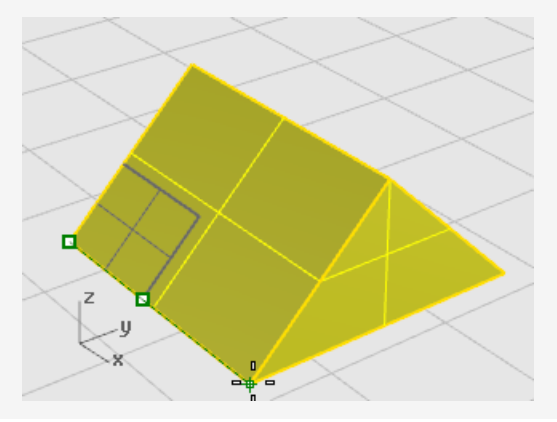

### **Specificare un valore numerico per impostare il fattore di scala**

- Per raddoppiare le dimensioni originali dell'oggetto, al prompt **Fattore di scala**, digitare **2**.
- Per dimezzare le dimensioni originali dell'oggetto, al prompt **Fattore di scala...**, digitare **5**.

#### **Scalare un oggetto specificandone le dimensioni**

Per applicare 2.35 unità sul lato originale del prisma, al prompt **Secondo punto** ► **di riferimento...**, digitare **2.35**.

## **Copia speculare**

In questo esercizio, verrà approfondito un altro comando di editing fondamentale: il comando **CopiaSpeculare**. Il comando **CopiaSpeculare** crea la copia riflessa di un oggetto. Gli oggetti vengono riflessi rispetto ad una linea tracciata in una vista.

#### ΔΒ **Eseguire la copia speculare di un oggetto**

1. Aprire il modello del tutorial **Copia speculare oggetti.3dm**.

*(Menu Aiuti*> *Apprendere Rhino* > *Tutorial e modelli* > *Guida all'uso* > *Copia speculare oggetti)*

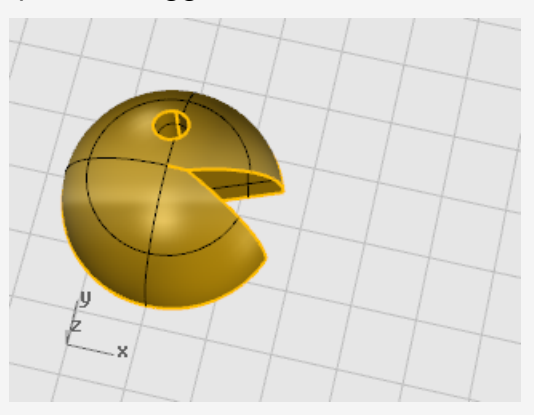

- 2. Sul menu **Trasforma**, fare clic su **Copia speculare**. *Facoltativo:* premere **F1** per consultare l'argomento dell'aiuto per il comando CopiaSpeculare.
- 3. Sulla barra di stato, attivare **Orto**.
- 4. **Selezionare** l'oggetto.

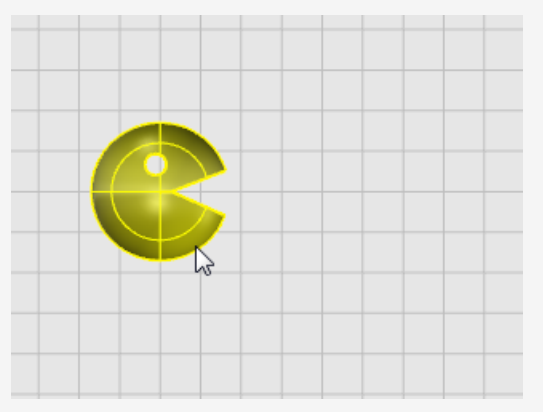

5. Al prompt **Inizio del piano di riflessione...**, nella vista **Superiore**, fare clic a destra della faccia, come mostrato nell'immagine in basso.

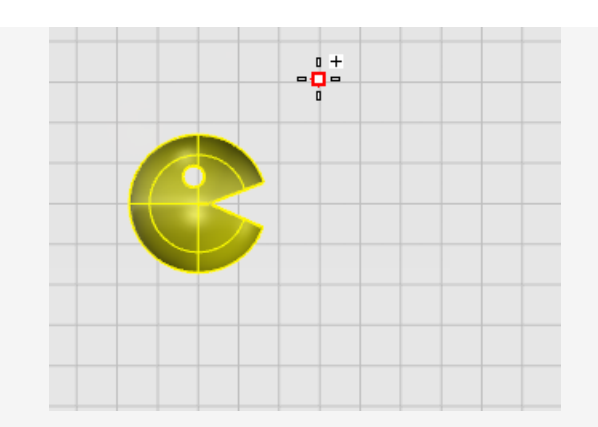

6. Al prompt **Fine del piano di riflessione...**, trascinare la cursore in fondo allo schermo e fare clic per specificare il punto finale del piano di riflessione.

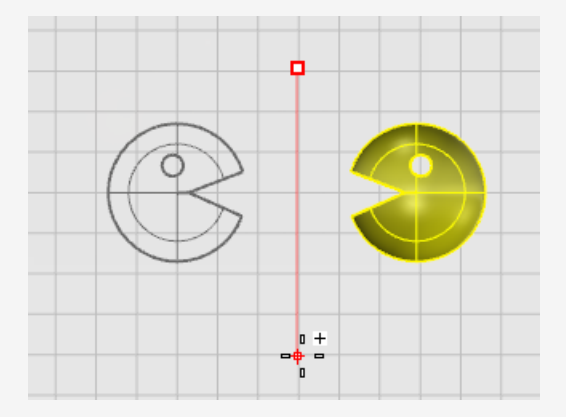
# **Organizzazione - Livelli, gruppi e blocchi**

Rhino dispone di vari strumenti che aiutano l'utente ad organizzare il proprio lavoro. Ciascun metodo offre un approccio diverso all'organizzazione del lavoro, tra cui:

- Livelli che consentono all'utente di assegnare un livello agli oggetti.
- I gruppi consentono di associare vari oggetti tra di loro, in modo tale che possano essere selezionati tutti insieme.
- <sup>l</sup> I blocchi permettono di conservare ed aggiornare gli oggetti di una libreria.
- Le sessioni di lavoro consentono all'utente di lavorare su una parte del progetto usando altri modelli come riferimento.

# **Livelli**

I livelli rappresentano un modo efficiente di raggruppare oggetti che condividono determinate caratteristiche. Gli strumenti di gestione dei livelli di Rhino consentono di modificare queste caratteristiche (come la visibilità, il colore o il materiale), intervenendo su tutti gli oggetti appartenenti ad un particolare livello.

Ciascun livello è caratterizzato da un nome, da un colore (il colore usato per visualizzare gli oggetti che contiene) e da uno stato (attivo/disattivo e bloccato/sbloccato: lo stato in cui si trovano gli oggetti in esso contenuti). Gli oggetti vengono sempre creati nel livello corrente. L'assegnazione ad un livello può sempre essere modificata in un secondo momento. Gli oggetti dei livelli disattivi non sono visibili nel modello. Gli oggetti dei livelli bloccati non possono essere selezionati ma possono essere utilizzati per lo snap.

#### **Elenco a discesa dei livelli**

L'elenco a discesa dei livelli consente di accedere velocemente alle comuni attività legate ai livelli.

#### **Per aprire l'elenco a discesa dei livelli**

- Nella barra di stato, fare clic sul pannello **Livelli**.
	- Se non è selezionato nessun oggetto, il pannello Livelli mostra il livello corrente.
	- Se gli oggetti presenti sullo stesso livello sono selezionati, il pannello Livelli mostra il livello corrispondente.
	- Se gli oggetti sui livellii sono selezionati, il pannello Livelli mostra "Varies".

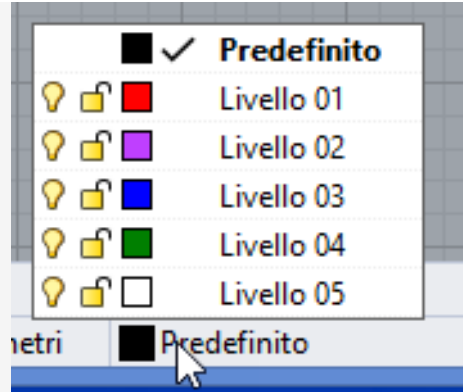

#### *Elenco a discesa dei livelli.*

Nell'elenco a discesa dei livelli, è possibile:

- $\Omega$  Cambiare lo stato a attivo a non attivo e viceversa.
- $\Box$  Cambiare lo stato da bloccato a sbloccato e viceversa.
- Cambiare il colore del livello.
- $\checkmark$  Impostare il livello corrente.
- Nominare o rinominare il livello.

Inoltre, è possibile fare clic con il tasto destro del mouse su un livello per effettuare le seguenti azioni:

- Selezionare oggetti sul livello.
- Spostare gli oggetti selezionati sul livello.
- Copiare gli oggetti su tale livello.

#### **Pannello dei livelli**

Utilizzare il pannello **Livelli** per la gestione di livelli più dettagliati.

#### **Per aprire il pannello dei livelli**

Sulla barra di stato, **fare clic con il tasto destro del mouse** sul pannello **Livelli**. ▶

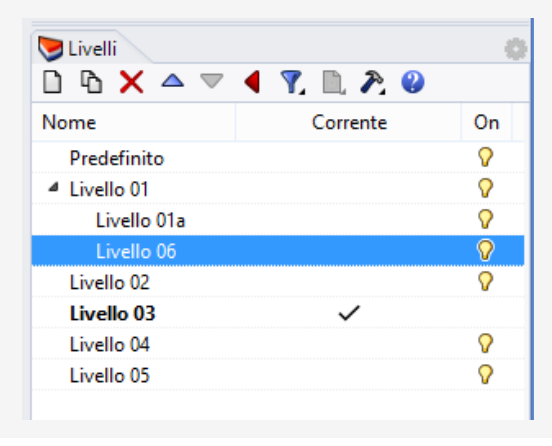

#### *Pannello dei livelli.*

Sul pannello **Livelli**, è possibile effettuare le seguenti azioni, oltre a quelle incluse nell'elenco a discesa dei livelli:

- Creare nuovi livelli e sottolivelli.
- Eliminare livelli.
- Spostare i livelli in alto o in basso nell'elenco dei livelli.
- Elevare un sottolivello.
- Filtrare l'elenco dei livelli.
- Impostare il materiale di rendering dei livelli.
- Impostare il tipo di linea del livello.
- Impostare il colore di stampa dei livello.
- Impostare la larghezza di stampa del livello.

Fare clic con il tasto destro del mouse sul pannello Livelli per visualizzare un menu che fornisce funzioni aggiuntive sui livelli.

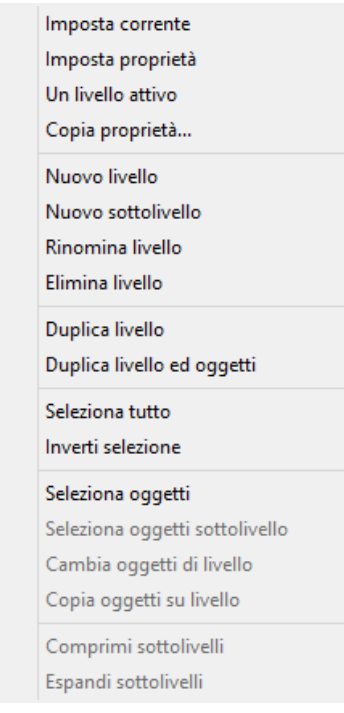

Fare clic sull'icona Aiuti nella barra degli strumenti per consultare l'argomento della guida in linea relativo al comando **Layer**.

# **Gruppi**

Un *gruppo* è una collezione di oggetti che possono essere selezionati come unico oggetto, per eseguire operazioni di spostamento, copia, rotazione o altre trasformazioni e per l'applicazione di proprietà come il colore oggetto. Raggruppare gli oggetti comporta l'assegnazione del nome di gruppo a ciascun oggetto. Gli oggetti che condividono lo stesso nome di gruppo appartengono allo stesso gruppo. Il comando **Raggruppa** raggruppa vari oggetti per la selezione. Un gruppo può contenere eventuali sottogruppi. Il comando **AnnullaGruppo** cancella il gruppo.

Quando viene copiato un gruppo, vengono copiati tutti i singoli oggetti che lo compongono. L'aggiunta di copie di cuascun oggetto al database del modello aumenta le dimensioni del modello.

Per ulteriori informazioni sui gruppi, aprire l'argomento della guida in linea corrispondente al comando **Raggruppa**.

# **Blocchi**

Un blocco rappresenta un modo alternativo di associare vari oggetti per formare un solo oggetto. Il comando **Blocco** crea una *definizione di blocco* nel database del modello. Una definizione di blocco utilizza meno memoria rispetto a un gruppo.

Se viene modificata una definizione di un blocco, tutte le istanze del blocco verranno modificate in base a quella nuova. I blocchi possono semplificare la modellazione, ridurre le dimensioni di un modello e promuovere la standardizzazione di parti e dettagli. Le definizioni di blocco possono essere archiviate fuori dal modello utilizzando i *blocchi collegati*.

La separazione delle componenti di un'istanza di blocco dispone le geometrie del blocco usando la posizione, la dimensione e la rotazione dell'istanza.

Il comando **Inserisci** posiziiona le *istanze* della definizione del blocco nel modello. L'istanza si riferisce alla definizion di blocco nel database.

È possibile scalare, copiare, ruotare, disporre in serie e trasformare le istanze di un blocco nel modello.

Per modificare la geometria di una definizione di blocco, fare doppio clic su un'istanza di blocco o utilizzare il comando **ModificaBlocco**.

Il comando **GestioneBlocchi** permette di visualizzare la finestra di dialogo che elenca tutte le definizioni dei blocchi nel modello. Usare la finestra **Gestione blocchi** per visualizzare le proprietà di un blocco, per esportare la definizione di un blocco in un file, per rimuovere la definizione di un blocco e tutte le sue istanze, per aggiornare la definizione del blocco da un file e trovare i blocchi inseriti in altri blocchi e per contare le istanze di blocco in un modello.

# **Sessioni di lavoro**

Il comando **SessioneDiLavoro** permette a vari utenti di lavorare su progetti estesi suddividendoli in vari file. Ciascun utente può modificare un file diverso del progetto e nello stesso tempo vedere le altre parti del progetto. Un file può essere aperto solo da un utente per la modifica, ma può essere visualizzato da vari utenti. Aggiornando il file, ciascun utente può visionare la versione corrente dei file collegati nel progetto.

Le sessioni di lavoro di Rhino permettono all'utente di "collegare" dei file esterni all'ambiente di lavoro corrente. Le geometrie collegate non sono editabili (**Sposta**, **Scala**) ma possono essere utilizzate come input nei comandi di creazione (quali **Copia** o **EstrudiCrv**).

## **Annotazione: quote e testo**

I comandi di quota di Rhino consentono di aggiungere funzionalità di annotazione al modello:

- Quote
- Annotazioni di testo
- Linee quida
- Punti
- Riempimenti
- Creare un disegno 2D con linee nascoste
- Note

# **Quote**

È possibile quotare un oggetto nel modello scegliendo il carattere, il tipo di visualizzazione delle unità, la precisione decimale, la dimensione del testo e delle frecce e l'allineamento del testo.

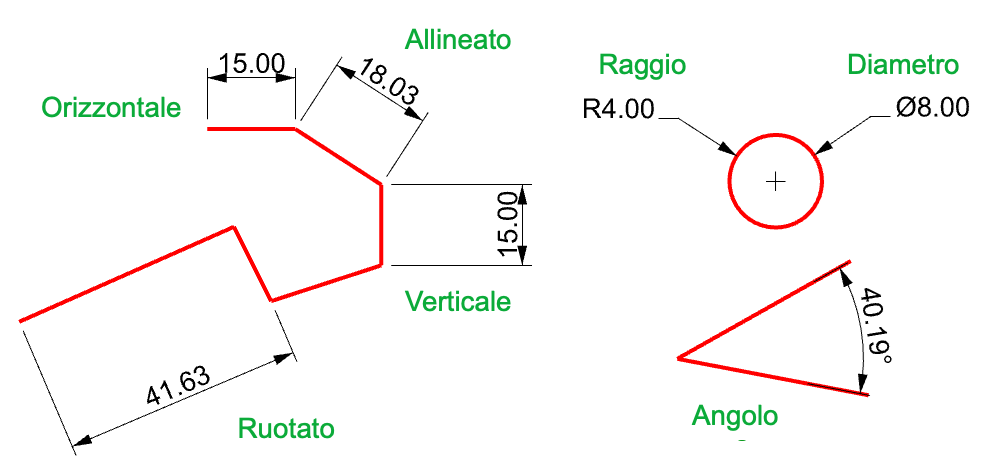

I comandi di quota coprono una vasta gamma di casi legati alla quotatura:

- Quota posiziona quote orizzontali e verticali in base alla direzione verso cui vengono selezionati i punti.
- QuotaAllineata crea una quota allineata.
- QuotaRuotata crea una quota ruotata.
- QuotaAngolo crea una quota angolare.
- QuotaRaggio crea una quota di raggio.
- QuotaDiametro crea una quota di diametro.

Dopo il posizionamento iniziale, è possibile selezionare tutte le quote, modificarne il testo, attivare i punti di controllo per cambiare i vari elementi ed eliminarle.

Le quote vengono create utilizzando lo stile di annotazione corrente. È possibile creare nuovi stili di annotazione controllare le dimensioni del testo, il carattere e altre proprietà di annotazione. Usare le impostazioni della finestra **Proprietà del documento** (File > Pproprietà > Stili di annotazione) per creare dei nuovi stili o impostare le proprietà di quelli esistenti.

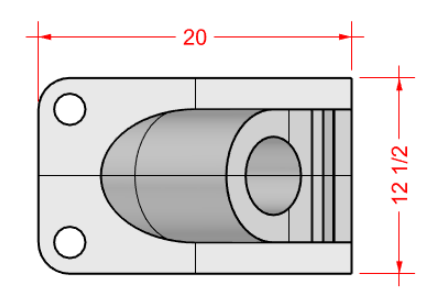

**Nota**: le modifiche apportate alla geometria aggiorneranno le quote associate. La modifica di una quota non aggiorna la geometria associata.

#### **TEXT Annotazioni di testo**

Il comando **Testo** permette di inserire nel modello un testo di annotazione.

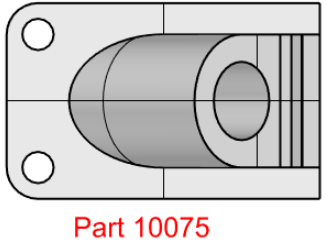

Catalog 3-968B

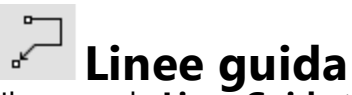

Il comando **LineaGuida** traccia una freccia guida con il testo.

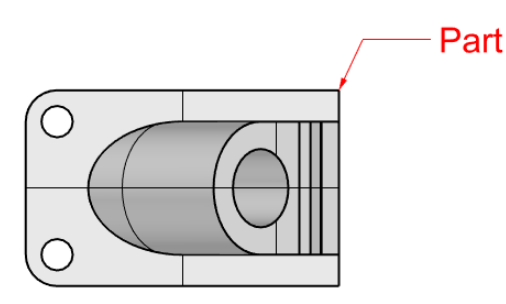

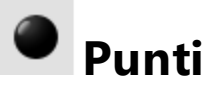

Il comando **PuntoAnnotazione** dispone un punto di testo.

I punti di annotazione sono sempre paralleli alla vista. I punti di annotazione sono visualizzati nel colore del livello a cui appartengono. La loro dimensione è costante sullo schermo. Se si eseguono uno zoom in o uno zoom out, la loro dimensione rimane sempre la stessa.

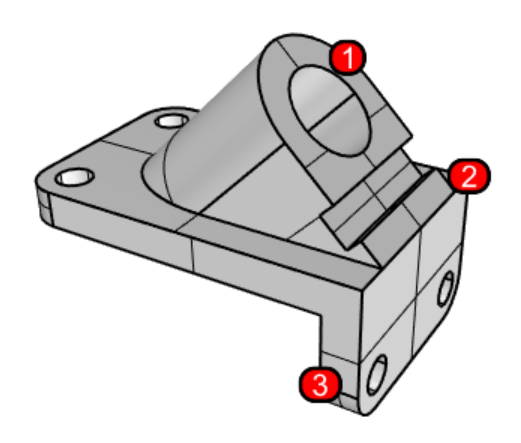

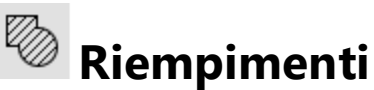

Il comando **Riempimento** crea un pattern di linee per riempire l'area selezionata definita da una serie di curve limite.

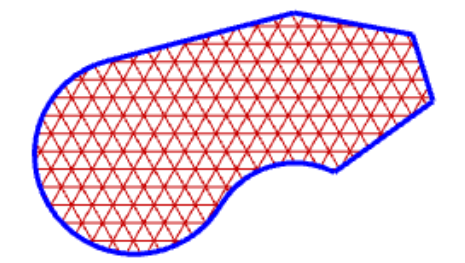

#### $\mathbb{R}^r$ **Rimozione delle linee nascoste**

Il comando **Crea2D** crea delle curve a partire dagli oggetti selezionati, come silhouette relative al piano di costruzione attivo. Le curve di silhouette sono quindi proiettate in modo planare e poi disposte nel piano X,Y del sistema di riferimento assoluto.

Le opzioni del comando Crea2D permettono di creare una messa in tavola bidimensionale della vista corrente, del piano di costruzione corrente o di creare un layout a 4 viste usando gli angoli di proiezione nello standard USA o Europeo, di impostare i livelli per le linee nascoste e visualizzare o meno i bordi tangenti.

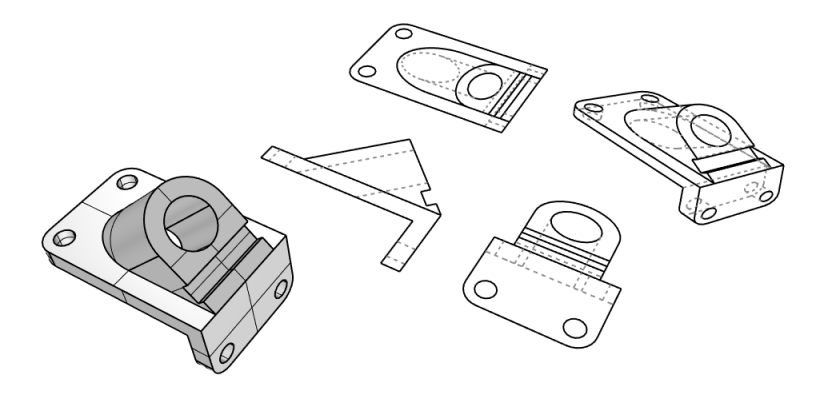

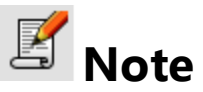

Con il comando **Note** è possibile archiviare le informazioni del testo nel file del modello. È possibile digitare le informazioni direttamente nel pannello **Note**. Se il pannello **Note** rimane aperto una volta salvato e chiuso il file del modello, verrà visualizzato alla successiva riapertura del file.

## **Analisi di curve e superfici**

Rhino è un programma di modellazione NURBS con calcoli matematici precisi e include strumenti che forniscono informazioni dettagliate sugli oggetti.

### **Misura di distanza, angolo e raggio**

Alcuni comandi di analisi forniscono informazioni in merito alla posizione, alla distanza, all'angolo tra linee e al raggio di curvatura di una curva. Per esempio:

- **Distanza** visualizza la distanza tra due punti.
- **Angolo** visualizza l'angolo tra due linee.
- **Raggio** visualizza il raggio di una curva in uno qualsiasi dei suoi punti.
- **Lunghezza** visualizza la lunghezza di una curva.

## **Direzione**

Le curve e le superfici sono caratterizzate da una *direzione*. Molti dei comandi che usano le informazioni riguardanti la direzione mostrano delle frecce di direzione, consentendo all'utente di modificarla (*invertirla*).

Ogni superficie è approssimativamente rettangolare. Le superfici hanno presentano direzioni: *u*, *v* e *normale*.

Le direzioni u e v assomigliano alla trama di un tessuto o di uno schermo. La direzione u è indicata dalla freccia rossa, mentre la direzione v è indicata dalla freccia verde. I colori coincidono con quelli degli assi della griglia. La direzione delle normali è indicata da una freccia bianca. Le direzioni u, v e normale corrispondono alle coordinate x, y e z della superficie.

Queste direzioni vengono usate per la mappatura di texture e l'inserimento di nodi.

Il comando **Dir** mostra la direzione di una curva o superficie.

L'illustrazione mostra le frecce di direzione di una curva. Se la direzione non è stata modificata, indicano la direzione della curva originaria. Le frecce sono dirette dall'inizio verso la fine della curva.

Il comando **Dir** consente inoltre di cambiare la direzione di una curva.

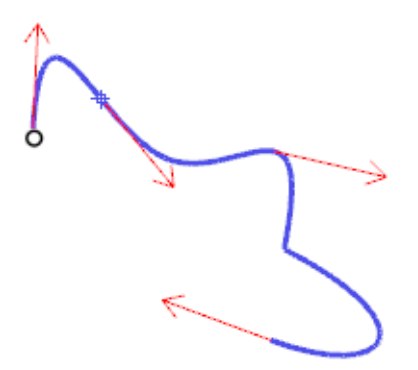

*Direzione della curva.*

Le normali alla superficie sono rappresentate da frecce perpendicolari alla superficie e le direzioni u e v sono indicate da frecce appoggiate sulla superficie. Le normali di superfici chiuse sono in genere dirette verso l'esterno.

Il comando **Dir** consente di cambiare le direzioni u, v e normale di una superficie. La direzione può essere importante se si intende applicare una texture ad una superficie.

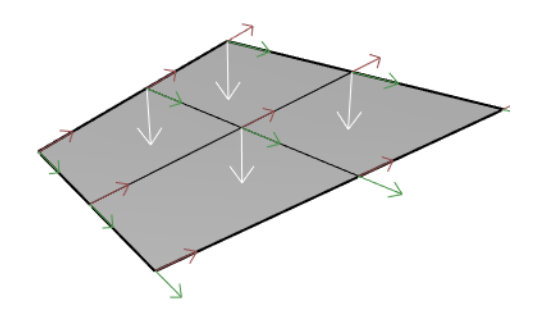

*Direzione della superficie.*

## **Analisi visiva di superfici**

I comandi di analisi visiva di una superficie permettono di esaminare le superfici per determinarne l'*uniformità*. Questi comandi usano la stima di una superficie NURBS e le tecniche di rendering per visualizzare il livello di smusso di una superficie, attraverso una mappa di riflessione e la proiezione di colori e strisce che consentono di valutarne con accuratezza la curvatura e le eventuali discontinuità.

### **Analisi di curvatura**

Il comando **AnalisiCurvatura** analizza la curvatura di una superficie usando una mappa in falsi colori. È possibile analizzare la curvatura Gaussiana, la curvatura media, il raggio minimo e massimo di curvatura di una superficie.

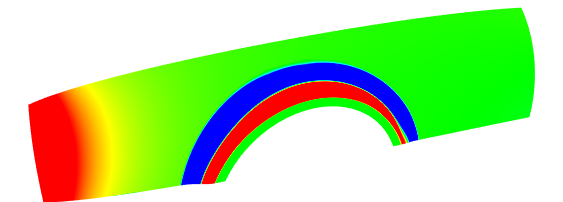

## **Mappa ambiente**

Il comando **MappaAmbiente** permette di visualizzare una bitmap sull'oggetto in modo che la scena sembri riflessa da una superficie metallica lucida. Questo strumento consente di individuare e correggere eventuali difetti rilevati su una superficie.

La mappa d'ambiente con anelli fluorescenti simula delle sorgenti di luce che illuminano una superficie metallica riflettente.

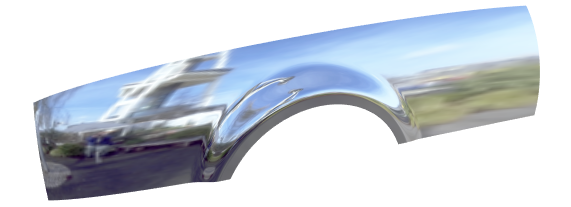

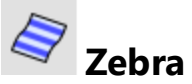

Il comando **Zebra** visualizza una superficie con delle strisce riflesse. In questo modo, mette in evidenza gli eventuali difetti e la condizione di curvatura e tangenza tra superfici adiacenti.

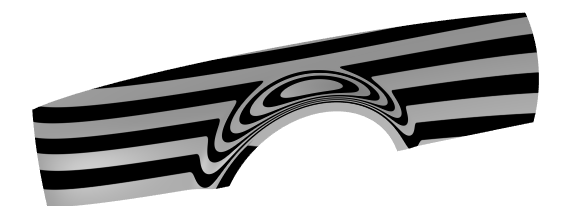

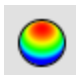

#### **Analisi angolo di sformo**

Il comando **AnalisiAngoloDiSformo** visualizza l'angolo di sformo relativo al piano di costruzione attivo al momento dell'esecuzione del comando.

La direzione di proiezione per il comando **AnalisiAngoloDiSformo** è l'asse z del piano di costruzione. Anche questo utilizza una mappa in falsi colori.

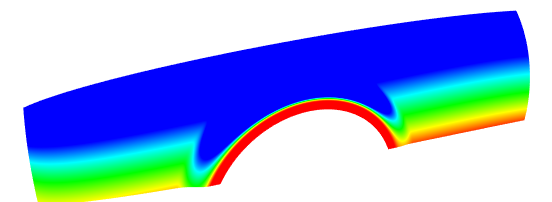

# **Valutazione dei bordi**

Molti problemi relativi ad una geometria, come la non riuscita dell'unione o di una operazione booleana, possono essere causati dai bordi interrotti delle superfici o dallo spostamento dei bordi con operazioni di editing dei punti. Un *bordo* è un oggetto separato che definisce il contorno di una superficie.

Il comando **MostraBordi** evidenzia tutti i bordi di una superficie, quelle aperti e quelli nonmanifold.

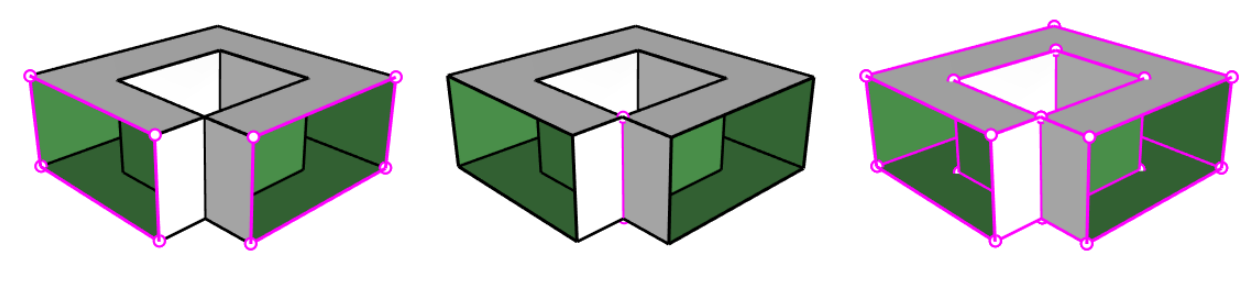

*Bordi aperti Bordi non-manifold Tutti i bordi*

Il comando **Proprietà** potrebbe indicare che una polisuperficie è aperta anche se appare chiusa. Alcune operazioni e requisiti di esportazione di un modello richiedono che le polisuperfici siano chiuse, per cui questa informazione può essere particolarmente importante. La qualità di un modello costituito da polisuperfici chiuse di norma è migliore di quella di un modello in cui siano presenti delle imperfezioni o piccole fessure dovute alla presenza di bordi non uniti.

Una superficie viene definita aperta quando non risulta unita ad un'altra superficie. Per questi motivi, in Rhino sono disponibili alcuni strumenti per l'individuazione di possibili bordi aperti. Si usi il comando **Proprieta** per esaminare i dettagli di un oggetto. Una polisuperficie che presenta dei bordi aperti è considerata una *polisuperficie aperta*. Si usi il comando **MostraBordi** per visualizzare i bordi non uniti.

Rhino dispone di strumenti che permettono di suddividere un bordo, di unire bordi che coincidono ad un'estremità o unire superfici aventi bordi aperti. È possibile ricostruire i bordi in base alle tolleranze interne. Altri strumenti di gestione dei bordi sono:

- **Il comando SuddividiBordo** suddivide il bordo di una superficie nel punto specificato.
- **· FondiBordi** salda due bordi che coincidono ad un'estremità.
- **UnisciBordi** forza le superfici adiacenti con bordi aperti ad unirsi.
- **RicostruisciBordi** ridistribuisce i punti di controllo in base alla tolleranza interna.

## **Diagnostica**

Gli strumenti di diagnostica forniscono informazioni sulla struttura dei dati di un oggetto e permettono di selezionare gli oggetti che presentano delle imperfezioni. Il risultato dei comandi **Rapporto**, **Verifica**, **SelOggettiImperfetti** e **FileAudit3dm** risulta particolarmente utile ai programmatori di Rhino per diagnosticare eventuali problemi presenti nelle superfici che stanno causando degli errori.

# **Rendering**

Oltre alle anteprime ombreggiate, Rhino consente l'esecuzione di rendering a colori con sorgenti di luce, effetti di trasparenza, ombre, texture e mappe di rilievo.

Gli oggetti appariranno bianchi finché non verranno applicati i colori di rendering, i punti di massima illuminazione, le texture, le trasparenze o le mappe di rilievo. Questi attributi vengono controllati tramite i pannelli **Proprietà** e **Materiale**.

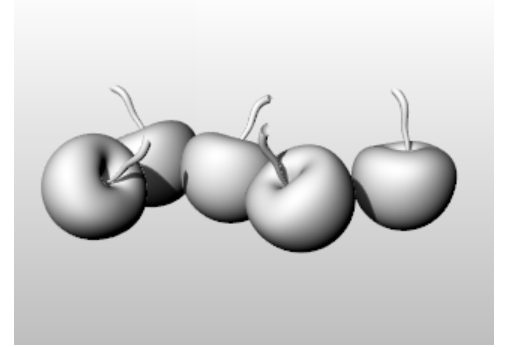

Il processo necessario per renderizzare una scena prevede quattro passi di base:

- **Aggiungere le luci.**
- Assegnare i materiali.
- Impostare l'ambiente e il piano d'appoggio.
- Rendering.

Anche se questi passi non vanno seguiti necessariamente in quest'ordine, l'uso di questo metodo rende più efficiente il processo di configurazione di una scena. Per migliorare la qualità dei risultati, i passi vanno ripetuti sino ad ottenere l'immagine desiderata.

### **Luci**

In ciascun rendering di Rhino, sono presenti sorgenti di luce usate per calcolare l'illuminazione degli oggetti nella scena.Se non si definisce una sorgente di luce nella scena, verrà usata la sorgente di luce predefinita. La sorgente di luce predefinita è un luce direzionale con raggi paralleli che agiscono come se si illuminasse la scena da dietro la spalla sinistra dell'osservatore.

Utilizzare i comandi **Riflettori, LuceDirezionale**, **LuceLineare**, **LucePuntiforme** o **LuceRettangolare** per inserire le luci interne. Inoltre, è possibile attivare il **Sole**, una sorgente di luce parallela che può essere definita per posizione, data e ora.

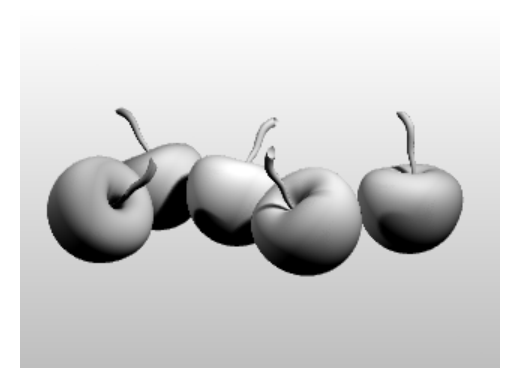

### **Materiali**

I materiali specificano il colore, la finitura, la trasparenza, la texture ed il rilievo da usare con il motore di rendering.

Impostare o importare materiali nel pannello Materiali, quindi assegnarli a oggetti o livelli. È possibile trascinare i materiali dalla libreria corrispondente e rilasciarli sugli oggetti.

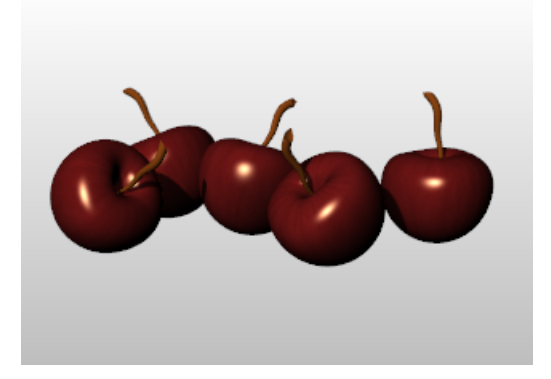

### **Ambiente**

Gli ambienti descrivono lo spazio che circonda un modello. Questo spazio si riflette sugli oggetti e può fornire un'illuminazione complessiva. Le proprietà di rendering comprendono impostazioni dell'ambiente quali il colore e l'immagine dello sfondo.

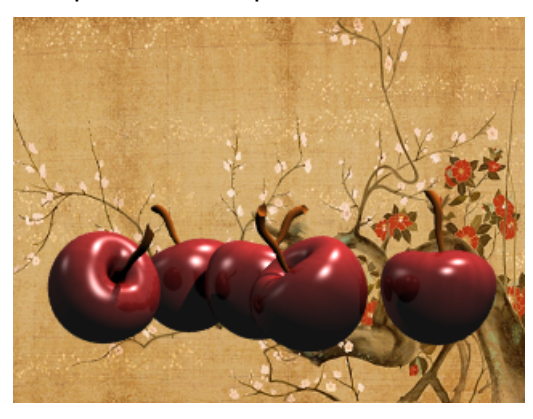

## **Piano d'appoggio**

Il piano d'appoggio fornisce una piattaforma orizzontale infinita per l'immagine. Il piano d'appoggio si estende in orizzontale in tutte le direzioni. Gli si può applicare un materiale qualsiasi. Impostare un piano d'appoggio sul pannello "Piano d'appoggio".

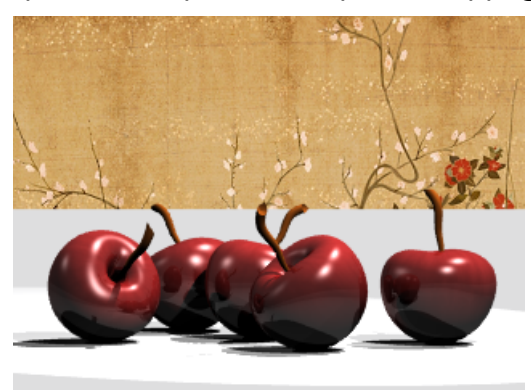

### **Anteprima di rendering**

Eseguire l'anteprima di un rendering impostando una vista sulla modalità di visualizzazione Renderizzata.

## **Solidi e trasformazioni - Giocattolo da tirare**

Questo tutorial mostra l'uso di primitive solide e di trasformazioni semplici.

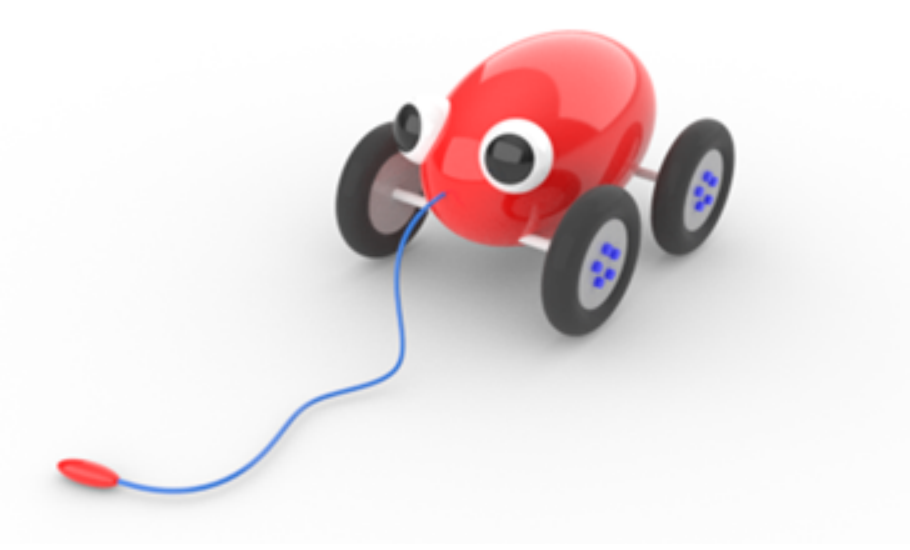

Di seguito, verrà descritto come:

- Inserire coordinate e utilizzare snap all'oggetto per posizionare i punti in modo preciso.
- Disegnare una curva a forma libera ed un poligono.
- Estrudere una curva in una superficie.
- Usare un serie polare per copiare e disporre degli oggetti in modo circolare.
- <sup>l</sup> Usare la modalità Planare e Orto.
- Creare una forma tubolare lungo una curva.

#### **Inserimento delle coordinate**

Quando si seleziona un punto con il mouse, il punto giace sul *piano di costruzione* della vista attiva, a meno che non si usino gli aiuti alla modellazione, come gli snap all'oggetto o la *modalità elevatore*.

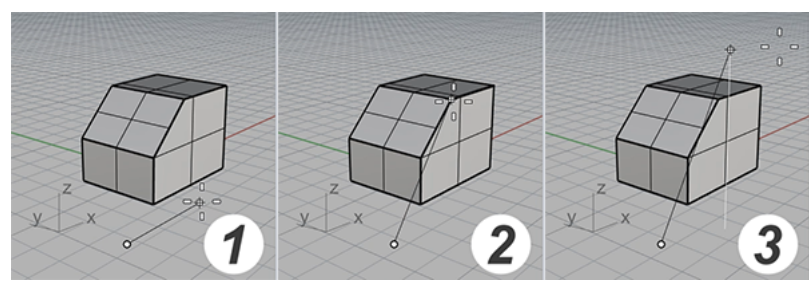

*(1) Il cursore si sposta sul piano di costruzione. (2) È attivo uno snap all'oggetto. (3) La modalità Elevatore.*

Quando viene richiesto di inserire un punto, anziché selezionarlo, è possibile inserirne le coordinate X, Y e Z dal prompt. Ciascuna vista possiede il proprio piano di costruzione, al quale fanno riferimento le coordinate X e Y. La coordinata Z della vista attiva è perpendicolare al piano XY.

Per individuare il piano di costruzione, si può far riferimento alla griglia, che lo rappresenta visivamente. L'intersezione della linea rossa e verde individua rappresenta il punto di origine (X=0, Y=0, Z=0) del sistema di coordinate.

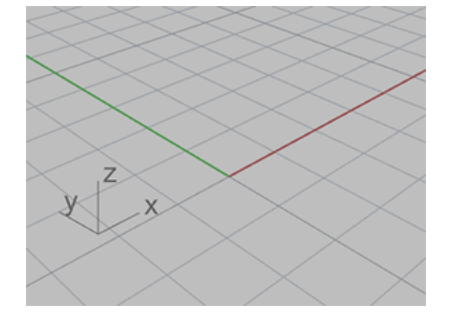

### **Creazione del corpo del giocattolo**

In questo esercizio, le coordinate X, Y e Z vengono utilizzate per posizionare i punti in modo preciso. Le coordinate verranno inserite rispettando il seguente formato: **X,Y,Z**. Per esempio, digitare **10,5,6**. Occorre inserire le virgole per separare i numeri. Queste coordinate posizionano il punto su X=10, Y=5 e Z=6 sulla vista attiva.

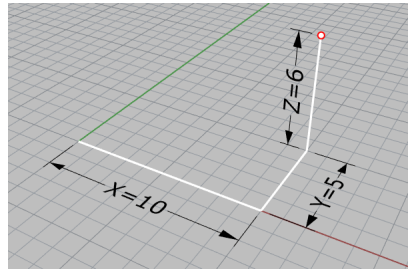

Per controllare l'inserimento delle coordinate per posizionare un punto, si consiglia di verificare il punto definito in tutte le viste per capire come funzionano le coordinate.

#### **Iniziare il modello**

- 1. Sul menu **File**, fare clic su **Nuovo**.
- 2. Nella finestra di dialogo **Apri file modello**, selezionare **Oggetti piccoli - Centimetri.3dm** e fare clic su **Apri**.

#### **Disegnare l'ellissoide del corpo**

1. Sulla barra di stato, attivare **Orto**.

 $\vert \langle \vert \vert$ rp □ Tan □ Quad □ Nodo □ Vertice □ Proietta □ Disabilita Snap alla grigli Orto Planare Osnap SmartTi Predefinito

- 2. Sul menu **Solidi**, fare clic su **Ellissoide > Centro**.
- 3. Al prompt **Centro dell'ellissoide...**, sposta il cursore del cursore sulla vista **Superiore**.

Quando Rhino richiede la selezione di un punto, spostare il cursore su una vista rende quest'ultima attiva/corrente.

4. Digitare **0,0,11** e premere **Invio**.

Questa operazione posiziona il centro dell'ellissoide su x=0, y=0 e z=11. Osservare il punto nella vista **Prospettica**.

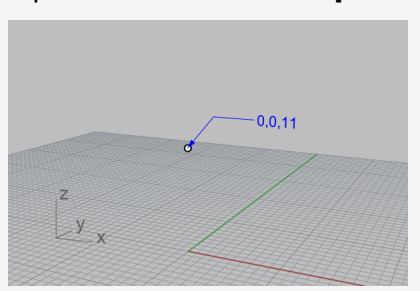

- 5. Al prompt **Fine del primo asse...**, digitare **15** e premere **Invio**.
- 6. Spostare il cursore verso destra per visualizzare la direzione e fare clic.

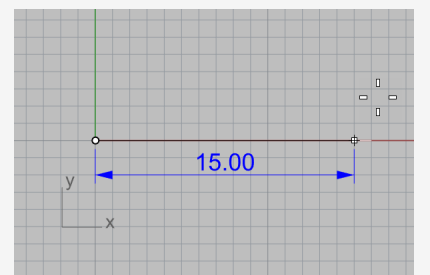

- 7. Al prompt **Fine del secondo asse**, digitare **8** e premere **Invio**.
- 8. Spostare il cursore verso l'alto per visualizzare la direzione e fare clic.

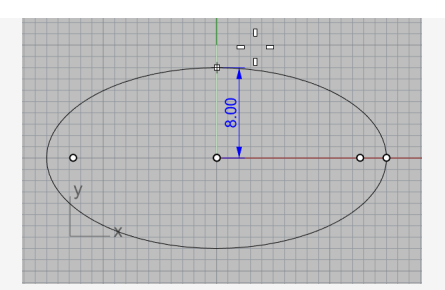

9. Al prompt **Fine del terzo asse**, digitare **9** e premere **Invio**.

A seguito di queste operazioni, viene generato un ellissoide specificando le dimensioni dei tre assi.

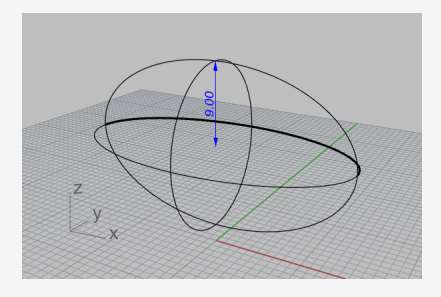

#### **Creazione degli assi e del mozzo della ruota**

Gli assi e il mozzo della ruota hanno forma cilindrica. Gli assi sono dei cilindri alti e sottili mentre i mozzi della ruota sono bassi e di raggio maggiore. Nella seguente sezione, verranno realizzati un asse e una ruota completi. Successivamente, verrà eseguita una copia speculare della ruota. Quindi, si potranno semplicemente copiare i vari elementi oppure eseguire una copia speculare di asse e ruota completi sulla parte anteriore del giocattolo.

#### **Creazione dell'asse**

- 1. Ruotare la vista Prospettica per visualizzare l'ellissoide sull'asse X come mostrato nell'immagine.
- 2. Attivare la modalità di visualizzazione **Ombreggiata** nella vista **Prospettica**.

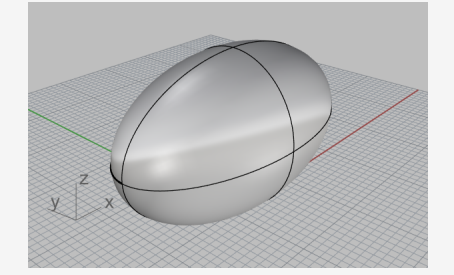

3. Sul menu **Solidi**, fare clic su **Cilindro**.

- 4. Al prompt **Base del cilindro...**, spostare il cursore sulla vista **Superiore**.
- 5. Digitare **9,6,5** e premere **Invio**.

Quando vengono inserite solamente le coordinate X e Y, la coordinata Z viene è automaticamente 0.

6. Al prompt **Raggio…**, digitare **0.5** e premere **Invio**.

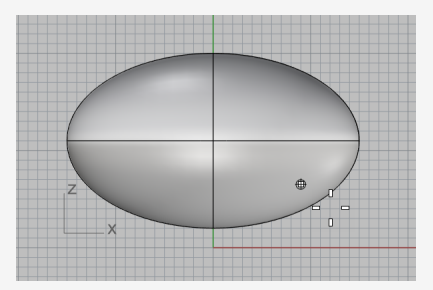

- 7. Al prompt **Fine del cilindro**, impostare **DueLati=***Sì* sulla linea di comando.
- 8. Digitare **10** e premere **Invio**.

Viene creato un cilindro lungo 20 centimetri.

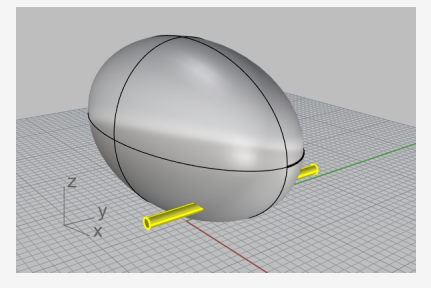

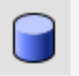

#### **Creazione del mozzo di una ruota**

- 1. Sul menu **Solidi**, fare clic su **Cilindro**.
- 2. Al prompt **Base del cilindro...**, spostare il cursore sulla vista **Frontale**, digitare **9,6.5,10,-4,15** e premere **Invio**.
- 3. Al prompt **Raggio…**, digitare **4** e premere **Invio**.

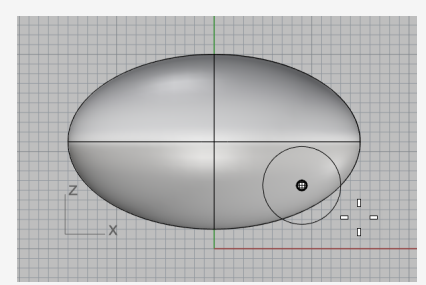

4. Al prompt **Fine del cilindro**, impostare **DueLati=***No*.

#### 5. Digitare **2** e premere **Invio**.

Viene creato un cilindro piano che rappresenta il mozzo della ruota.

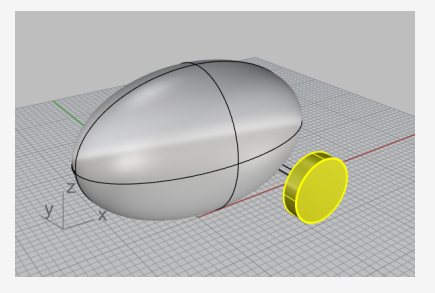

### **Creazione dei dadi**

(⊶)

Nella seguente sezione verranno modellati i dadi tramite l'estrusione di una curva poligonale esagonale.

#### **Creare un esagono**

- 1. Nel menu **Curve**, fare clic su **Poligono > Centro, Raggio**.
- 2. Al prompt **Centro del poligono inscritto**, digitare **6** e premere **Invio**. Questa operazione imposta l'opzione NumLati su 6.
- 3. Spostare il cursore sulla vista **Frontale**, digitare **9,8,12** e premere **Invio**. Questa operazione posizionerà il poligono sulla superficie del mozzo della ruota.
- 4. Al prompt **Vertice del poligono...**, digitare **0.5** e premere **Invio**.
- 5. Spostare il cursore verso destra e fare clic per specificare l'orientamento dell'esagono.

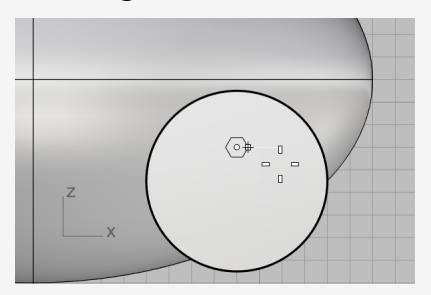

#### $\blacksquare$ **Costruzione di un solido a partire da un esagono**

- 1. Nella vista **Prospettica**, selezionare l'esagono appena creato.
- 2. Nel menu **Solidi**, fare clic su **Estrudi curva planare > Lineare**.
- 3. Al prompt **Distanza di estrusione...**, impostare le opzioni della linea di comando come segue:

**DueLati**=*No* **Solido**=*Sì*

#### **CancellaInput**=*Sì*

4. Spostare il cursore lontano dal mozzo della ruota.

La direzione di estrusione nell'anteprima definisce la direzione positiva per il passo successivo.

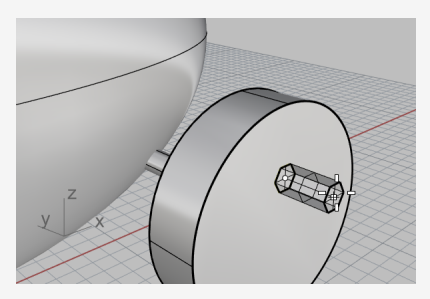

5. Digitare **0.5** e premere **Invio**.

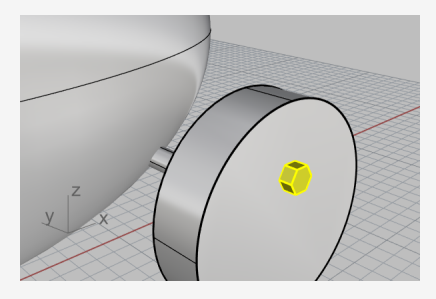

### **Serie di dadi**

Per creare i dadi rimanenti della prima ruota, si userà una serie polare (circolare). Una serie è un insieme di copie di un oggetto. In particolare, il comando SeriePolare copia l'oggetto selezionato e dispone le repliche di questo oggetto lungo una circonferenza di cui sia stato specificato il centro. Gli oggetti vengono ruotati man mano che vengono copiati.

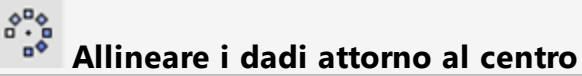

- 1. Sulla vista **Frontale**, selezionare il bullone.
- 2. Nel menu **Trasforma**, fare clic su **Serie > Polare**.
- 3. Al prompt **Centro della serie polare...**, selezionare l'opzione **Cen** nella controllo degli snap all'oggetto.

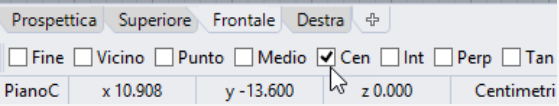

4. Spostare il cursore vicino al bordo del bullone per eseguirne lo snap al centro e fare clic.

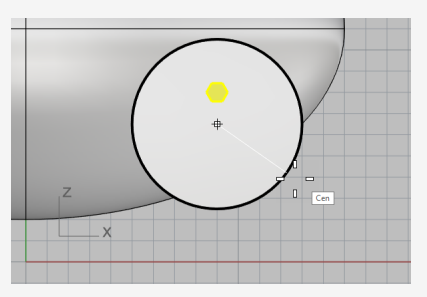

- 5. Al prompt **Numero di elementi…**, digitare **5** e premere **Invio**.
- 6. Al prompt **Angolo da sottendere...**, premere **Invio**.
- 7. Al prompt **Premere Invio per accettare**, visualizzare il risultato in anteprima e premere **Invio**.

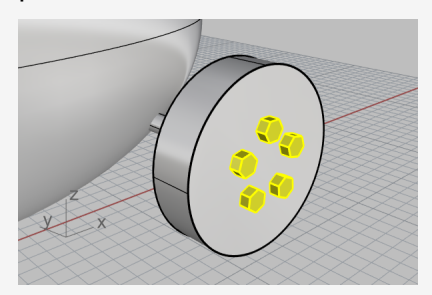

### **Creazione dei pneumatici**

I pneumatici sono solidi chiamati *toroidi*, con l'aspetto di una "ciambella". In un toroide, il primo raggio si riferisce al centro della sezione tubolare. Il secondo raggio si riferisce invece al raggio della forma tubolare.

Nella realizzazione dei pneumatici, il raggio del toroide e della forma tubolare verrà impostato su un valore leggermente maggiore del raggio del mozzo della ruota. La sezione tubolare risulterà leggermente più grande del mozzo. In questo modo, il pneumatico potrà inserirsi nel mozzo.

#### **Creazione di un toroide**

 $\bigodot$ 

- 1. Nel menu **Solidi**, fare clic su **Toroide**.
- 2. Al prompt **Centro del toroide...**, spostare il cursore sul controllo **Snap all'oggetto**, mantenere premuto il tasto **Maiusc** per attivare le opzioni alternative e fare clic su **Tra**.

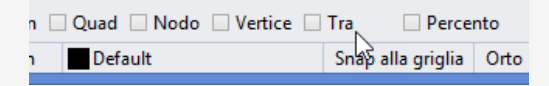

3. Sulla vista **Prospettica**, spostare il cursore vicino al bordo del mozzo della ruota finché non viene visualizzato il tooltip Cen e fare clic.

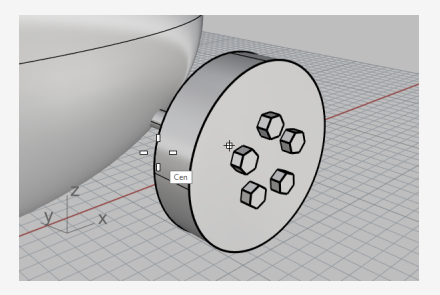

4. Spostare il cursore vicino all'altro bordo finché non viene visualizzato il tooltip Cen e fare clic.

Questa operazione posiziona il centro del toroide in corrispondenza del centro del mozzo della ruota "tra" i centri di due cerchi che creano i bordi del mozzo della ruota.

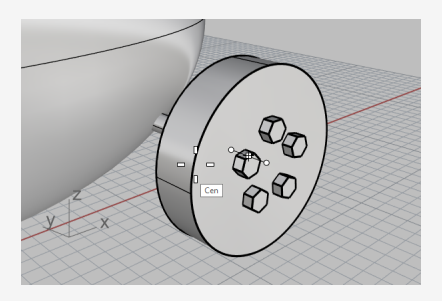

5. Al prompt **Raggio…**, spostare il cursore sulla vista **Frontale**, digitare **5** e premere **Invio**.

Questa operazione rende il raggio del tubo toroidale maggiore di 1 unità rispetto al mozzo della ruota.

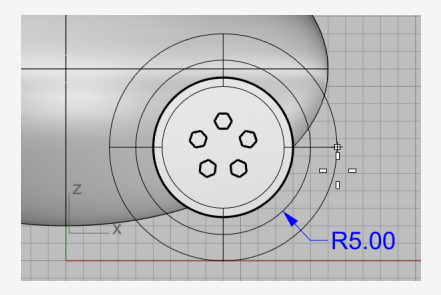

6. Al prompt **Secondo raggio...**, digitare **1.5** e premere **Invio**.

Questa operazione rende la dimensione interna del tubo toroidale minore di 0,5 unità rispetto al mozzo della ruota.

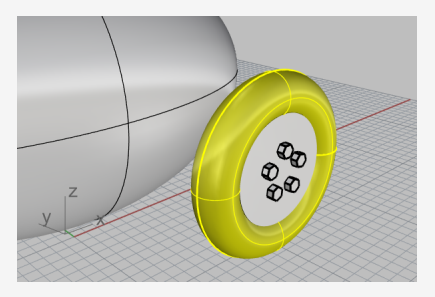

## **Esecuzione della copia speculare delle ruote**

Per creare le altre tre ruote, è sufficiente copiare in modo speculare la ruota appena modellata con il comando **CopiaSpeculare**.

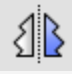

# **Creare una copia speculare della ruota sul lato opposto**

1. Sulla vista **Superiore**, usare una finestra di selezione per selezionare la ruota, come mostrato nell'immagine.

Assicurarsi di selezionare tutte le parti della ruota.

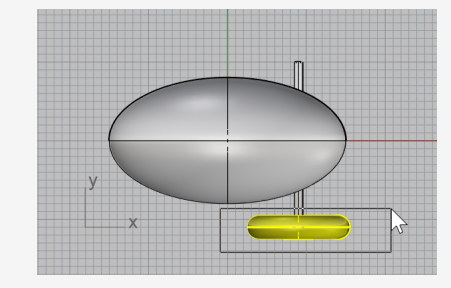

- 2. Sul menu **Trasforma**, fare clic su **Copia speculare**.
- 3. Al prompt **Inizio del piano di riflessione…**, fare clic sull'opzione **AsseX** sulla linea di comando.

Viene eseguita una copia speculare della ruota sull'asse X del piano di costruzione.

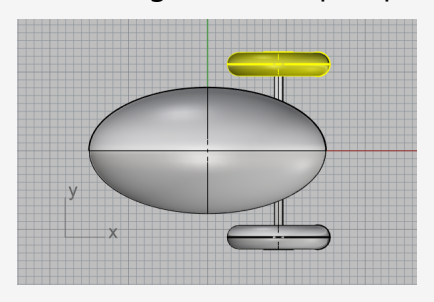

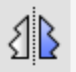

# **Creazione delle ruote anteriori e dell'asse corrispondente**

1. Sulla vista **Superiore**, usare una finestra di selezione per selezionare le ruote e l'asse come illustrato.

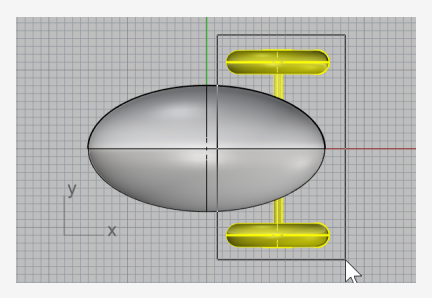

- 2. Sul menu **Trasforma**, fare clic su **Copia speculare** o fare clic con il tasto destro del mouse per ripetere il comando.
- 3. Al prompt **Inizio del piano di riflessione...**, fare clic su **AsseY** sulla linea di comando.

Viene eseguita una copia speculare della ruota lungo l'asse Y del piano di costruzione.

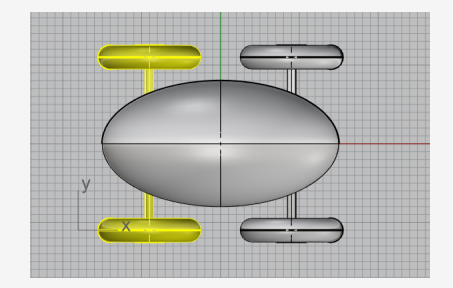

### **Creazione degli occhi**

Verrà disegnata una sfera sull'ellissoide del corpo per disegnare un occhio.

#### $\oplus$ **Creare un occhio usando una sfera**

- 1. Dal menu **Solidi**, fare clic su **Sfera > Centro, Raggio**.
- 2. Al prompt **Centro della sfera...**, spostare il cursore sul controllo **Snap all'oggetto**, mantenere premuto il tasto **Ctrl** per attivare opzioni alternative e fare clic su **SuSrf**.

```
Frontale Destra 中
oL □ LungoP □ SuCrv □ SuSrf □ SuSrfP □ SuMesh □ PSuCurva □ PSuSrf □ PSuS
  z - 12.597 Centimetri\sqrt{s} Default
                                                  Snap alla griglia Orto
```
3. Sulla vista **Prospettica**, selezionare l'ellissoide del corpo e scegliere un punto sulla superficie, come illustrato.

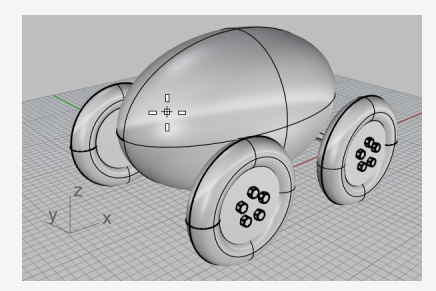

4. Al prompt **Raggio…**, digitare **3** e premere **Invio**.

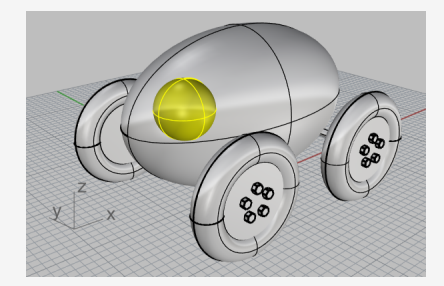

- **Effettuare una copia speculare dell'occhio**
- 1. Sulla vista **Superiore**, selezionare l'occhio.

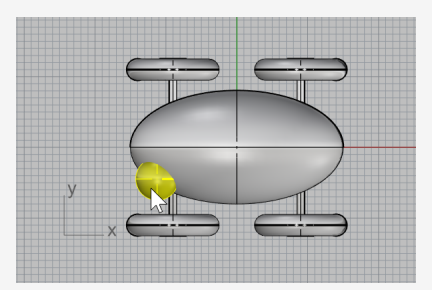

- 2. Sul menu **Trasforma**, fare clic su **Copia speculare**.
- 3. Al prompt **Inizio del piano di riflessione...**, digitare **0** (anziché 0,0,0) e premere **Invio**.
- 4. Al prompt **Fine del piano di riflessione...**, con la modalità **Orto** attiva, trascinare il cursore a sinistra e fare clic.

Viene creata una copia speculare dell'occhio sul lato opposto, sull'asse X.

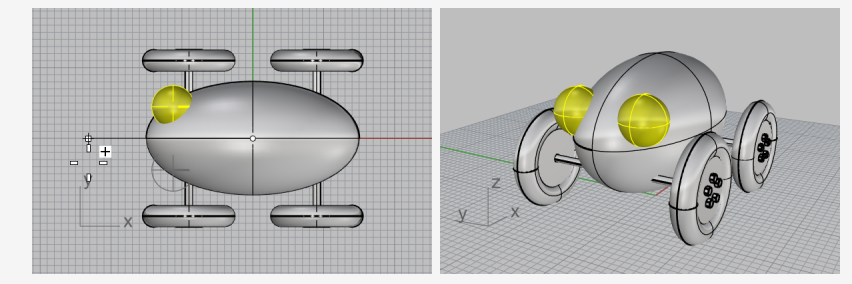

### **Creazione della corda del giocattolo**

Per disegnare la corda, occorre disegnare una curva a forma libera utilizzando la modalità Elevatore e Planare. A curva completata, verrà utilizzato il comando **FormaTubolare** per renderla solida.

#### **Impostare la vista**

- 1. **Ingrandire e ridurre** tutte le viste; è necessario aumentare lo spazio di lavoro di fronte all'ellissoide del corpo.
- 2. Nella barra di stato, attivare la modalità **Planare** e disattivare la modalità **Orto**.

```
'ertice □ Proietta □ Disabilita
          Snap alla griglia | Orto | Planare | Osnap | SmartTra
```
3. Sulla controllo **Snap agli oggetti**, fare clic su **Disabilita** per disattivare tutti gli

#### snap all'oggetto.

tice Proietta Disabilita Snap alla Sriglia Orto Planare Osnap SmartTrac

### **Creare la corda sulla parte anteriore del giocattolo**

- 1. Sul menu **Curve**, fare clic su **Forme libere > Punti di controllo**.
- 2. Al prompt **Inizio della curva...**, sulla vista **Superiore**, tenere premuto il tasto **Ctrl** e fare clic in prossimità dell'estremità frontale dell'ellissoide del corpo.

Questa operazione attiva la modalità **Elevatore**. In questa fase, non occorre ancora posizionare il punto iniziale della curva.

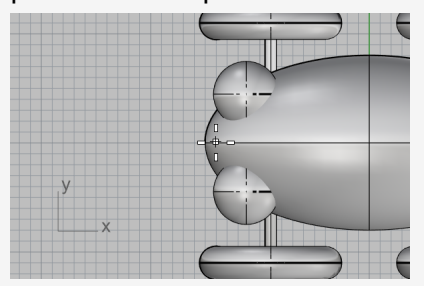

3. Spostare il cursore sulla vista **Frontale**, trascinarlo verso l'alto vicino alla fine dell'ellissoide e fare clic.

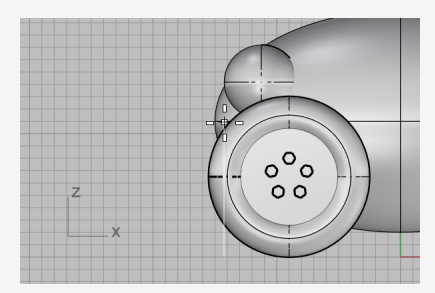

4. Al prompt **Punto successivo...**, tonare alla vista **Superiore**, spostare il cursore a sinistra e fare clic.

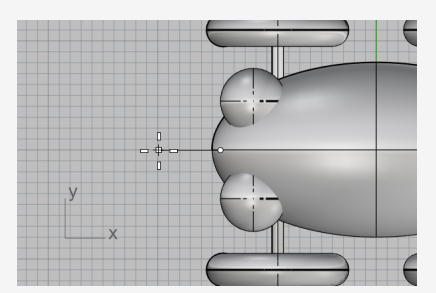

La modalità planare mantiene i punti successivi sullo stesso piano del primo punto. La modalità Elevatore e gli snap all'oggetto sovrascrivono la modalità Planare. Osservare la curva sulla vista **Frontale** e **Destra**.

5. Posizionare il terzo punto sulla vista **Frontale**.

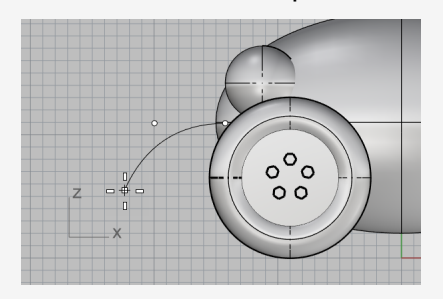

6. Disattivare la modalità **Planare** e scegliere altri punti sulla vista **Superiore** per creare una curva a forma libera. Premere **Invio** al termine.

Nota: i punti vengono posizionati sul piano di costruzione della vista **Superiore**.

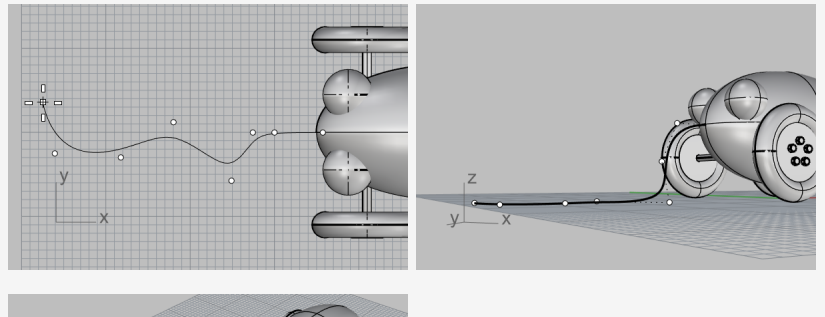

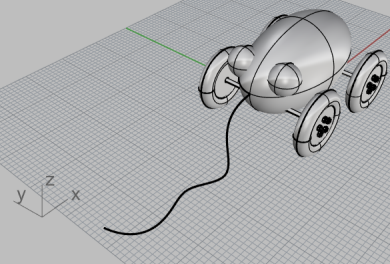

#### **Creare l'impugnatura della corda**

Disegnare una piccola **Ellissoide** per rappresentare l'impugnatura da disporre alla fine della curva.

- 1. Sul menu **Solidi**, selezionare **Ellissoide > Fuochi**.
- 2. Al prompt **Primo fuoco...**, tenere premuto il tasto **Alt** e selezionare lo snap all'oggetto **Fine**.

Facendo clic temporaneamente su un'opzione dello snap all'oggetto tenendo premuto il tasto **Alt** abilita uno snap all'oggetto quando sono tutti disattivati.

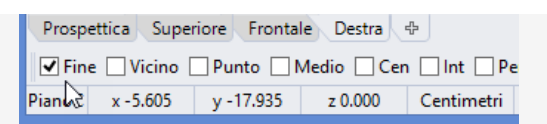

3. Sulla vista **Superiore** o **Prospettica**, eseguire uno snap all'estremità della curva della corda tenendo premuto il tasto **Alt** e fare clic.

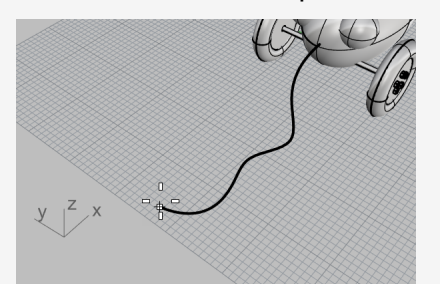

4. Al prompt **Secondo fuoco...**, trascinare il cursore nella direzione della curva della corda di circa 5 cm.

È possibile visualizzare nella barra di stato la distanza dal punto mentre viene trascinato il cursore dall'ultimo punto.

```
Frontale Destra
. L<sup>1</sup> Cen □ Int □ Perp □ Tan □ Quad □ Nodo □ Vertice □ Proietta □
 z - 17.000 4.944 cm Default
                                                      Snap alla g
```
*La barra di stato mostra la distanza tra il cursore e il punto precedente.*

5. Fare clic per posizionare il punto del secondo fuoco.

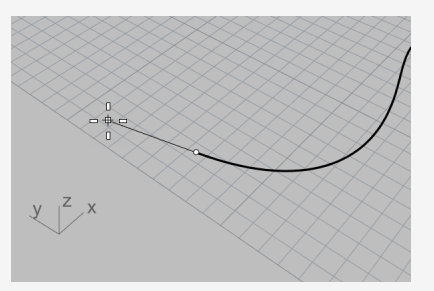

6. Trascinare il cursore per specificare le dimensioni adatte per l'impugnatura e fare clic.

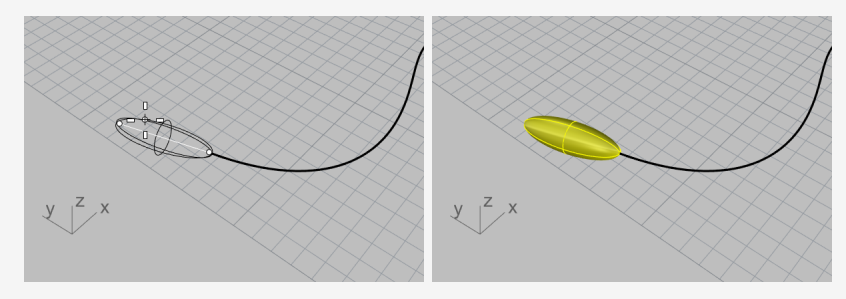
#### $\overline{G}$ **Assegnare uno spessore alla curva creando una forma tubolare**

- 1. **Selezionare** la curva della corda.
- 2. Sul menu **Solidi**, fare clic su **Forma tubolare**.
- 3. Al prompt **Raggio iniziale...**, digitare **0.2** e premere **Invio**.
- 4. Al prompt **Raggio finale...**, premere **Invio**.
- 5. Al prompt **Punto per il raggio successivo...**, premere **Invio**.

La forma tubolare manterrà lo stesso raggio per tutta la lunghezza della curva.

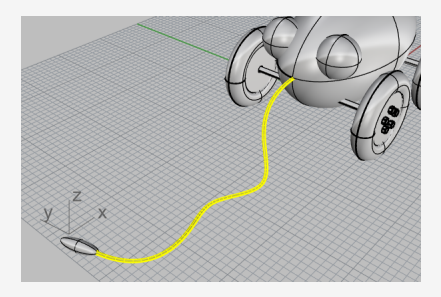

## **Tutorial: Rivoluzione di curve - Torcia**

La creazione di superfici a partire da curve e la successiva unione di queste superfici tra di loro offre un grado di libertà di modellazione della forma molto più ampio.

In questo tutorial, verranno introdotte le tecniche per il tracciamento ed il controllo delle curve e si esaminerà uno dei metodi per l'ottenimento di superfici da curve.

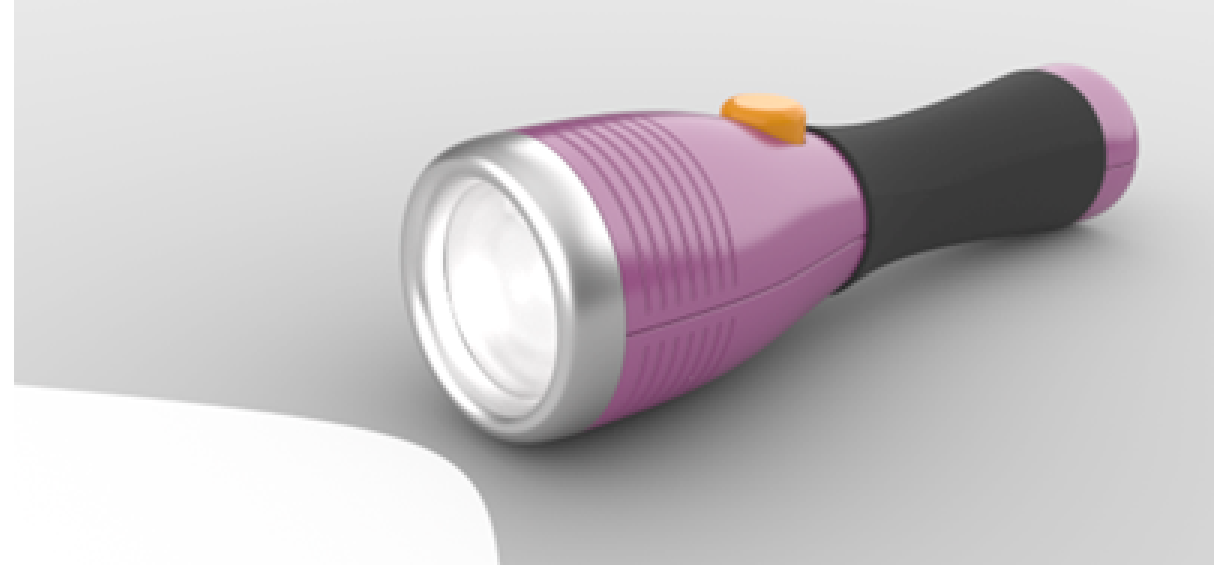

Di seguito, verrà descritto come:

- Aggiungere guide che aiutano il disegno di curve di profilo.
- Disegnare curve a forma libera.
- Modificare le curve con i punti di controllo.
- Eseguire la rivoluzione delle curve attorno a un asse per creare superfici.
- Usare la storia di costruzione.

È possibile utilizzare le guide come schema di riferimento per il disegno di curve di profilo della torcia.

#### **Per scaricare il modello del tutorial**

- 1. Sul menu **Aiuti** di Rhino, fare clic su **Apprendere Rhino**, quindi su **Tutorial ed esempi**.
- 2. Sul pannello **Tutorial**, in **Guida all'uso**, fare doppio clic sul file del modello del tutorial **Torcia.3dm**.

### **Impostazione del guide**

Le guide sono linee di costruzione infinita che vengono visualizzate solo quando l'utente sceglie un punto per un comando o trascina oggetti.

#### **Aggiungere guide**

土

1. Fare clic su qualsiasi punto della vista **Frontale** per attivarla e premere **F7**.

Questa operazione nasconde la griglia del piano di costruzione in modo da mostrare facilmente le guide da aggiungere.

2. Sulla barra di stato, attivare **SmartTrack**.

alla griglia | Orto | Planare | Osnap | SmartTrack | Gumball

**Nota:** le guide non vengono visualizzate se le opzioni **SmartTrack** o **Osnap** sono disattivate.

- 3. Digitare **AggiungiGuida** e premere **Invio**.
- 4. Al prompt relativo al **punto di base della guida**, nel controllo **Snap all'oggetto**, fare clic con il tasto destro del mouse sull'opzione **Punto**.

Questa operazione attiva lo snap all'oggetto **Punto** e disattiva tutti gli altri.

Prospettica Superiore Frontale Destra Fine ■Vicino ■Punto ■Medio ■Cen ■Int ■Perp **ussoluto** x-25.958  $\sqrt{x}$  y 0.000 z-13.085 Mi

5. Eseguire lo snap a un punto, spostare il cursore in orizzontale o verticale e fare clic per aggiungere una guida.

Se non è possibile farlo, mantenere premuto il tasto **Maiusc** per attivare temporaneamente la modalità **Orto**.

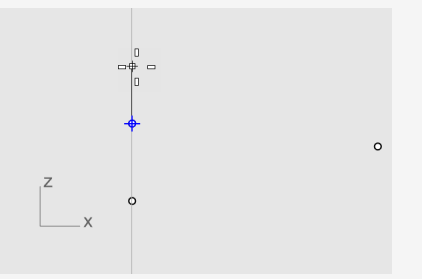

6. Aggiungere altre guide come indicato.

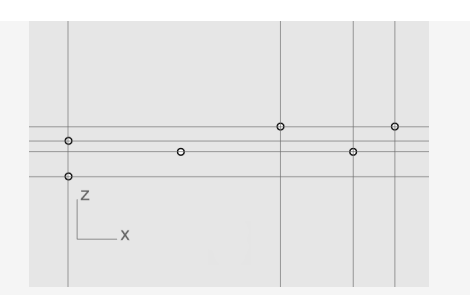

**Suggerimento:** se una guida non viene aggiunta correttamente, utilizzare il comando **RimuoviGuida** per rimuoverla.

#### **Tracciamento della curva di profilo del corpo della torcia**

Disegnare una *curva di profilo* da utilizzare per creare il corpo della torcia con una rivoluzione.

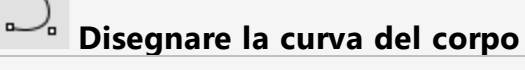

1. Sulla barra di stato, fare clic sul pannello **Livello**, quindi sul simbolo della lampadina (livello dei **punti per le guide**9 per disattivarlo.

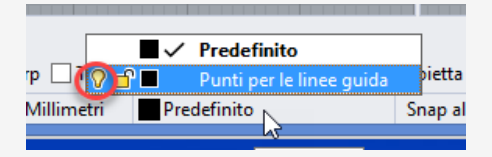

- 2. Sul menu **Curva**, fare clic su **Forme libere > Punti di controllo**.
- 3. Impostare le opzioni delle linea di comando su **Grado=***3* e **ChiusuraPermanente=***No*.
- 4. Al prompt **Inizio della curva...**, sulla vista **Frontale**, eseguire uno snap al l'intersezione dell'angolo inferiore sinistro delle guide e fare clic.

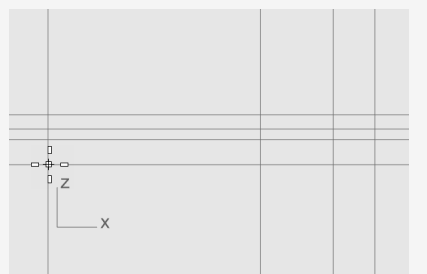

**Nota:** quando vengono visualizzate le guide, gli snap all'oggetto **Int** e **Vicino** sono sempre attivi.

5. Al prompt **Punto successivo...**, continuare a posizionare i punti come indicato.

Premere **Invio** al termine.

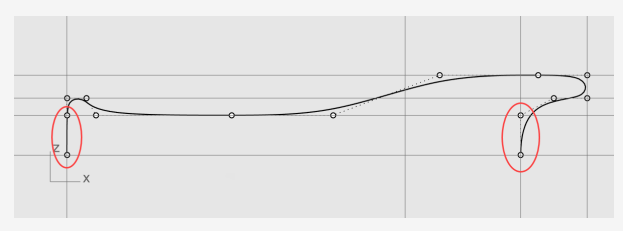

Tutti i punti verranno posizionati sia su una guida che nell'intersezione di due guide.

**Nota:** il primo punto e gli ultimi due punti devono essere posizionati lungo l'asse Y in modo tale che la superficie creata dalla curva sia uniforme su entrambe le estremità.

### **Tracciamento della curva di profilo della lente**

Verrà ora disegnata una curva di profilo per la lente.

- J **Creare la curva di profilo della lente esterna**
- 1. Sul menu **Curva**, fare clic su **Forme libere > Punti di controllo**.
- 2. Al prompt **Inizio della curva...**, sulla vista **Frontale** tenere premuto il tasto **Alt** e posizionare il primo punto come mostrato.

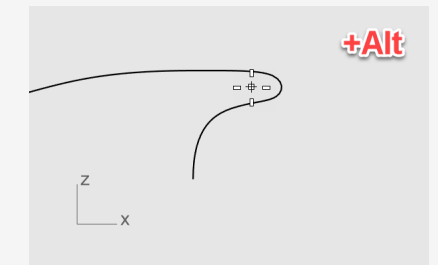

**Nota:** tenendo premuto il tasto **Alt**, le guide vengono nascoste per evitare che vengano eseguiti snap all'oggetto.

3. Al prompt **Punto successivo...**, rilasciare il tasto **Alt** e posizionare il secondo punto.

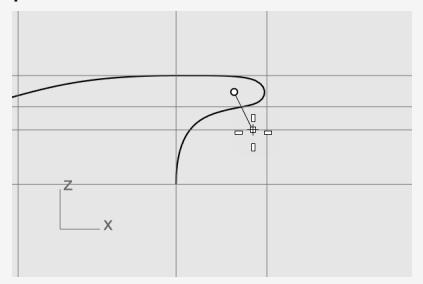

4. Per il terzo punto, tenere premuto il tasto **Maiusc**, eseguire lo snap alla guida più bassa, fare clic e premere **Invio** per terminare la curva.

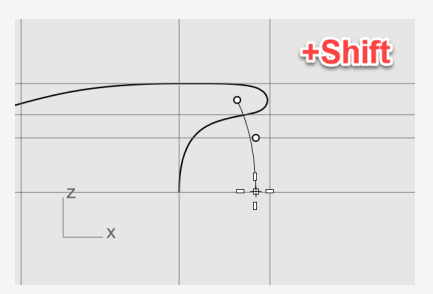

**Nota:** tenendo premuto il tasto **Maiusc**, viene attivata la modalità **Orto**. Il secondo e il terzo punto vengono posizionati lungo l'asse Y.

## **Offset per creare la curva di profilo della lente interna**

1. Sulla barra di stato, disattivare **SmartTrack** per disabilitare le guide.

Orto Planare Osnap SmartTrack Gumball Registra stor

- 2. Sul menu **Curve**, fare clic su **Offset > Offset curva**.
- 3. Al prompt relativo alla **selezione della curva per l'offset**, impostare le opzioni della linea di comando.

#### **Distanza=***1.5* e **Cap=***Nessuno*.

4. Selezionare la curva di profilo della lente esterna sulla vista **Frontale**, spostare il cursore a sinistra e fare clic.

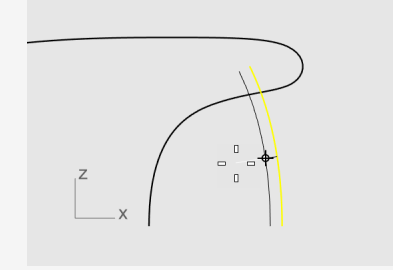

**Collegare le curve di profilo della lente interna ed esterna**

- 1. Sul menu **Curve**, fare clic su **Linea > Linea singola**.
- 2. Nel controllo **Snap all'oggetto**, selezionare **Fine**.

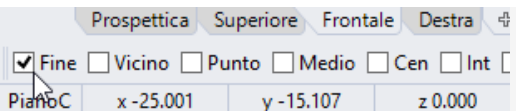

3. Snap alle estremità superiori delle curve di profilo della lente.

Questa operazione crea una linea per riempire il vuoto.

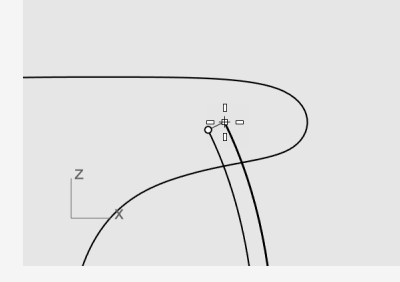

- 4. Selezionare la linea e le curve di profilo della lente.
- 5. Sul menu **Modifica**, fare clic su **Unisci**. La linea e le curve vengono unite in una policurva.

## **Costruire la superficie del corpo e della lente**

Per costruire la superficie del corpo e della lente, occorre eseguire la rivoluzione di 361º delle curve di profilo del corpo e della lente. Verranno utilizzare due estremità di curva per creare l'asse di rivoluzione.

#### **Creare il corpo e la lente della torcia**

1. Fare clic con il tasto destro del mouse sulla vista **Prospettica** e selezionare **Ombreggiata**.

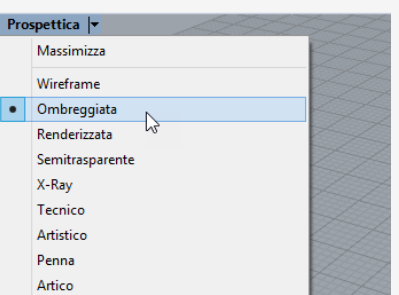

**Nota:** la modalità Ombreggiata utilizza mesh di rendering per visualizzare le superfici in modo tale da visualizzarele una volta create.

2. Selezionare le curve di profilo del corpo e della lente.

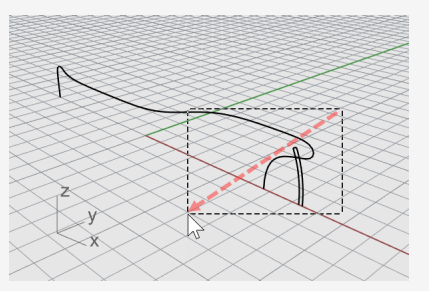

**Suggerimento:** trascinare il cursore da destra a sinistra; il triangolo tratteggiato corrisponde alla finestra di selezione di intersezione. Verranno selezionati tutti gli oggetti intersecati o all'interno del rettangolo.

3. Sulla barra di stato, fare clic su **Registra storia**.

Verrà registrata la storia di costruzione al comando successivo.

Track | Gumball | Registra storia | Filtro | Uso della memoria: 320 |

- 4. Sul menu **Superfici**, fare clic su **Rivoluzione**.
- 5. Al prompt **Inizio dell'asse di rivoluzione**, eseguire uno snap all'estremità della curva di profilo del corpo e fare clic.

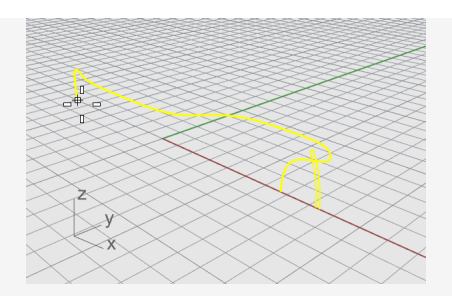

6. Al prompt **Fine dell'asse di rivoluzione**, eseguire uno snap all'altra estremità e fare e clic.

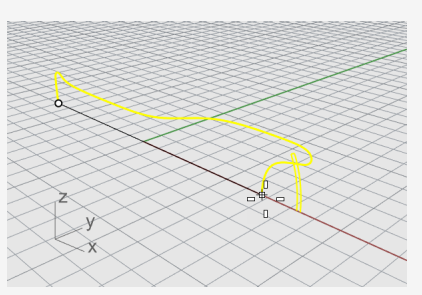

7. Sulla linea di comando, fare clic sull'opzione **CerchioCompleto**.

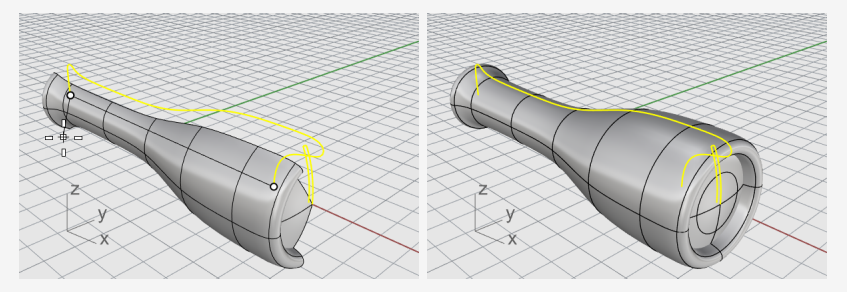

### **Usare la storia di costruzione**

Durante la costruzione delle superfici del corpo e della lente della torcia, era attiva la storia di costruzione. Nel prossimo paragrafo, cambieremo la forma della curva di profilo del corpo e attiveremo la storia di costruzione per aggiornare la superficie del corpo.

#### **Modificare la curva di profilo del corpo**

1. Nella vista **Frontale**, selezionare la curva di profilo del corpo.

La curva di profilo del corpo e la superficie sono sovrapposte. Appare il **menu di selezione** da cui l'utente dovrà scegliere l'azione da effettuare che in questo caso è selezionare la **curva** dall'elenco.

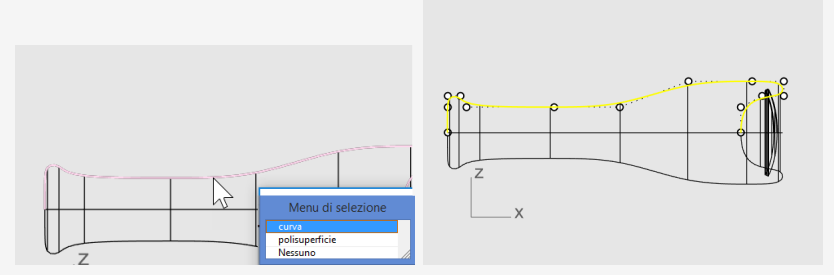

**Nota:** quando viene selezionata una solo curva, i relativi punti di controllo si attivano automaticamente. I punti di controllo vengono disattivati una volta deselezionata la curva. Per mantenere i punti di controllo attivi quando viene deselezionata una curva, selezionare quest'ultima e premere **F10**.

2. Trascinare i punti di controllo per modificare la forma della curva di profilo del corpo.

La storia di costruzione aggiorna la superficie del corpo.

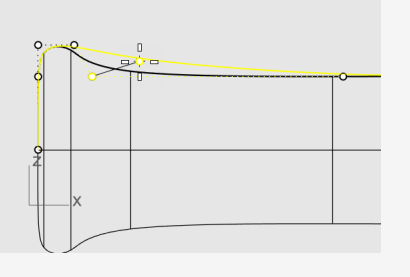

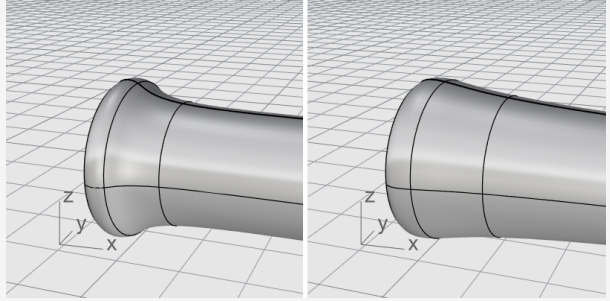

## **Tutorial: Sweep, loft ed estrusione - Cuffie**

Questo tutorial illustra come creare delle superfici a partire da curve di profilo.

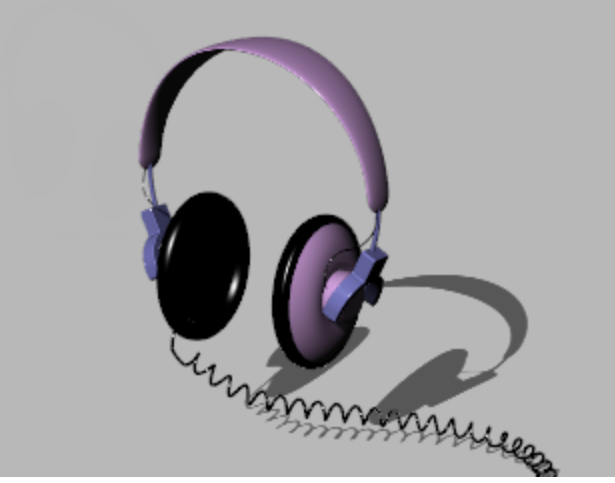

Di seguito, verrà descritto come:

- Usare la selezione di sotto-oggetti per preselezionare gli oggetti per un comando.
- Creare una superficie da una curva planare.
- Utilizzare i comandi Loft, Rivoluzione, Sweep ed estrudere delle superfici.
- Chiudere dei fori piani per creare un solido.
- Disegnare un'elica attorno ad una curva.
- Combinare le estremità di curve.
- Creare delle forme tubolari solide.
- Eseguire una copia speculare degli oggetti.
- Usare i livelli.
- Usare gli snap all'oggetto avanzati.

#### **Per scaricare il modello del tutorial**

- 1. Sul menu **Aiuti** di Rhino, fare clic su **Apprendere Rhino**, quindi su **Tutorial ed esempi**.
- 2. Sul pannello **Tutorial**, in **Guida all'uso**, fare doppio clic sul file del modello del tutorial **Cuffie.3dm**.

### **Creazione dell'auricolare**

Per modellare l'auricolare, verranno utilizzati: una superficie loft, uno sweep ad un binario, l'estrusione solida di una curva planare e una superficie di raccordo. La geometria che ne risulta darà luogo a un solido.

Uno dei metodi utilizzabili per creare una superficie è dato dall'uso di curve esistenti che fungono da guida. Quando si genera un loft a partire da una serie di curve, le curve vengono usate come guida per la creazione di una superficie smussata.

#### 代 **Sottoporre le curve a loft per creare una superficie**

1. Fare clic con il tasto destro del mouse sulla vista **Prospettica**, quindi fare clic sul menu del titolo della vista e su **Ombreggiata**.

La vista Prospettica è adesso in modalità di visualizzazione ombreggiata.

2. Selezionare le tre curve circolari con una finestra di intersezione, come mostrato nell'immagine.

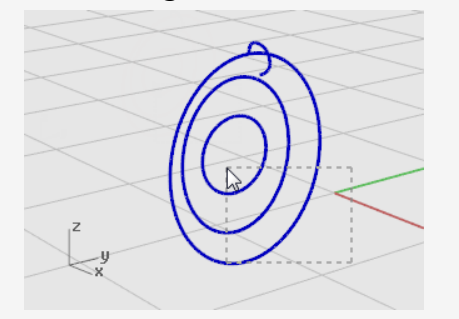

- 3. Sul menu **Superfici**, fare clic su **Loft**.
- 4. Al prompt **Trascinare il punto di giunzione da regolare…**, notare la visualizzazione delle frecce di direzione della curva nei punti di giunzione. In questo modello, le frecce sono state allineate in modo pertinente, quindi non occorre apportare modifiche.

Premere **Invio**.

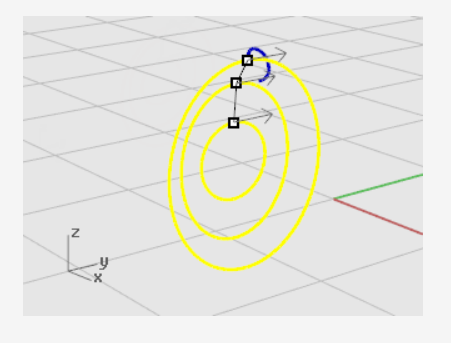

5. Nella finestra di dialogo **Opzioni superfici Loft**, fare clic su **OK** per creare il loft.

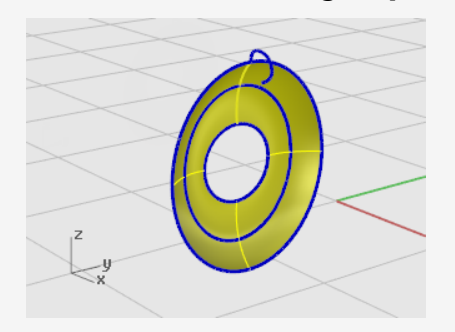

### **Selezione di sotto-oggetti**

Mantenere premuti i tasti **Ctrl** e **Maiusc**, quindi fare clic per selezionare singolarmente le funzionalità degli oggetti:

- Facce delle polisuperfici
- Curve di bordo di superfici e polisuperfici
- Vertici, facce, contorni e bordi mesh
- Oggetti facenti parte di un gruppo

Questa operazione viene denominata *selezione di sotto-oggetti*.

#### **Estrudere il bordo della superficie**

Estrudere il bordo della superficie loft sul centro per ottenere l'alloggiamento del magnete sul lato concavo del'auricolare.

1. Mantenere premuti i tasti **Ctrl** e **Maiusc** per selezionare il bordo di superficie al centro della superficie ottenuta con il comando Loft.

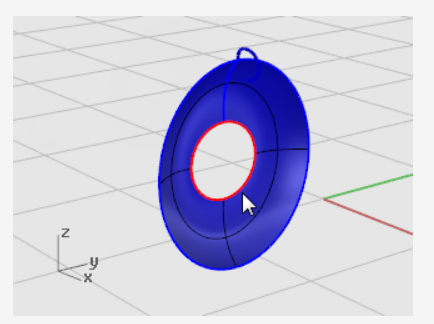

- 2. Nel menu **Solidi**, fare clic su **Estrudi curva planare > Lineare**.
- 3. Al prompt **Distanza di estrusione...**, spostare il cursore sul lato convesso, digitare **2** e premere **Invio**.

Questa operazione crea un cilindro solido per l'alloggiamento del magnete che presenta uno spessore di 2 unità e si estende dal bordo della superficie originale.

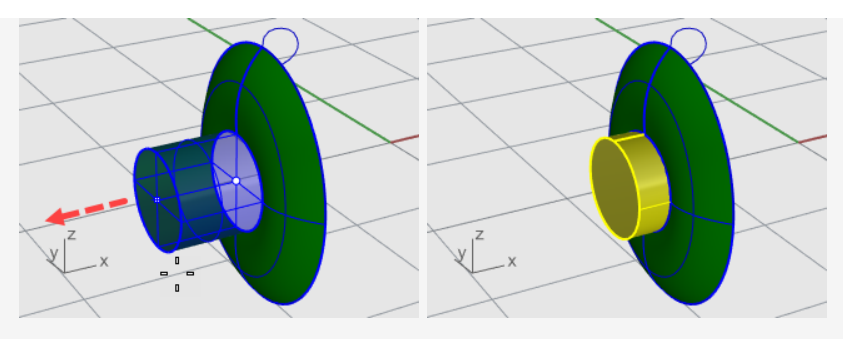

**Nota**: il cilindro appena creato è un oggetto di estrusione (solido). L'alloggiamento del cilindro deve essere aperto dalla parte inferiore.

Al passo successivo, usare la *selezione di sotto-oggetti* per rimuovere la faccia inferiore.

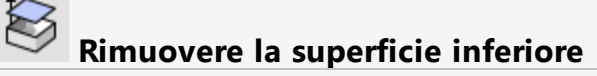

1. Mantenere premuti i tasti **Ctrl** e **Maiusc**, quindi fare clic per selezionare la faccia inferiore.

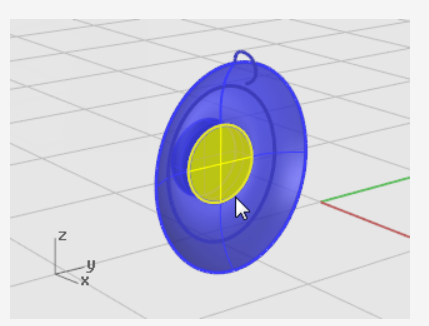

2. Premere il tasto **Canc**.

 $\otimes$ 

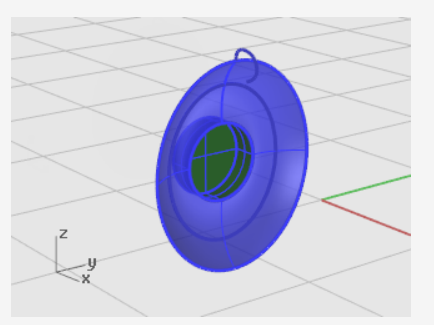

**Raccordare o arrotondare il bordo della superficie del cilindro**

1. Nel menu **Solidi**, fare clic su **Raccorda bordi > Raccordo fillet**. L'impostazione del **RaggioSuccessivo** corrente deve essere **1**.

2. Al prompt **Selezionare i bordi per il raccordo fillet...**, selezionare il bordo nella parte superiore del cilindro e premere **Invio**.

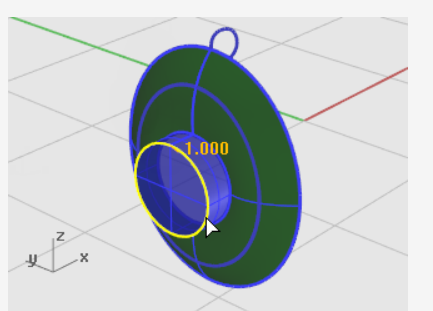

3. Al prompt **Selezionare l'handle per il raccordo fillet da modificare**, premere **Invio**.

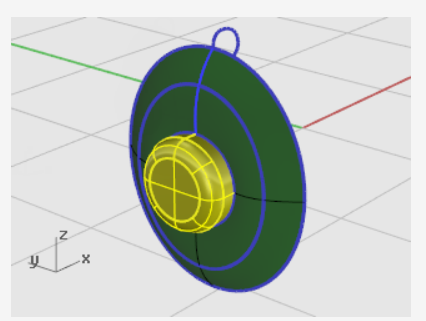

Le superfici che condividono un bordo possono essere unite in una polisuperficie. Al passo successivo, verranno unite tutte le superfici presenti.

## **Unire le superfici**

- 1. Selezionare la superficie e la polisuperficie.
- 2. Sul menu **Modifica**, fare clic su **Unisci**.

Per unire le superfici, è necessario selezionare le superfici adiacenti tra di loro e i bordi devono combaciare.

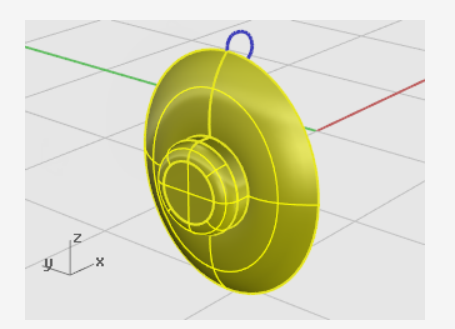

### **Creazione dell'imbottitura e della calotta**

Effettuare lo sweep di una curva attorno al bordo del cono dell'auricolare per creare l'imbottitura lungo il bordo dell'auricolare.

## **Reimpostare la vista**

1. Sul menu **Visualizza**, fare clic su **Zoom > Zoom estensione tutto**.

Tutte le viste vengono ingrandite o ridotte per mostrare tutti gli oggetti.

2. **Nascondere** oppure **Cancellare** tutte le curve usate per il loft.

## **Sweep di una curva lungo un binario**

- 1. Sul menu **Superfici**, fare clic su **Sweep 1 binario**.
- 2. Al prompt **Selezionare il binario...**, selezionare il bordo esterno della superficie loft.

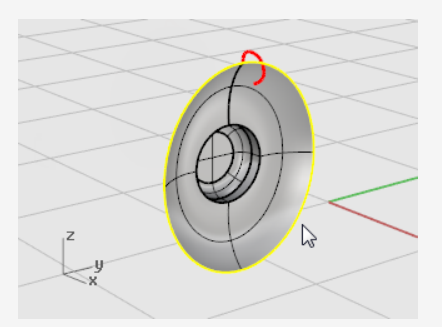

- 3. Al prompt **Selezionare le curve di sezione...**, selezionare la curva di sezione nella parte superiore dell'auricolare, come mostrato, e premere **Invio**.
- 4. Nella finestra di dialogo **Opzioni sweep 1 binario**, attivare **Rigenera binario**, quindi fare clic su **OK**.

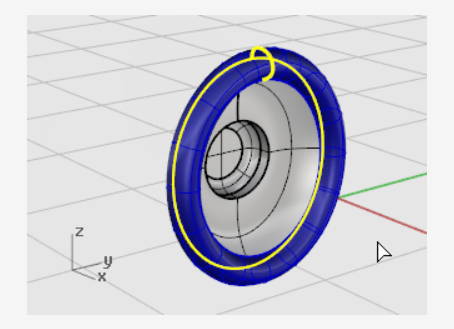

#### **Creazione di una superficie da curve piane**

1. Mantenere premuti i tasti **Ctrl** e **Maiusc**, quindi fare clic per selezionare il bordo interno dell'imbottitura dell'auricolare, come mostrato nell'immagine.

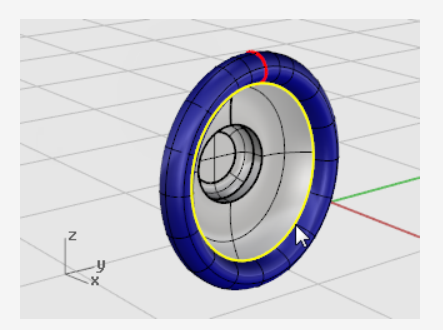

2. Sul menu **Superfici**, fare clic su **Da curve planari**. Viene creata una superficie planare alla base dell'imbottitura.

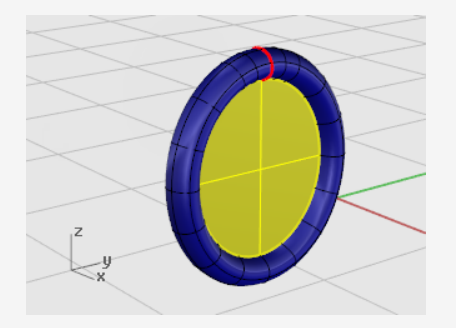

Alla base dell'imbottitura, disporre una superficie piana creata dal bordo della superficie ottenuta in precedenza tramite sweep.

### **Creazione del supporto auricolare**

Per completare le cuffie, è necessario modellare sia il supporto che sostiene le cuffie sia la fascia di collegamento tra gli auricolari. Poiché l'auricolare è ormai completato, è possibile disattivare il livello ad esso corrispondente e rendere corrente quello relativo al supporto.

#### **Reimpostare i livelli**

- 1. Sulla barra di stato, fare clic sul pannello **Livelli** che mostra l'**auricolare**.
- 2. Rendere corrente il livello **Supporto** e attivare le **Curve di forma del supporto**.
- 3. Disattivare tutti gli altri livelli.

# **Reimpostare la vista**

Nel menu **Visualizza**, fare clic su **Zoom > Zoom estensione tutto** per eseguire uno zoom delle curve di forma del supporto in tutte le viste.

#### **Estrudere una curva in un solido**

1. Selezionare la curva chiusa.

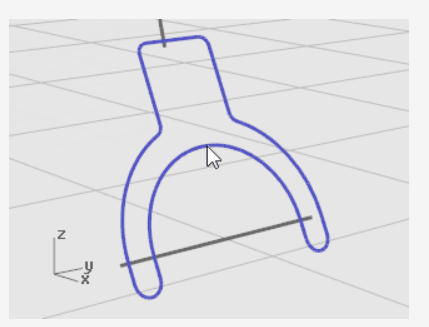

- 2. Nel menu **Solidi**, fare clic su **Estrudi curva planare > Lineare**.
- 3. Al prompt **Distanza di estrusione...**, spostare il cursore a sinistra, digitare **1** e premere **Invio**.

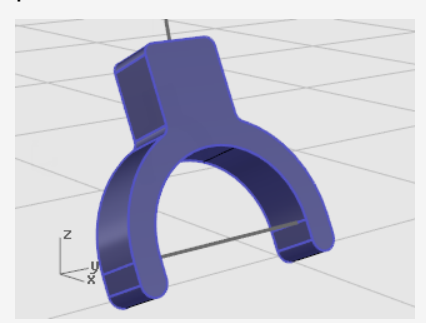

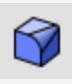

C

### **Raccordare i bordi**

- 1. Nel menu **Solidi**, fare clic su **Raccorda bordi > Raccordo fillet**.
- 2. Al prompt **Selezionare i bordi per il raccordo fillet...**, digitare **0.2** e premere **Invio**.
- 3. Al prompt **Selezionare i bordi per il raccordo fillet...**, fare clic su **ConcatenaBordi** e selezionare il bordo anteriore del supporto. Viene evidenziato tutto il bordo del solido.
- 4. Premere **Invio** per chiudere la selezione del bordo.

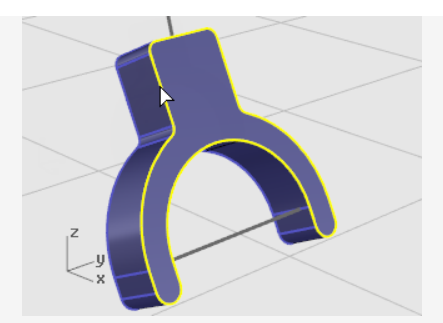

- 5. Al prompt **Selezionare i bordi per il raccordo fillet...**, fare clic su **ConcatenaBordi** e selezionare il bordo posteriore del supporto.
- 6. Premere **Invio** per chiudere la selezione del bordo.

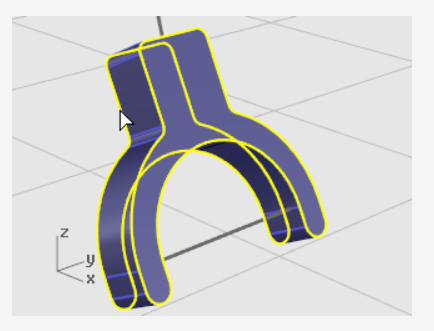

- 7. Premere **Invio** per completare la selezione dei bordi.
- 8. Al prompt **Selezionare l'handle per il raccordo fillet da modificare**, premere **Invio**.

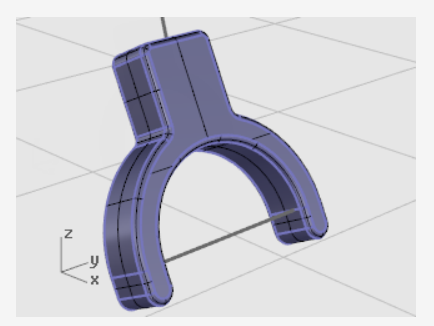

Questa operazione arrotonda tutti gli spigoli vivi.

#### **Creare una superficie tubolare dalle curve di forma**

- 1. Selezionare la curva nella parte superiore del supporto.
- 2. Sul menu **Solidi**, fare clic su **Forma tubolare**.
- 3. Al prompt **Raggio iniziale...**, impostare le opzioni da linea di comando su **Chiudi=***Piatto* e **Spessore=***No*.
- 4. Digitare **0.3** e premere **Invio.**
- 5. Al prompt **Raggio finale...**, premere **Invio**.
- 6. Al prompt **Punto per il raggio successivo...**, premere **Invio**.

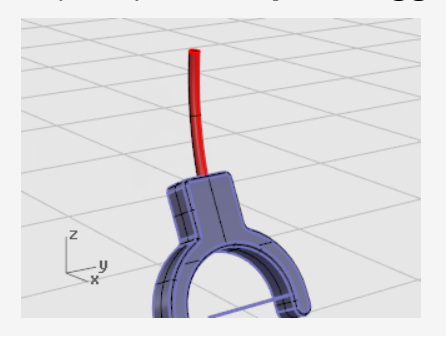

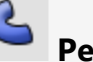

## **Per il secondo tubo**

- 1. Selezionare la curva nella parte inferiore del supporto.
- 2. Sul menu **Solidi**, fare clic su **Forma tubolare**.

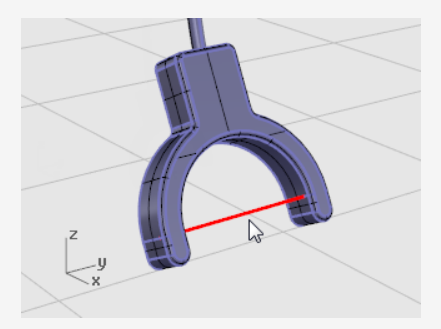

- 3. Al prompt **Raggio iniziale...**, digitare **0.2** e premere **Invio**.
- 4. Al prompt **Raggio finale...**, premere **Invio**.
- 5. Al prompt **Punto per il raggio successivo...**, premere **Invio**.

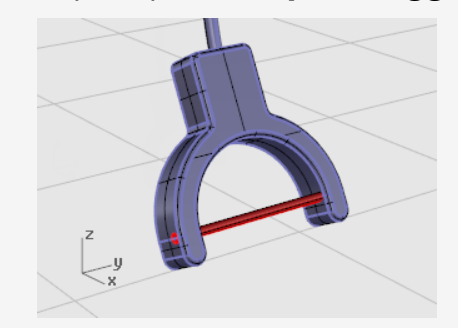

### **Creazione della fascia**

La fascia di collegamento tra gli auricolari viene realizzata a partire da una serie di ellissi con il comando Sweep lungo un opportuno percorso.

#### **Reimpostare i livelli**

V

Ø

- 1. Sulla barra di stato, fare clic sul riquadro dei **livelli**.
- 2. Rendere corrente il livello **Fascia** e attivare il livello **Curve di forma della fascia**. Disattivare tutti gli altri livelli.

# **Reimpostare la vista**

Nel menu **Visualizza**, fare clic su **Zoom > Zoom estensione tutto** per eseguire ► uno zoom delle curve di forma della fascia in tutte le viste.

#### **Creare un'ellisse perpendicolare ad una curva**

- 1. Attivare la modalità **Orto**.
- 2. Nel menu **Curve**, fare clic su **Ellisse > Centro**.
- 3. Al prompt **Centro dell'ellisse...**, fare clic su **AttornoCurva**.
- 4. Selezionare la curva.

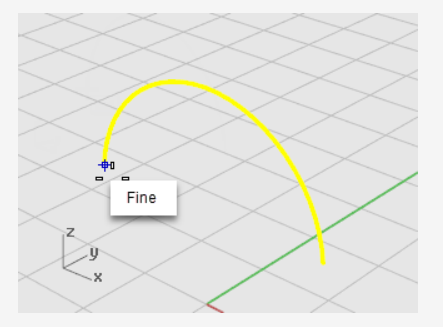

5. Al prompt **Centro dell'ellisse**, eseguire uno snap su una delle estremità della curva della fascia e fare clic.

Usare lo snap all'oggetto **Fine**.

- 6. Al prompt **Fine del primo asse**, digitare **0.5** e premere **Invio**.
- 7. Al prompt **Fine del primo asse**, trascinare il cursore nella direzione X e fare clic.

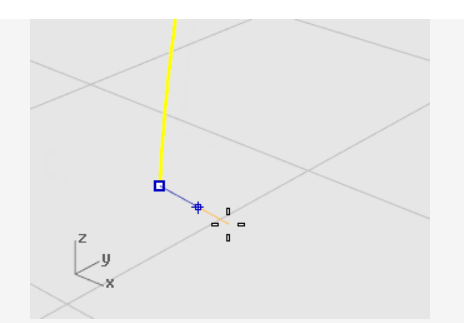

- 8. Al prompt **Fine del secondo asse**, digitare **2** e premere **Invio**.
- 9. Al prompt **Fine del secondo asse**, trascinare il cursore nella direzione Y e fare clic.

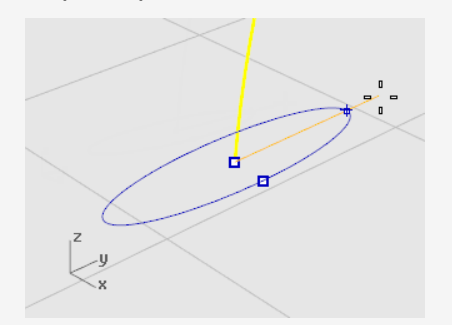

# **Disporre in serie una curva lungo un percorso**

- 1. Selezionare l'ellisse.
- 2. Nel menu **Trasforma**, fare clic su **Serie > Lungo una curva**.
- 3. Al prompt **Selezionare la curva di percorso**, selezionare la curva della fascia.

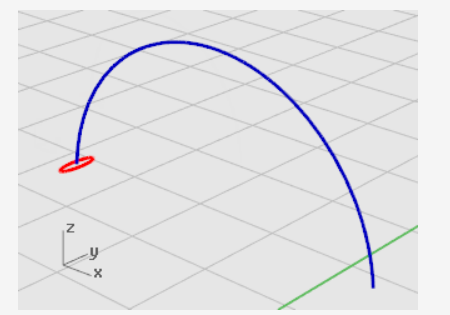

4. Nella finestra di dialogo **Opzioni per la serie lungo una curva**, sotto **Metodo** impostare il **Numero di elementi** su **3**.

5. Sotto **Orientamento**, fare clic su **Freeform** e quindi su **OK**.

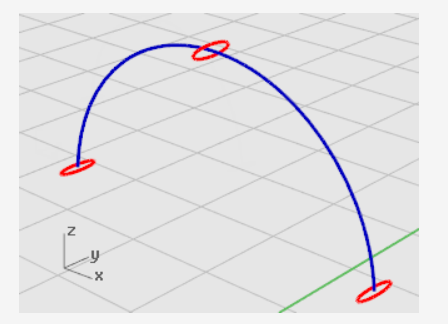

## $\overline{a}$

#### **Scalare l'ellisse**

1. Selezionare l'ellisse centrale.

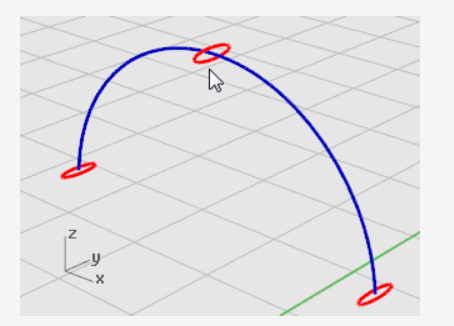

- 2. Nel menu **Trasforma**, fare clic su **Scala > Scala 1D**. **Scala1D** scala un oggetto in una sola direzione.
- 3. Al prompt **Punto base...**, premere **Invio**.
- 4. Al prompt **Fattore di scala o primo punto di riferimento...**, digitare **2** e premere **Invio**.
- 5. Al prompt **Direzione di scalatura...**, trascinare il cursore nella direzione Y e fare clic.

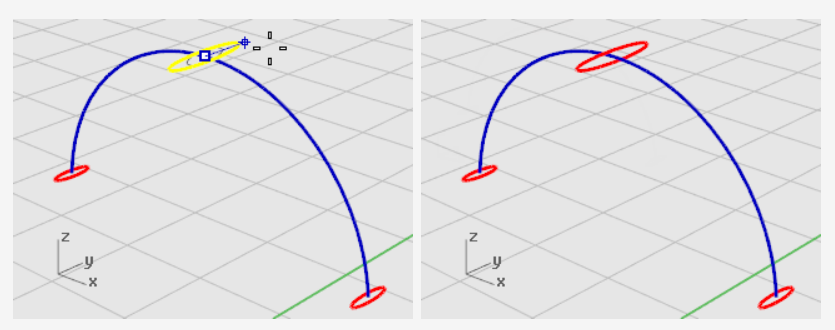

Questa operazione ingrandisce il centro dell'ellisse.

## **Sweep lungo un binario**

- 1. Sul menu **Superfici**, fare clic su **Sweep 1 binario**.
- 2. Al prompt **Selezionare il binario**, selezionare la curva della fascia.
- 3. Al prompt **Selezionare le curve di sezione**, selezionare tre ellissi e premere **Invio**.

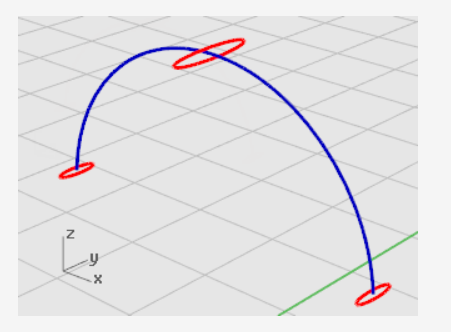

- 4. Al prompt **Trascinare il punto di giunzione da regolare…**, esaminare la direzione e i punti di giunzione della curva per assicurarsi che siano allineati e premere **Invio**.
- 5. Sulla finestra di dialogo **Opzioni sweep 1 binario**, fare clic su **OK**.

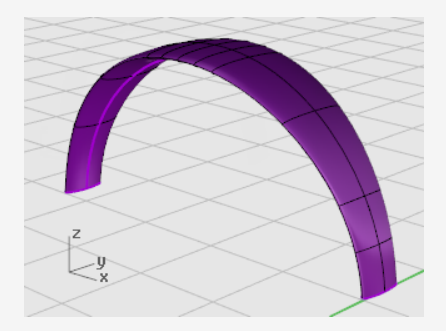

### **Arrotondamento delle estremità della fascia**

Usare l'ellisse della prima sezione per creare l'estremità arrotondata della fascia. Suddividere anzitutto l'ellisse in due parti uguali.

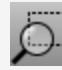

#### **Reimpostare la vista**

- 1. Sul menu **Visualizza**, fare clic su **Zoom > Zoom finestra**.
- 2. Nella vista **Prospettica**, trascinare un rettangolo per includere l'estremità sinistra

della fascia per ingrandirla.

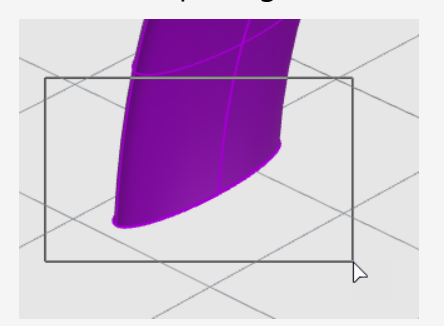

### $\overline{\mathbf{r}}$

#### **Suddividere l'ellisse in due parti uguali**

1. Nel controllo degli snap all'oggetto, fare clic con il tasto destro del mouse sullo snap all'oggetto **Quad**.

Viene attivato lo snap all'oggetto Quadrante. Tutti gli altri vengono disabilitati allo stesso tempo.

- 2. Sul menu **Modifica**, fare clic su **Suddividi**.
- 3. Al prompt **Selezionare gli oggetti di taglio...**, fare clic sull'opzione **Punto**.
- 4. Al prompt **Selezionare curva da suddividere**, selezionare l'ellisse.
- 5. Al prompt **Punto di suddivisione della curva**, eseguire uno snap ai due punti quadranti coincidenti con l'asse minore dell'ellisse e fare clic su **Invio**.

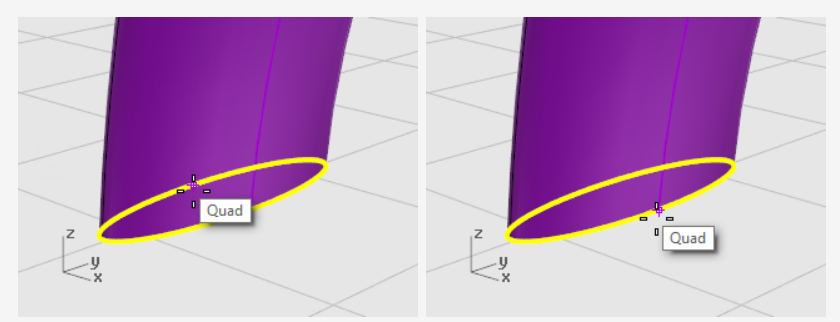

A seguito di questa operazione, l'ellisse risulta suddivisa in due parti.

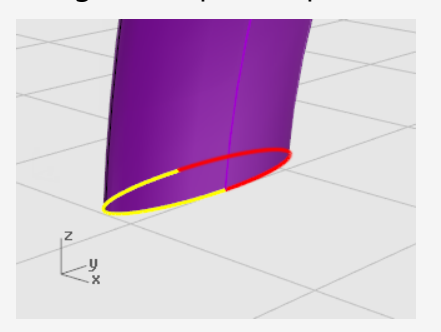

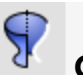

#### **Creare una superficie di rivoluzione**

1. Selezionare la metà sinistra dell'ellisse.

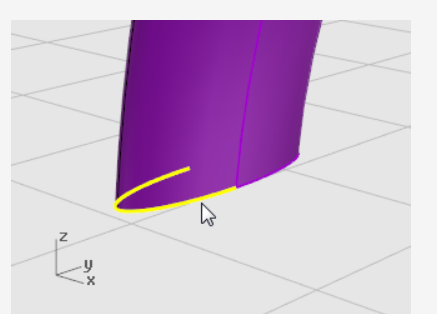

- 2. Sul menu **Superfici**, fare clic su **Rivoluzione**.
- 3. Al prompt **Inizio dell'asse di rivoluzione**, eseguire uno snap all'estremità della semi-ellisse e fare e clic.

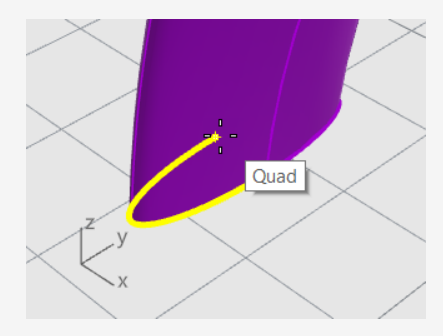

4. Al prompt **Fine dell'asse di rivoluzione**, eseguire uno snap all'altra estremità della semi-ellisse e fare e clic.

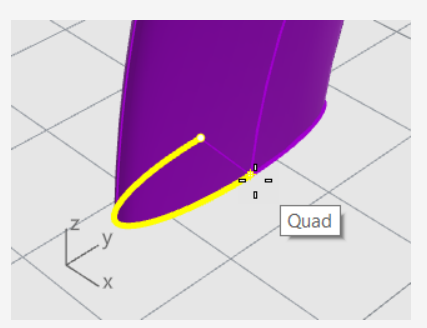

5. Al prompt **Angolo iniziale...**, eseguire uno snap all'ellisse su il bordo più esterno della fascia e fare clic.

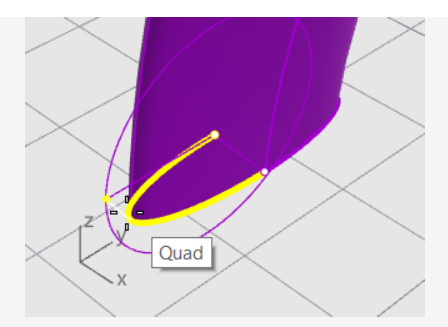

6. Al prompt **Angolo di rivoluzione...**, ruotare la vista per visualizzare l'altro lato. Spostare il cursore del mouse verso il basso ed eseguire uno snap per l'altro lato dell'ellisse e fare clic.

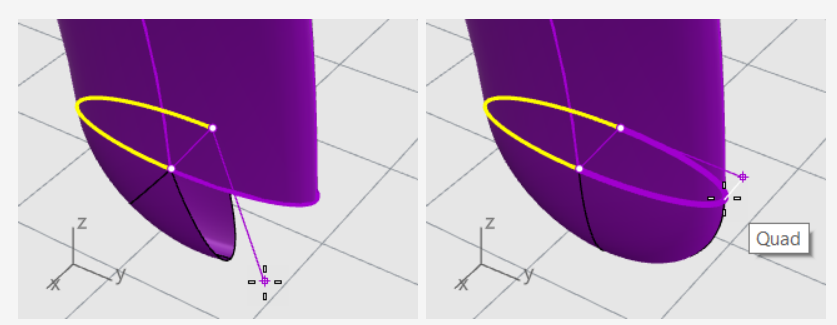

Viene creata una superficie arrotondata all'estremità della fascia.

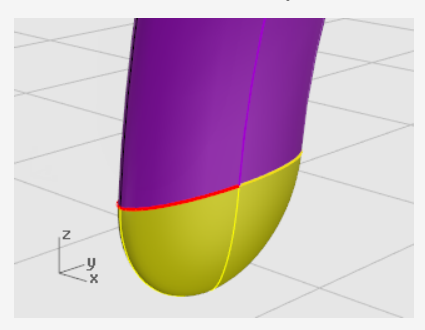

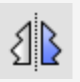

# **Eseguire una copia speculare dell'estremità arrotondata**

1. Selezionare l'estremità arrotondata.

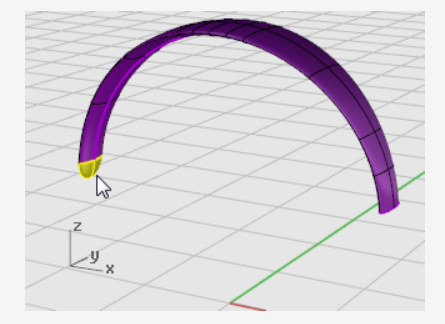

- 2. Sul menu **Trasforma**, fare clic su **Copia speculare**.
- 3. Al prompt **Inizio del piano di riflessione...**, digitare **0** e premere **Invio**.
- 4. Al prompt **Fine del piano di riflessione**, trascinare la linea di riflessione nella direzione Y, come mostrato, e fare clic.

Tenere premuto il tasto **Maiusc** per spostare il cursore nella direzione ortogonale.

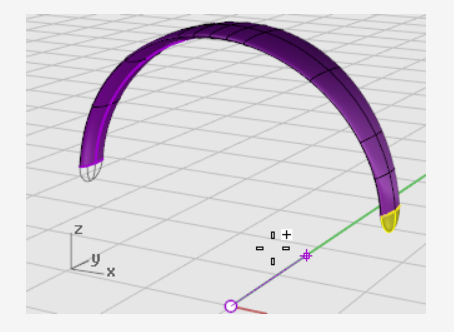

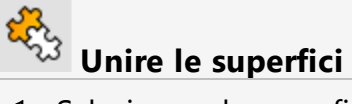

- 1. Selezionare le superfici.
- 2. Sul menu **Modifica**, fare clic su **Unisci**.

Le tre superfici vengono unite in una polisuperficie.

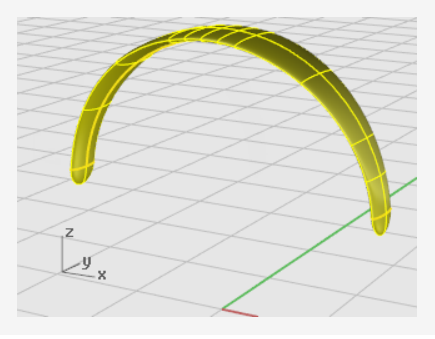

## **Creazione del filo dell'auricolare**

Usare un livello diverso per creare il filo dell'auricolare.

#### V **Reimpostare i livelli**

- 1. Sulla barra di stato, fare clic sul riquadro dei **livelli**.
- 2. Rendere corrente il livello **Curve di forma filo** e attivare il livello **Filo**. Disattivare tutti gli altri livelli.

## **Reimpostare la vista**

Dal menu **Visualizza**, fare clic su **Zoom > Zoom estensione tutto**.

## **Creare l'elica**

- 1. Sul menu **Curve**, fare clic su **Elica**.
- 2. Al prompt **Estremità iniziale dell'asse...**, fare clic su **AttornoCurva**.
- 3. Al prompt **Selezionare la curva**, selezionare la curva free-form lunga.

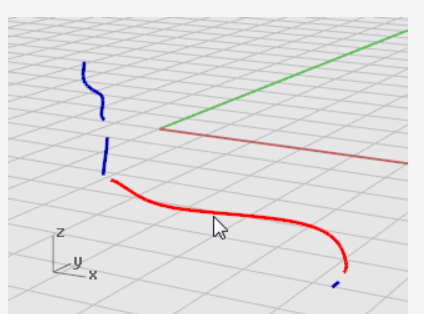

- 4. Al prompt **Raggio e punto iniziale...**, digitare **1** e premere **Invio**. In questo modo, viene impostato il raggio dell'elica.
- 5. Al prompt **Raggio e punto iniziale...**, impostare **Giri=30** e **NumPuntiPerGiro=8**.
- 6. Al prompt **Raggio e punto iniziale...**, nella vista **Destra**, trascinare il mouse a sinistra e fare clic.

Tenere premuto il tasto **Maiusc** per spostare il cursore nella direzione ortogonale.

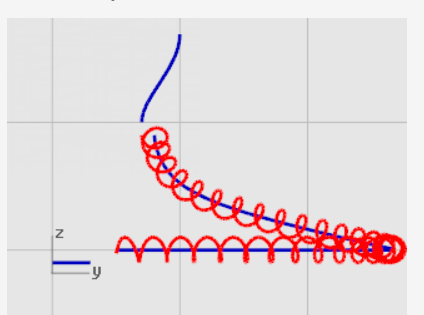

## **Reimpostare la vista**

- 1. Dal menu **Visualizza**, fare clic su **Zoom > Zoom finestra**.
- 2. Nella vista **Prospettica**, eseguire uno zoom sull'estremità sinistra dell'elica appena creata.

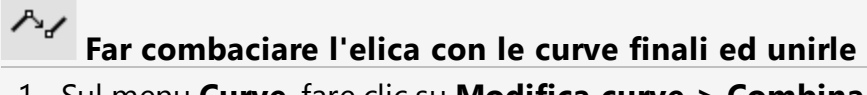

1. Sul menu **Curve**, fare clic su **Modifica curve > Combina**.

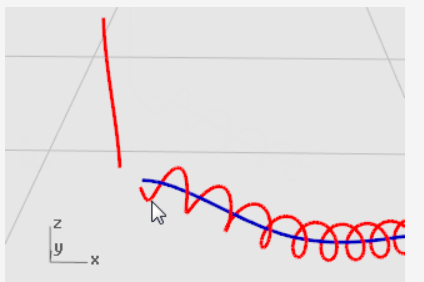

- 2. Al prompt **Selezionare la curva aperta da modificare - scegliere un punto presso un'estremità**, scegliere un punto presso l'estremità sinistra dell'elica.
- 3. Al prompt **Selezionare la curva aperta da combinare - scegliere un punto presso un'estremità**, selezionare il punto presso l'estremità inferiore della curva verticale.

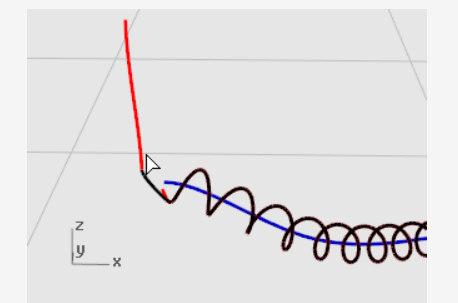

- 4. Nella finestra di dialogo **Combina due curve**, sotto **Continuità**, fare clic su **Tangenza** e selezionare **Unisci**.
- 5. **Ripetere** i passi **1** -**4** per l'altra estremità dell'elica.

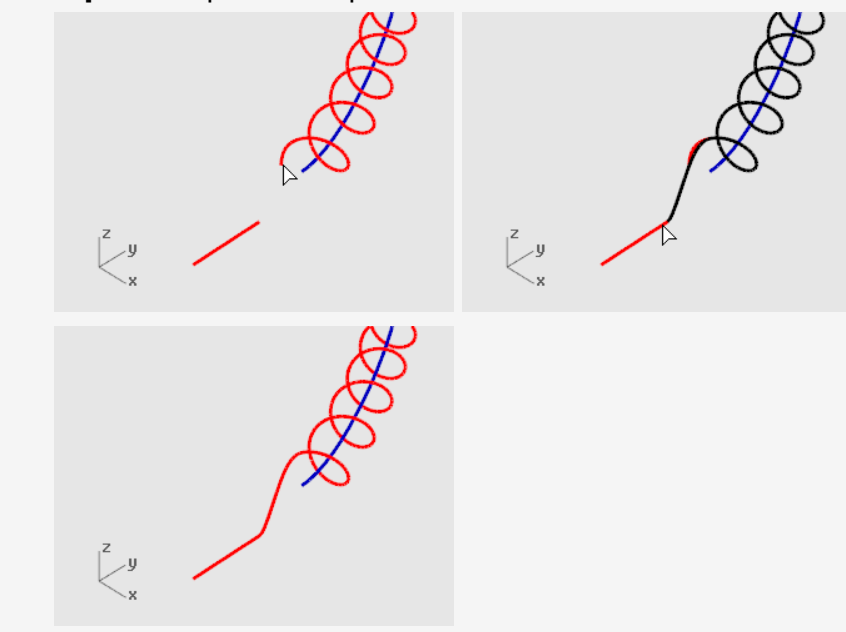

#### ${\mathcal G}$ **Creazione del filo dell'auricolare**

- 1. Sul menu **Solidi**, fare clic su **Forma tubolare**.
- 2. Al prompt **Selezionare il binario**, selezionare la seconda curva dell'elica.
- 3. Al prompt **Raggio iniziale...**, digitare **0.2** e premere **Invio**.
- 4. Al prompt **Raggio finale...**, premere **Invio**.
- 5. Al prompt **Punto per il raggio successivo**, premere **Invio**.

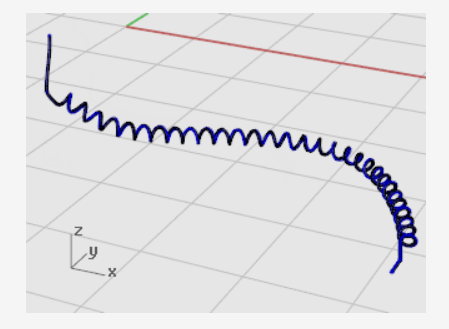

## **Creare il secondo filo**

- 1. Selezionare la curva in alto a sinistra.
- 2. Sul menu **Solidi**, fare clic su **Forma tubolare**.
- 3. Al prompt **Raggio iniziale...**, digitare **0.1** e premere **Invio**.
- 4. Al prompt **Raggio finale...**, premere **Invio**.
- 5. Al prompt **Punto per il raggio successivo**, premere **Invio**.

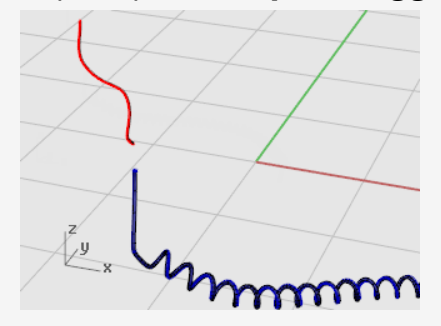

### **Copia speculare delle parti delle cuffie**

Eseguire una copia speculare delle varie parti per creare l'altra metà delle cuffie.

#### **Reimpostare i livelli**

- 1. Sulla barra di stato, fare clic sul riquadro dei **livelli**.
- 2. Attivare tutti i livelli.

## **Reimpostare la vista**

Sul menu **Visualizza**, fare clic su **Zoom > Zoom estensione tutto**.

#### **Eliminare tutte le curve di forma**

- 1. Premere il tasto **Esc** per deselezionare qualunque elemento selezionato.
- 2. Sul menu **Modifica**, fare clic su **Selezione oggetti > Curve**.
- 3. Premere il tasto **Canc**.

# **Effettuare una copia speculare della metà sinistra delle cuffie**

1. Nella vista **Frontale**, selezionare gli oggetti con l'auricolare, il supporto il filo piccolo e l'ellisse ruotata, come mostrato nell'immagine.

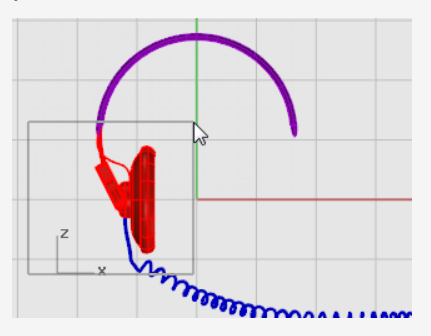

2. Sul menu **Trasforma**, fare clic su **Copia speculare**.

Il comando **CopiaSpeculare** dipende dalla vista attiva. Esso usa il piano di costruzione nella vista attiva per definire il piano di riflessione. Il piano di riflessione è perpendicolare al piano di costruzione. Specificando i due punti per i quali passa il piano di riflessione, è possibile determinare la posizione degli oggetti riflessi.

3. Al prompt **Inizio del piano di riflessione**, digitare **0** e premere **Invio**. Questa operazione imposta il primo punto della linea di riflessione speculare.

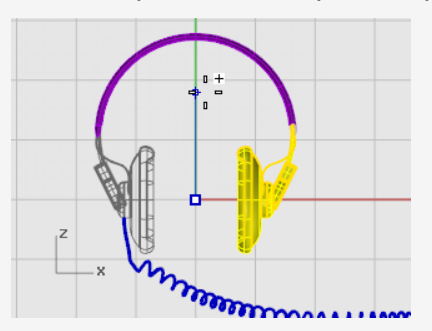

4. Al prompt **Fine del piano di riflessione**, attivare la modalità **Orto** e, trascinando la linea di riflessione speculare verticalmente, fare clic su un punto.

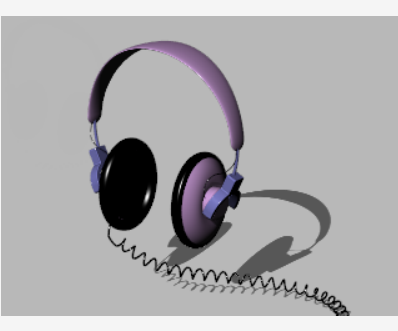

## **Ulteriori informazioni**

Al seguente link, è disponibile un tutorial video che mostra un metodo più sofisticato di modellazione delle cuffie, che usa la funzione "Gumball" di Rhino: *[Modellazione](http://vimeo.com/30140235) di cuffie [stereo.](http://vimeo.com/30140235)*
# **Tutorial: Loft e sweep - Imbarcazione**

Questo tutorial illustra le tecniche di modellazione loft di scafi tramite l'uso di curve di sezione e curve di profilo. La forma classica dello scafo si basa su un progetto tratto dalla rivista *Boat Builder's Handbook*. Molti progetti simili a quello qui presentato possono essere reperiti in rete.

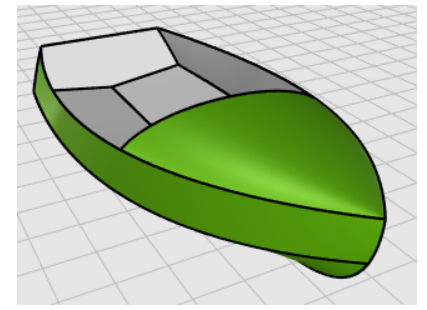

Di seguito, verrà descritto come:

- Semplificare le curve.
- Utilizzare un grafico per migliorare la curvatura.
- <sup>l</sup> Creare una curva 3D da curve 2D.
- Creare superfici da curve 3D.

#### **Termini nautici usati nel presente tutorial**

#### **Insellatura**

La curvatura da prua a poppa di un ponte di una barca come mostrato nell'elevazione del fianco.

#### **Spigolo laterale**

Intersezione della carena e dei fianchi di una barca a fondo piatto o a V.

#### **Quadro di poppa**

Tavolato della poppa di un'imbarcazione a poppa quadrata.

#### **Sicura**

Il significato di *fair* è piuttosto dibattuto nell'industria navale e non è facile da definire. Nonostante il processo di fair o smoothing (ovvero ottimizzazione della curvatura di una superficie) sia tradizionalmente associato alla superficie di uno scafo, tutte le superfici visibili su qualunque oggetto possono trarre vantaggio dalla sua applicazione. In Rhino, il primo passaggio di questo complesso processo di ottimizzazione di una superficie consiste nel fare in modo che la spaziatura delle isocurve di una superficie risulti uniforme.

Esistono altre caratteristiche relative alla normalizzazione che curve e superfici tendono ad avere, nonostante una curva o una superficie possano essere normalizzate senza mostrare tutte le caratteristiche. Se nel corso della modellazione si tiene conto di tali caratteristiche, il risultato sarà un migliore prodotto finale.

Linee guida per la creazione di una superficie ottimizzata:

- Usare il minor numero di punti di controllo possibile per generare le curve.
- Usare il minor numero di curve possibile per generare una superficie.

## **Preparazione delle curve dello scafo**

Le curve rappresentative dello scafo sono state create ricalcando il progetto originale disposto come bitmap di sfondo. Il primo passo consiste nel verificare la qualità delle curve prima di utilizzarle per la creazione della superficie.

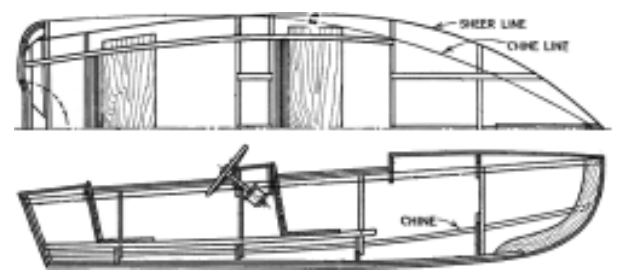

Le curve ricavate dal progetto vengono mostrate nell'immagine. L'insellatura e lo spigolo laterale vengono stati estesi verso prua e poppa per facilitare il processo di loft.

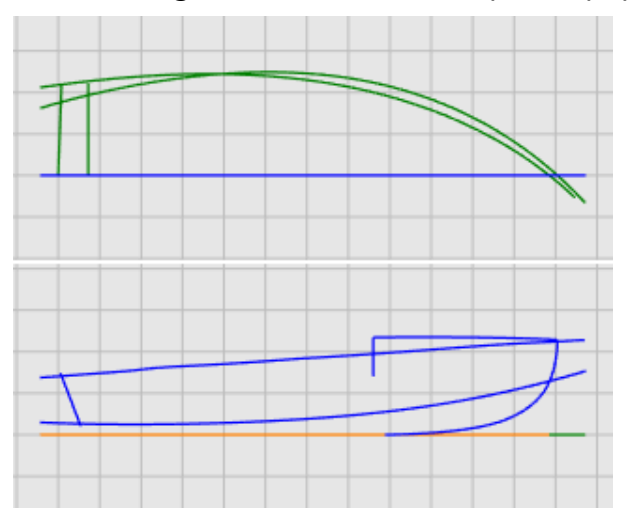

#### **Per scaricare il modello del tutorial**

- 1. Sul menu **Aiuti** di Rhino, fare clic su **Apprendere Rhino**, quindi su **Tutorial ed esempi**.
- 2. Sul pannello **Tutorial**, in **Guida all'uso**, fare doppio clic sul file del modello del tutorial **Victory.3dm**.

Le curve sono disposte sui livelli **Pianta** e **Profilo**.

#### **Verificare la qualità delle curve**

Selezionare ciascuna coppia di curve tracciate dal progettista nei livelli pianta e profilo e usare il comando **GraficoCurvatura** per determinare se la curvatura è ottimizzata. In questo caso, il file è costituito da curve tracciate su una bitmap di sfondo non ottimizzate. In altre parole, le curve non presentano una transizione smussata da una estremità all'altra dell'insellatura. Se una curva non è ottimizzata, regolare in modo opportuno i punti di controllo. Si inizi con l'insellatura (la curva nella parte superiore dello scafo). Essa ha il maggior impatto sull'aspetto dell'imbarcazione.

#### **verificare la curvatura**

שו

- 1. Selezionare la curva dell'insellatura.
- 2. Dal menu **Analizza**, fare clic su **Curva > Attiva grafico di curvatura** per eseguire il comando **GraficoCurvatura**.
- 3. Nella finestra di dialogo **Grafico di curvatura**, aumentare la **Scala** per esagerare la variazione di curvatura.

È possibile stabilire la qualità della curvatura in base al grafico di curvatura.

4. Modificare il colore dei **Vettori di curvatura** a seconda delle necessità per risaltare il grafico di curvatura rispetto allo sfondo.

L'immagine mostra il grafico di curvatura applicato a un profilo di insellatura bidimensionale.

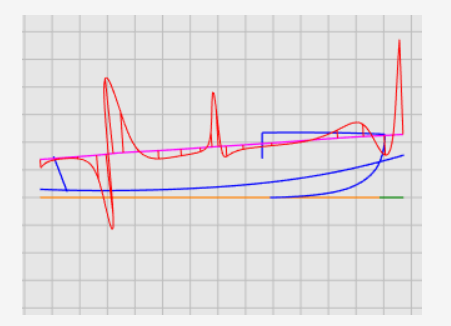

#### **Nota**

Il grafico di curvatura dovrebbe essere continuo e mostrare le caratteristiche della curva desiderata.

• Per le curve concave, il grafico sarà rappresentato sopra la curva. (1)

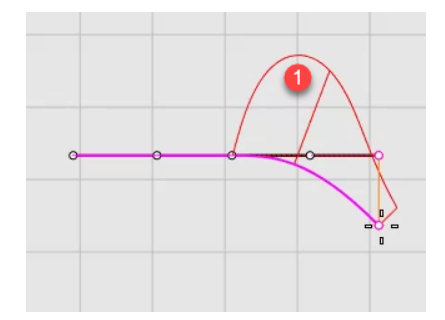

• Al contrario, per le curve convesse, il grafico sarà rappresentato sotto la curva. (2)

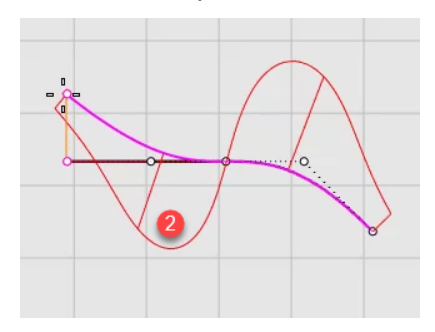

· Il punto di flesso (dove la curva non è né concava né convessa) viene indicato nel punto in cui il grafico di curvatura attraversa la curva. (3)

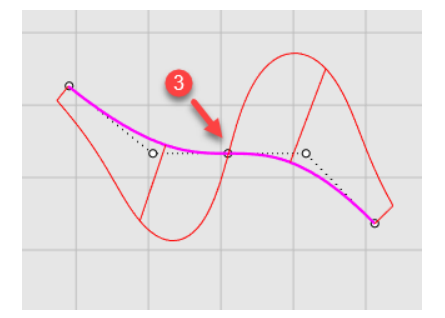

#### **Sistemare la curvatura**

Prima di modificare un punto per ottimizzare una curva, è bene procedere con la ricostruzione per rimuovere i punti di controllo in eccesso. In generale, la ricostruzione di una curva implica l'utilizzo del comando Ricostruisci insieme all'analisi con il comando GraficoCurvatura.

- **·** Quando viene utilizzato il comando **Ricostruisci**, utilizzare solo i punti necessari, non di più.
- **.** Usare il comando **GraficoCurvatura** per verificare la qualità della curva dopo ciascuna modifica. Se il grafico di curvatura non dovesse essere soddisfacente, muovere i punti di controllo sino ad ottenere un grafico smussato.
- Ottimizzare tutte le curve del modello a seconda delle necessità prima di creare superfici da curve malformate.

# **Ricostruire la curva dell'insellatura**

- 1. Selezionare la curva dell'insellatura.
- 2. Dal menu **Modifica**, fare clic su **Ricostruisci** per eseguire il comando **Ricostruisci**.
- 3. Nella finestra di dialogo **Ricostruisci** , impostare il **Numero di punti** su **6** e **Grado** su **5**.
- 4. Attivare l'opzione **Cancella input** e fare clic su **OK**.

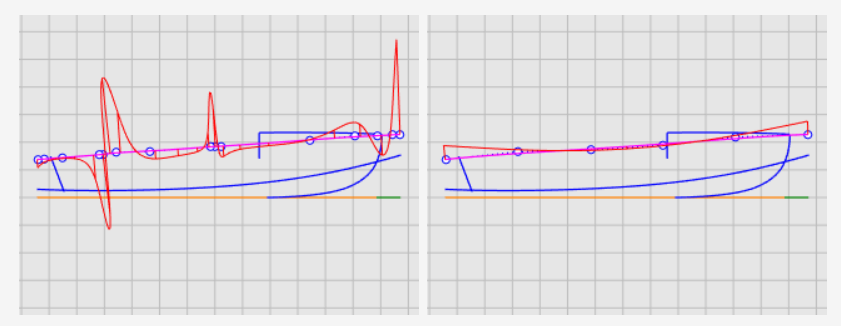

La curvatura è migliorata, ma la qualità non è abbastanza buona. In base al grafico di curvatura, la curva nera nell'immagine destra corrisponde alla forma reale della curva dell'insellatura, se esagerata. Questa viene piegata tre volte. È possibile migliorare ulteriormente la curva modificando i punti di controllo in modo che

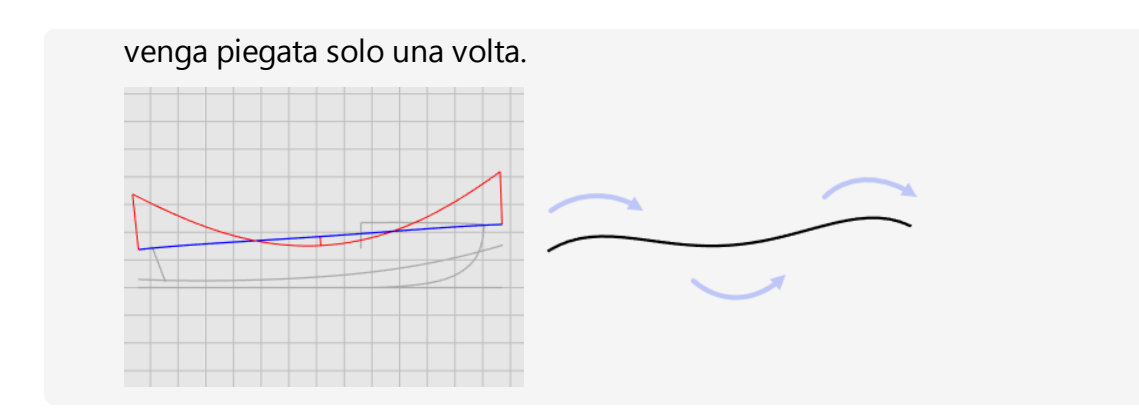

#### **Migliorare la curva ulteriormente**

Per ottimizzare la curvatura di una curva, occorre spostare i punti di controllo a una distanza molto ridotta. Questa operazione non risulta facile con il normale movimento del mouse, quindi è possibile utilizzare i tasti di [spostamento](http://docs.mcneel.com/rhino/6/help/en-us/index.htm#options/modeling_aids_nudge.htm) o i comandi [MuoviUVN](http://docs.mcneel.com/rhino/6/help/en-us/index.htm#commands/moveuvn.htm) o [IntensitàTrascinamento](http://docs.mcneel.com/rhino/6/help/en-us/index.htm#commands/dragstrength.htm) per ridurre l'intensità del movimento. Il commando IntensitàTrascinamento viene spiegato in questo tutorial.

#### **Trascinare, muovere e spostare i punti di controllo**

- 1. Selezionare la curva dell'insellatura e premere il tasto **F10** per attivarne i punti di controllo.
- 2. Eseguire il comando **IntensitàTrascinamento**.
- 3. Nella finestra di dialogo **Intensità di trascinamento**, impostare il valore dell'intensità su **5**.

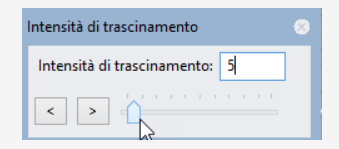

Spostando il cursore del mouse a una determinata distanza sullo schermo, verrà spostato solamente un oggetto a una distanza del 5%.

- 4. Nella vista **Frontale**, selezionare i quattro punti di controllo al centro.
- 5. Usare **Gumball** per spostare i punti di controllo nell'asse Y.

Spostare l'intero grafico di curvatura sotto la curva dell'insellatura. Se indicato nel progetto, il grafico di curvatura può essere posizionato sopra la curva dell'insellatura.

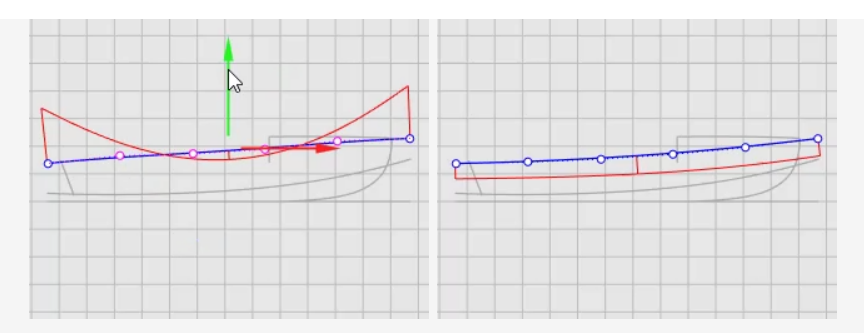

- 6. Chiudere la finestra di dialogo **Intensità di trascinamento**. Impostare i valori dell'intensità di trascinamento su 100% trascinandoli, una volta chiusa la finestra di dialogo.
- 7. Premere il tasto **F11** o **Esc** per disattivare i punti di controllo della curva.

#### **Consultare anche**

Per ulteriori informazioni sull'utilizzo della funzionalità Gumball di Rhino, consultare l'argomento guida in linea corrispondente al comando **Gumball**.

Ecco due tutorial video per imparare a utilizzare il gumball

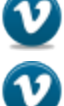

*Hello [Gumball!](https://vimeo.com/84954262) (https://vimeo.com/84954262)*

*Gumball [avanzato](https://vimeo.com/260472052) (https://vimeo.com/260472052)*

## **Creazione delle curve 3D**

Finora, sono state utilizzate curve bidimensionali. Per eseguire il loft delle superfici, occorre utilizzare queste curve planari per creare curve 3D. Le curve planari possono quindi essere scartate.

Impostare il livello **Curve 3D** come livello corrente e selezionare le rappresentazioni della vista planare e di profilo per ciascuna curva. Utilizzare il comando **Curve2Viste** per creare una curva tridimensionale che combina le coordinate X, Y e Z delle curve bidimensionali. Affinché il comando funzioni, le due curve bidimensionali devono essere planari.

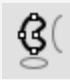

#### **Creazione delle curve 3D**

- 1. Impostare **Curve 3D** come livello corrente.
- 2. Selezionare le rappresentazioni in pianta e di profilo della curva dell'insellatura.

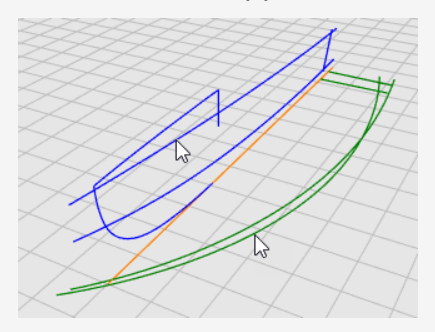

3. Dal menu **Curva**, fare clic su **Curva da 2 viste** per eseguire il comando **Curve2Viste**.

Viene creata una curva 3D. Si tratta dell'intersezione di due superfici estruse dalle due curve di input.

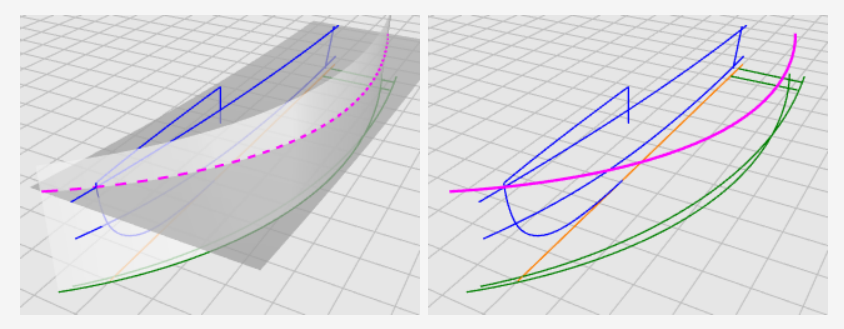

4. Ripetere il comando **Curve2Viste** per la curva dello spigolo laterale.

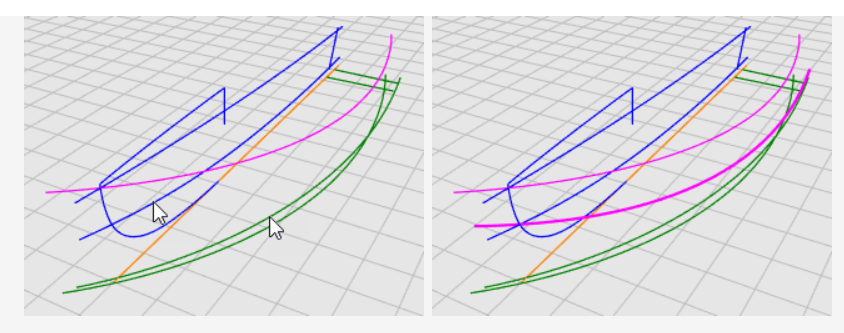

5. Quando la forma delle curve create è soddisfacente, rimuovere o nascondere le quattro curve di input del comando **Curve2Viste**.

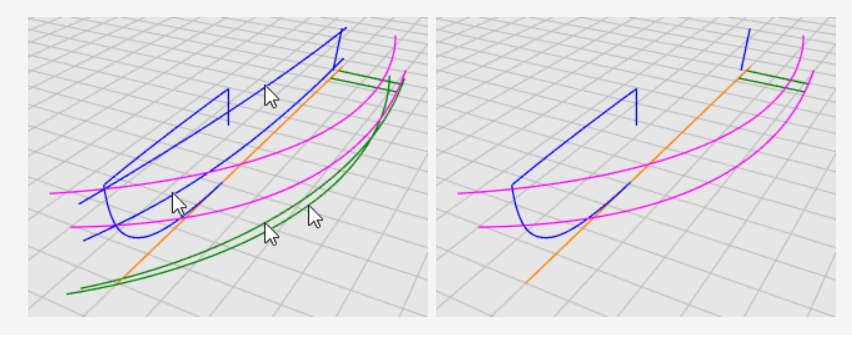

# **Revisione delle curve**

Affinché il processo di loft possa funzionare correttamente, è necessario che non si riduca ad un punto. La forma generata dal loft deve essere rettangolare; questo è il motivo per cui le curve sono estese oltre la linea centrale. Le superfici loft possono essere generate con forma rettangolare e successivamente ritagliate. Ad eccezione della curva inferiore, le curve dell'insellatura e dello spigolo sono già estese.

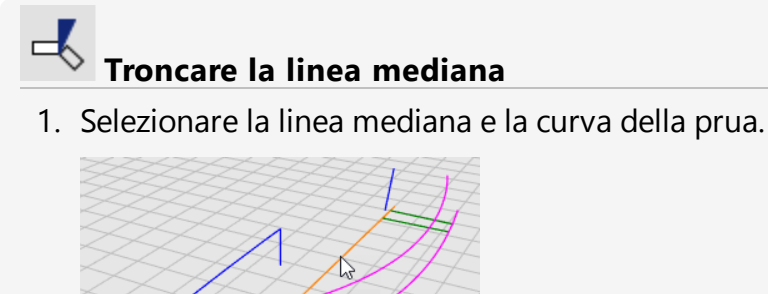

- 2. Dal menu **Modifica**, fare clic su **Tronca** per eseguire il comando **Tronca**.
- 3. Fare clic sulla linea mediana in prossimità dell'estremo verso prua, quindi premere **Invio**.

La linea mediana viene troncata all'estremità della curva della prua.

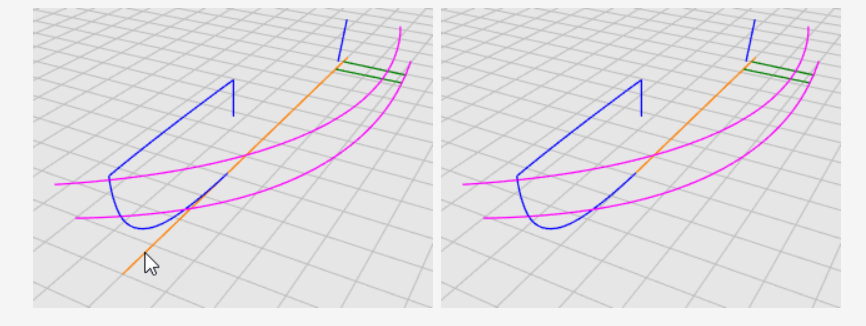

#### **Estendere la linea mediana**

 $-$ .....

- 1. Sul menu **Curve**, fare clic su **Estendi curve > su Estendi curva**.
- 2. Al prompt **Selezionare gli oggetti limite... premere Invio per l'estensione dinamica**, quindi premere **Invio**.
- 3. Al prompt **Selezionare la curva da estendere...**, impostare l'opzione del comando **Tipo=***Morbido*, quindi fare clic sulla la linea mediana in prossimità dell'estremo verso prua nella vista **Superiore**.

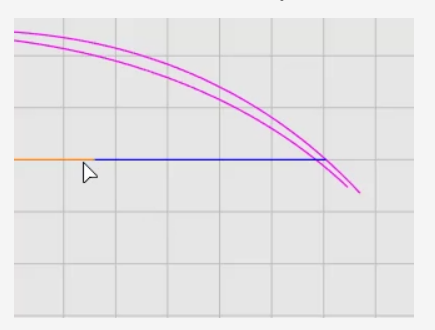

- 4. Al prompt **Fine dell'estensione...**, fare clic sull'opzione del comando **VersoPunto**.
- 5. Spostare il cursore in prossimità degli estremi della curva di insellatura e dello spigolo (senza eseguirne lo snap), quindi fare clic e premere **Invio**. Viene creata la curva inferiore per il processo di loft.

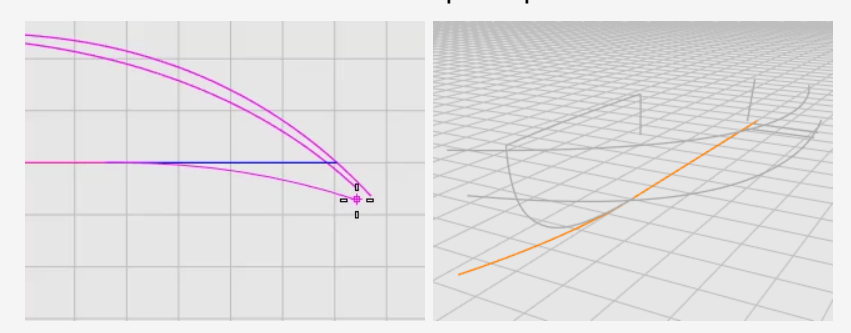

6. Premere il tasto **F11** o **Esc** per disattivare i punti di controllo della curva.

# **Creazione della superficie dello scafo con il loft**

Abbiamo creato tre curve di bordo per un lato dello scafo. Verrà creata una superficie loft da queste curve.

#### **Eseguire il loft per le curve di insellatura, le curve dello spigolo e la curva inferiore**

- 1. Impostare lo **Scafo** come livello corrente.
- 2. Sul menu **Superfici**, fare clic su **Loft**.
- 3. Al prompt **Selezionare le curve per il loft...** selezionare le curve di **insellatura**, dello **spigolo** e la curva **inferiore** nell'ordine e vicino agli stessi estremi, quindi premere **Invio**.

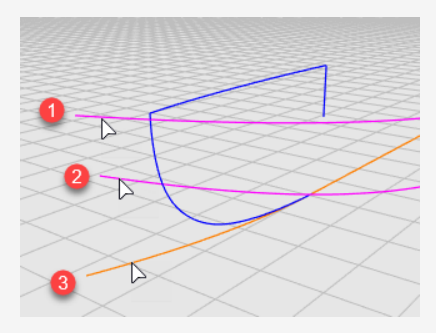

- 4. Sulla finestra di dialogo **Opzioni superfici Loft**, nel menu a discesa **Stile**, fare clic su **Sezioni lineari**.
- 5. In **Opzioni delle curve di sezione**, selezionare **Ricostruisci con...**, impostare il numero di punti di controllo su **10**, quindi fare clic su **OK**.

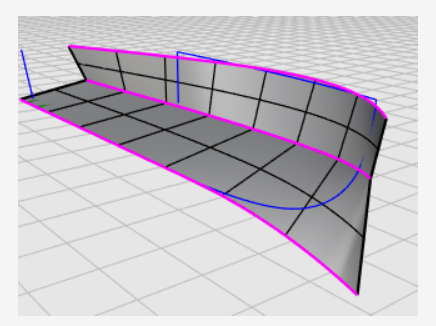

6. **Nascondere** le curve di insellatura, dello spigolo e la curva inferiore.

# **Creare l'altro lato della scafo**

Abbiamo creato un lato dello scafo e Verrà eseguita una copia speculare dell'altro lato dello scafo. Utilizzare entrambi i lati per troncarli tra di loro. Per intersecare completamente entrambi i lati, occorre estendere la superficie inferiore prima della copia.

### **Estendere la superficie inferiore**

- 1. Sul menu **Superfici**, fare clic su **Estendi superficie**.
- 2. Al prompt **Selezionare un bordo da estendere...**, assicurarsi che l'impostazione sia **Tipo=***Morbido*.
- 3. Fare clic sul bordo inferiore, quindi spostarlo verso l'esterno a poca distanza.

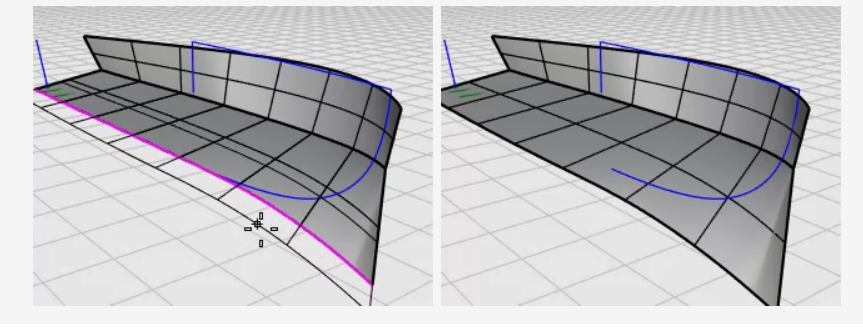

D

**Eseguire una copia speculare delle superfici dello scafo**

- 1. Nella vista **Superiore**, selezionare lo scafo.
- 2. Sul menu **Trasforma**, fare clic su **Copia speculare**.
- 3. Al prompt **Inizio del piano di riflessione…**, fare clic su **AsseX**. Lo scafo viene copiato sul lato opposto, sull'asse X del pianoC.

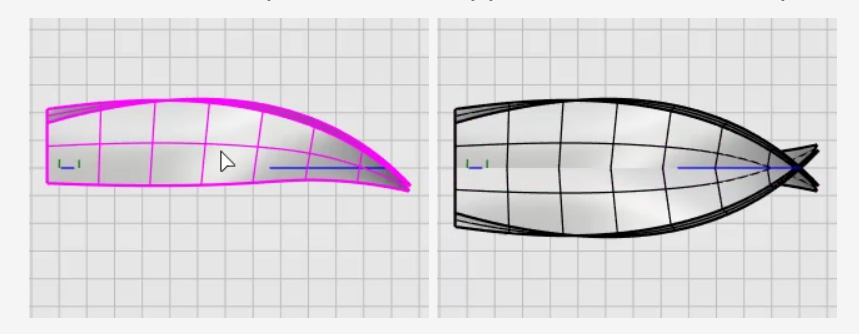

# **Rifilare le superfici dello scafo**

- 1. Selezionare le superfici dello scafo su entrambi i lati.
- 2. Sul menu **Modifica**, fare clic su **Tronca**.
- 3. Nella vista **Frontale**, selezionare gli scafi con un'intersezione di selezione, come mostrato nell'immagine, quindi premere **Invio**.

Trascinare il rettangolo di selezione da destra verso sinistra. Non intersecare la curva di prua blu.

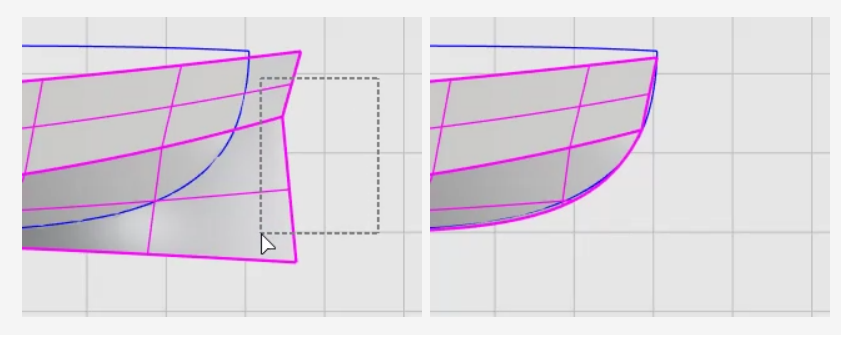

# **Realizzazione del quadro di poppa**

Il quadro di poppa sarà una superficie creata a partire da un contorno planare chiuso.

#### $\overline{\mathbb{R}}$ **Rifilare le superfici dello scafo**

1. Selezionare la linea mediana del quadro di poppa.

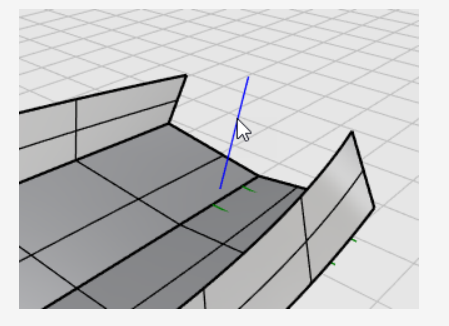

- 2. Sul menu **Modifica**, fare clic su **Tronca**.
- 3. Al prompt **Selezionare l'oggetto da troncare...**, impostare l'opzione **EstendiLineeDiTaglio=***Sì*.

La linea funzionerà come linea infinita per troncare le superfici dello scafo.

4. Nella vista **Frontale**, selezionare lo scafo con una intersezione dietro linea mediana del quadro di poppa.

Le superfici dello scafo vengono troncate sulla linea.

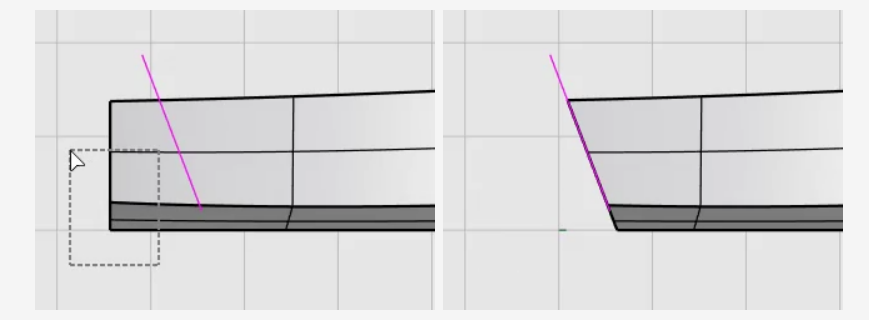

I bordi del quadro di poppa non formano un limite chiuso. Aggiungeremo una linea per colmare il vuoto e creare una superficie del quadro di poppa.

### **Aggiungere una linea per chiudere l'area del quadro di poppa**

- 1. Sul menu **Curve**, fare clic su **Linea > Linea singola**.
- 2. Selezionare i due angoli con lo snap all'oggetto **Fine** per creare una linea.

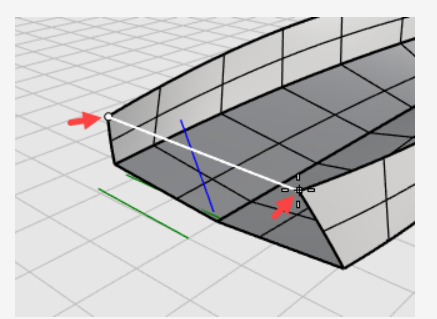

√

### **Creare la superficie del quadro di poppa**

- 1. Nel menu **Superficie**, fare clic su **Da curve planari** per eseguire il comando **SrfDaCrvPiane**.
- 2. Al prompt **Selezionare le curve planari...**, selezionare la linea e i bordi del quadro di poppa, quindi premere **Invio**.

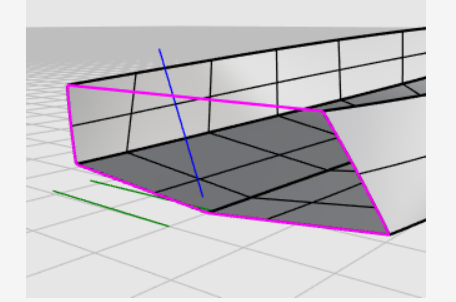

- 3. Selezionare lo scafo e le superfici del quadro di poppa.
- 4. Sul menu **Modifica**, fare clic su **Unisci**.

Le superfici vengono unite formando una polisuperficie.

# **Verificare la presenza di errori**

- 1. Selezionare lo scafo.
- 2. Nel menu **Analizza**, fare clic su **Gestione bordi** > **Mostra bordi**.

Il comando deve riportare quanto segue "*11 bordi trovati in totale: 3 bordi aperti, nessun bordo non-manifold.*"

Se lo scafo presenta vari bordi o bordi aperti, allora non è stato costruito correttamente. Occorre iniziare da capo e seguire i passi più attentamente.

3. Nella finestra di dialogo **Analisi bordi**, selezionare **Bordi aperti**.

I bordi aperti vengono visualizzati in magenta. Oltre ai bordi superiori dello scafo, non dovrebbe essere visualizzato nessun bordo aperto.

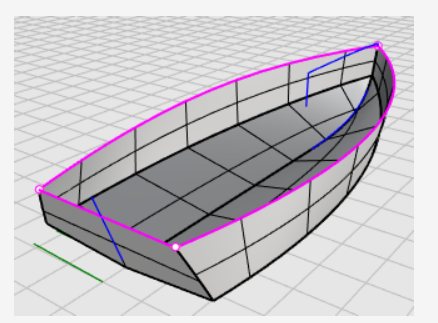

4. Chiudi la finestra di dialogo **Analisi dei bordi**.

# **Aggiunta del ponte**

L'ultimo passo consiste nella creazione del ponte. Due curve descrivono la silhouette del ponte. Queste verranno usate come riferimenti per creare la curva di sezione del ponte. Infine, la superficie del ponte verrà creata da una rete di curve.

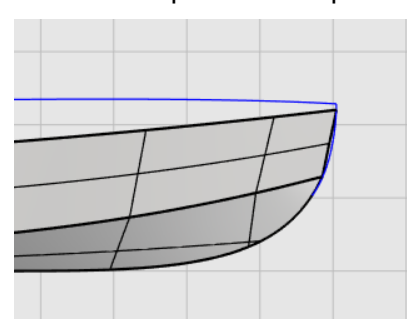

#### **Compromesso tra concetto e realtà**

Durante la costruzione di un modello 3D da un disegno tecnico sviluppato con concetto 2D, è normale che il modello 3D non coincida esattamente con il disegno tecnico 2D. Il compromesso tra 2D e 3D è una delle competenze di modellazione che occorre sviluppare. In questo caso, la curva di profilo del ponte non termina in corrispondenza dell'angolo dello scafo. L'estremità della curva verrà spostata nell'angolo dello scafo.

#### **Regolare i punti di controllo**

1. Selezionare la curva del profilo del ponte, premere il tasto **F10** per attivarne i punti di controllo.

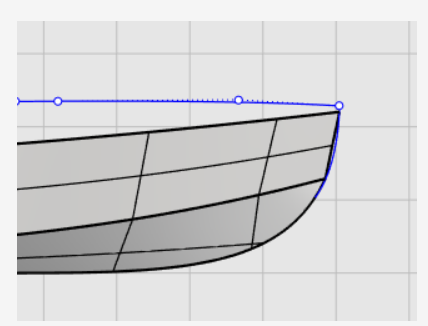

2. Trascinare il primo punto di controllo utilizzando lo snap all'oggetto **Fine** per spostare il punto nell'angolo dello scafo, quindi fare clic.

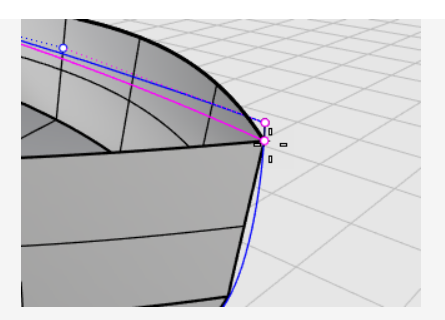

3. Premere il tasto **F11** o **Esc** per disattivare i punti di controllo della curva.

#### $\circ$ ರ **Proiettare la linea verticale sullo scafo**

- 1. Nel menu **Curva**, fare clic su **Curva da oggetti > Proietta**.
- 2. Al prompt **Selezionare le curve ed i punti da proiettare...**, nella vista **Frontale**, selezionare la linea verticale, quindi premere **Invio**.

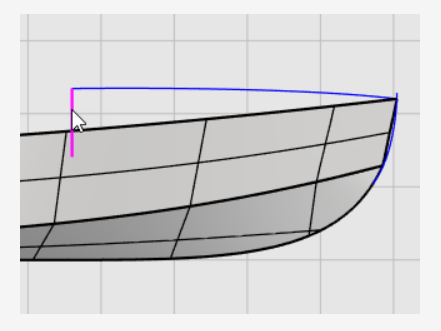

3. Al prompt **Seleziona superfici...**, selezionare lo scafo, quindi premere **Invio**. Le linea viene proiettata su entrambi i lati dello scafo.

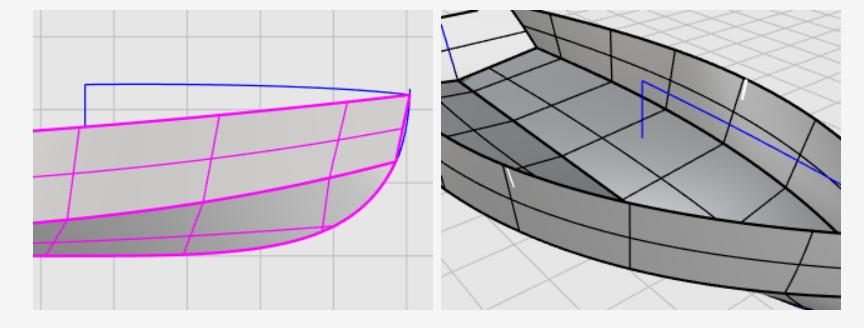

## **Disegnare la metà della curva di sezione**

- 1. Sulla barra di stato, fare clic sul pannello **Planare** per attivare la modalità **Planare**.
- 2. Nel menu **Curva**, fare clic su **Forme libere > Punti di controllo**.
- 3. Nella vista **Destra**, utilizzare lo snap all'oggetto **Fine** per posizionare il primo punto

alla fine della curva di profilo dello scafo (1).

- 4. Tenere premuto il tasto **Maiusc** per attivare la modalità Orto, spostare il cursore a destra, quindi fare clic per posizionare il secondo punto (2).
- 5. Rilasciare il tasto **Maiusc**, quindi fare clic per posizionare il terzo punto (3).
- 6. Eseguire uno snap sull'estremità superiore della curva proiettata sullo scafo (4), quindi premere **Invio** per completare la curva.

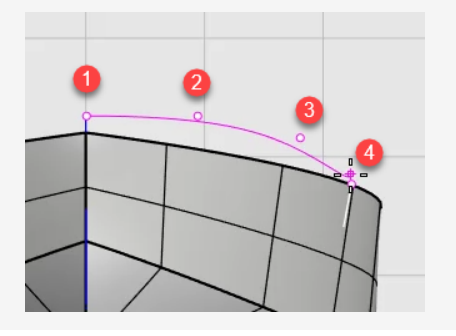

#### 仆 **Copiare metà della curva di sezione**

- 1. Sul menu **Trasforma**, fare clic su **Copia speculare**.
- 2. Al prompt **Selezionare gli oggetti per la copia speculare**, nella vista **Destra**, selezionare metà della curva di sezione, quindi premere **Invio**.

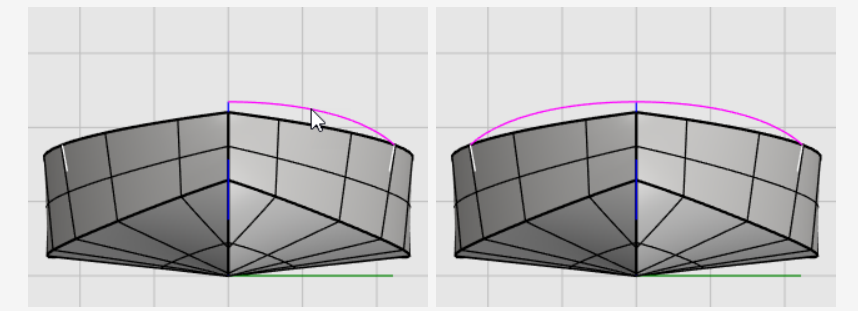

3. Al prompt **Inizio del piano di riflessione...**, fare clic sull'opzione **AsseY** o digitare **Y**, quindi premere **Invio**.

La curva viene copiata sul lato opposto, sull'asse X del pianoC.

- 4. Selezionare le due metà delle curve di sezione.
- 5. Sul menu **Modifica**, fare clic su **Unisci**.

Le due metà delle curve di sezione vengono unite in una sola policurva.

#### $\overline{\mathbf{z}}$ **Creare la superficie del ponte da una rete di curve**

La curva di sezione del ponte (1), la curva di profilo del ponte (2) e i bordi superiori dello scafo (3) e (4) formano una rete di curve che possono essere usate per creare la superficie del ponte.

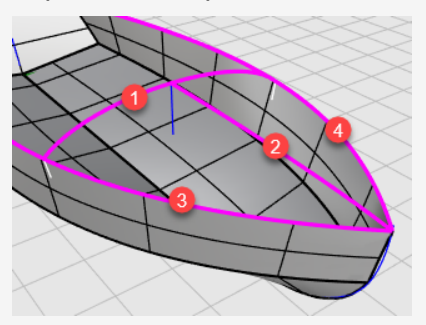

- 1. Dal menu **Superficie** fare clic su **Rete di curve** per eseguire il comando **SrfReteCrv**.
- 2. Al prompt **Selezionare le curve della rete...** selezionare le quattro curve, quindi premere **Invio**.
- 3. Nella finestra di dialogo **Superficie da rete di curve**, in **Bordi**, selezionare **Posizione** per A, B e C, quindi fare clic su **OK**.

Viene creata la superficie del ponte.

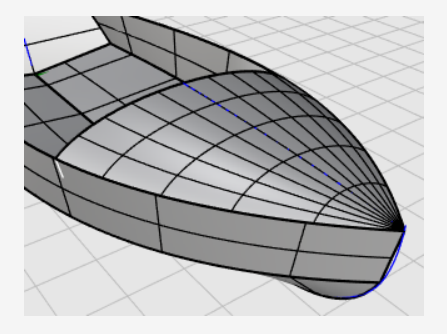

# **Unire le varie parti**

- 1. Selezionare tutte le superfici.
- 2. Dal menu **Modifica**, fare clic su **Unisci** per creare una polisuperficie.

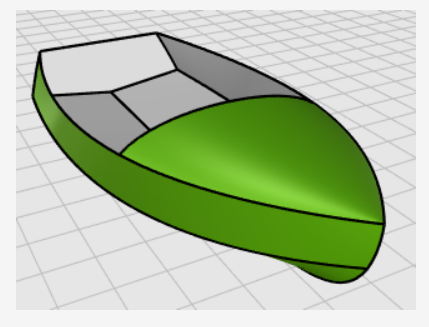

# **Tutorial: Editing di punti e raccordi blend - Pinguino**

Questo tutorial illustra alcune tecniche di modifica tramite punti, tra cui lo spostamento e la scalatura dei punti di controllo e l'aggiunta di nodi in una superficie per esercitare un maggiore controllo sulla sua forma. Nell'esercizio verranno anche usate delle tecniche per generare transizioni smussate tra superfici.

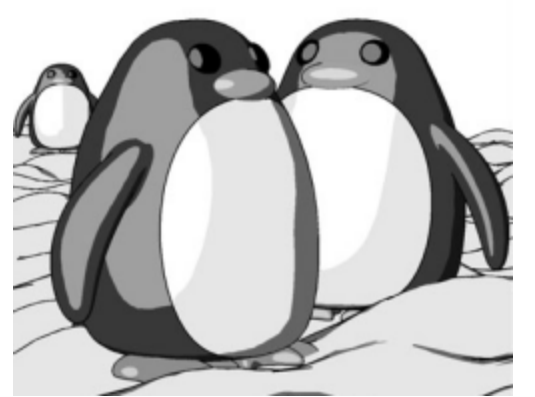

*Immagine renderizzata con [Penguin](http://www.penguin3d.com/) da Jari Saarinen.*

Di seguito, verrà descritto come:

- Ricostruire una superficie aggiungendo e ridistribuendo i punti di controllo.
- Inserire dei nodi nella superficie per aggiungere dei punti di controllo in una specifica posizione.
- Modificare i punti di controllo della superficie per definirne la forma.
- Scalare i punti di controllo per cambiare la forma dell'oggetto.
- Proiettare gli snap all'oggetto sul piano di costruzione.
- Orientare un oggetto su una superficie.
- Congiungere due superfici tramite un raccordo blend.

#### **Per scaricare il modello del tutorial**

- 1. Sul menu **Aiuti** di Rhino, fare clic su **Apprendere Rhino**, quindi su **Tutorial ed esempi**.
- 2. Sul pannello **Tutorial**, in **Guida all'uso**, fare doppio clic sul file del modello del tutorial **Pinguino.3dm**.

# **Il corpo**

È possibile aprire il modello d'esempio **Pinguino.3dm** e provare a far coincidere le forme del pinguino completo sul livello nascosto **Completo** durante la costruzione del modello. È possibile sperimentare anche con altre forme.

Il corpo e la testa sono creati a partire da una sfera. La forma della testa viene generata spostando i punti di controllo della sfera.

### **Disegnare una sfera**

- 1. Dal menu **Solidi**, fare clic su **Sfera > Centro, Raggio**.
- 2. Al prompt **Centro della sfera...**, sposta il cursore del mouse cursore sulla vista **Superiore**.
- 3. Digitare **0** e premere **Invio**.

Il centro della sfera è posto sull'origine del piano di costruzione (0,0,0).

4. Al prompt **Raggio…**, digitare **10** e premere **Invio**.

Viene creata una sfera con un raggio di **10** unità.

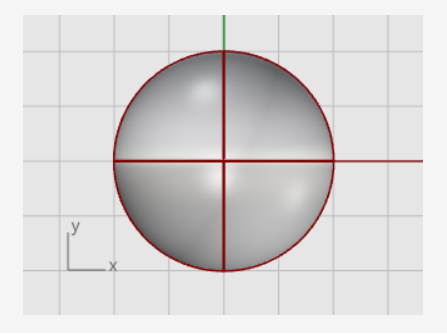

# **Ricostruire la sfera**

Usare il comando **Ricostruisci** per inserire ulteriori punti di controllo nella sfera.

- 1. Sul menu **Modifica**, fare clic su **Ricostruisci**.
- 2. Al prompt **Selezionare le curve, le estrusioni o le superfici da ricostruire**, selezionare la sfera e premere **Invio**.
- 3. Nella finestra di dialogo **Ricostruisci superficie**, impostare il **Numero di punti** nelle direzioni **U** e **V** su **8** e il **Grado** nelle direzioni **U** e **V** su **3**.
- 4. Selezionare l'opzione **Cancella input** e fare clic su **OK**.

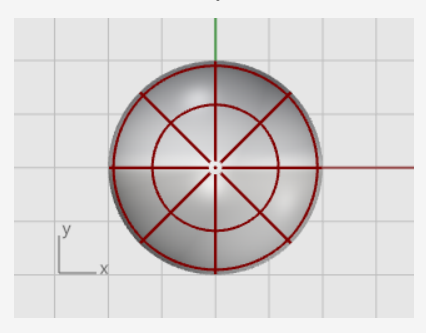

# **Attivare i punti di controllo**

Utilizzare il comando **PuntiOn** o premere **F10** per attivare i punti di controllo della k. sfera.

Osservare la struttura dei punti di controllo in tutte le viste.

Il passo successivo consiste nel cambiare questa struttura in modo che lo spostamento dei punti di controllo non influenzi l'intera sfera.

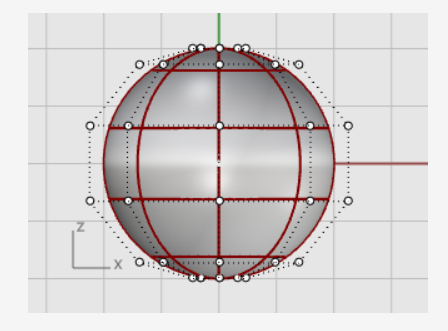

#### $\overline{y}$ **Inserire dei nodi**

Usare il comando **InserisciNodo** per inserire due nodi nella sfera, nella zona in cui si desidera creare il collo.

- 1. Dal menu **Modifica**, fare clic su **Punti di controllo > Inserisci nodo**.
- 2. Al prompt **Selezionare la curva o superficie per l'inserimento del nodo**, selezionare la sfera.
- 3. Al prompt **Punto sulla superficie in cui inserire il nodo**, impostare l'opzione del comando **Direzione=***U*.
- 4. Fare clic sulla sfera per inserire due nodi (isocurve) solo nella direzione U, come mostrato.

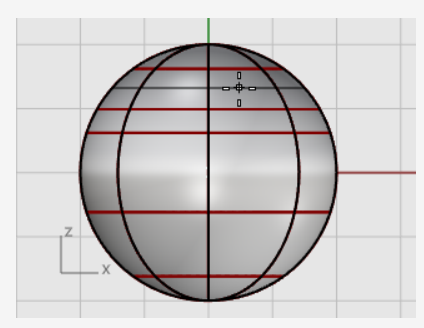

Esaminare la struttura dei punti di controllo dopo l'inserimento dei nodi.

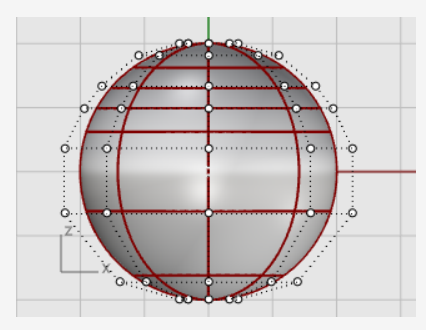

Riposizionare i punti di controllo per creare la rientranza del collo e correggere la forma del corpo.

# **Appiattire la parte inferiore**

1. Sulla vista **Frontale**, selezionare tramite finestra i punti di controllo vicino alla parte inferiore della sfera.

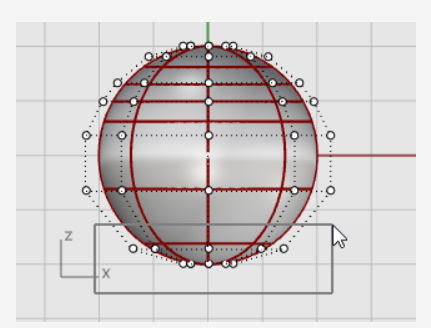

- 2. Sul menu **Trasforma**, fare clic su **Imposta coordinate XYZ**.
- 3. Nella finestra di dialogo **Imposta punti**, selezionare **Imposta Z**, deselezionare le opzioni **Imposta X** e **Imposta Y**, selezionare **Allineamento assoluto** e fare clic su **OK**.
- 4. Trascinare verso l'alto i punti di controllo selezionati e fare clic.

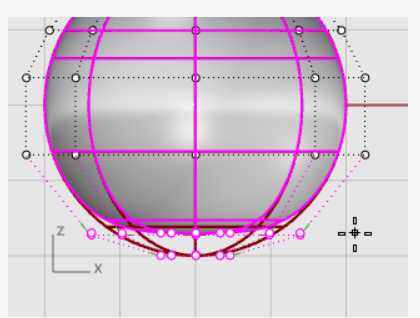

Questa operazione allinea tutti i punti di controllo selezionati sullo stesso valore di Z (verso l'alto nella vista **Frontale**), appiattendo la superfici.

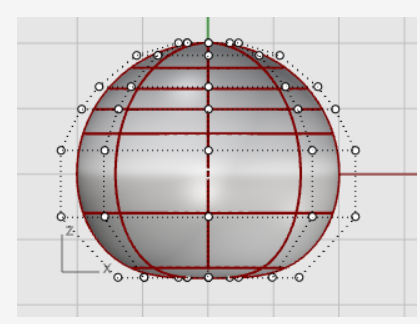

# **Spostare punti**

1. Selezionare tramite finestra le righe di punti di controllo con una finestra nella vista **Frontale**.

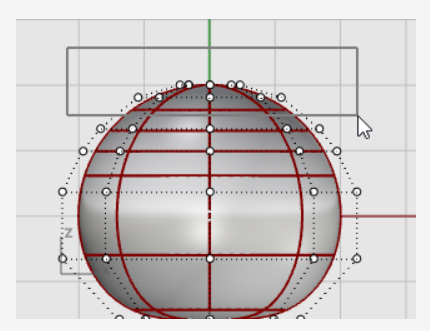

- 2. Fare clic sul pannello **Gumball** sulla barra di stato per attivarlo.
- 3. Trascinare la freccia verde del widget **Gumball** per spostare i punti di controllo in alto o in basso per modellare il corpo.

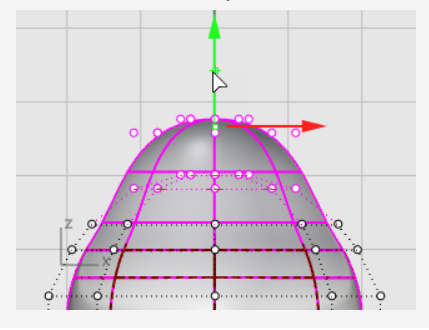

#### **Consultare anche**

Per ulteriori informazioni sull'utilizzo della funzionalità Gumball di Rhino, consultare l'argomento guida in linea corrispondente al comando **Gumball**.

Ecco due tutorial video per imparare a utilizzare il gumball

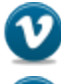

*Hello [Gumball!](https://vimeo.com/84954262) (https://vimeo.com/84954262)*

*Gumball [avanzato](https://vimeo.com/260472052) (https://vimeo.com/260472052)*

#### Þ **Scalare i punti**

1. Nella vista **Prospettica**, tenere premuto il tasto **Maiusc** e trascinare l'**handle di scalatura del gumball** (il piccolo rettangolo blu).

I punti di controllo vengono scalati in due direzioni.

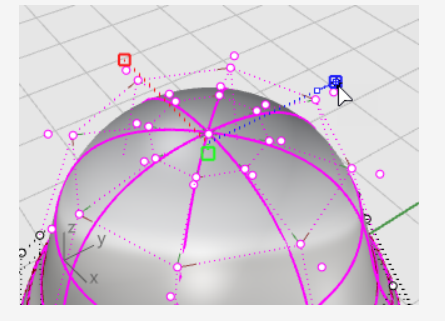

Osservare le diverse viste per vedere le differenze nella forma del corpo man mano che si avvicinano i punti di controllo al centro o si allontanano da esso.

Creare una forma simile a quella del modello oppure usare una forma a scelta.

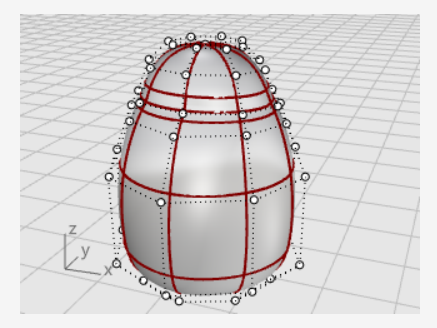

2. Trascina l'**handle di scalatura del gumball** senza mantenere premuto il tasto **Maiusc**.

I punti di controllo vengono scalati in una direzione. Fare in modo che il corpo si appiattisca leggermente nella direzione posteriore e anteriore vicino al collo.

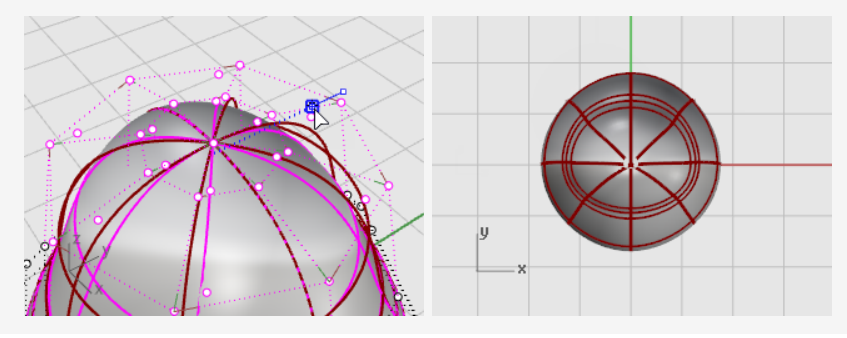

# **Gli occhi**

L'occhio ha una forma ellittica che è orientata sulla superficie.

#### ര **Creare l'occhio**

- 1. Eseguire il comando **Ellissoide**.
- 2. Sulla vista **Superiore**, posizionare il centro in un punto qualsiasi.
- 3. Al prompt **Fine del primo asse**, digitare **1.1** e premere **Invio**.

Questa operazione vincola la distanza dal punto centrale all'estremità dell'asse a 1.1 unità.

4. Trascinare il cursore verso destra e fare clic.

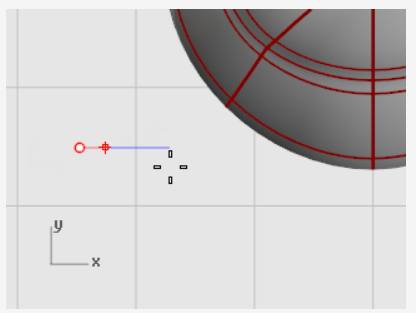

5. Al prompt **Fine del secondo asse**, digitare **1.1**, quindi premere **Invio** per vincolare la distanza.

L'uso di questi vincoli permette di creare un ellissoide che assume una forma circolare se osservato dall'alto.

6. Trascinare il cursore verso l'alto o verso il basso nella vista **Superiore** e fare clic.

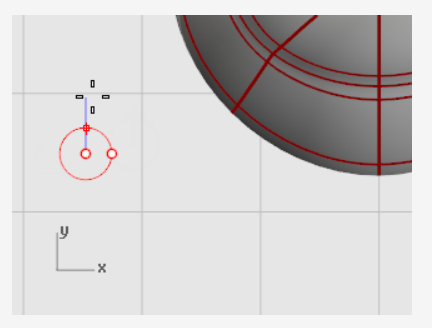

7. Al prompt **Fine del terzo asse**, digitare **0.5** e premere **Invio**.

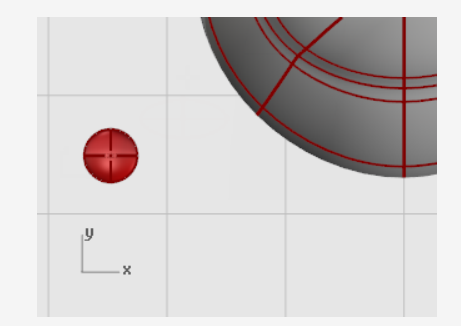

## ♦

### **Orientare l'occhio sulla superficie**

- 1. Selezionare l'ellissoide nella vista **Superiore** o in quella **Prospettica**.
- 2. Sul menu **Trasforma**, fare clic su **Orienta > Su superficie** per eseguire il comando **OrientaSuSrf**.
- 3. Al prompt **Punto base...**, nella vista **Superiore**, specificare il centro dell'ellissoide.

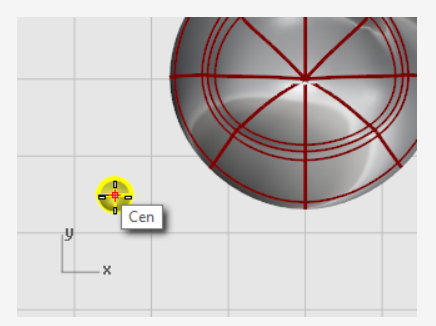

4. Al prompt **Punto di riferimento per la scalatura e la rotazione**, specificare un punto qualsiasi sulla destra o sulla sinistra dell'ellissoide dell'occhio.

Non è importante che la posizione sia esatta.

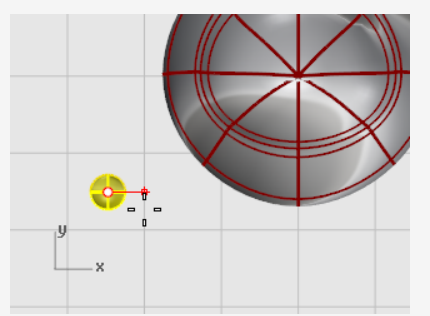

- 5. Al prompt **Superficie sulla quale orientare**, selezionare il corpo del pinguino.
- 6. Nella finestra di dialogo **Orienta sulla superficie**, fare clic su **OK**.
- 7. Al prompt **Punto sulla superficie rispetto Area cui orientare...**, spostare il

cursore sulla testa per posizionare l'occhio e fare clic.

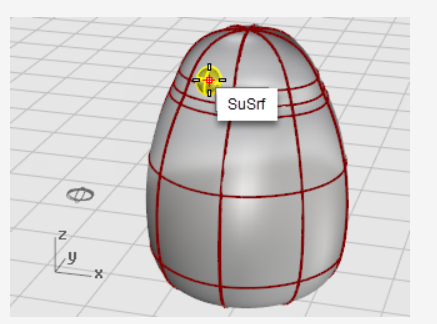

# **Effettuare una copia speculare dell'occhio**

- 1. Eseguire il comando **CopiaSpeculare**.
- 2. Nella vista **Frontale**, al prompt **Centro del poligono inscritto…**, digitare **0** e premere **Invio**.
- 3. Al prompt **Fine del piano di riflessione...**, spostare il cursore del mouse lungo l'asse Y con la modalità **Orto** attiva, quindi fare clic.

Viene creato il secondo occhio.

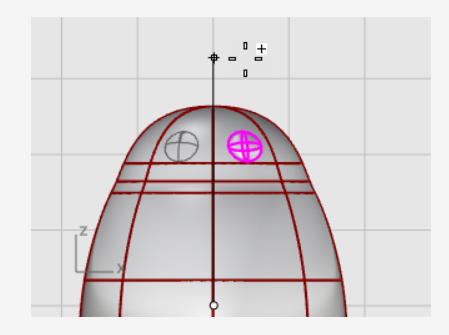

# **Il becco**

Il becco è ricavato da un altro ellissoide che può essere modificato per cambiarne la forma.

#### ∞ **Creare la forma di base del becco**

- 1. Eseguire il comando **Ellissoide**.
- 2. Sulla vista **Superiore**, posizionare il centro in un punto qualsiasi.
- 3. Al prompt **Fine del primo asse**, digitare **3** e premere **Invio**.

Questa operazione vincola la distanza dal punto centrale rispetto all'estremità finale dell'asse di tre unità.

4. Tenere premuto il tasto **Maiusc**, quindi trascinare il cursore verso destra e fare clic.

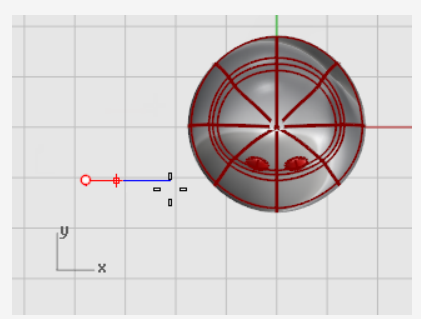

- 5. Al prompt **Fine del secondo asse**, digitare **2** e premere **Invio**. L'uso di questi vincoli permette di creare un ellissoide che assume una forma circolare se osservato dall'alto.
- 6. Trascinare il cursore verso l'alto o verso il basso nella vista **Superiore** e fare clic.

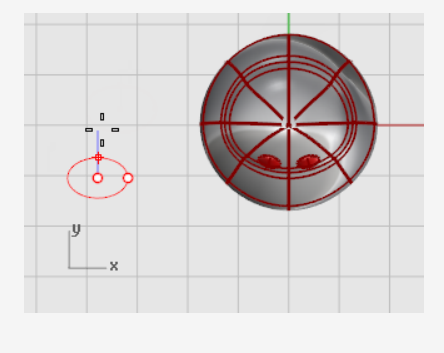

7. Al prompt **Fine del terzo asse**, digitare **1** e premere **Invio**.

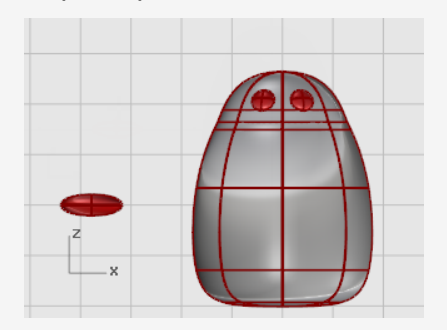

### **Modellare il becco**

- 1. Selezionare la curva dell'insellatura e premere il tasto **F10** per attivare i punti di controllo.
- 2. Sulla vista **Frontale**, selezionare tramite finestra la fila centrale di punti.
- 3. Trascinare verso l'alto i punti di controllo selezionati.

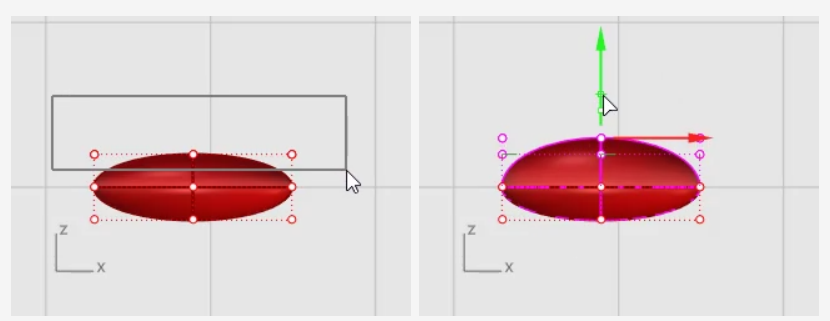

- 4. Selezionare tramite finestra i punti centrali delle file inferiori.
- 5. Trascinare verso l'alto i punti di controllo per modellare il becco.

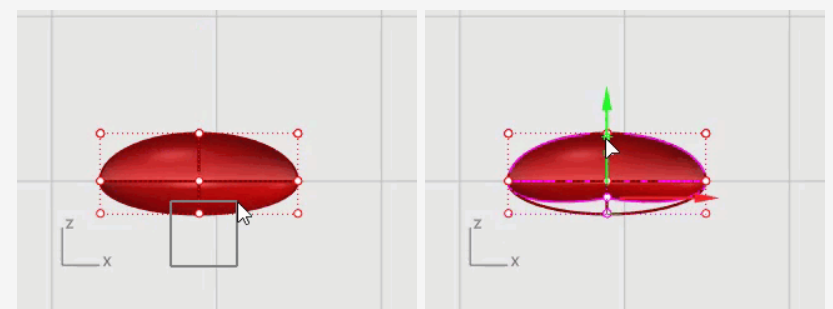

**Suggerimento**: provare ad utilizzare i tasti di **spostamento** (**Alt** + **tasti freccia** di direzione) per spostare i punti selezionati.
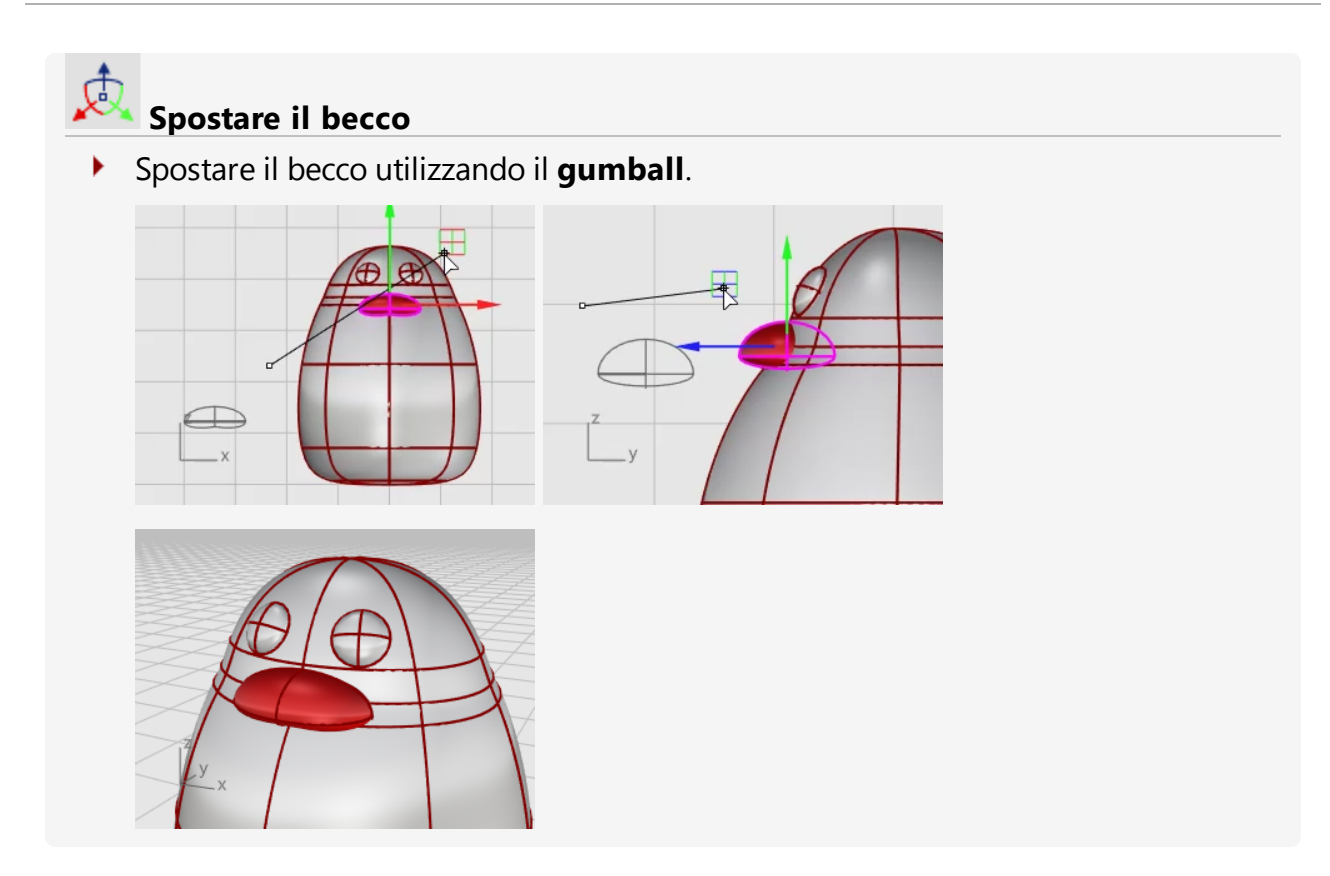

### **Le zampe**

 $\circlearrowright$ 

Le zampe sono create a partire da un altro ellissoide. Vengono quindi aggiunti dei nodi per creare le estremità palmate.

### **Disegnare l'ellissoide iniziale**

- 1. Nella vista **Frontale**, eseguire il comando **Ellissoide**.
- 2. Sistemare il centro in un punto qualsiasi.
- 3. Al prompt **Fine del primo asse**, digitare **1** e premere **Invio**.

Questa operazione vincola la distanza dal punto centrale rispetto all'estremità finale dell'asse di un'unità.

4. Con la modalità **Orto** attiva, trascinare il cursore verso l'alto e selezionare un punto.

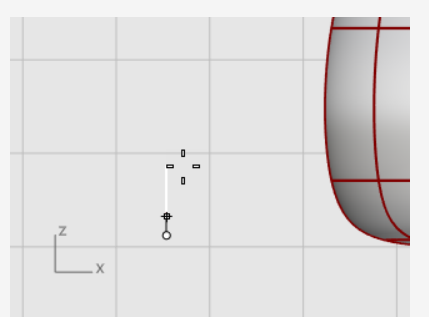

- 5. Al prompt **Fine del secondo asse**, digitare **3** e premere **Invio**.
- 6. Sulla vista **Superiore**, con la modalità **Orto** attiva, trascinare il cursore verso l'alto e fare clic.

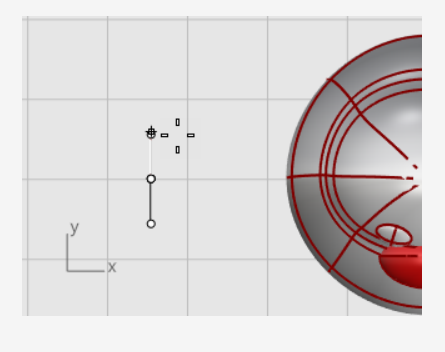

7. Al prompt **Fine del terzo asse**, digitare **3** e premere **Invio**.

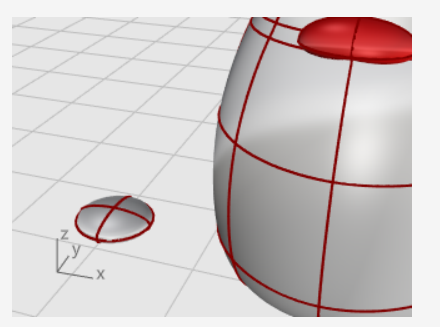

## **Ricostruire l'ellissoide**

- 1. Usare il comando **Ricostruisci** per aggiungere più punti di controllo all'ellissoide.
- 2. Nella finestra di dialogo **Ricostruisci superficie**, impostare il **Numero di punti** nelle direzioni **U** e **V** su **8**.
- 3. Nella finestra di dialogo **Grado** nelle direzioni **U** e **V** su **3**.
- 4. Selezionare l'opzione **Cancella input** e fare clic su **OK**.

### **Inserire dei nodi per creare le estremità palmate**

- 1. Selezione l'ellissoide ed eseguire il comando **InserisciNodo**.
- 2. Impostare le opzioni su **Simmetria=***Sì* e **Direzione=***V*.
- 3. Inserire quattro nodi (isocurve) nell'ellissoide come mostrato nell'immagine e premere **Invio**.

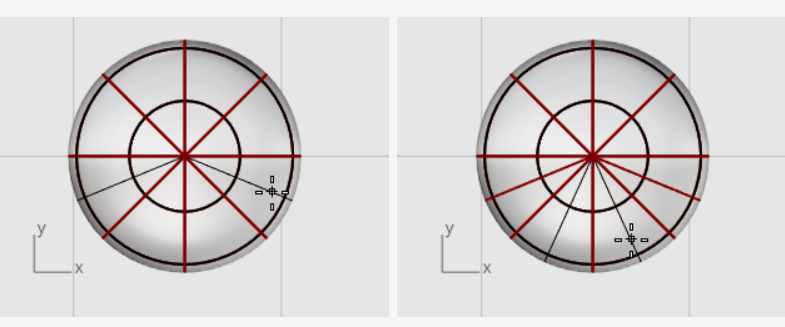

### **Scalare i punti dal centro**

1. Selezionare tramite finestra i punti di controllo sulla parte superiore e inferiore dell'ellissoide, come mostrato nell'immagine.

Tener premuto il tasto **Alt** per evitare di spostare i punti di controllo.

Mantenere premuto il tasto **Maiusc** per aggiungere ulteriori punti di controllo alla selezione.

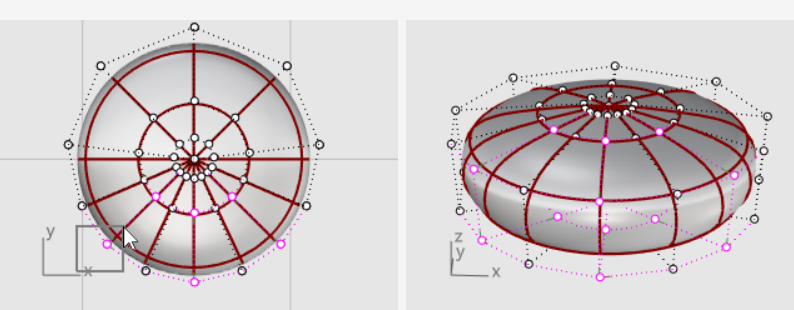

2. Eseguire il comando **Scala2D** e, nella vista **Superiore**, selezionare il punto centrale con lo snap all'oggetto **Punto** come per **Punto base**.

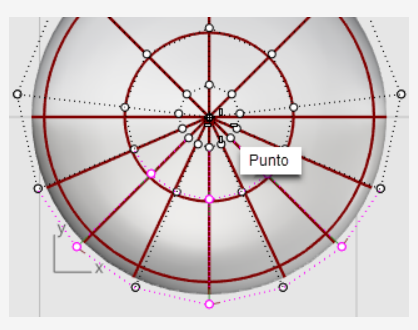

3. Selezionare un altro punto dall'ellissoide come per il **Primo punto di riferimento**.

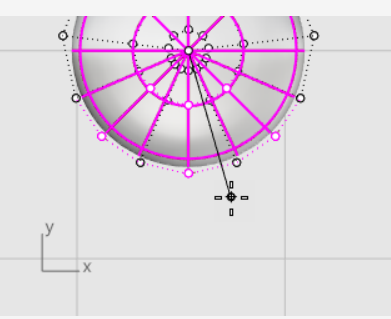

4. Trascinare i punti in modo che l'intera zampa abbia circa una lunghezza doppia rispetto all'ellissoide di partenza, quindi fare clic.

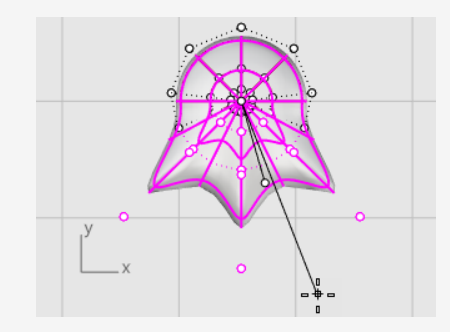

### 贞

### **Spostare e ruotare la zampa in posizione**

1. Utilizzare il **Gumball** per spostare la zampa nelle viste **Superiore** e **Frontale** sotto il corpo del pinguino.

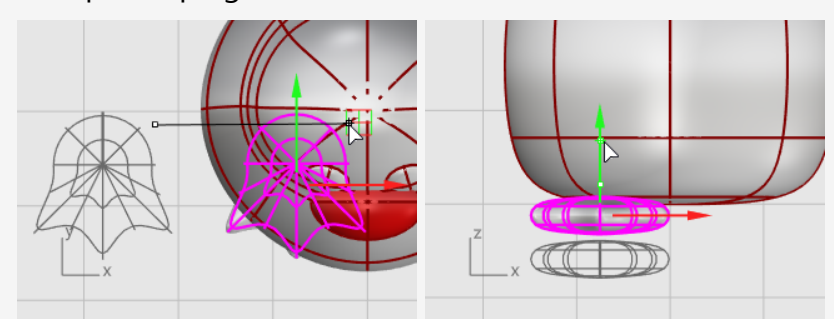

- 2. Selezionare la zampa nella vista **Superiore**.
- 3. Fare clic sul controllo di rotazione blu del gumball, digitare **-15** e premere **Invio** per ruotare la zampa di 15 gradi.

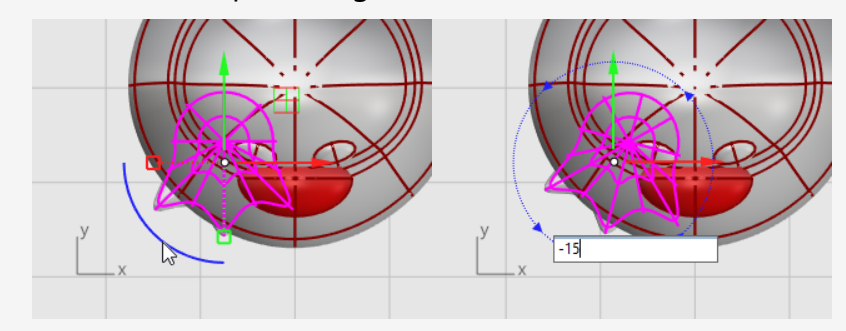

## **Effettuare una copia speculare della zampa**

- 1. Selezionare la zampa ed eseguire il comando **Copia speculare** nella vista **Frontale**.
- 2. Digitare **0** e premere **Invio** per posizionare l'inizio del piano di riflessione nell'origine del piano di costruzione.
- 3. Tenere premuto il tasto **Maiusc** per attivare la modalità **Orto**, trascinare il cursore del mouse cursore verso l'ato o il basso, quindi fare clic.

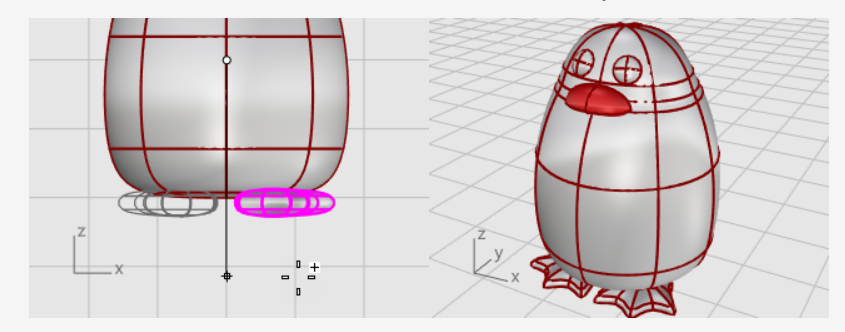

## **Creare un piano di taglio**

- 1. **Selezionare** le zampe, sul menu **Superficie** fare clic su **Piano > Piano di taglio**.
- 2. Nella vista **Frontale**, scegliere due punti per creare una superficie planare passante per le zampe, come mostrato nell'immagine.

Tenere premuto il tasto **Maiusc** per attivare la modalità **Orto** e selezionare il secondo punto.

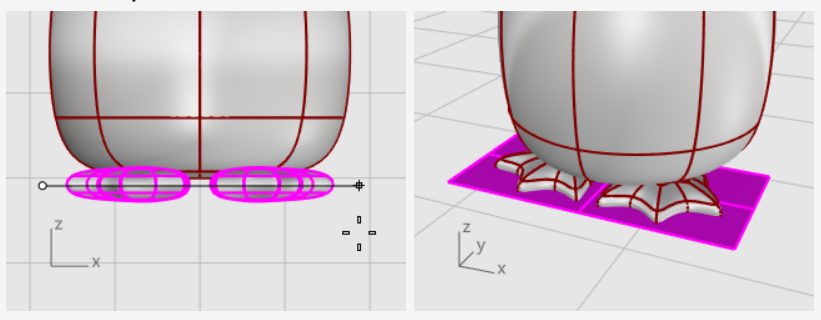

**Icona comando Tronca ninire le zampe al piano**

Troncare le parti inferiori delle zampe usando il piano come oggetto di taglio.

- 1. Selezionare le zampe e il piano di taglio.
- 2. Sul menu **Modifica**, fare clic su **Tronca**.
- 3. Nella vista **Frontale**, fare clic sulle tre posizioni come mostrato nell'immagine, quindi premere **Invio**.

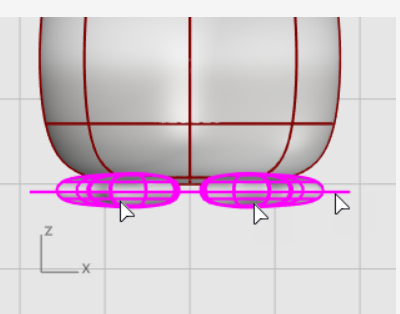

4. Con le superfici restanti ancora nella selezione, fare clic sul menu **Modifica**, quindi su **Unisci**.

Le superfici vengono unite formando polisuperfici chiuse.

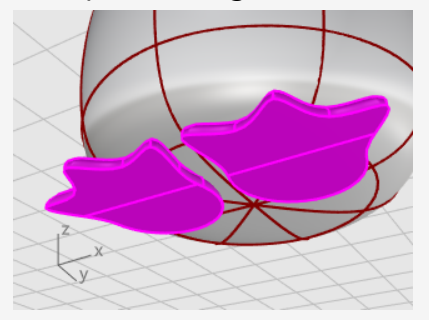

### **La coda**

 $\circledcirc$ 

Anche la coda è ricavata da un ellissoide. Esso è unito al corpo con una superficie di raccordo blend.

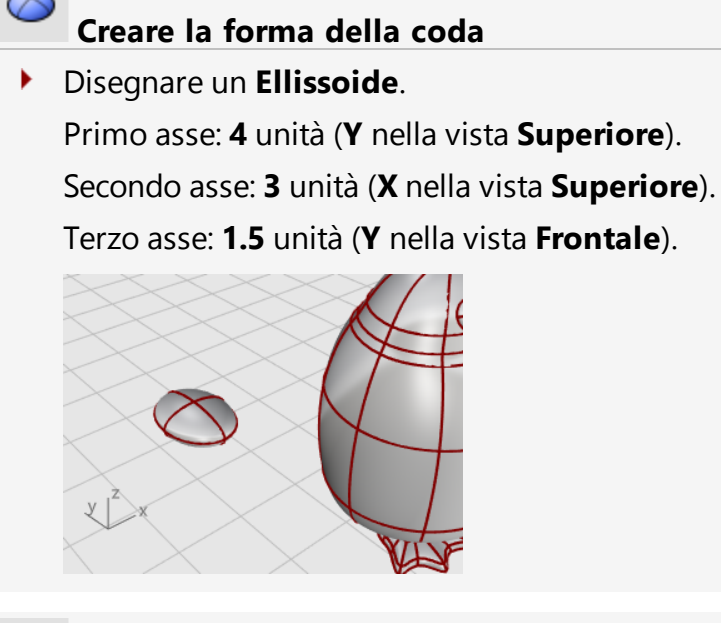

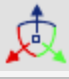

#### **Spostare la coda in posizione**

Utilizzare il **gumball** per **spostare** e **ruotare** la coda nella posizione k. corrispondente.

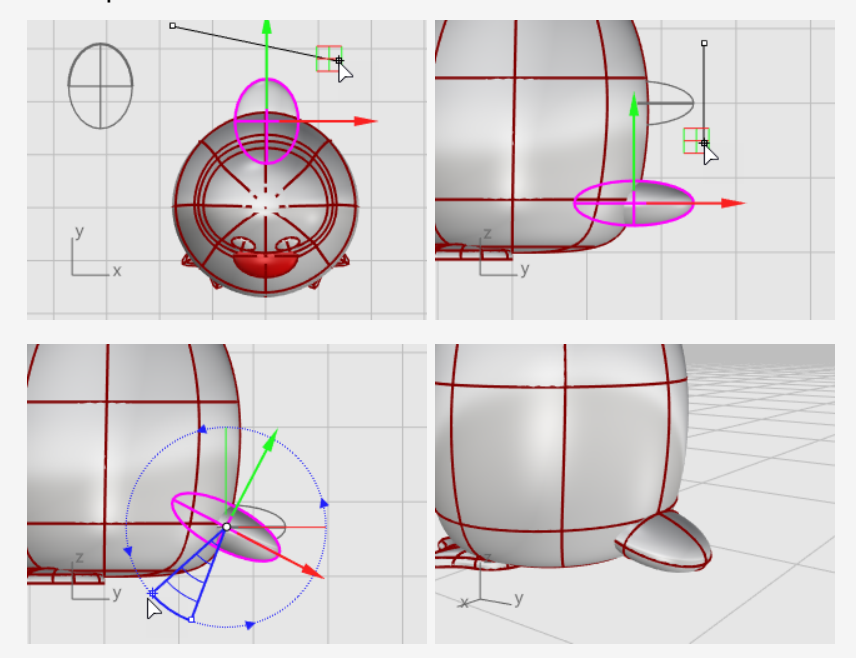

### **Unire la coda al corpo**

 $\bigcirc$ 

Unire le forme della coda e il corpo con un'operazione booleana.

- 1. Sul menu **Solidi**, fare clic su **Unione**.
- 2. Al prompt **Selezionare le superfici o polisuperfici da unire**, fare clic sulla coda e il corpo, quindi premere **Invio**.

Adesso la coda e il corpo sono uniti in un singolo oggetto.

### **Creare un bordo netto tra la coda e il corpo**

Visto che la transizione tra coda e corpo è piuttosto netta, è opportuno sostituirla con una superficie maggiormente smussata.

- 1. Nel menu **Solido**, fare clic su **Raccorda bordi > RaccordoBlend**.
- 2. Al prompt **Selezionare i bordi per il raccordo blend...**, digitare **0.6** e premere **Invio**.

L'opzione **RaggioSuccessivo** è impostata su 0.6 unità.

3. Selezionare il bordo tra la coda e il corpo, quindi premere due volte **Invio**.

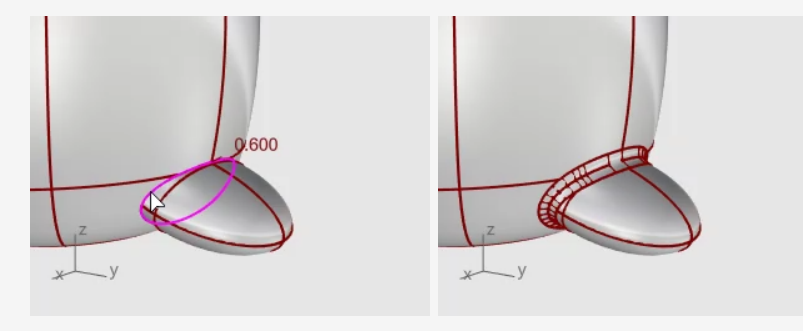

### **Le ali**

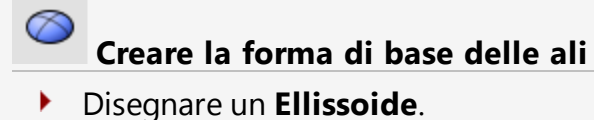

Primo asse: **6.5** unità (**Y** nella vista **Frontale**).

Secondo asse: **1.2** unità (**X** nella vista **Frontale**).

Terzo asse: **2** unità (**Y** nella vista **Superiore**).

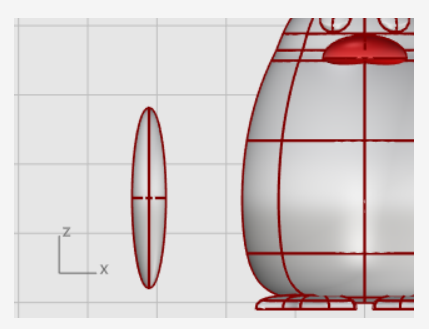

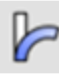

### **Piegare l'ala verso il corpo**

1. Spostare l'ellissoide vicino al corpo nella vista **Frontale**.

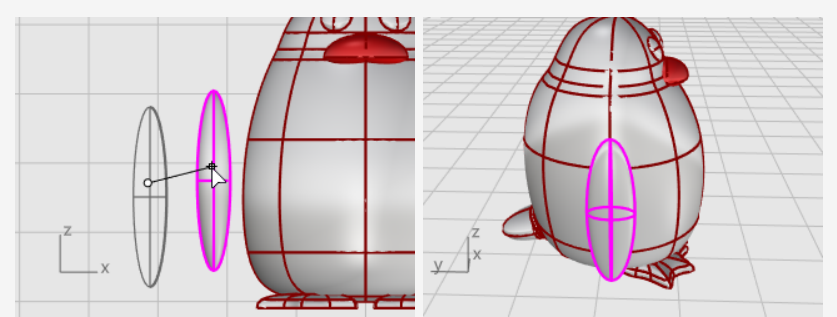

- 2. Sul menu **Trasforma**, fare clic su **Piega**.
- 3. Al prompt **Estremità iniziale della dorsale**, nella vista **Frontale**, fare clic su un punto in prossimità della parte inferiore dell'ellissoide corrispondente all'ala.

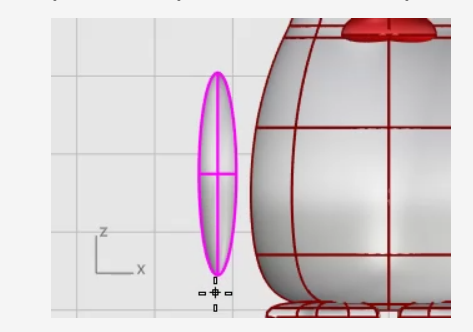

4. Al prompt **Estremità finale della dorsale**, fare clic su un punto in prossimità della parte superiore dell'ala.

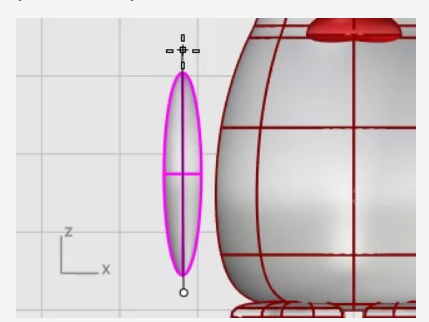

5. Al prompt **Punto di piegatura...**, trascinare la parte superiore dell'ala verso il corpo per effettuare l'intersezione.

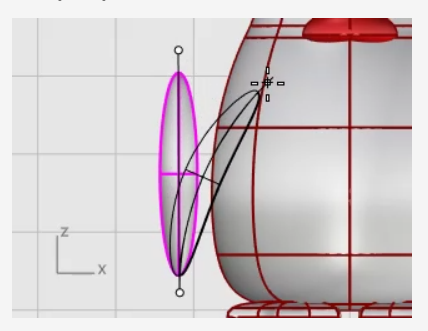

6. Se fosse necessario un ulteriore posizionamento, usare il **gumball** per posizionare l'ala.

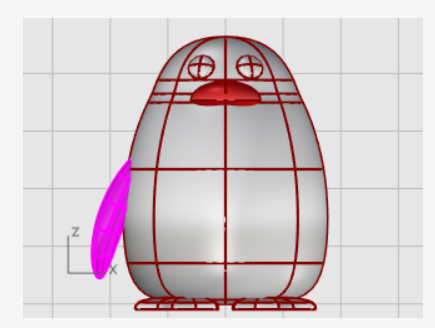

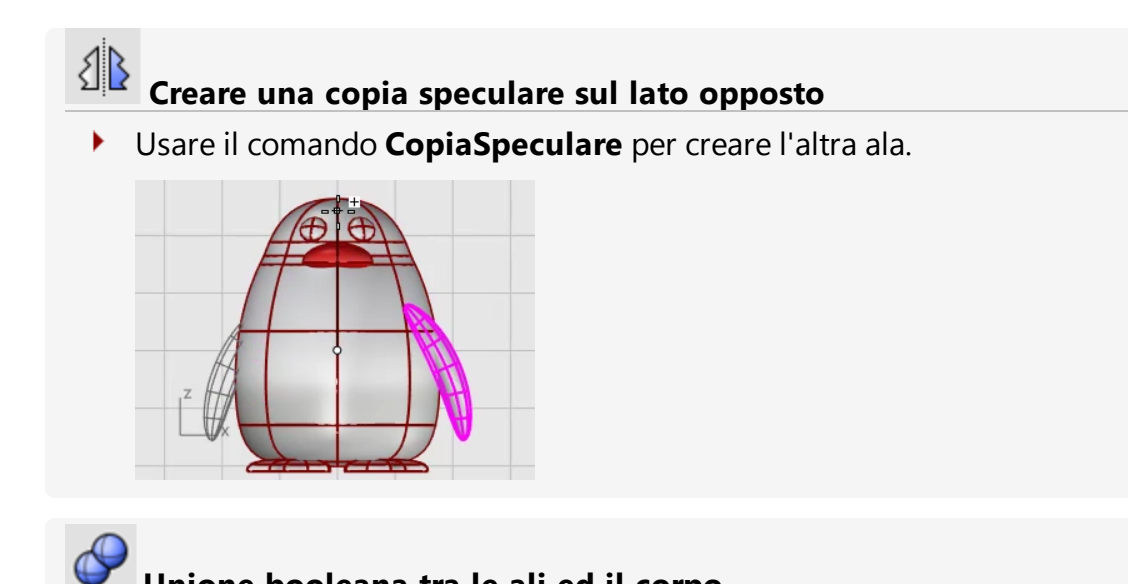

### **Unione booleana tra le ali ed il corpo**

- 1. Selezionare il corpo e le ali.
- 2. Sul menu **Solidi**, fare clic su **Unione**. Il corpo e le ali vengono tagliate l'una con l'altra e unite in un singolo oggetto.

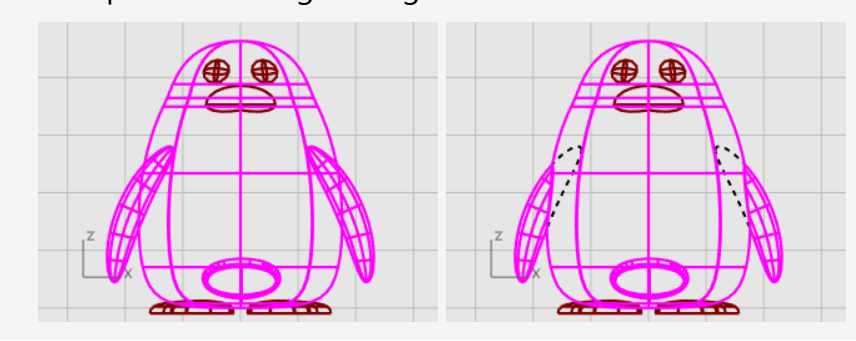

### **Tocco finale**

Per terminare il pinguino, suddividere la parte frontale del corpo in modo da poter applicare un materiale differente.

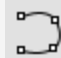

#### **Disegnare una curva di taglio**

Disegnare una curva dal becco verso il basso.

- 1. Nel menu **Curva**, fare clic su **Forme libere > Interpola curva**.
- 2. Nella vista **Frontale**, selezionare tre punti, come mostrato nell'immagine, quindi premere **Invio**.

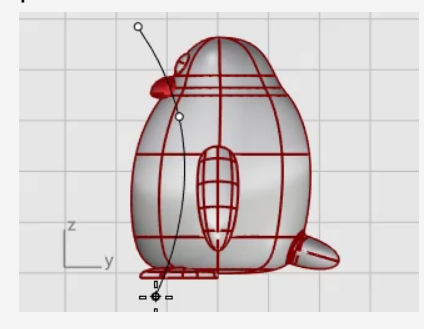

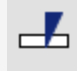

#### **Suddividere il corpo con la curva**

Suddivisione della superficie del corpo con la curva. Ciò consente l'uso di un materiale diverso per la parte anteriore del corpo.

- 1. Sul menu **Modifica**, fare clic su **Suddividi**.
- 2. Quando viene richiesto di **selezionare l'oggetto da separare**, selezionare il corpo e premere **Invio**.
- 3. Al prompt **Selezionare gli oggetti di taglio**, selezionare la curva e premere **Invio**.

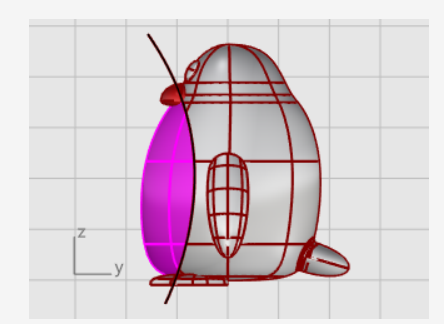

### **Aggiungere luce e materiali**

Per creare un rendering realistico del modello, è necessario aggiungere illuminazione e materiali.

### **Impostare la luce**

 $\circ$ 

- 1. Dal menu **Rendering**, fare clic su **Crea Luce puntiforme**.
- 2. Nella vista **Superiore**, fare clic vicino alla posizione, come mostrato nell'immagine.

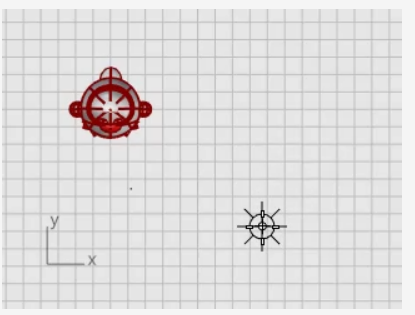

3. Nella vista **Frontale**, spostare la luce puntiforme e collocarla in una posizione superiore rispetto al pinguino.

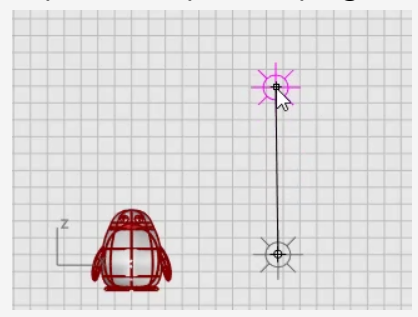

### **Creare materiali**

- 1. Digitare **Materiali** e premere **Invio**. Il pannello Materiali si apre sul lato destro.
- 2. Fare clic sul pulsante  $\pm$  e sull'elenco dei modelli dei materiali, quindi fare clic su **Plastica**.
- 3. Sostituire il nome **Plastica** con **Corpo**.
- 4. In Plastica, far clic sul campione del **colore** per aprire la finestra di dialogo **Selezione colore**.
- 5. Selezionare un colore grigio scuro.

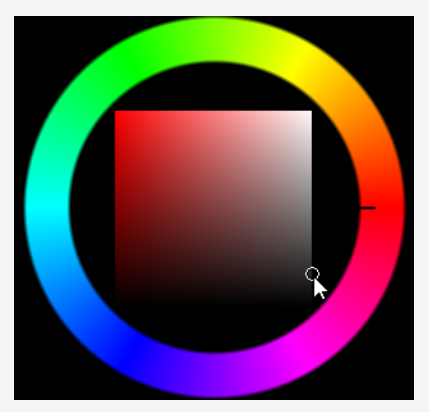

- 6. Creare altri tre materiali in **Plastica** chiamati **Occhi**, **Becco e Zampe** e **Pancia**.
- 7. Impostare il colore di **Occhi** su nero, quello di **Becco e Zampe** su arancione e quello di **Pancia** su bianco.

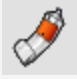

### **Assegnare i materiali**

- 1. Per impostare la vista **Prospettica** come vista corrente, fare clic su **Renderizzata** nel menu **Visualizza**.
- 2. Trascinare il materiale del **Corpo** dal pannello **Materiali** e rilasciarlo sul corpo del pinguino.

Il materiale viene assegnato a un singolo oggetto.

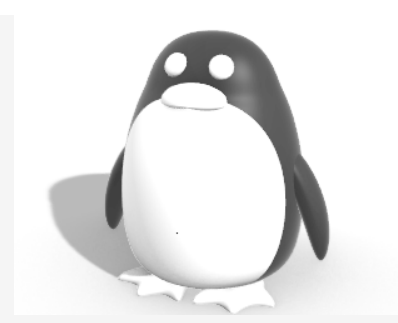

- 3. Trascinare il materiale della **Pancia** dal pannello **Materiali** e rilasciarlo sulla parte anteriore del pinguino.
- 4. Selezionare il becco e le zampe.
- 5. Sul pannello **Materiali**, fare clic con il tasto destro del mouse sul materiale di **Becco e Zampe**, quindi fare clic su **Assegna ad oggetti**. Il materiale viene assegnato a vari oggetti contemporaneamente.
- 6. Selezionare gli occhi.
- 7. Sul pannello **Materiali**, fare clic con il tasto destro del mouse sul materiale di **Occhi**, quindi fare clic su **Assegna ad oggetti**.

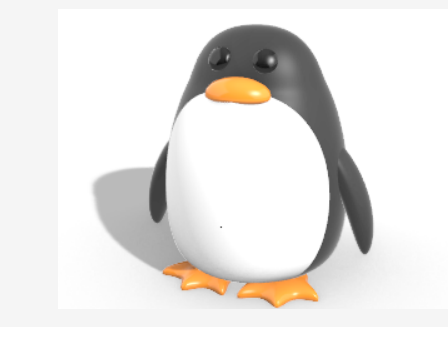

### **Tutorial: Ricalco di immagini - Libellula**

In questo tutorial, verrà illustrato come modellare un oggetto usando una fotografia come riferimento.

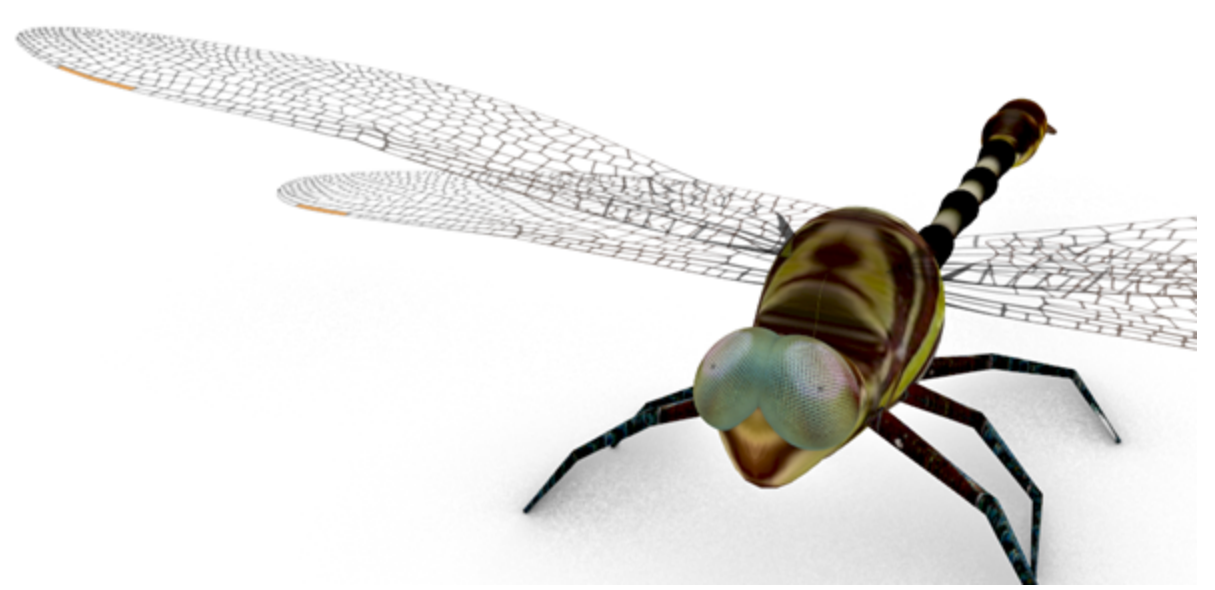

Di seguito, verrà descritto come:

- Ricalcare un'immagine per creare delle curve di profilo.
- Effettuare lo sweep su una curva di sezione lungo due binari per creare i segmenti del corpo.
- Creare la coda da una rete di curve.
- Usare le superfici congiunte per creare lo specchio.
- Modificare i punti di controllo per cambiare la forma di una superficie per la testa.

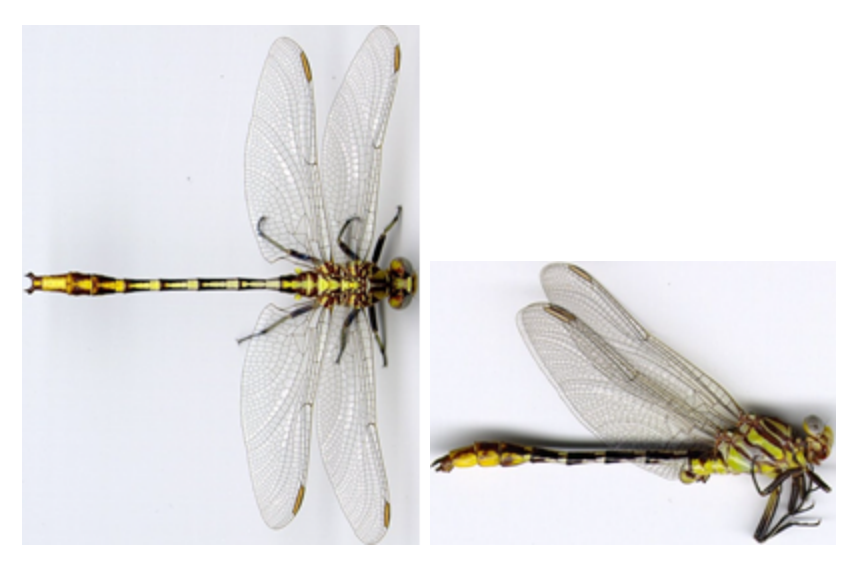

#### *Immagini iniziali.*

**Nota**: la vista superiore e quella laterale rappresentano campioni diversi di questa libellula. Nella vista laterale, infatti, le ali sono rivolte verso l'alto: questa vista verrà usata solo per tracciare le curve relative al profilo laterale del corpo.

#### **Per scaricare i modelli dei tutorial**

- 1. Sul menu **Aiuti** di Rhino, fare clic su **Apprendere Rhino**, quindi su **Tutorial ed esempi**.
- 2. Sul pannello **Tutorial**, in **Guida all'uso**, fare doppio clic sul file del modello del tutorial **Libellula Superiore.jpg** e **Libellula Superiore.jpg**.

### **Posizionare le immagini di riferimento**

#### **Iniziare il modello**

- 1. Sul menu **File**, fare clic su **Nuovo** per creare un nuovo modello.
- 2. Nella finestra di dialogo **Apri file modello**, selezionare **Oggetti piccoli - Millimetri.3dm** e fare clic su **Apri**.

#### шt **Collocare l'immagine della vista superiore**

- 1. Eseguire il comando **Immagine**. *(Superfici > Piano > Immagine)*
- 2. Trascinare il file immagine **Libellula Superiore.jpg** e rilasciarlo su una vista.
- 3. Sulla finestra di dialogo **Opzioni immagine**, selezionare **Immagine** e fare clic su **OK**.
- 4. Spostare il cursore sulla vista **Superiore**, digitare **0** e premere **Invio**. Questa operazione posiziona il primo angolo in corrispondenza dell'origine del piano di costruzione, ovvero **0,0,0**.
- 5. Digitare **50** e premere **Invio**.

Questa operazione imposta la lunghezza del **piano dell'immagine** su **50 mm**.

6. Spostare il cursore sull'**asse X** e fare clic.

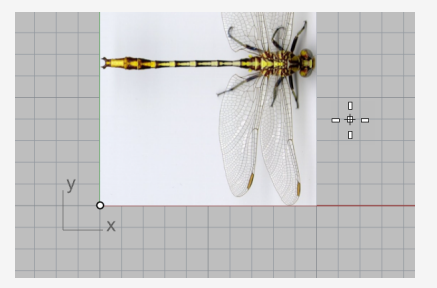

### **Collocare l'immagine della vista laterale**

Sulla vista **Frontale**, effettuare gli stessi passi per posizionare il file dell'immagine **Lato libellula.jpg**.

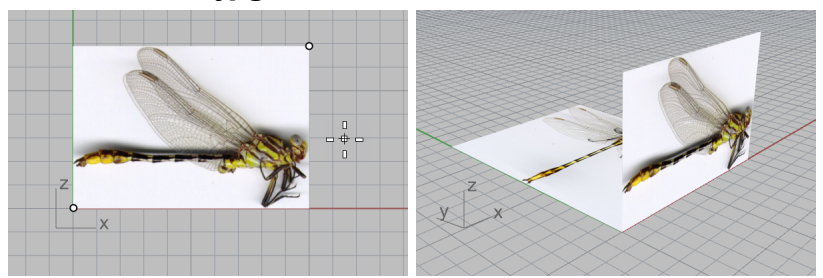

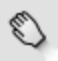

### **Allineare l'immagine della vista superiore**

- 1. Sulla barra degli strumenti **Snap all'oggetto**, selezionare **Medio** e **Fine**.
- 2. Sulla vista **Prospettica**, spostare il cursore vicino alla coda nell'immagine dell vista Superiore e tenere premuto il tasto sinistro del mouse.

Appare il tooltip **Mid** a indicare che è stato eseguito lo snap al punto medio del bordo.

**Nota**: non rilasciare il tasto sinistro del mouse.

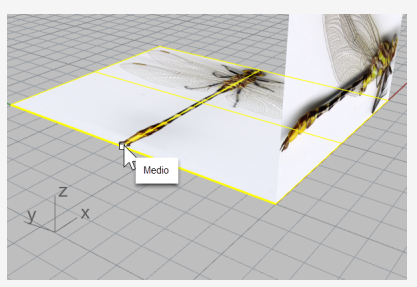

3. Trascinare il piano Immagine, eseguire lo snap all'angolo inferiore sinistro del piano Immagine e rilasciare il tasto sinistro del mouse.

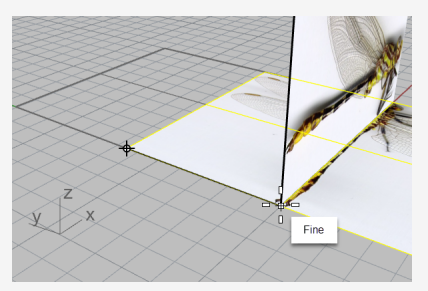

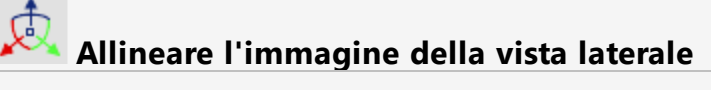

1. Sulla **barra di stato**, disattivare il **gumball**.

lanare | Osnap | SmartTrack | Gumball | Registra storia | Filt

- 2. Nella vista **Prospettica**, selezionare il piano Immagine della vista laterale.
- 3. Trascinare la freccia blu verso il basso e allineare il corpo dell'immagine della vista laterale con il piano Immagine in alto.

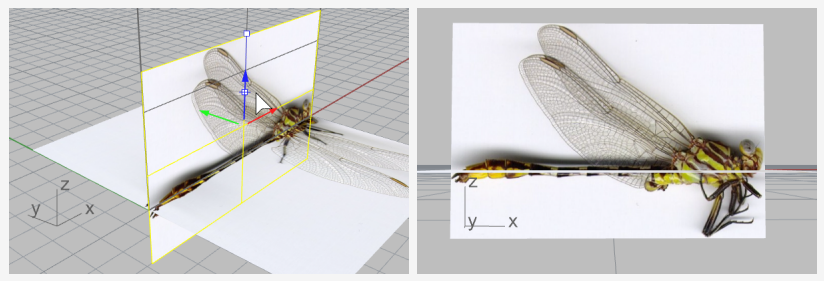

4. Disattivare il **gumball**.

#### **Ulteriori informazioni sul gumball**

Per ulteriori informazioni sull'utilizzo della funzionalità Gumball di Rhino, consultare l'argomento guida in linea corrispondente al comando **Gumball**. Ecco due tutorial video per imparare a utilizzare il gumball

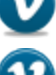

*Hello [Gumball!](https://vimeo.com/84954262) (https://vimeo.com/84954262)*

*Gumball [avanzato](https://vimeo.com/260472052) (https://vimeo.com/260472052)*

**Ridurre la visibilità dei materiali Immagine**

Il comando Immagine crea un materiale **Immagine** con l'immagine selezionata come texture e assegna il materiale al piano Immagine. Riducendo la visibilità del materiale Immagine, viene semplificata l'operazione per tracciare l'immagine.

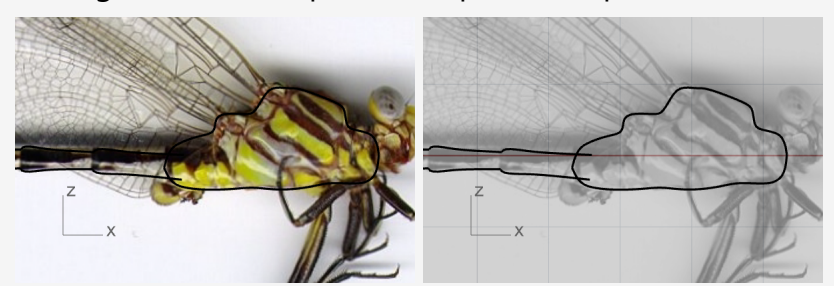

*Le curve nere sulla texture massima del colore (a sinistra) e su una texture di scala di grigi trasparente (a destra).*

1. Sul pannello **Materiali**, sono stati aggiunti due materiali mediante il comando **Immagine**.

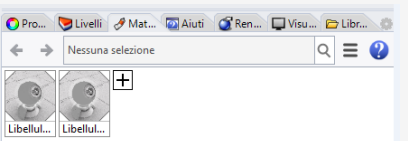

2. Selezionare entrambi i materiali sul pannello **Materiali**.

**Suggerimento:** selezionare un materiale, tenere premuto il tasto **Maiusc** e selezionare un altro materiale.

3. Nelle impostazioni **Texture** in basso, selezionare **Scala di grigio**.

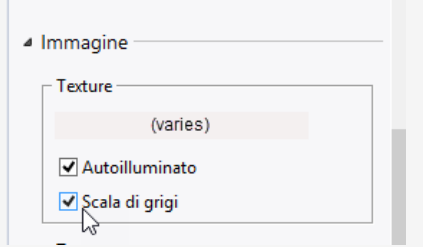

4. Nelle impostazioni **Trasparenza**, trascinare il cursore e impostarlo su **80%**. È possibile fare inoltre doppio clic sul cursore a forma di triangolo e inserire **80**.

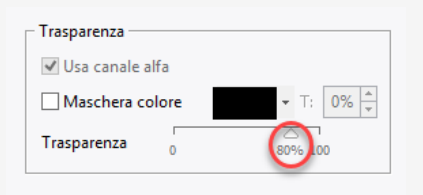

#### ੁ **Bloccare i piani Immagine**

Selezionare i due piani Immagine ed eseguire il comando **Blocca**. *(Modifica > Visibilità > Blocca)*

Questa operazione impedisce la selezione dei piani Immagine. In questo modo, sarà più facile selezionare le curve sui piani Immagine o dietro di essi.

### **Disegnare il petto e la coda**

### **Disegnare i profili del petto**

- 1. Eseguire il comando **Curva**. *(Curve > Forme libere > Punti di controllo)*
- 2. Nella vista **Frontale**, iniziare a disegnare la curva in corrispondenza del collo (1)
- 3. Disegnare lungo il profilo superiore del petto e terminare la curva in corrispondenza (2) del punto di connessione tra il petto e il corpo.

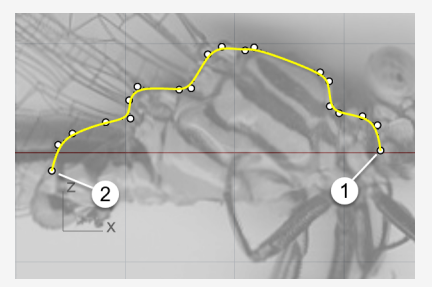

4. Disegnare un altra curva lungo il profilo inferiore del petto.

Usare lo snap all'oggetto **Fine** per iniziare e terminare la curva in corrispondenza delle estremità della prima curva.

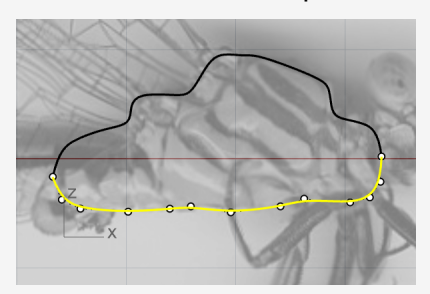

# **Creare i profili dei segmenti del corpo**

Il corpo è formato da vari segmenti. Occorre solamente disegnare i profili di un segmento.

- 1. Iniziare a disegnare una curva in corrispondenza (1) del petto e sulle estremità dei profili del petto.
- 2. Referenziare l'immagine e terminare la curva in corrispondenza dell'estremità del primo segmento.

**Suggerimento:** utilizzare cinque punti per disegnare la curva. Posizionare gli ultimi due punti vicini in modo da formare un'estremità curva (2).

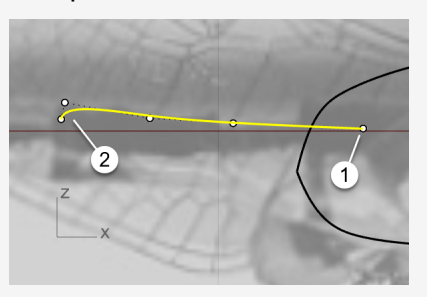

- 3. Selezionare la curva ed eseguire il comando **Copia speculare**. *(Trasforma > Copia speculare)*
- 4. Selezionare (1) e (2) per definire il piano di riflessione.

**Suggerimento:** la curva copiata deve intersecarsi con il profilo inferiore del petto.

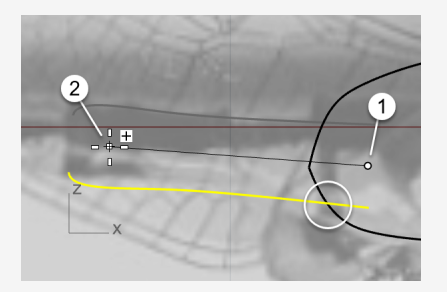

#### $\mathcal{L}$ **Duplicare i profili dei segmenti del corpo**

1. Selezionare il profilo superiore del segmento del corpo ed eseguire il comando **Orienta**.

*(Trasforma > Orienta > 2 punti)*

- 2. Impostare le opzioni della linea di comando su **Copia=***Sì* e **Scala=***1D*.
- 3. Eseguire lo snap sull'estremità destra della curva, quindi fare clic per posizionare il primo punto di riferimento.

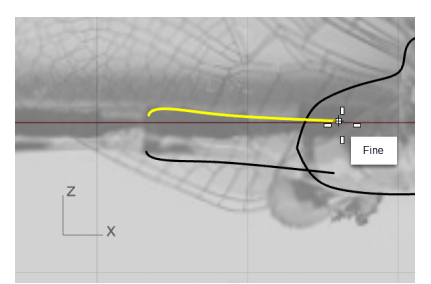

4. Eseguire lo snap sull'estremità sinistra della curva, quindi fare clic per posizionare il secondo punto di riferimento.

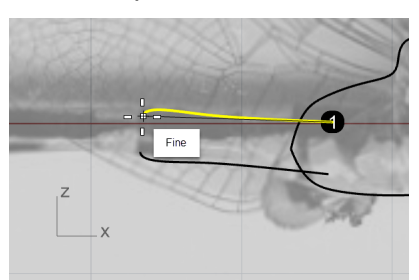

5. Eseguire nuovamente lo stesso snap, quindi fare clic per posizionare il primo punto di destinazione.

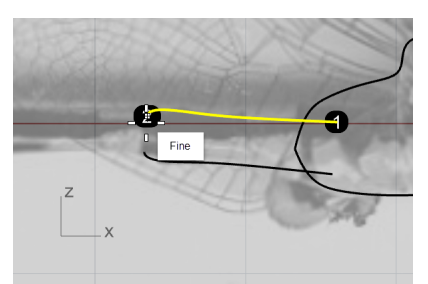

6. Utilizzando l'immagine come riferimento, fare clic sull'estremità del secondo segmento del corpo.

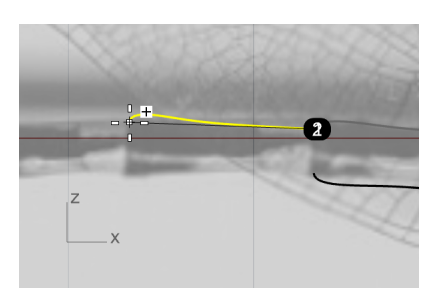

7. Eseguire uno snap sull'estremità attuale, fare clic e continuare a duplicare più curve lungo il profilo superiore del corpo.

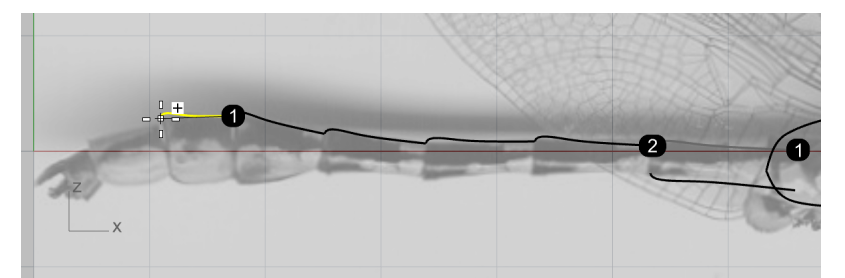

8. Fare clic sull'estremità dell'ultimo segmento del corpo, premere il tasto **Esc** per terminare il comando.

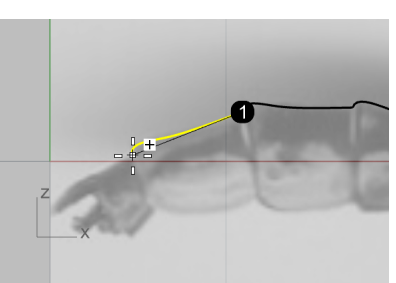

9. Utilizzare la stessa procedura per duplicare l'altra curva lungo il profilo inferiore del corpo.

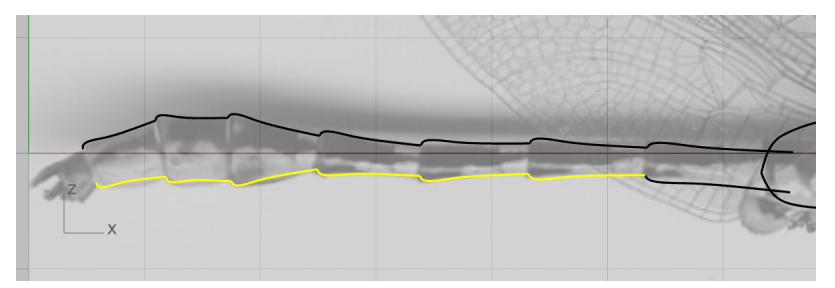

### **Affinare le curve di profilo dei segmenti del corpo**

Le ultime tre curve di profilo dei segmenti inferiori del corpo non corrispondono all'immagine. Verranno utilizzati gli strumenti di modifica dei punti di controllo per migliorare le curve.

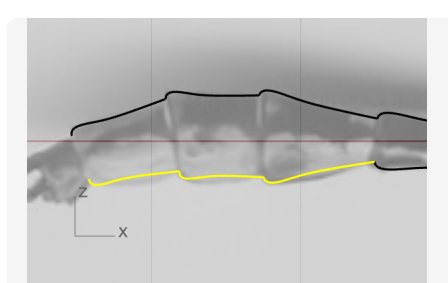

1. Selezionare una delle curve. I punti di controllo si attivano automaticamente.

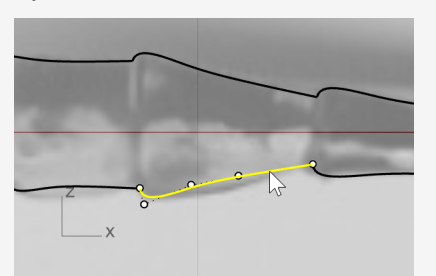

2. Spostare i punti di controllo per far adeguare la superficie all'immagine.

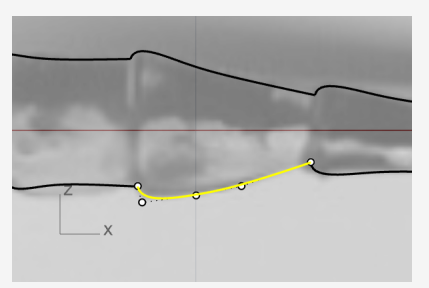

3. Regolare le altre due curve.

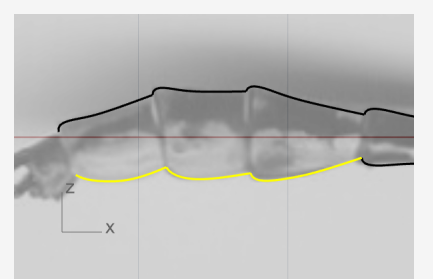

4. Selezionare tutte le curve di profilo dei segmenti del corpo e **unirle** in due policurve.

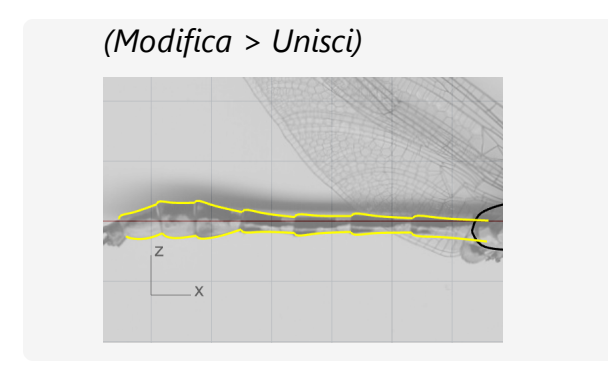

### **Creare i segmenti del corpo**

### **Creare le curve di sezione del corpo**

- 1. Eseguire il comando **Cerchio** per disegnare un cerchio partendo dal diametro. *(Curve > Cerchio >2 punti)*
- 2. Sulla linea di comando, fare clic sull'opzione **Verticale**.
- 3. Sulla vista **Frontale**, eseguire uno snap sulle due estremità delle curve di profilo del corpo per creare un cerchio.

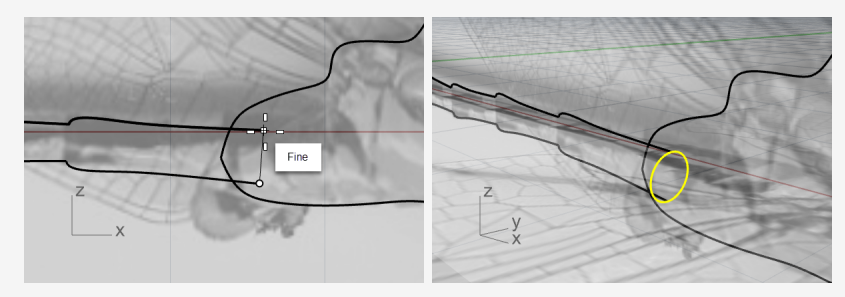

### $\binom{2}{3}$

#### **Creare le superfici dei segmenti del corpo**

- 1. Eseguire il comando **Sweep2**. *(Superfici > Sweep 2 binari)*
- 2. Sulla vista **Prospettica**, selezionare le due curve di profilo del corpo (1) e (2) e il cerchio delle curve di sezione (3) nell'ordine. Premere **Invio** al termine.

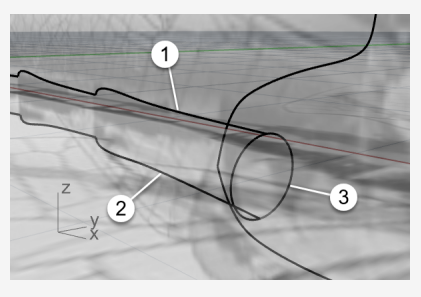

3. Premere **Invio** ancora una volta per accettare la posizione di giunzione predefinita.

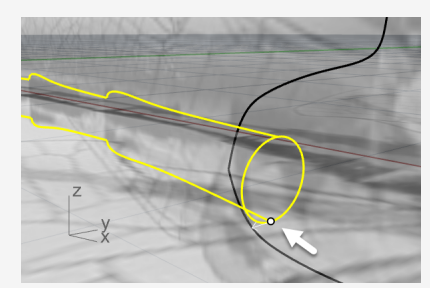

4. Nelle **opzioni di sweep 2 binari**, impostare le opzioni come mostrato in basso e fare clic su **OK** per creare la superficie.

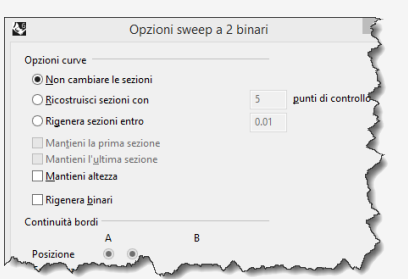

5. Sulla vista **Prospettica**, fare clic su **Ombreggiata** per visualizzare la superficie.

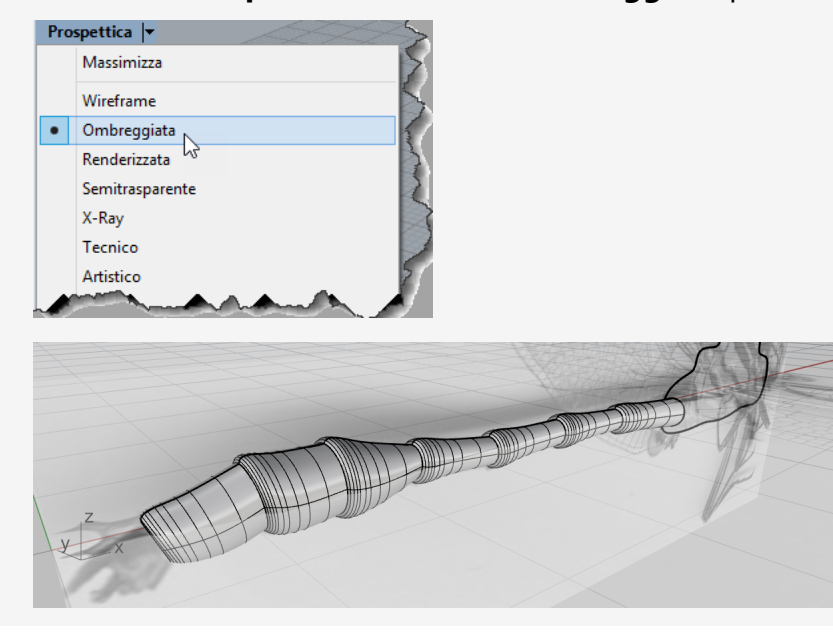

### **Creare la coda**

 $\sim$ 

### **Disegnare i profili laterali della coda**

1. Eseguire il comando **Curva**.

*(Curve > Forme libere > Punti di controllo)*

2. Usare lo snap all'oggetto **Quad** per iniziare a disegnare la curva dal punto del quadrante in alto del contorno del corpo.

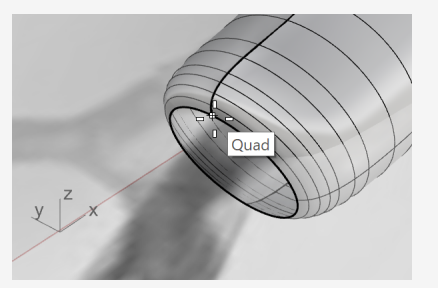

3. Continuare a disegnare la curva sulla vista **Frontale**. Utilizzare quattro punti per creare la curva.

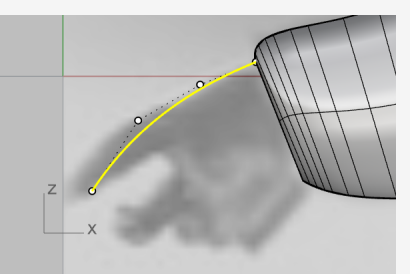

4. Creare un'altra curva dal punto inferiore del quadrante del contorno del corpo.

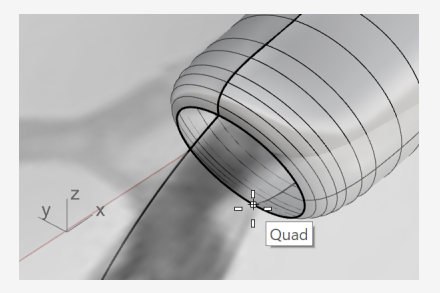

5. Continuare a disegnare la curva sulla vista **Frontale**.

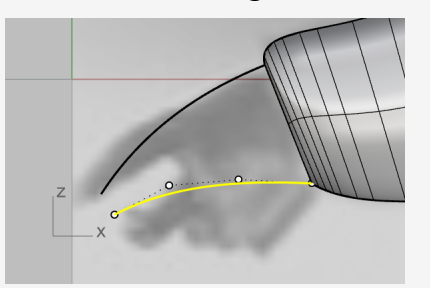

# **Creare la curva di sezione dell'estremità della coda**

- 1. Creare un'**ellisse** a partire dal diametro. *(Curve > Ellisse > Diametro)*
- 2. Sulla linea di comando, fare clic sull'opzione **Verticale**.
- 3. Per disegnare l'ellisse verticalmente rispetto al piano di costruzione della vista **Frontale**, utilizzare lo snap all'oggetto **Fine** per posizionare il primo e il secondo punto dell'ellisse in corrispondenza delle estremità delle due curve.

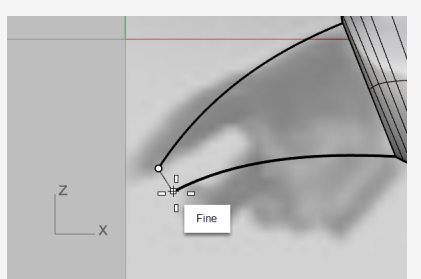

4. Sulla vista **Superiore**, referenziare l'immagine e posizionare il terzo punto dell'ellisse.

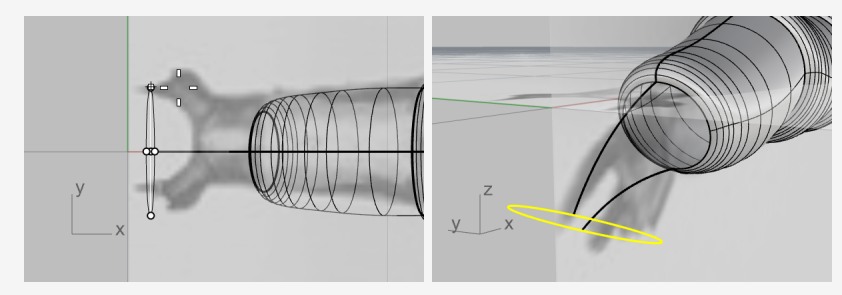

#### لمسه **Disegnare i profili superiori della coda**

1. Eseguire il comando **CrvInterpolata**.

*(Curve > Forme libere > Per interpolazione di punti)*

- 2. Sulla vista **Prospettica**, utilizzare lo snap all'oggetto Quad per iniziare a disegnare la curva dal punto del quadrante sinistro del contorno del corpo (1).
- 3. Terminare la curva sul punto del quadrante inferiore dell'ellisse (2).

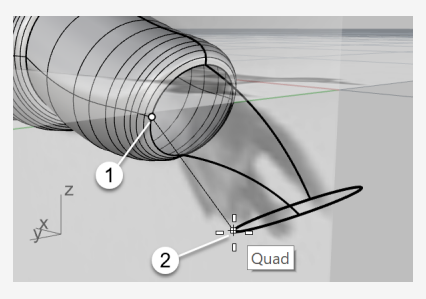

4. Sulla vista **Frontale**, selezionare la curva e spostare i due punti di controllo leggermente in alto.

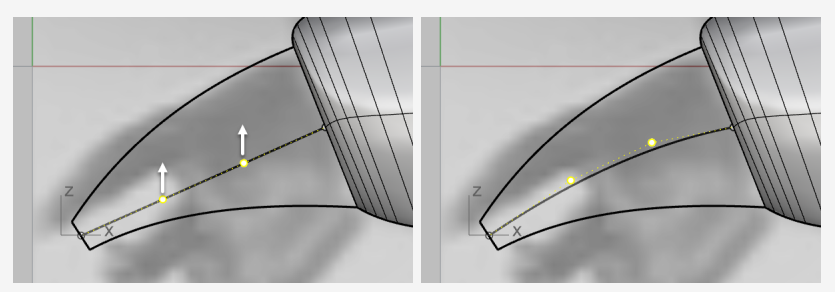

5. Sulla vista **Superiore**, spostare i due punti di controllo in direzione verticale per creare una forma a "S".

**Suggerimento:** per mantenere la forma della curva sulla vista Frontale, spostare i punti di controllo sulla vista Superiore, solo nella direzione Y.

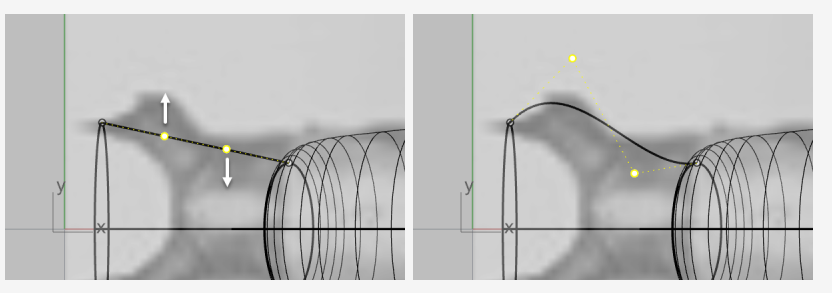

6. **Creare una copia speculare** *(Trasforma > Copia speculare)* della curva sull'altro

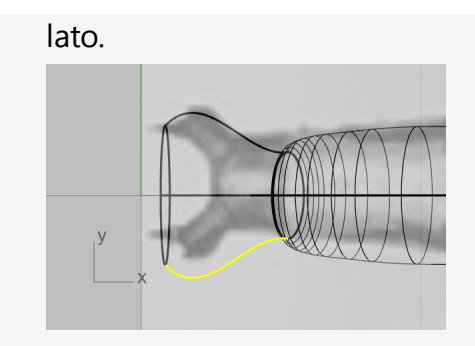

### **Creare la superficie della coda**

Il risultato sarà una rete di curve che può essere utilizzata per creare la superficie della coda.

1. Eseguire il comando **SrfReteCrv**.

*(Superfici > Rete di curve)*

R.

2. Sulla vista **Prospettica**, selezionare le quattro curve, l'ellisse e il contorno del corpo, quindi premere **Invio**.

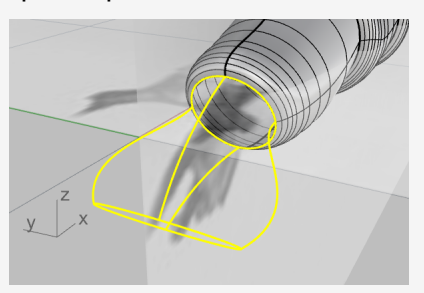

3. Sulla finestra di dialogo, impostare le opzioni come mostrato di seguito, quindi fare clic su **OK**.

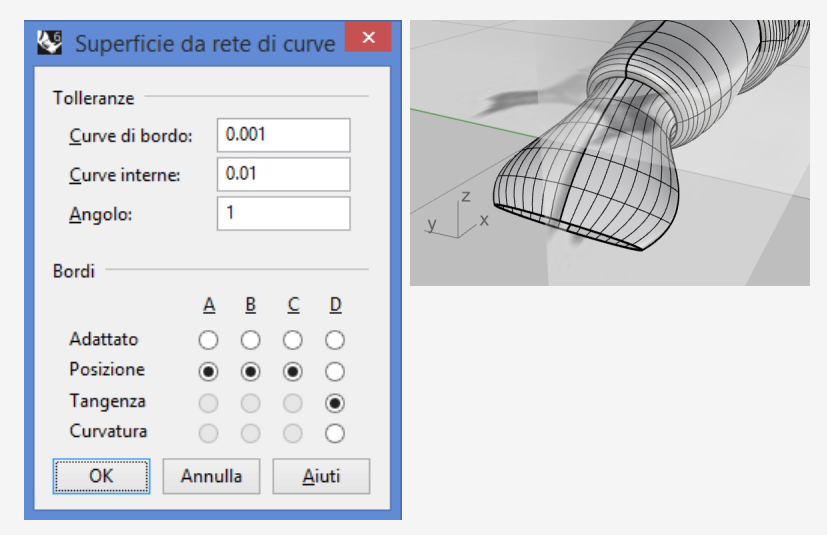

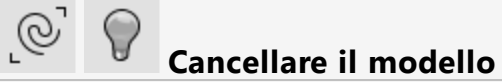

1. Utilizzare il comando **SelCrv** per selezionare tutte le curve presenti nel modello. *(Modifica > Selezione oggetti > Curve)*

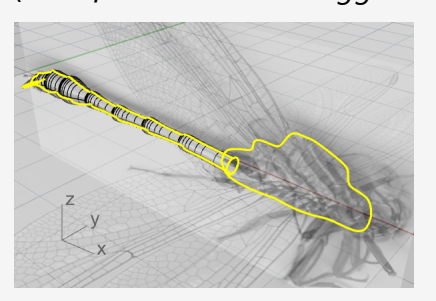

2. Tenere premuto il tasto **Ctrl** e fare clic sulle due curve di profilo del petto per deselezionarle.

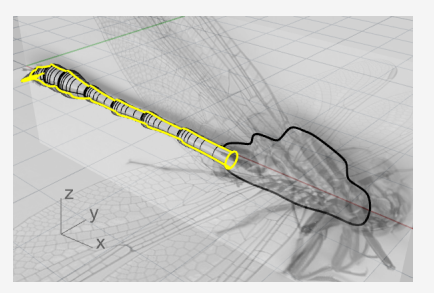

3. **Nascondere** tutte le curve che non verranno utilizzate in futuro. *(Modifica > Visibilità > Nascondi)*
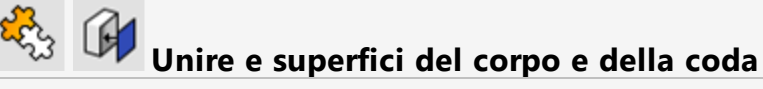

- 1. Eseguire il comando **Unisci**. *(Modifica > Unisci)*
- 2. Selezionare le superfici le corpo de della coda, quindi premere **Invio**. Il corpo e la coda sono ora uniti in un singolo oggetto.
- 3. Con il nuovo oggetto del corpo della coda selezionato, eseguire il comando **Chiudi**. *(Solidi > Chiudi fori piani)*

Viene aggiunta una superficie planare a ciascuna estremità aperta per renderla un oggetto chiuso.

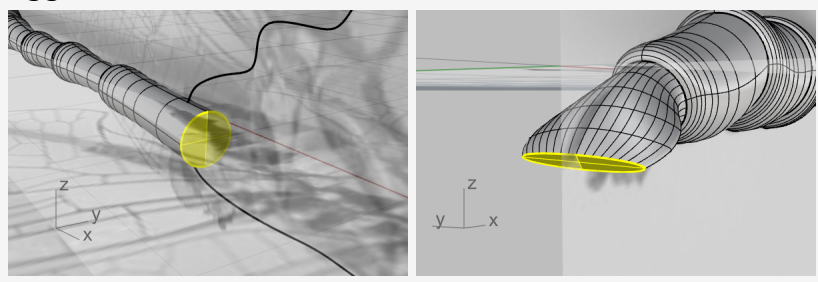

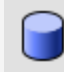

#### **Creare il cilindro di taglio**

Verrà creato un cilindro da utilizzare per tagliare la coda.

1. Eseguire il comando **Cilindro**.

*(Solidi > Cilindro)*

- 2. Impostare l'opzione da linea di comando **Solido=***Sì* e fare clic su **2Punti**.
- 3. Utilizzare lo snap all'oggetto **Quad** per posizionare l'inizio (1) e la fine (2) del cilindro a sinistra e a destra dei punti del quadrante del contorno della coda.

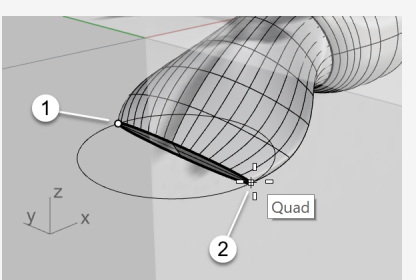

- 4. Impostare le opzioni della linea di comando **VincoloDirezione=***No* e **DueLati=***Sì*.
- 5. Nella vista **Frontale**, spostare il cursore in modo che l'anteprima del cilindro sia più

o meno perpendicolare alla coda, quindi fare clic.

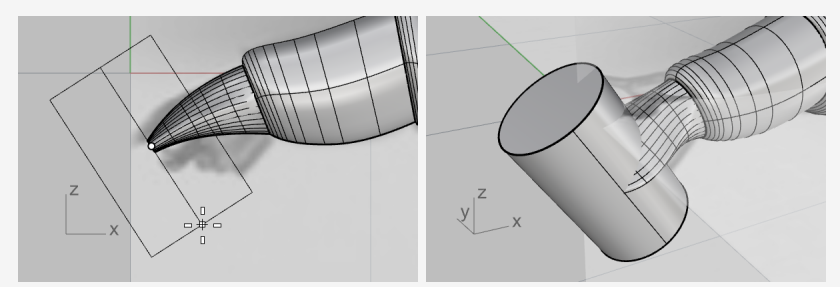

#### $\bigcirc$ **Troncare la coda**

- 1. Eseguire il comando **DifferenzaBooleana**. *(Solidi > Differenza)*
- 2. Selezionare l'oggetto del corpo della coda come oggetto da cui sottrarre, quindi premere **Invio**.
- 3. Selezionare come oggetto con cui sottrarre, quindi premere **Invio**.

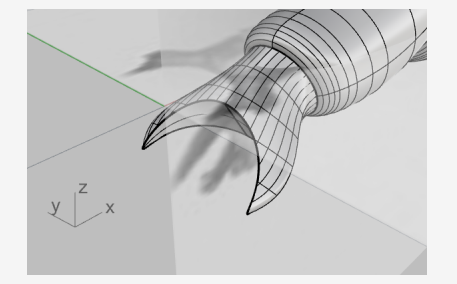

# **Creazione del petto**

### **Creare la superfici di prova**

Verranno create superfici di prova per aiutare a creare un lato del petto.

- 1. Attivare **Gumball**.
- 2. Selezionare le due curve di profilo del petto sulla vista Prospettica.
- 3. Trascinare il piccolo punto sulla freccia verde del widget del gumball per una breve distanza.

Le due curve vengono estruse in due superfici. Si tratta di superfici di prova.

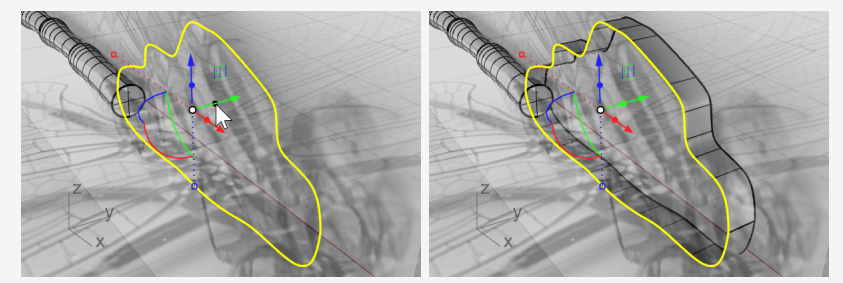

4. Con le curve selezionate, eseguire il comando **Nascondi**. *(Modifica > Visibilità > Nascondi)*

# **Creare la superficie del petto**

- 1. Eseguire il comando **RaccordoBlendSrf**. *(Superfici > Raccordo blend superfici)*
- 2. Selezionare i due bordi delle superfici di prova.

**Suggerimento:** selezionare i due bordi vicino alla stessa estremità.

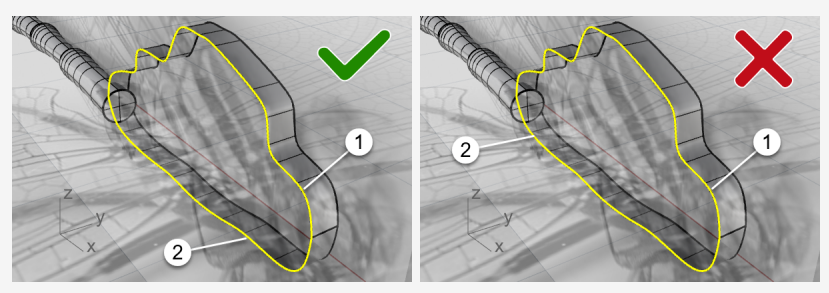

3. Sulla finestra di dialogo delle opzioni, fare clic sull'icona a forma di lucchetto per collegare i due cursori.

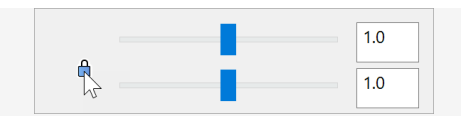

4. Impostare le opzioni come mostrato nell'immagine in basso.

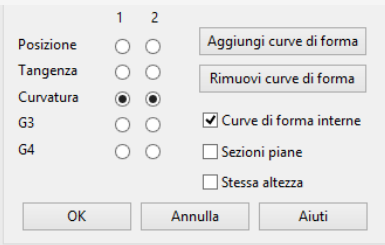

5. Sulla vista **Superiore**, trascinare i cursori a sinistra finché il profilo delle superfici di raccordo blend non coincidano con il profilo del petto nell'immagine in alto.

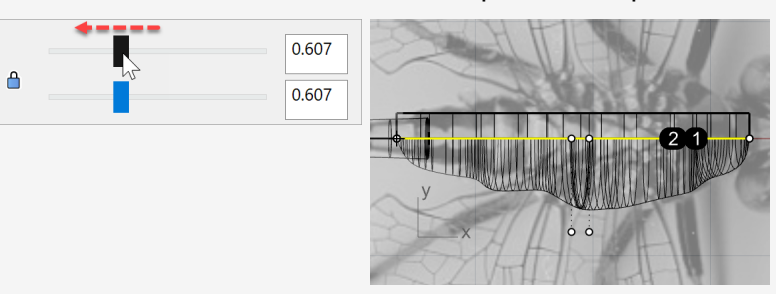

6. Fare clic su **OK** per creare un lato del petto.

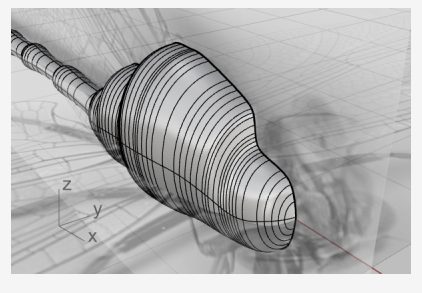

7. Eliminare le superfici di prova.

# **Eseguire una copia speculare della superficie del petto**

- 1. Selezionare la superficie del petto ed eseguire il comando **CopiaSpeculare**. *(Trasforma > Copia speculare)*
- 2. Con la vista **Prospettica** o **Superiore** attiva, fare clic sull'opzione della linea di comando **AsseX**.

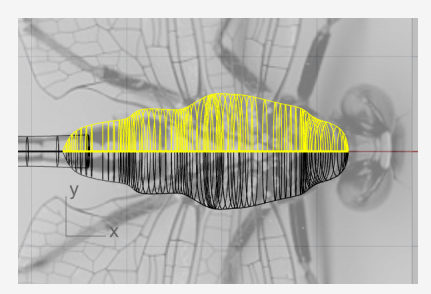

3. **Unire** i due lati in modo da formare il petto. *(Modifica > Unisci)*

## **Creare la testa**

La testa viene deformata modificando i punti di controllo a partire a un ellissoide.

#### $\bigoplus$ **Iniziare a disegnare la testa partendo da una sfera**

1. Eseguire il comando **Sfera**.

*(Solido > Sfera > Centro, Raggio)*

2. Sulla vista **Frontale**, selezionare (1) per il centro della sfera e (2) per il raggio.

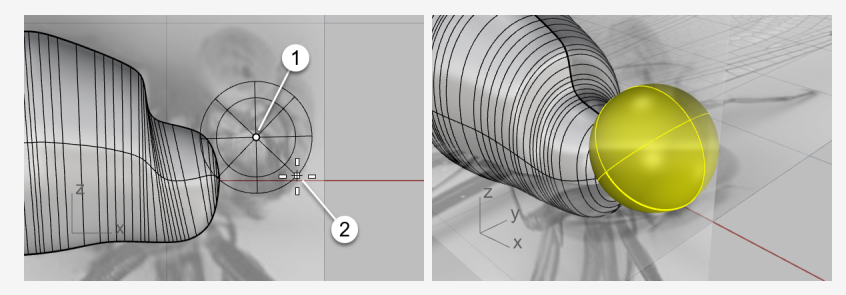

- 3. Sulla vista **Superiore**, selezionare la sfera e attivare il **gumball**.
- 4. Trascinare l'**handle di scalatura Y** (il piccolo rettangolo verde) verso il basso a una breve distanza.

La sfera diventa un ellissoide.

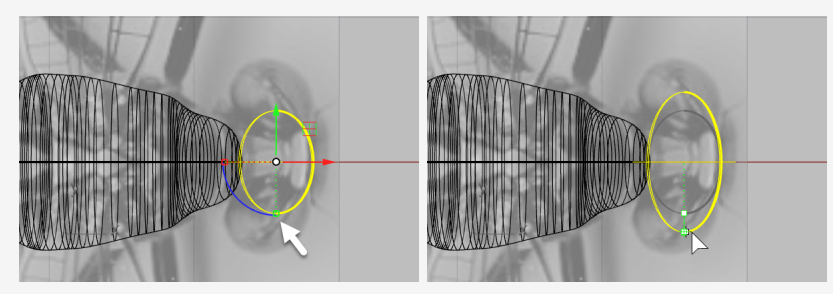

# **Ricostruire l'ellissoide**

1. **Ricostruire** l'ellissoide.

*(Modifica > Ricostruisci)*

2. Sulla finestra di dialogo delle opzioni **Ricostruisci superficie**, impostare le opzioni come mostrato nell'immagine in basso e fare clic su **OK**.

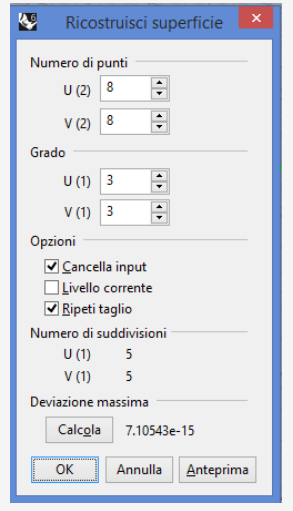

# **Dare forma alla testa**

- 1. Selezionare la testa e premere il tasto **F10** per attivare i punti di controllo.
- 2. Eseguire il comando **SelCircolare**.

*(Modifica > Selezione oggetti > Selezione area e volume > Circolare)*

- 3. Sulla vista **Frontale**, fare clic su (1) per impostare il centro del cerchio di selezione, come mostrato in basso.
- 4. Fare clic su (2) fra le due linee più esterne dei punti di controllo per definire le dimensioni del cerchio di selezione.

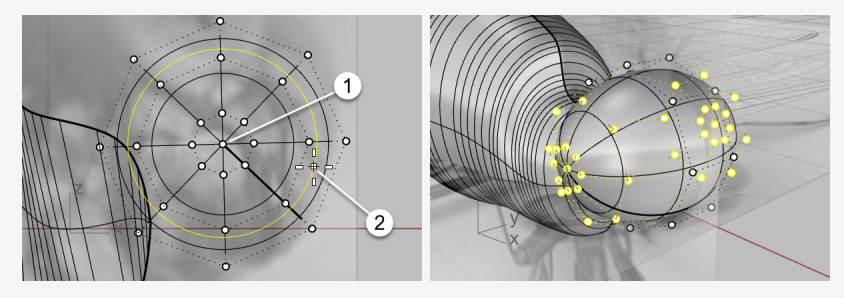

5. Sulla vista **Superiore**, trascinare a sinistra il **controllo di spostamento X** (freccia

rossa) del gumball.

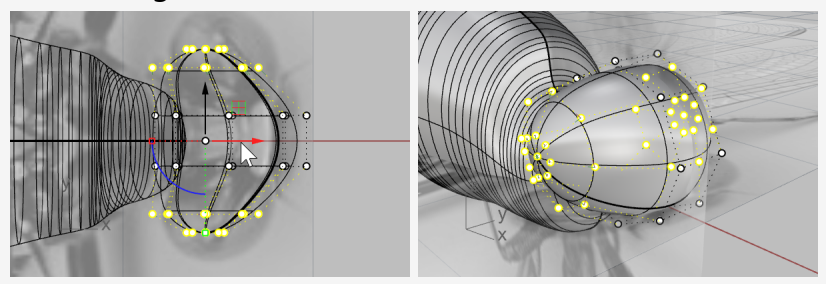

6. Sulla vista **Frontale**, selezionare tramite finestra i punti di controllo, come mostrato nell'immagine.

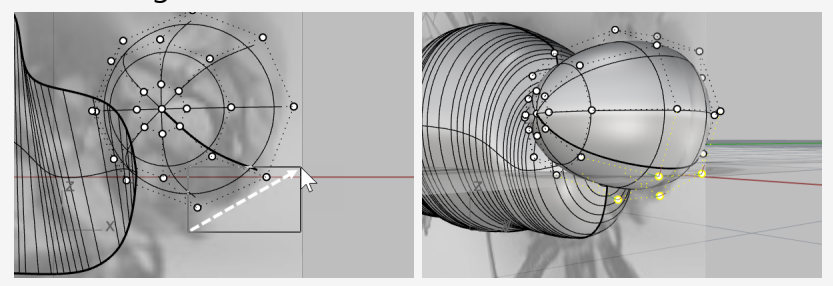

7. Trascinare il **controllo del piano XY** del gumball in basso, a destra.

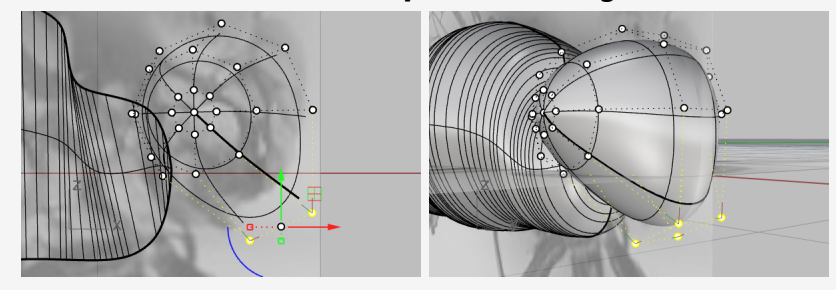

8. Premere il tasto **Esc** per disattivare i punti di controllo.

# **Aggiungere il collo**

Il collo della libellula verrà ottenuto con una superficie di raccordo blend tra la testa ed il corpo. Occorre unire anzitutto la testa e il corpo, quindi creare una superficie di raccordo blend lungo i bordi tra i due elementi.

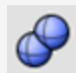

#### **Unire la testa, il petto e il corpo**

1. Sulla vista **Frontale**, spostare la testa per racchiudere l'estremità del petto, come richiesto.

Se l'estremità del petto non si trova all'interno dell testa, la superficie del collo non potrà essere creata.

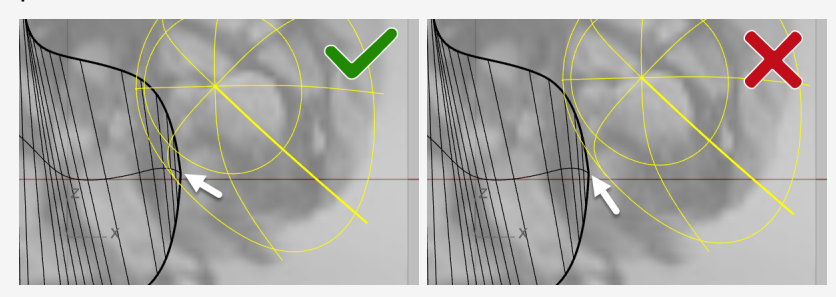

2. Selezionare la testa, il petto e il corpo ed eseguire il comando **UnioneBooleana**. *(Solidi > Unione)*

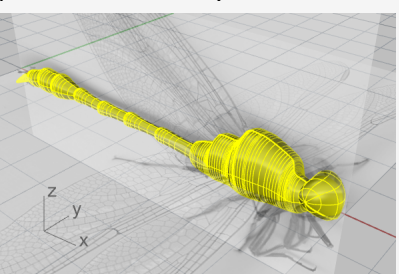

3. Eseguire il comando **RaccordoBlendBordi**.

*(Solido > Raccorda bordi > Raccordo blend)*

- 4. Impostare le opzioni della linea di comando **RaggioSuccessivo=***0.5* e **Anteprima=***Sì*.
- 5. Selezionare i bordi compresi tra la testa e il petto, quindi premere **Invio**.

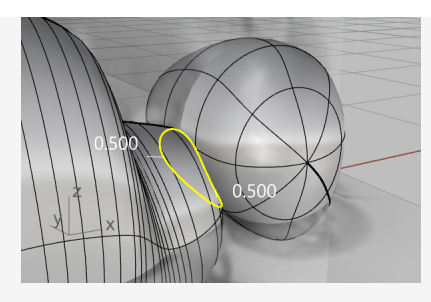

6. Eseguire l'anteprima del risultato e premere **Invio** per creare il collo.

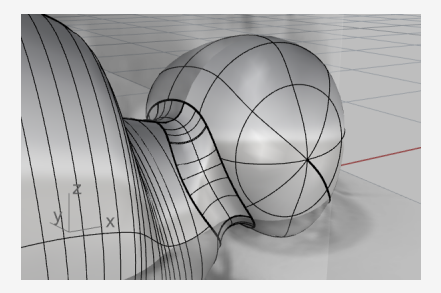

# **Creare gli occhi**

Anche gli occhi sono ricavati da ellissoidi.

#### $\circlearrowright$ **Iniziare a disegnare l'occhio partendo da una sfera**

1. Eseguire il comando **Sfera**.

*(Solido > Sfera > Centro, Raggio)*

2. Sulla vista **Prospettica**, scegliere due punti attorno alla testa per creare una sfera. Le dimensioni della sfera non sono rilevanti.

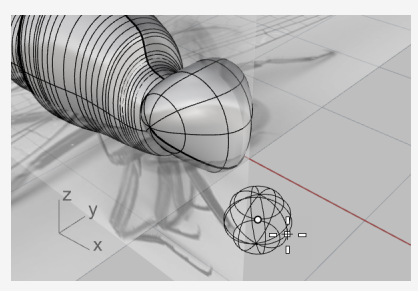

3. Attivare il **gumball** e trascinare l'**handle di scalatura Z** (il piccolo rettangolo blu) fino a ridurre la sfera a un ellissoide.

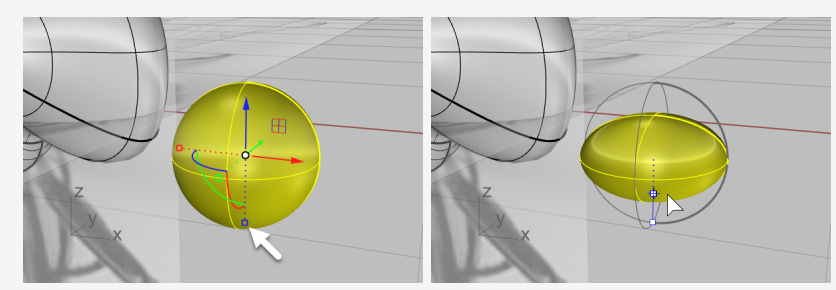

4. Disattivare il **gumball**.

#### ♦ **Piazzare l'occhio**

- 1. Selezionare l'ellissoide dell'occhio ed eseguire il comando **OrientaSuSrf**. *(Trasforma > Orienta > Su superficie)*
- 2. Sulla vista **Prospettica**, eseguire uno snap al centro dell'ellissoide e fare clic.

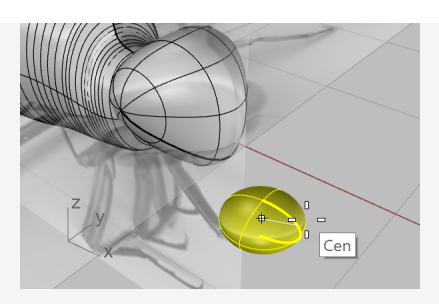

3. Specificare un altro punto sul piano di costruzione come punto di riferimento.

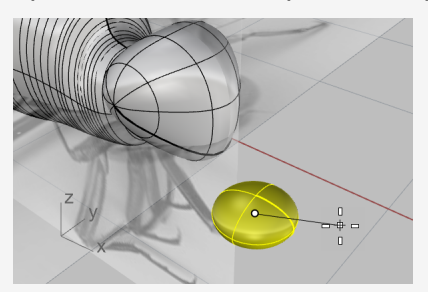

- 4. Selezionare la testa come superficie di destinazione.
- 5. Sulla finestra di dialogo, impostare le opzioni come mostrato nell'immagine in basso, quindi fare clic su **OK**.

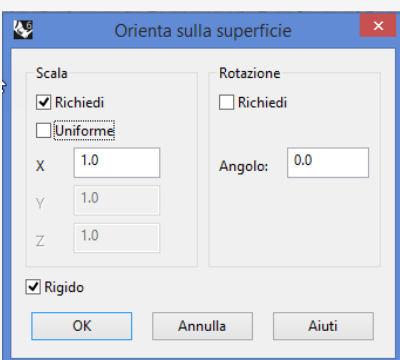

6. Spostare l'ellissoide sulla superficie in un punto adeguato e fare clic.

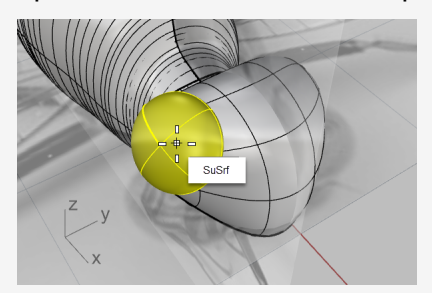

- 7. Disabilitare tutti gli snap all'oggetto.
- 8. Spostare il cursore per definire le dimensioni dell'occhio e fare clic.

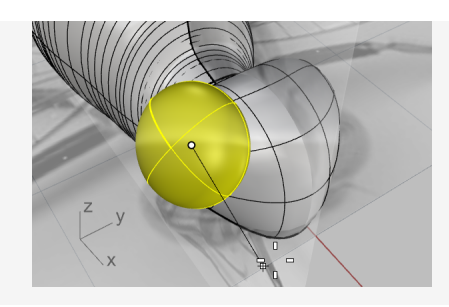

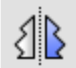

# **Effettuare una copia speculare dell'occhio**

- 1. Selezionare l'occhio ed eseguire il comando **CopiaSpeculare**. *(Trasforma > Copia speculare)*
- 2. Sulla **barra di stato**, fare clic su **Registra storia** .
- 3. Sulla linea di comando, fare clic sull'opzione **AsseX**.
- 4. Utilizzare il **gumball** per regolare la posizione, le dimensioni e l'orientamento del primo occhio.

La storia di costruzione aggiornerà l'occhio copiato sull'altro lato.

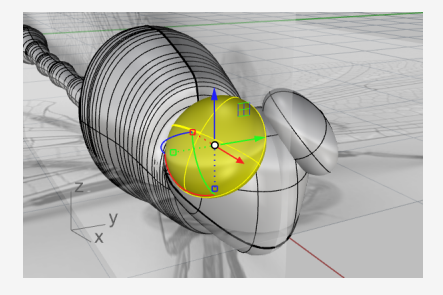

# **Tracciamento delle ali**

Le ali sono solidi creati da curve planari chiuse.

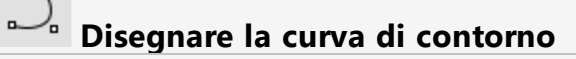

1. **Nascondere** il corpo.

 $\sim$ 

*(Modifica > Visibilità > Nascondi)*

- 2. Fare doppio clic sulla vista **Superiore** per ingrandirla.
- 3. Utilizzare il comando **Curva** per tracciare un'ala su un lato.

*(Curve > Forme libere > Punti di controllo)*

**Suggerimento:** posizionare l'ultimo punto di controllo in corrispondenza del primo punto di controllo per creare una curva chiusa.

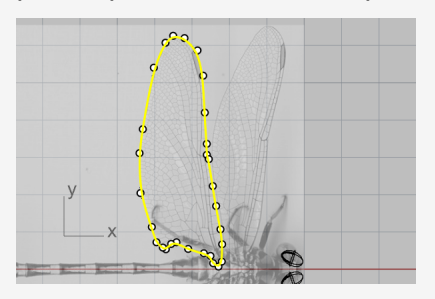

4. Disegnare l'altra ala sullo stesso lato.

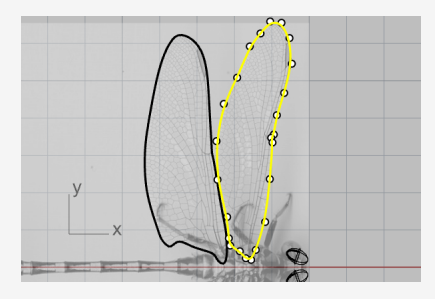

# **Estrudere le curve per creare i solidi**

- 1. Selezionare le due curve delle ali ed eseguire il comando **EstrudiCrv**. *(Solidi > Estrudi curva planare > Lineare)*
- 2. Impostare le opzioni della linea di comando **DueLati=***No* e **Solidi=***Sì*.
- 3. Impostare la distanza di estrusione su **0.1**, quindi premere **Invio**. Vengono create due ali sottili.

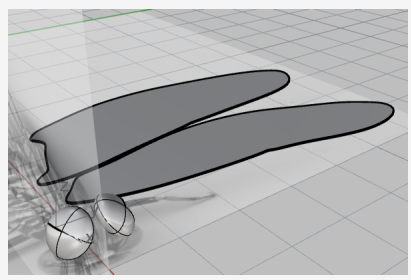

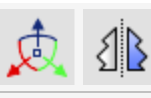

#### **Riposizionare e copiare le ali**

1. Usare il **gumball** per spostare le ali verso l'alto.

Posizionare l'ala anteriore in un punto leggermente più alto rispetto a quella posteriore.

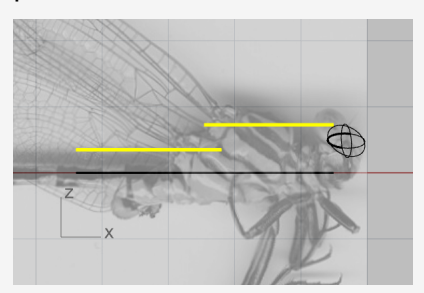

2. Sulla vista **Superiore**, effettuare una **copia speculare** delle ali sull'altro lato. *(Trasforma > Copia speculare)*

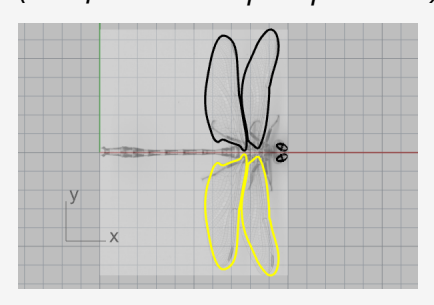

3. **Nascondere** le ali solide e le curve di contorno. *(Modifica > Visibilità > Nascondi)*

# **Creare le gambe**

Le zampe sono forme tubolari create da polilinee con vari raggi.

#### ľ **Disegnare la polilinea centrale**

1. Eseguire il comando **Polilinea**.

*(Curve > Polilinea > Polilinea)*

2. Sulla vista **Superiore**, iniziare ciascuna polilinea vicino alla linea centrale del corpo.

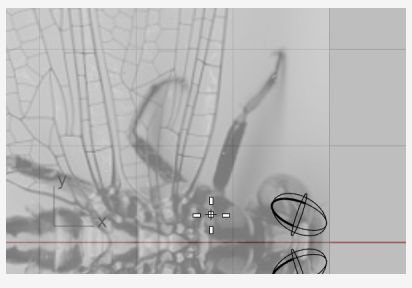

3. Tracciare la linea centrale di ciascuna zampa con quattro punti (tre segmenti).

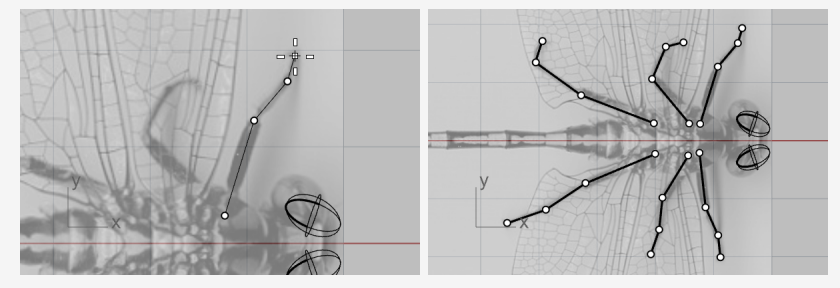

4. Sulla vista **Prospettica**, selezionare una polilinea e utilizzare il **gumball** per spostare i punti di controllo verso il basso.

**Suggerimento:** osservare la vista centrale aiuta a posizionare i punti.

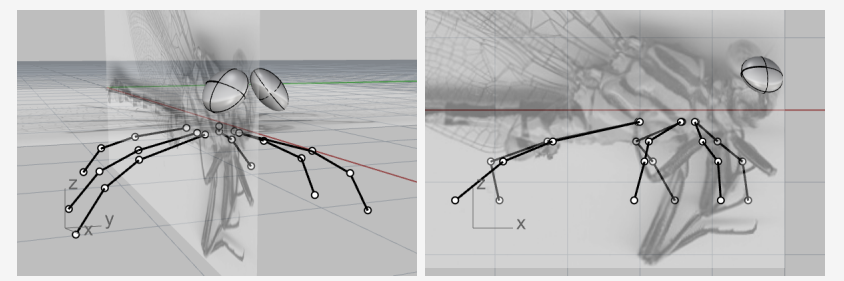

Dato che le immagini a disposizione mostrano le zampe di due insetti differenti, occorre usare l'immaginazione per completare questa operazione.

#### $\alpha$ **Assegnare una forma tubolare alle polilinee**

- 1. Eseguire il comando **FormaTubolare** e selezionare una polilinea. *(Solidi > Forma tubolare)*
- 2. Digitare **0.4** e premere **Invio** per il raggio iniziale.
- 3. Digitare **0.1** e premere **Invio** per il raggio finale.

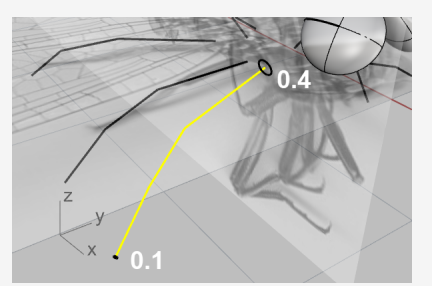

- 4. Utilizzare lo snap all'oggetto **Fine** per eseguire lo snap sull'angolo tra il primo e il secondo segmento, quindi fare clic.
- 5. Digitare **0.3** e premere **Invio**.

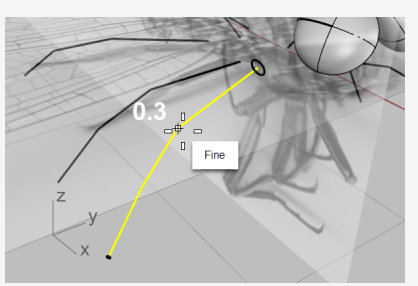

- 6. Eseguire lo snap sull'angolo tra il primo e il secondo segmento, quindi fare clic.
- 7. Digitare **0.2** e premere **Invio**.

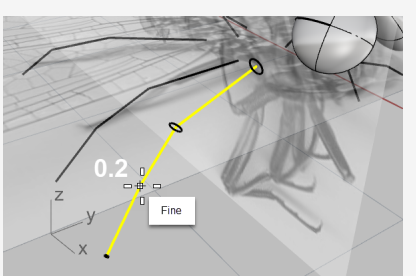

8. Premere nuovamente **Invio** per creare la forma tubolare.

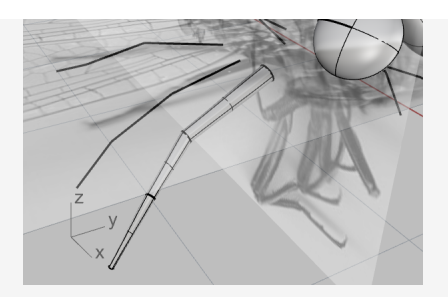

9. Creare le altre cinque zampe con la stessa procedura.

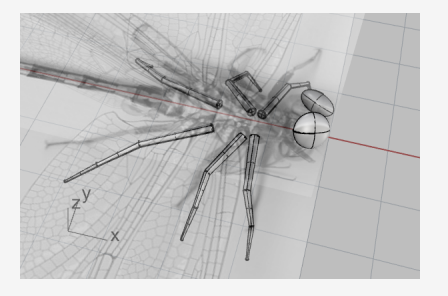

# 贞

#### **Mostrare il corpo e le ali**

- 1. Eseguire il comando **MostraSelezionati**. *(Modifica > Visibilità > Mostra selezionati)*
- 2. Selezionare il corpo e le ali, quindi premere **Invio**.
- 3. **Sbloccare** i piani Immagine e nasconderli. *(Modifica > Visibilità > Sblocca)*
- 4. Utilizzare il **gumball** per ruotare le ali leggermente in modo da aggiungere realismo.

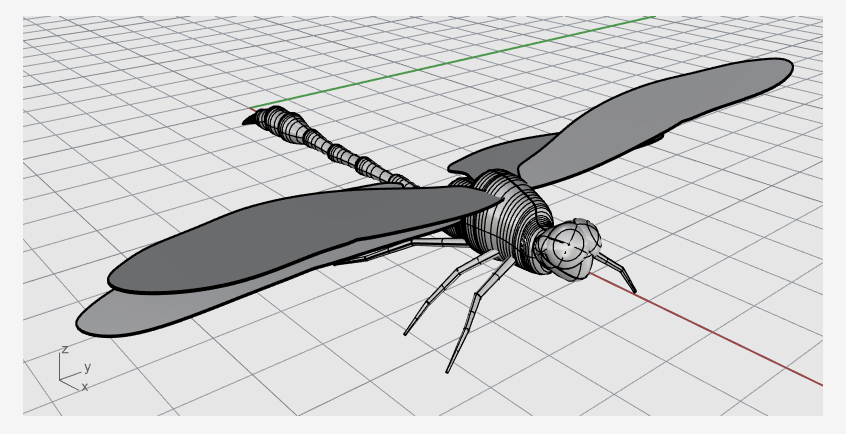

# **Tutorial: Scorri lungo una superficie - Applicazione di un testo**

In questo tutorial, verrà illustrato come disporre testi solidi e altri oggetti su di un cilindro. Questi oggetti possono essere usati per eseguire operazioni booleane con la tazza.

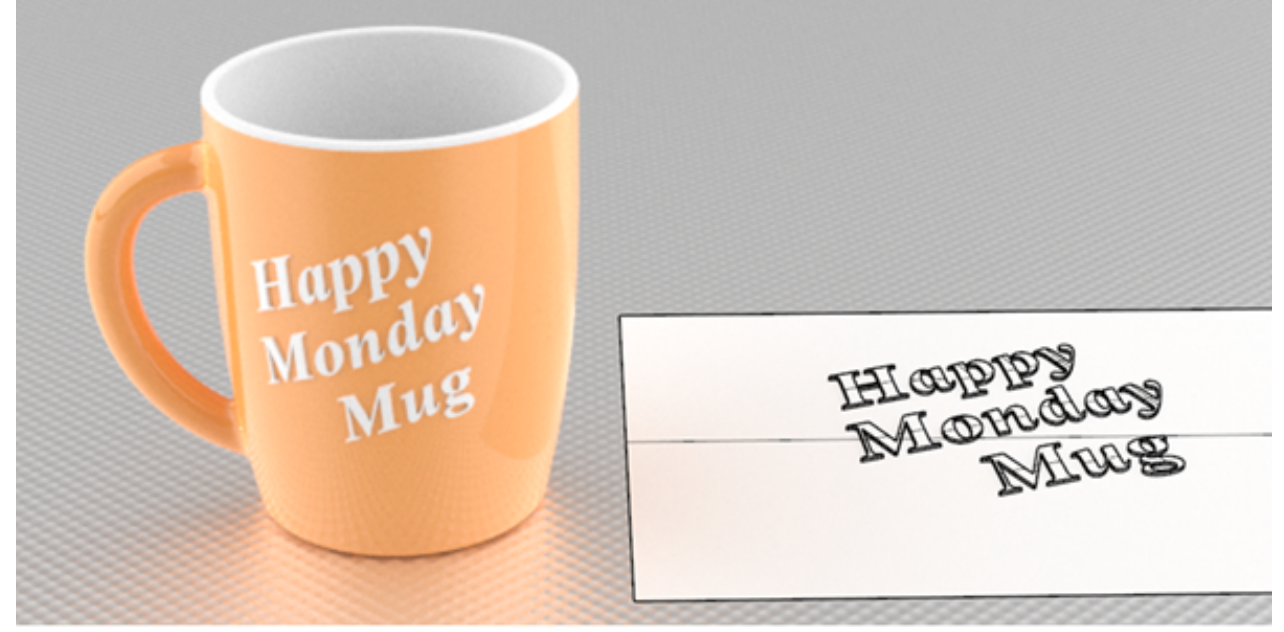

Di seguito, verrà descritto come:

- Creare oggetti testo solidi.
- Applicare gli oggetti testo su una superficie.

#### **Per scaricare il modello del tutorial**

- 1. Sul menu **Aiuti** di Rhino, fare clic su **Apprendere Rhino**, quindi su **Tutorial ed esempi**.
- 2. Sul pannello **Tutorial**, in **Guida all'uso**, fare doppio clic sul file del modello del tutorial **Avvolgi.3dm**.

## **Creare il piano di riferimento planare**

Il comando **CreaCrvUV** genera delle curve di contorno planari e curve tagliate che possono essere impiegate come guida per orientare gli oggetti testo.

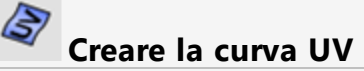

1. Eseguire il comando **CreaCrvUV**.

*(Curve > Curva da oggetti > Crea curve UV)*

2. Selezionare la superficie laterale del cilindro e premere **Invio**.

Vengono creati un rettangolo e due cerchi sul piano di costruzione della vista Superiore, che parte dall'origine. Il rettangolo rappresenta il limite della superficie laterale. I due cerchi si trovano nel punto di unione tra l'handle e la superficie laterale.

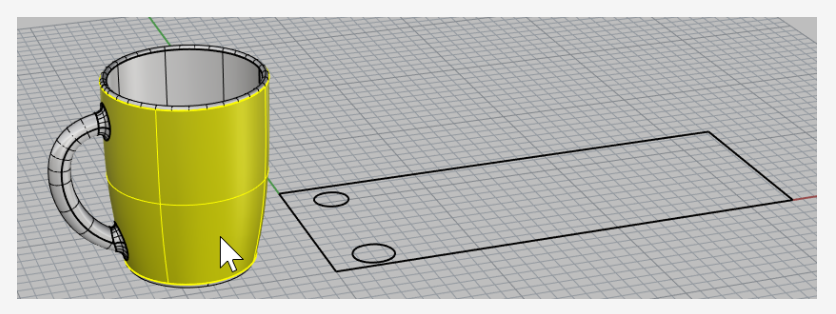

#### **Creare la superficie planare**

1. Selezionare il rettangolo.

 $\circ$ 

2. Eseguite il comando **SrfDaCrvPiane**.

*(Superficie > Curve planari)*

Viene creata una superficie rettangolare planare non tagliata.

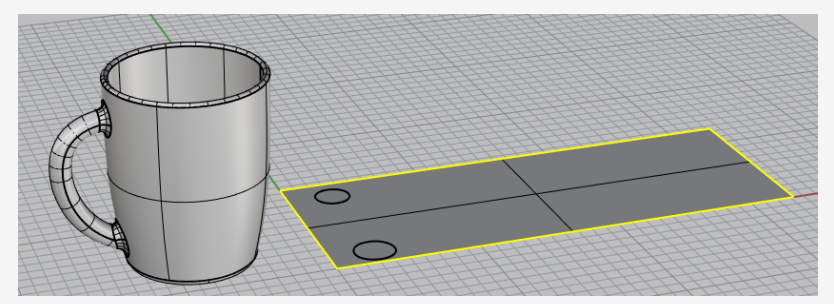

3. Eliminare la curva del rettangolo.

## **Creare oggetti su cui applicare il testo**

#### **Creare oggetti testo**

1. Eseguire il comando **OggettoTesto**.

*(Solidi > Testo..)*

- 2. Selezionare un carattere e impostare l'**altezza** su **1.0**.
- 3. Digitare il testo.

 $\mathbb{\overline{R}}$ 

- 4. In **Output**, selezionare **Solidi** e impostare lo **spessore** su **0.2**.
- 5. Selezionare **Raggruppa output**.
- 6. Fare clic su **OK** e posizionare il testo sulla superficie planare all'interno del limite del rettangolo.

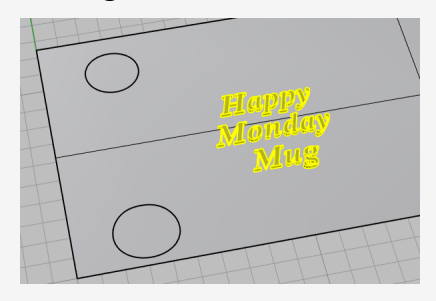

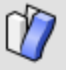

#### **Applicare gli oggetti testo sul cilindro**

- 1. Selezionare il gruppo di oggetti testo.
- 2. Sulla barra di stato, fare clic su **Registra storia**.
- 3. Eseguire il comando **ScorriLungoSrf**.

*(Trasforma > Scorri lungo la superficie)*

- 4. Impostare le opzioni della linea di comando **Copia=***Sì*, **Rigido=***No* e **RegolaAutomaticamente=***Sì*.
- 5. Selezionare la superficie planare accanto all'angolo inferiore sinistro e vicino al bordo inferiore.

Questa è una superficie di base.

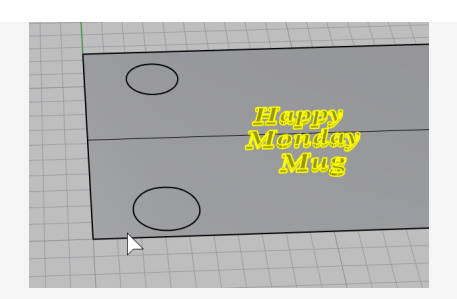

6. Selezionare la superficie laterale del cilindro nella posizione corrispondente. Questa è la superficie di destinazione.

Gli oggetti testo vengono applicati al cilindro.

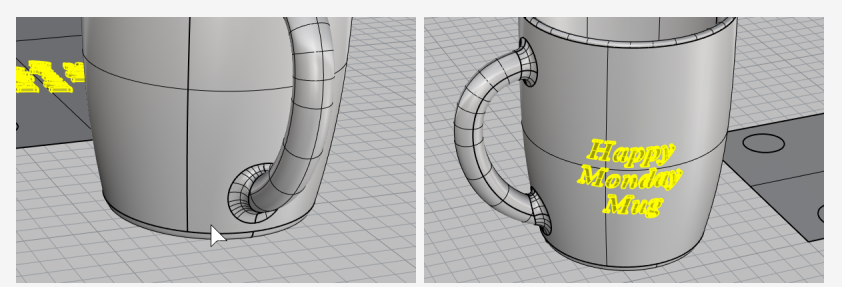

Se la superficie di base o di destinazione non è selezionata nella posizione corretta corrispondente, agli oggetti testo verrà assegnato un orientamento errato. In questo caso, annullare il comando e riprovare.

#### फ़्री **Posizionare gli oggetti testo**

1. Utilizzare il **gumball** per **spostare**, **ruotare** e **scalare** gli oggetti testo sulla superficie planare all'interno del limite del rettangolo.

La storia di costruzione aggiorna gli oggetti sul cilindro.

2. Spostare gli oggetti testo verso il basso per intersecarli con la superficie planare.

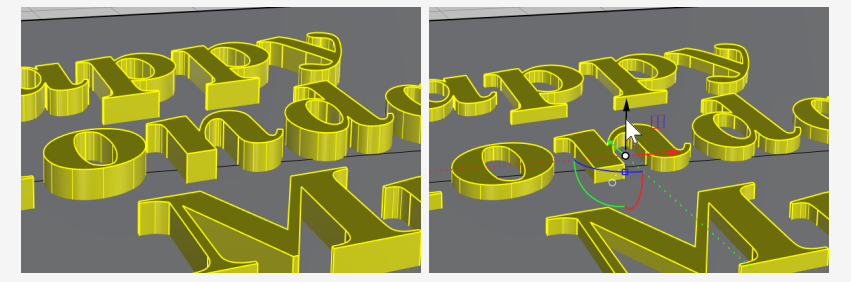

La storia di costruzione aggiorna gli oggetti testo da intersecare con il cilindro.

#### $\mathcal{S}$ **Eseguire operazioni booleane sugli oggetti testo con il cilindro**

Le operazioni booleane romperanno la connessione con la storia di costruzione. Fare clic su **OK** quando appare un avviso relativo alla storia di costruzione.

Usare il comando **DifferenzaBooleana** per sottrarre gli oggetti testo dal cilindro. *(Solidi > Differenza)*

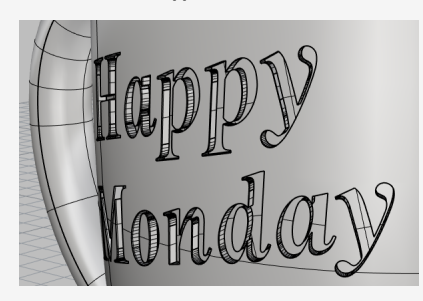

In alternativa, usare il comando **UnioneBooleana** per unire gli oggetti testo sul k cilindro.

*(Solidi > Unione)*

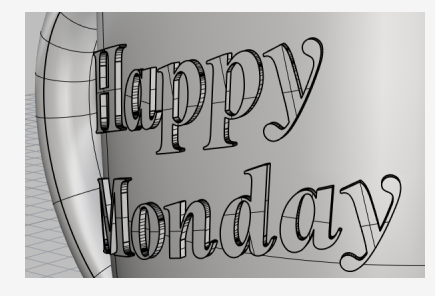

# **Tutorial: Blocchi - Pezzo meccanico**

In questo esempio, si illustra come modellare un pezzo meccanico semplice con Rhino. Di seguito, verrà descritto come:

- Creare degli oggetti estrusione.
- Effettuare una differenza booleana tra varie forme.
- **Praticare dei fori**
- Creare un disegno 2D partendo da forme 3D.
- Quotare il disegno 2D e modificare il testo delle quote.

#### **Per scaricare il modello del tutorial**

- 1. Sul menu **Aiuti** di Rhino, fare clic su **Apprendere Rhino**, quindi su **Tutorial ed esempi**.
- 2. Sul pannello **Tutorial**, in **Guida all'uso**, fare doppio clic sul file del modello del tutorial **Blocco utensile.3dm**.

### **Creazione delle forme solide**

Per prima cosa, creare due forme solide di base partendo dalle curve di profilo che si trovano nei livelli **Profilo-01** e **Profilo-02**.

#### **Impostare i livelli**

Nel pannello **Livelli**, assicurarsi che **Profilo-01** sia il livello corrente.

#### $\blacksquare$ **Estrudere la curva di profilo**

- 1. Nel menu **Solidi**, fare clic su **Estrudi curva planare > Lineare**.
- 2. Attivare lo snap all'oggetto **Fine**.
- 3. Al prompt **Selezionare le curve da estrudere**, selezionare la curva di profilo blu e premere **Invio**.

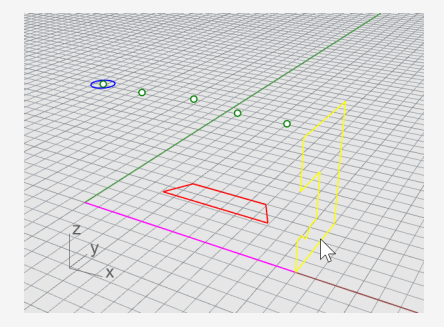

4. Al prompt **Distanza di estrusione**, impostare l'opzione da linea di comando

#### **Solido=***Sì* e **CancellaInput=***No*.

5. Eseguire uno snap sull'estremità della linea di costruzione magenta e fare clic.

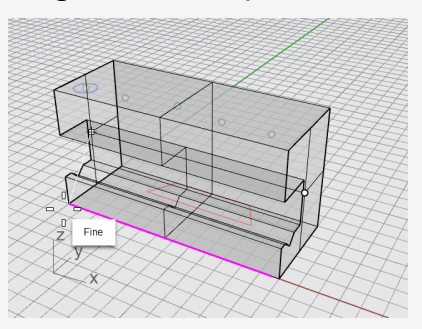

La forma estrusa costituisce un volume chiuso nello spazio e quindi è un solido.

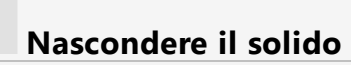

**Selezionare** il solido e, dal menu **Modifica**, cliccare su **Visibilità > Nascondi**. ►

#### **Impostare i livelli**

Nel pannello **Livelli**, rendere corrente il livello **Profilo-02**. ▶

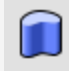

Ø

#### **Estrudere la curva di profilo**

1. **Selezionare** la curva di profilo rossa.

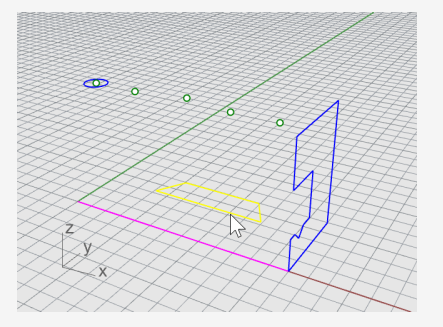

- 2. Nel menu **Solidi**, fare clic su **Estrudi curva planare > Lineare**.
- 3. Al prompt **Selezionare le curve da estrudere**, impostare le opzioni della linea di comando **Solido=***Sì* e **CancellaInput=***No*.
- 4. Al prompt **Distanza di estrusione**, nella vista **Frontale**, trascinare l'estrusione oltre l'altezza della curva blu e fare clic.

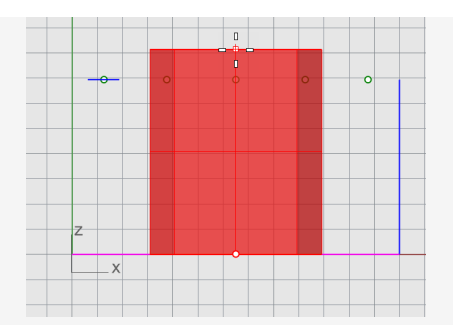

Il solido appare sul livello corrente rosso Profilo-02.

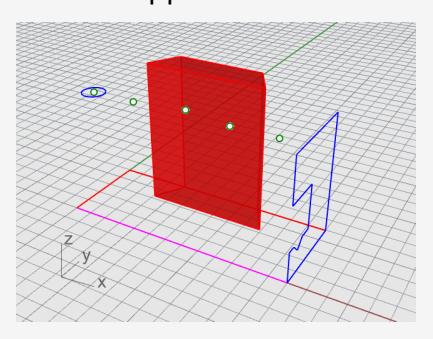

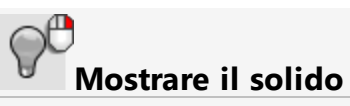

Dal menu **Modifica**, cliccare su **Visibilità > Mostra**.

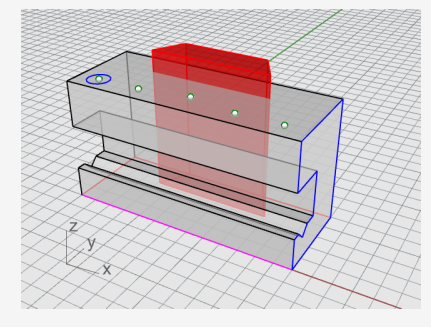

#### $\bigcirc$ **Applicare un'operazione booleana ai due solidi**

- 1. Sul menu **Solidi**, fare clic su **Differenza**.
- 2. Al prompt **Selezionare le superfici o polisuperfici da cui sottrarre**, selezionare il solido blu e quindi premere **Invio**.
- 3. Al prompt **Selezionare le superfici o polisuperfici con cui sottrarre**, impostare l'opzione da linea di comando **CancellaInput=***Sì*.
- 4. **Selezionare** il solido rosso e premere **Invio**.

Il risultato sarà un nuovo solido o una polisuperficie. Una polisuperficie è un gruppo di superfici che può essere chiuso o aperto. Un solido è formato da un gruppo di superfici chiuse.

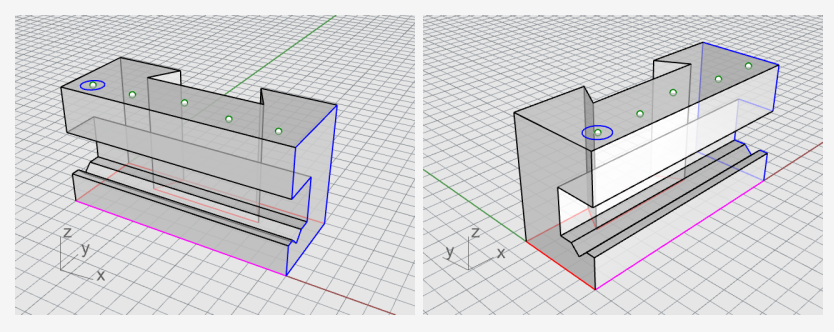

## **Creazione dei fori**

Nel modello è già stato sistemato un cerchio di costruzione per creare il primo foro.

#### E **Praticare i fori nel solido**

1. **Selezionare** il cerchio blu mostrato nell'immagine in basso.

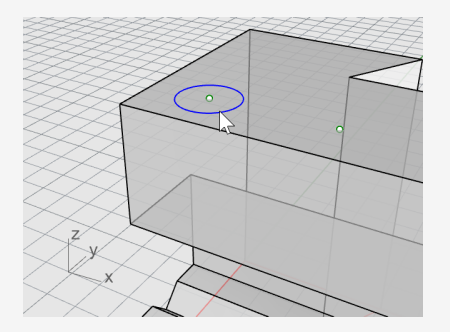

- 2. Nel menu **Solidi**, cliccare su **Modifica solidi > Fori > Crea foro**.
- 3. Al prompt **Selezionare una superficie o polisuperficie**, selezionare la polisuperficie grigia.
- 4. Al prompt **Punto di profondità...**, trascinare il foro attraverso la parte superiore dell'oggetto.

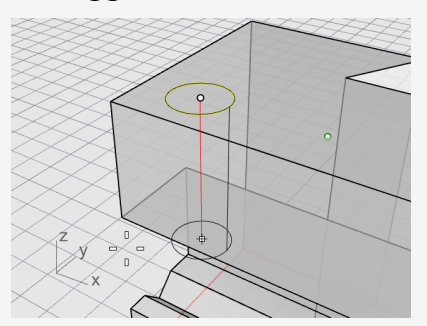

5. Scegliere un punto sulla vista **Destra**.

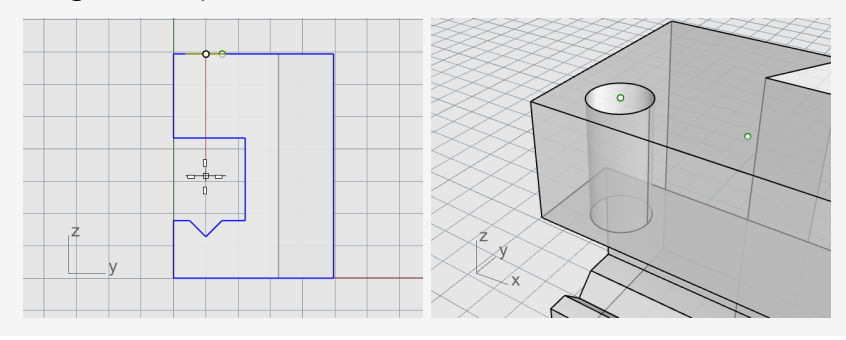

# **Copiare i fori**

Una volta creato un foro, gli altri si possono copiare.

#### 回 **Copiare i fori**

- 1. Nel controllo **Osnap**, attivare lo snap all'oggetto **Punto**.
- 2. Sul menu **Solidi**, fare clic su **Modifica solidi > Fori > Copia foro**.
- 3. Al prompt **Selezionare i fori in una superficie planare**, selezionare il primo foro e premere **Invio**.
- 4. Al prompt **Punto da cui copiare**, eseguire uno snap all'oggetto punto al centro del primo cerchio, quindi fare clic.

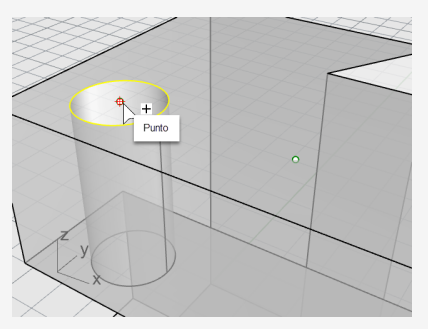

5. Al prompt **Punto A cui copiare**, eseguire uno snap al punto successivo che crea il centro del foro successivo, quindi fare clic.

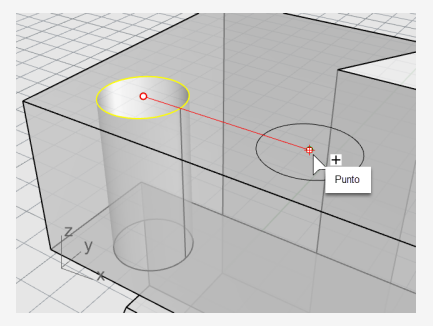

6. Ripetere il procedimento per i due fori che si trovano sull'altro lato del pezzo.

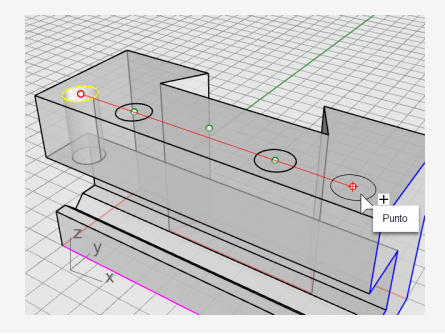

Non usare il punto che si trova sul centro del pezzo.

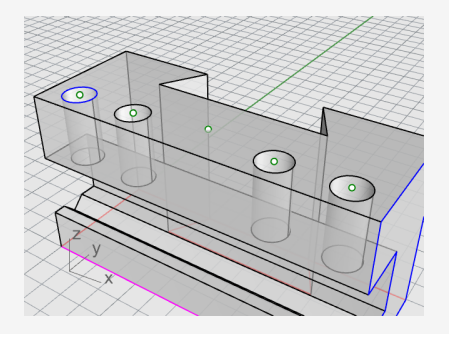

### $\mathbb{Q}$

#### **Creare il foro arrotondato**

Il foro centrale non attraversa completamente la parte superiore del solido blu. Non c'è nessun cerchio di riferimento da cui partire.

- 1. Nel menu **Solidi**, cliccare su **Modifica solidi > Fori > Foro arrotondato**.
- 2. Al prompt **Selezionare la superficie di destinazione**, selezionare la superficie superiore del solido grigio.
- 3. Al prompt **Punto centrale**, impostare le opzioni da linea di comando come di seguito:

#### **Profondità=***0.5*

**Diametro=***0.312* (**nota**: se viene mostrata l'opzione Raggio, fre clic sopra per cambiarla a Diametro).

#### **AngoloPuntoDiForatura=***180*

#### **Attraverso=***No*

#### **Direzione=***NormalePianoC*

4. Eseguire uno snap all'oggetto punto nel centro del solido grigio per ultimare la creazione del foro.

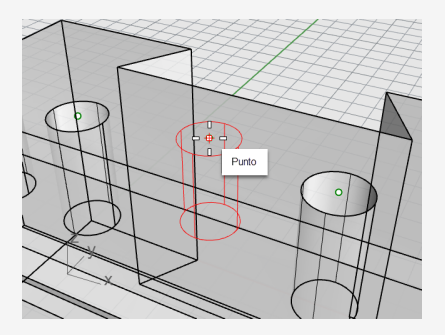

# **Verificare il solido**

La polisuperficie risultante è un solido chiuso. Un solido definisce un volume chiuso nello spazio. Se questo pezzo è un solido chiuso, verranno indicate le proprietà dell'oggetto.

- 1. **Selezionare** il pezzo.
- 2. Nel menu **Modifica**, cliccare su **Proprietà oggetto (F3)**.
- 3. Nel pannello **Proprietà**, fare clic su **Dettagli**.

Nella finestra **Descrizione dell'oggetto**, la lista di informazioni confermerà che si tratta di un oggetto valido e chiuso.

```
Geometria:
Polisuperficie valida.
Solido polisuperficie chiuso con 23 superfici.
```
## **Messa in tavola 2D**

Il comando **Crea2D** crea una serie di linee 2D partendo dal solido 3D.

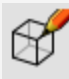

#### **Creare un disegno 2D**

- 1. **Selezionare** il pezzo.
- 2. Dal menu **Quote**, fare clic su **Messa in tavola 2D**.
- 3. Sulla finestra di dialogo **Opzioni di messa in tavola 2D**,

sotto **Proiezione**, selezionare **Proiezione con il metodo del terzo diedro (metodo americano)**.

In **Opzioni**, selezionare **Per livelli di output**, **Bordi tangenti** e **Linee nascoste**.

4. Fare clic su **OK**.

### **Quotatura del disegno 2D**

Usando il disegno 2D, aggiungere le quote al pezzo.

#### Ø **Impostare i livelli**

- 1. Sul pannello **Livelli**, rendere corrente il livello **Quote**.
- 2. Disattivare tutti i livelli tranne **Quote** e **Crea2D**.
- 3. Nella colonna **Tipo di linea** del livello **Crea2D > Nascosto > Curve**, fare clic su **Continuo**.
- 4. Nella finestra di dialogo **Seleziona tipo di linea**, selezionare **Nascosto**.

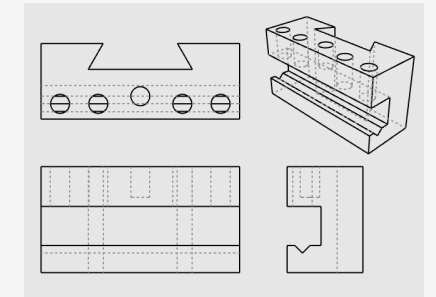

#### **Impostare la vista**

Fare un doppio clic sul titolo della vista **Superiore** per ingrandirla.

# **Quotare il pezzo**

- 1. Sul menu **Quote**, fai clic su **Quota lineare**.
- 2. Nel controllo **Osnap**, attivare lo snap all'oggetto **Fine** e disattivare lo snap all'oggetto **Punto**.
- 3. Al prompt **Primo punto di quota**, selezionare il vertice sinistro superiore del pezzo.
- 4. Al prompt **Secondo punto di quota**, selezionare il vertice destro superiore del pezzo.
- 5. Al prompt **Posizione della quota**, specificare un punto per la linea di quota.

6. Ripetere la procedura per creare una quota verticale sul lato destro del pezzo.

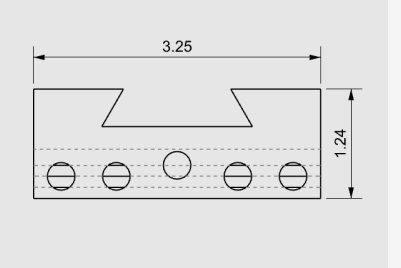

# **Quotare il pezzo in modo concatenato orizzontalmente**

- 1. Nel menu **Quote**, cliccare su **Quota lineare**.
- 2. Al prompt **Primo punto di quota**, impostare l'opzione della linea di comando **Continua=***Sì*.

In questo modo, verrà creata una catena di quote.

**Suggerimento:** se la quota attuale continua una quota precedente, fare clic sull'opzione **NuovaCatena**.

- 3. Al prompt **Primo punto di quota**, eseguire lo snap sull'angolo inferiore sinistro del pezzo con lo snap all'oggetto **Fine**, quindi fare clic.
- 4. Al prompt **Secondo punto di quota**, eseguire lo snap al centro del primo cerchio con lo snap allo'oggetto **Cen** e fare clic.

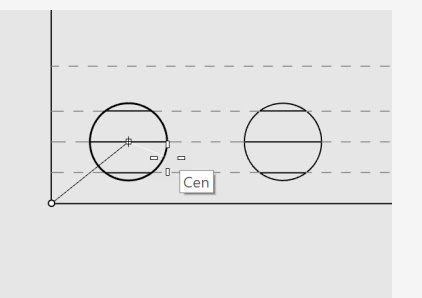

5. Al prompt **Posizione della quota**, fare clic sotto il pezzo.
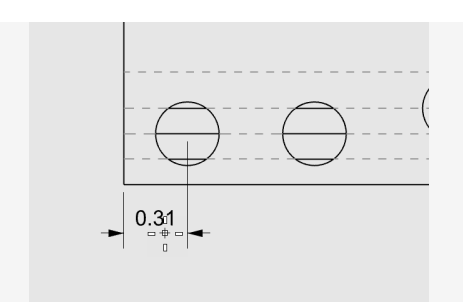

- 6. Ai successivi prompt **Posizione della quota**, continuare a cliccare via via sui vari centri dei cerchi.
- 7. Per terminare, fare clic sull'angolo inferiore destro del pezzo e premere **Invio**.

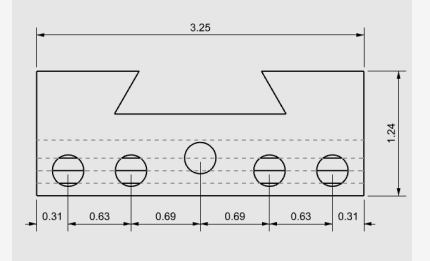

**Nota**: se il testo e le frecce della quota non si adattano alle linee di quota, è possibile regolare questo aspetto successivamente nelle proprietà di quota. Le proprietà di quota consentono di specificare la posizione del testo e delle frecce.

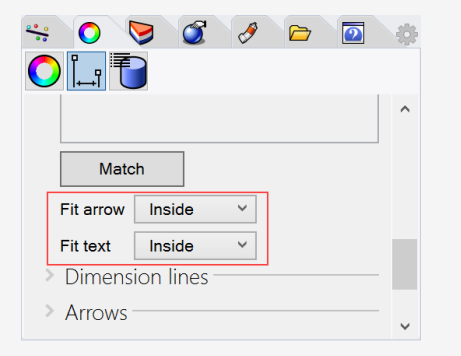

# **Quotare i fori in modo concatenato verticalmente**

Ripetere l'operazione di concatenamento per creare le quote verticali. Fare clic sull'opzione **NuovaCatena** per avviare la quotatura.

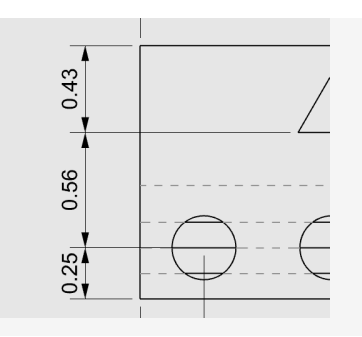

## **Aggiungere le quote raggio**

- 1. Sul menu **Quote**, fare clic su **Quota raggio**.
- 2. Al prompt **Selezionare la curva per quotare il raggio**, selezionare il cerchio più a destra rispetto agli altri.
- 3. Al prompt **Posizione della quota**, fare clic sopra il pezzo.

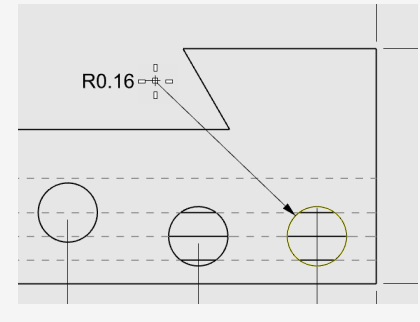

4. Fare doppio clic sul testo della quota raggio e, nella casella di modifica, quindi aggiungere il testo:

### **Digitare 5 posizioni.**

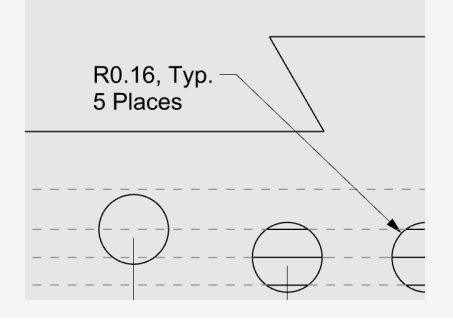

## **Tutorial: Layout - Cartiglio**

In questo esempio, si illustra come modellare un pezzo meccanico semplice con Rhino. Imparerete a creare un layout con cartiglio per la stampa.

### **Per scaricare il modello del tutorial**

- 1. Sul menu **Aiuti** di Rhino, fare clic su **Apprendere Rhino**, quindi su **Tutorial ed esempi**.
- 2. Sul pannello **Tutorial**, in **Guida all'uso**, fare doppio clic sul file del modello del tutorial **Layout\_Blocco utensile.3dm**.

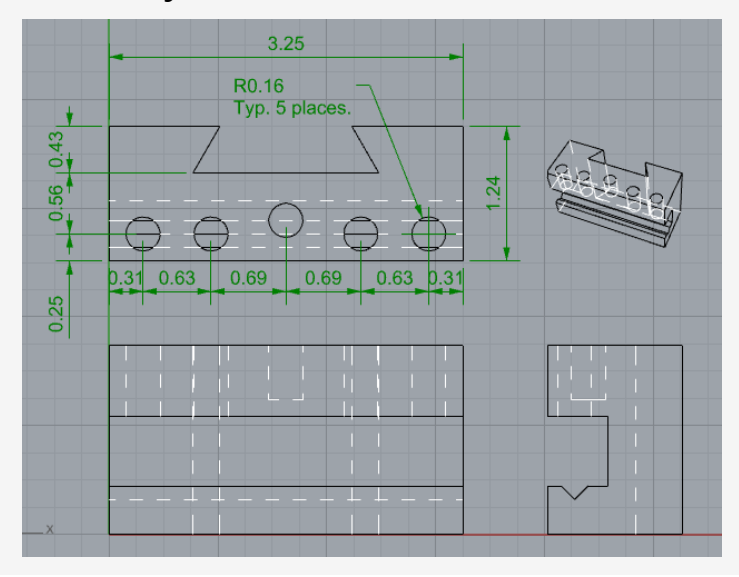

### **Viste layout**

Utilizzare un layout per disporre le linee 2D per la stampa.

### **Aggiungere un layout**

- 1. Nella sezione delle **Schede delle viste**, fare clic sull'icona **Aggiungi nuova scheda ( )**.
- 2. Sul menu, fare clic su **Nuovo layout**.

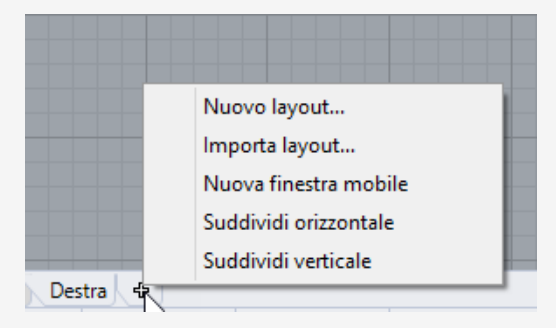

3. Sulla finestra di dialogo **Nuovo layout**, selezionare le seguenti opzioni e fare clic su **OK**.

### **Orientamento=***Orizzontale*

**Larghezza=***11 pollici*

**Altezza=***8.5 pollici*

### **Numero di dettagli iniziale=***1*

Nella sezione delle viste, apparirà la nuova scheda "Pagina 1".

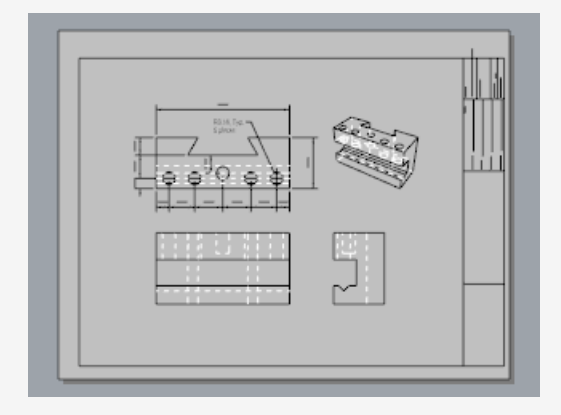

### **Inserimento di un cartiglio**

In questa sezione, verrà inserito un cartiglio, ridimensionando la vista di dettaglio in funzione di esso.

### **Impostare i livelli**

- 1. Nel pannello **Livelli**, rendere corrente il livello **Cartiglio**.
- 2. Assicurarsi di essere nello spazio layout.

#### $\oslash$ **Inserire il cartiglio**

- 1. Sul menu **Modifica**, fare clic su **Blocchi > Inserisci istanza di blocco**.
- 2. Dall'elenco dei nomi, selezionare **Ansi\_A\_TB**.
- 3. In **Punto di inserimento**, deselezionare **Richiedi** e fare clic su **OK**. L'angolo del cartiglio verrà posizionato su 0,0.
- 4. **Selezionare** la vista di dettaglio.

**Nota:** fare doppio clic al di fuori del riquadro dei dettagli per assicurarsi che non sia attivo. Fare clic sul bordo della vista di dettaglio per selezionarla.

5. Sul menu **Modifica**, fare clic su **Punti di controllo > Attiva punti di controllo**.

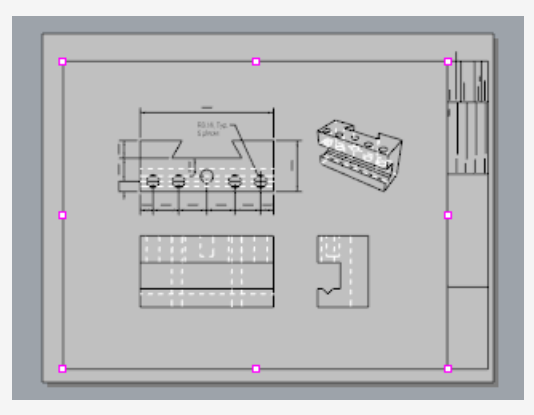

- 6. Trascinare i punti di controllo per ridimensionare la vista di dettaglio in funzione del cartiglio.
- 7. Premere il tasto **Esc** per disattivare i punti di controllo.

### **Bloccare la vista di dettaglio**

- 1. **Selezionare** la vista di dettaglio.
- 2. Sul menu **Modifica**, fare clic su **Proprietà oggetto (F3)**.
- 3. Sul pannello **Proprietà**, in **Dettaglio**, **Scala**, impostare **pollici sulla pagina** e **pollici nel modello** su **1.0**.
- 4. Spuntare la casella **Bloccato**. Ciò impedisce eventuali zoom o panoramiche quando la vista dettaglio è attiva, in

modo tale che i disegni mantengano le dimensioni corrette.

### **Inserire le ampiezze di stampa**

1. Sul pannello Livelli, fare clic su **Predefinito** nella colonna **Larghezza di stampa** e impostare i valori nel seguente modo:

#### **Quota=***0.35*

 $\blacktriangledown$ 

#### **Cartiglio=***0.5*

### **Crea2D > Visibili > Curve=***0.70*

**Nota:** sul menu **Vista**, fare clic su **Anteprima di stampa** per visualizzare le ampiezze di stampa nelle viste.

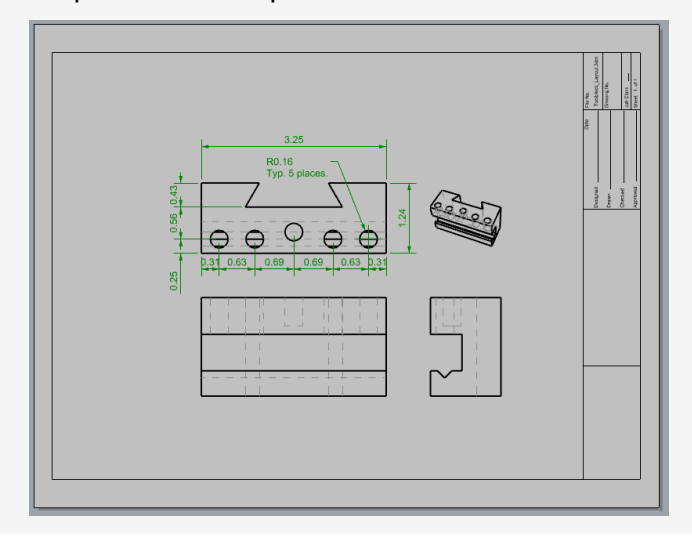